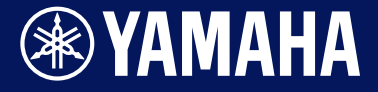

Manual Development Group ©2021 Yamaha Corporation Published 09/2021 LB-B0

**Электронный барабанный модуль**

# DTX-PRO DTX-PROX

**Справочное руководство**

**RU**

# **Содержание**

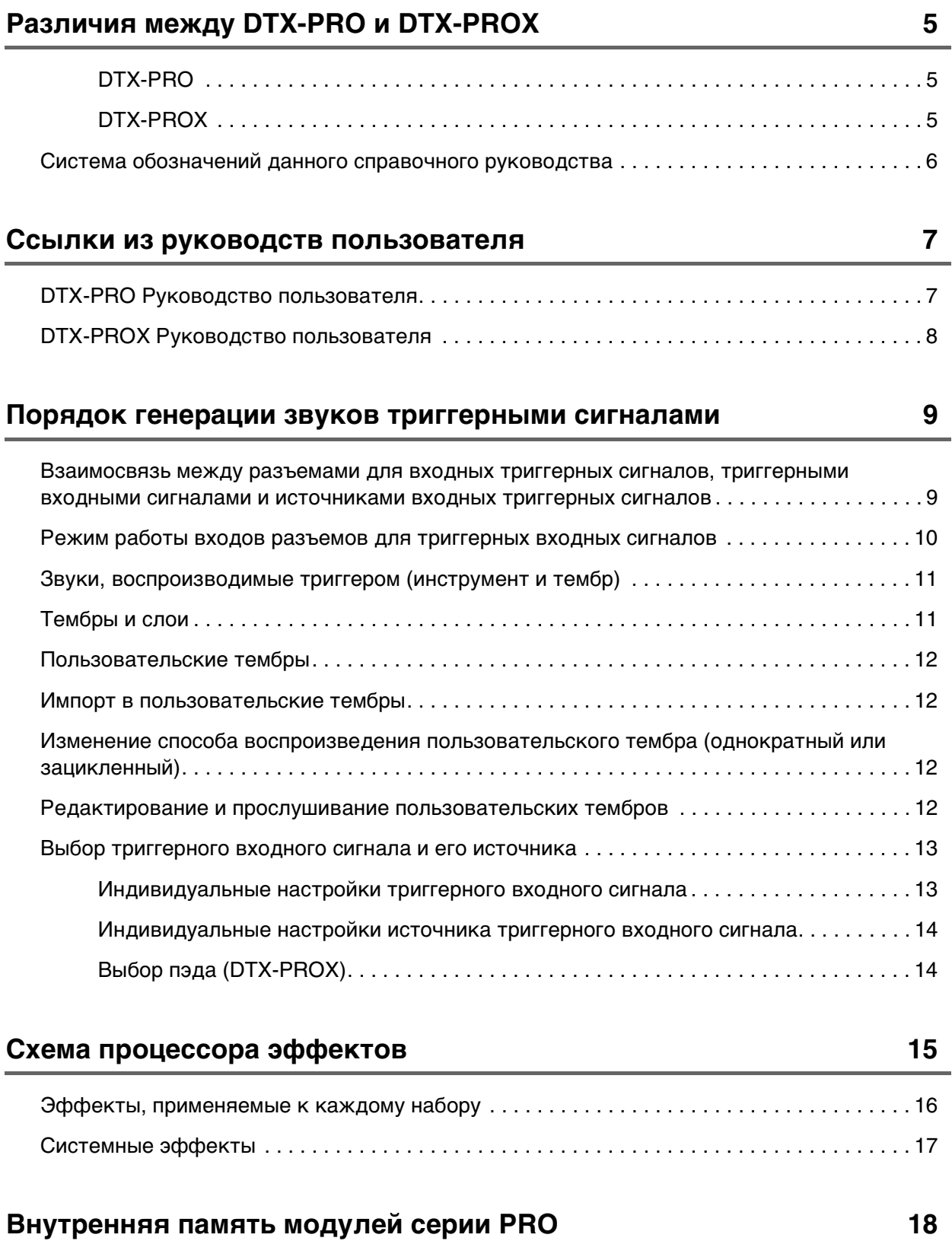

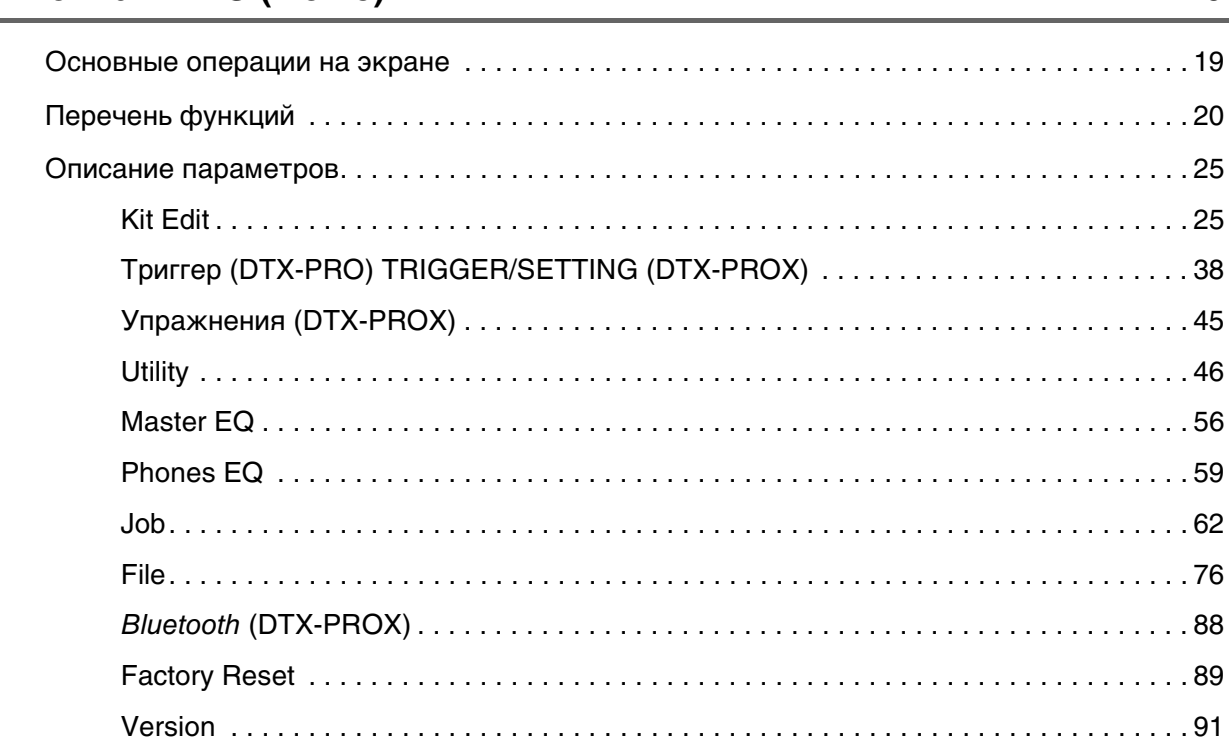

# **[Режим KIT \(Комплект\)](#page-91-0) 92**

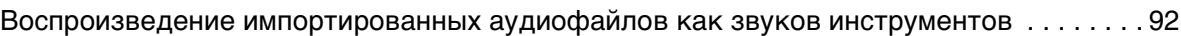

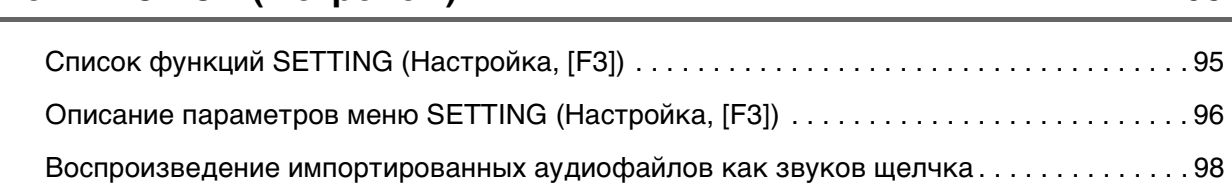

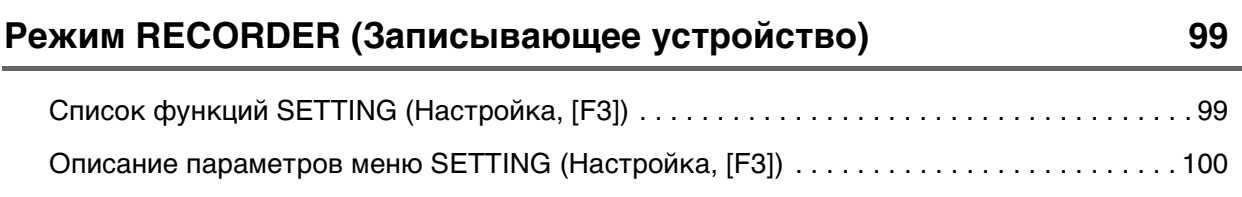

# **[Упражнения с функцией обучения](#page-100-0) 101**

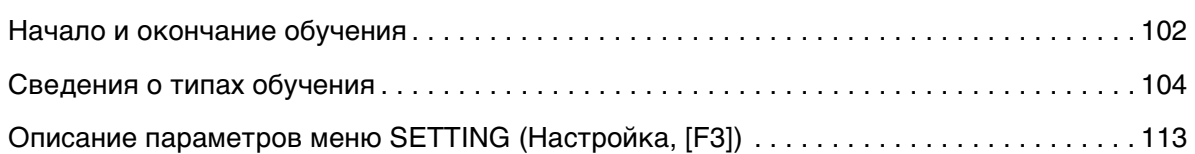

95

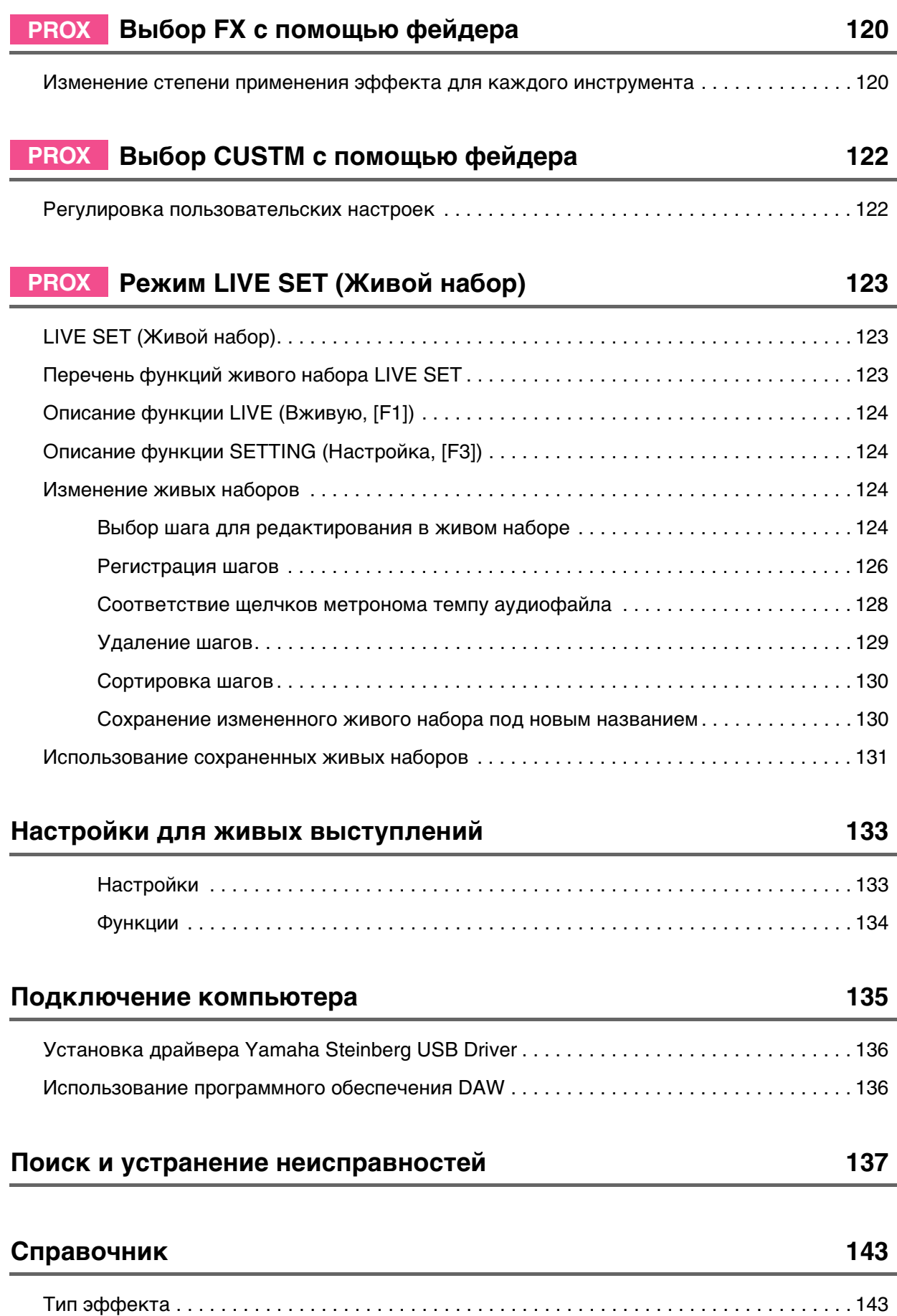

# <span id="page-4-1"></span><span id="page-4-0"></span>**DTX-PRO**

Инструмент DTX-PRO предоставляет такие базовые функции, как щелчки (метроном), записывающее устройство и учебные задания. Кроме того, с помощью регуляторов в области KIT MODIFIER (Модификатор набора) можно интуитивно управлять параметрами AMBIENCE (Атмосфера), COMP (Компрессия) и EFFECT (Эффект). Доступ к различным меню учебных заданий можно получить с помощью кнопки [TRAINING].

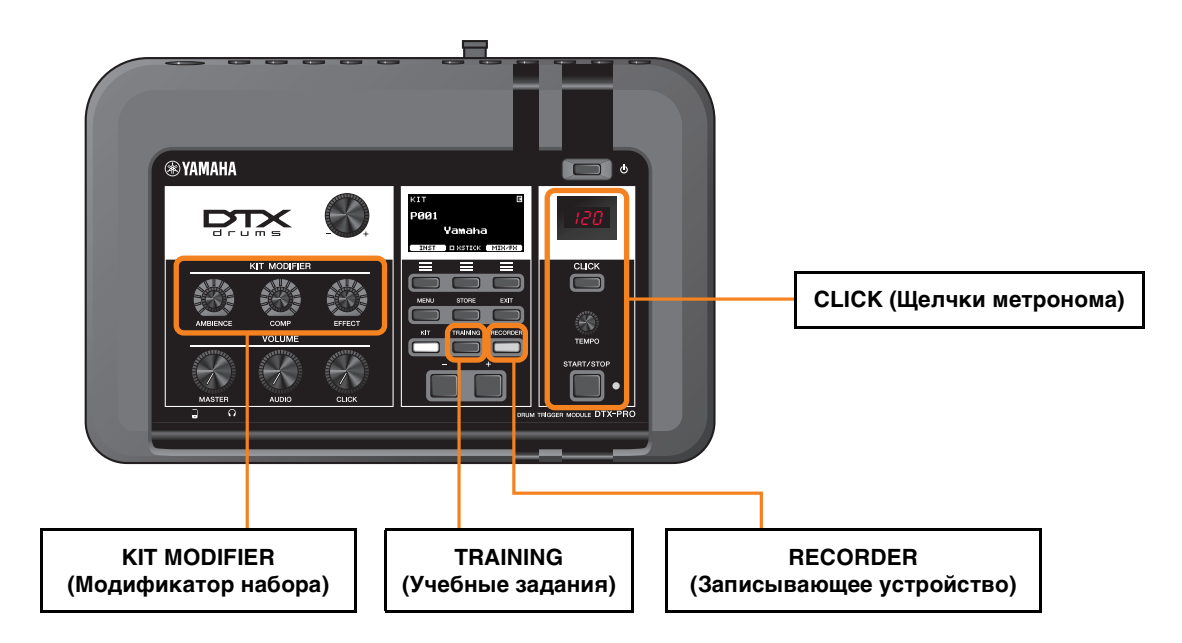

Описания в этом документе основаны на версии 1.02 микропрограммного обеспечения DTX-PRO. При использовании старой версии рекомендуется обновить микропрограммное обеспечение.

https://download.yamaha.com/

# <span id="page-4-2"></span>**DTX-PROX**

Помимо функций инструмента DTX-PRO, инструмент DTX-PROX оснащен функцией Live Set (Живой набор) и разъемами [INDIVIDUAL OUTPUT].

С помощью кнопки [MENU] можно перейти к тем же меню учебных заданий, что и в инструменте DTX-PRO.

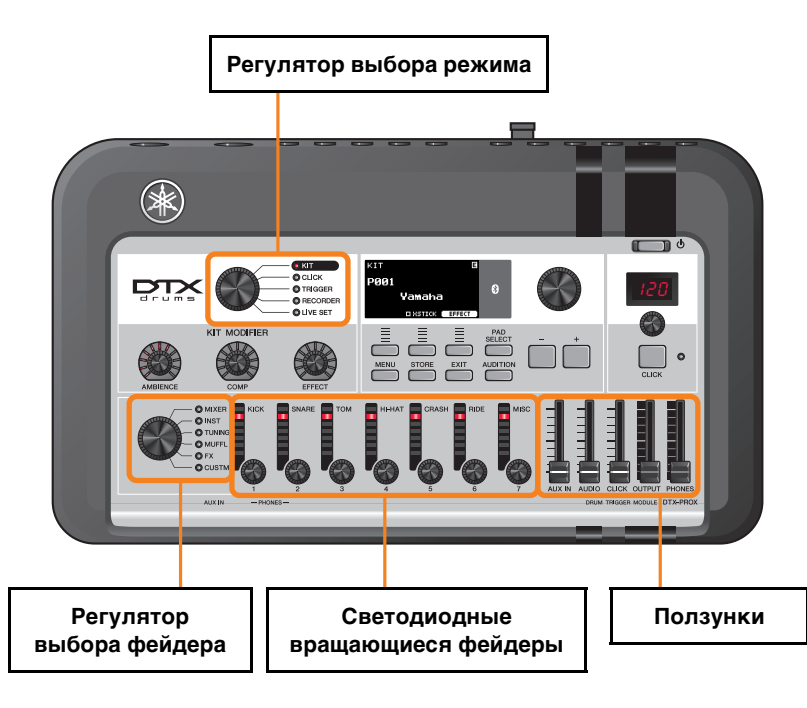

- Контроллеры, обеспечивающие интуитивно понятное редактирование (например, ползунки и светодиодные вращающиеся фейдеры)
- Функция Live Set и различные входные и выходные разъемы (INDIVIDUAL OUTPUT и AUX IN), полезные для живых выступлений
- Задайте и сохраните несколько настроек триггеров
- Поддержка передачи аудиофайлов через *Bluetooth* (на моделях с поддержкой *Bluetooth*)

# <span id="page-5-0"></span>**Система обозначений данного справочного руководства**

# **Модель**

В этом документе в отношении инструментов DTX-PRO и DTX-PROX используется общий термин «модули серии PRO».

Для каждой модели используются следующие значки и фоновые цвета.

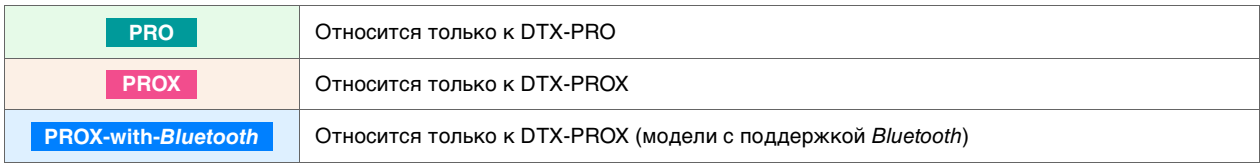

# **«УВЕДОМЛЕНИЕ» или «ПРИМЕЧАНИЕ»**

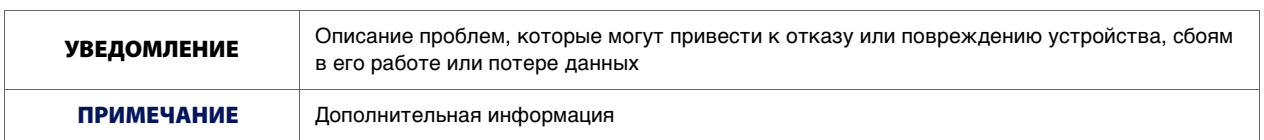

<span id="page-6-0"></span>**Ниже приводится перечень ссылок из руководств пользователя.**

<span id="page-6-1"></span>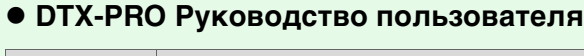

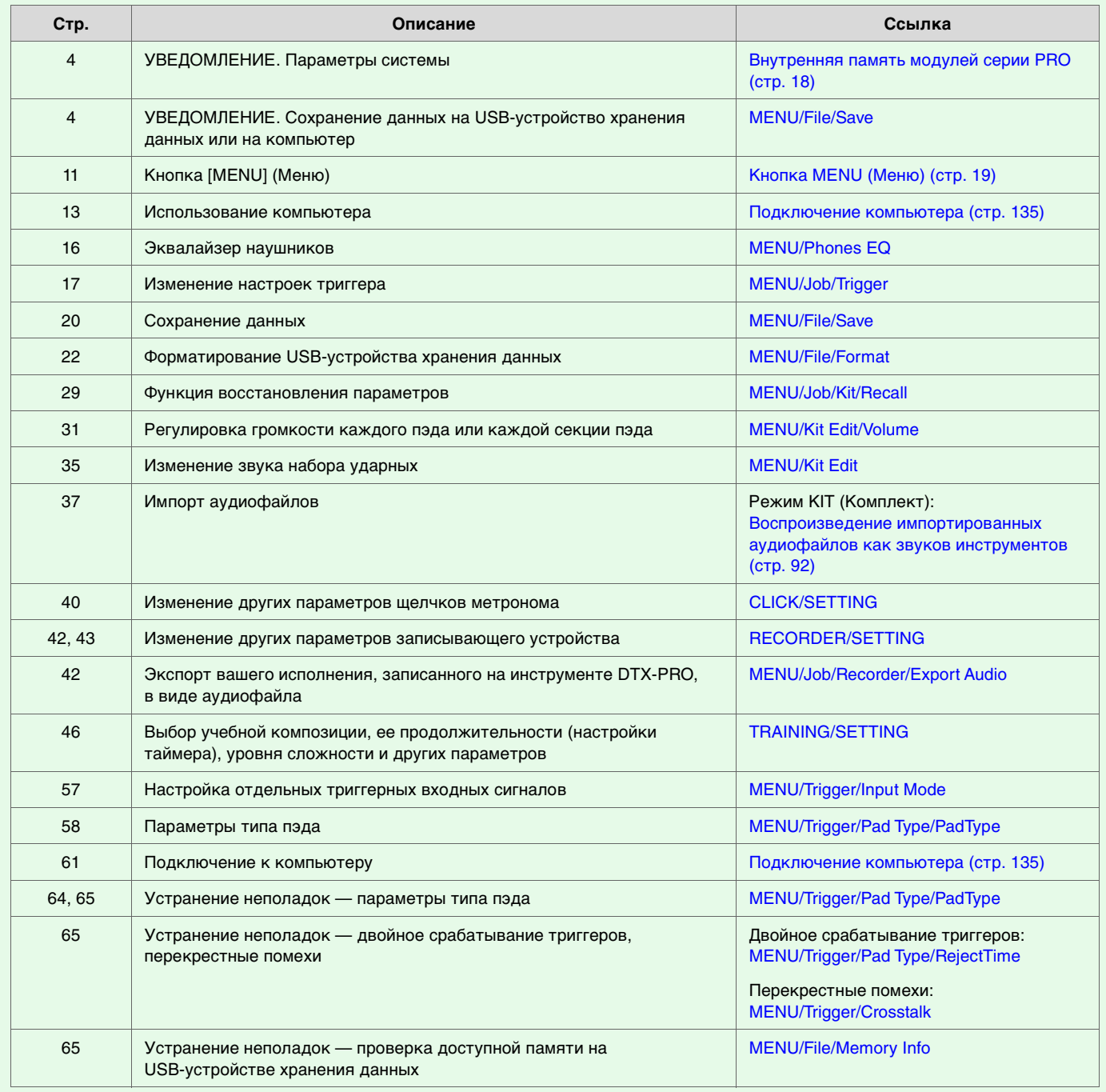

<span id="page-7-0"></span>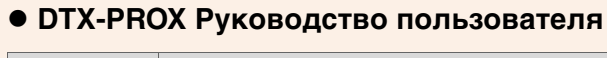

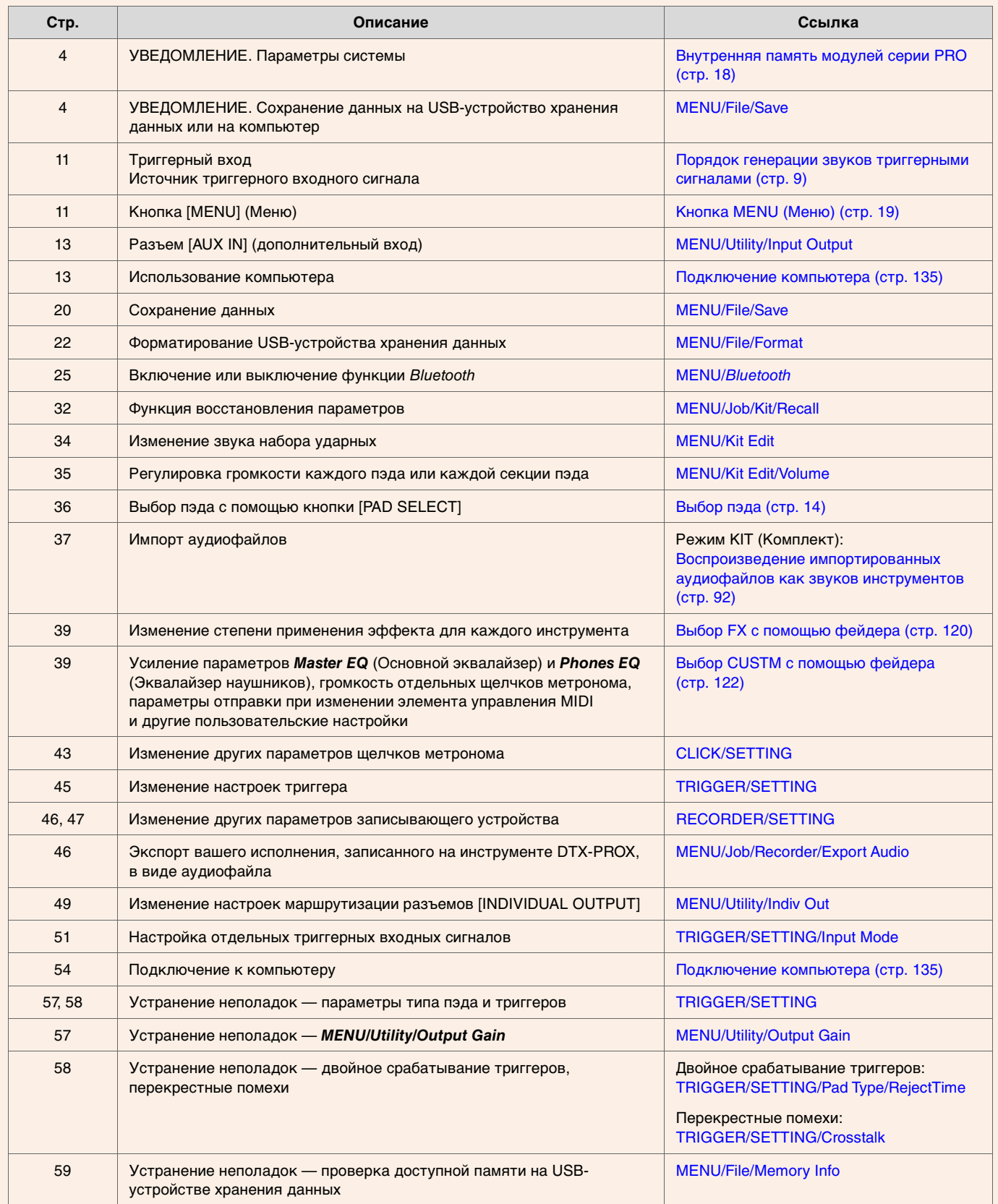

# <span id="page-8-0"></span>**Порядок генерации звуков триггерными сигналами**

Термин «триггер» относится к триггерным сигналам (информация о силе и месте удара по пэду), генерируемым **при каждом ударе по пэду. Электронные барабанные модули воспроизводят звуки при получении триггерных сигналов через входные разъемы для триггеров.**

# <span id="page-8-1"></span>**Взаимосвязь между разъемами для входных триггерных сигналов, триггерными входными сигналами и источниками входных триггерных сигналов**

В данном разделе описывается взаимосвязь между разъемами для входных триггерных сигналов, триггерными входными сигналами и источниками входных триггерных сигналов.

## **Разъемы для входных триггерных сигналов**

К разъемам для входных триггерных сигналов на модулях серии PRO относятся разъемы от [OSNARE] до [ $\bigcirc$ ]. Переключая режим получения входных сигналов для разъемов [@KICK/@], [@TOM3/@], [@TOM2/@] и [@TOM1/@], можно переходить от триггерного входного сигнала к его источнику.

Разъемы [**OSNARE]** и [<sup>0</sup>] можно использовать для пьезоэлектрического трехзонного пэда с одним элементом

и пьезоэлектрического двухзонного пэда с несколькими элементами. (Этот параметр изменяется автоматически при выборе значения *PadType* (Тип пэда).)

#### **Источники триггерных входных сигналов**

Источник триггерного входного сигнала — это триггерный сигнал, передаваемый из каждой зоны пэда. Если модули серии PRO получают триггерный сигнал от пэда, они воспроизводят его источник.

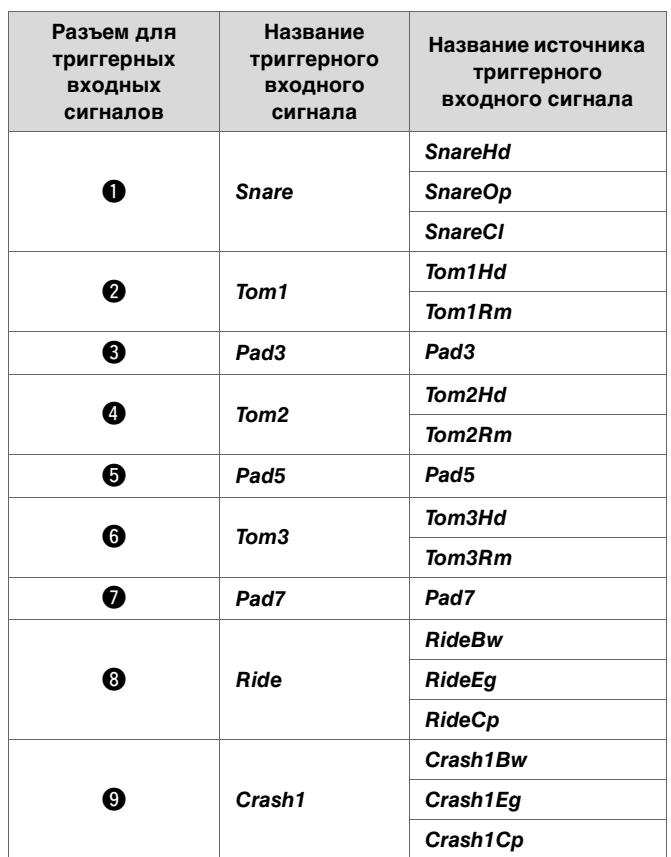

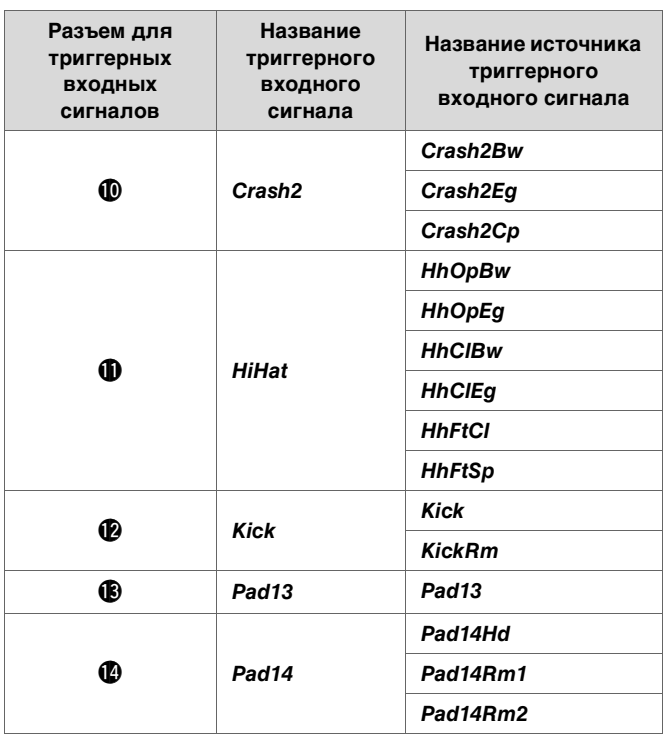

# <span id="page-9-0"></span>**Режим работы входов разъемов для триггерных входных сигналов**

Режим работы входов можно задать для разъемов [@KICK/®], [@TOM3/@], [@TOM2/®] и [@TOM1/®]. Доступные режимы работы входов включают *separate* (Отдельные) и *paired* (Сопряженные).

# *Режим separate (Отдельные)*

При выборе варианта *separate* (Отдельные) разъем для триггерных входных сигналов разделен на два отдельных входа для использования с двумя устройствами. Например, триггерный сигнал, полученный через разъем [!3], соответствует источнику *Pad13*. Звук *KickRm* не генерируется.

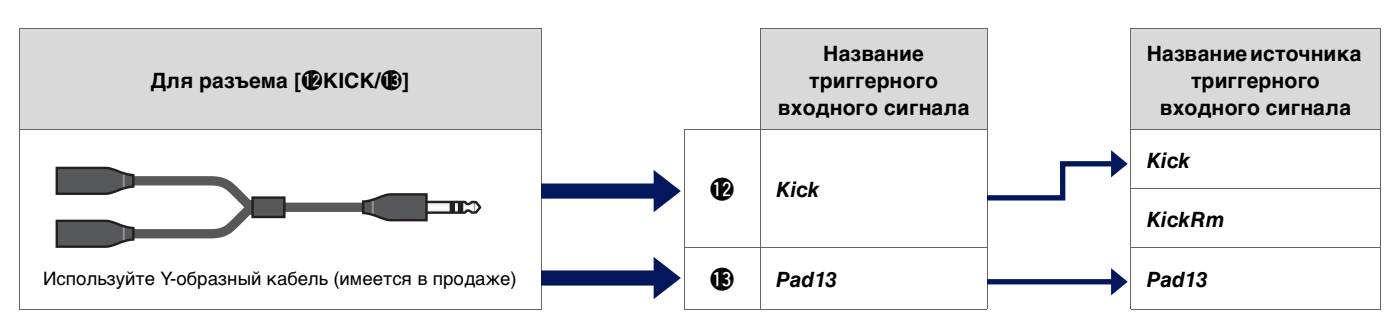

# *Режим paired (Сопряженные)*

При выборе варианта *paired* (Сопряженные) разъем для триггерных входных сигналов используется с одним инструментом. Например, триггерный сигнал, полученный через разъем [<sup>6</sup>], соответствует источнику *KickRm*. Сигнал *Pad13* не генерируется.

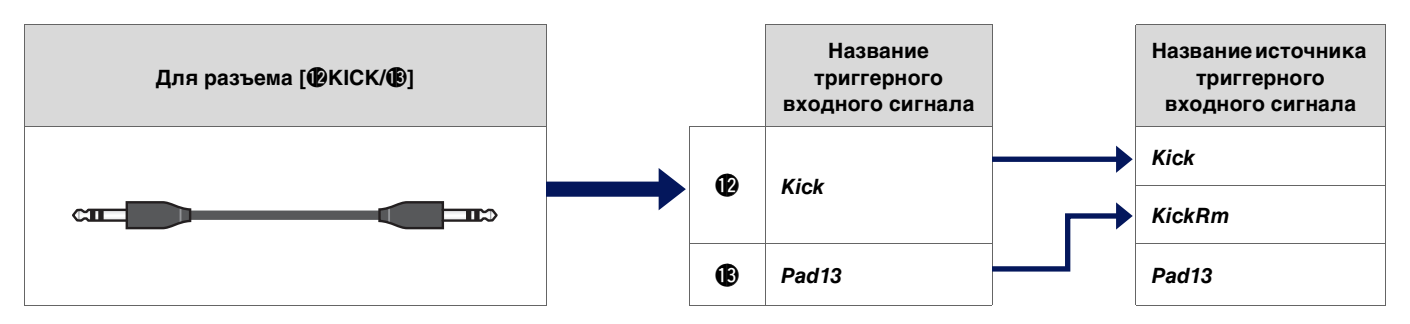

Источники триггерных входных сигналов, которые не настроены для воспроизведения с пэдов, подключенных к разъемам для триггерных входных сигналов, могут воспроизводиться с внешнего MIDI-устройства. Также можно нажать кнопку [F3] на экране, чтобы изменить источник триггерных входных сигналов для его прослушивания. При использовании модели DTX-PROX можно открыть экран для изменения триггерного входного сигнала, нажав кнопку [Pad Select] (Выбор пэда).

# <span id="page-10-0"></span>**Звуки, воспроизводимые триггером (инструмент и тембр)**

Вы можете назначить инструмент или тембр для звука, воспроизводимого каждым триггерным входным сигналом или его источником.

# **Инструмент**

Термин «инструмент» относится к каждому из ударных инструментов (малый барабан, том, тарелка и бас-барабан), используемых в комплекте ударных для данного набора. Модули серии PRO позволяют использовать разные инструменты для каждого триггерного входного сигнала.

# **Тембр**

Термин «тембр» относится к звуку, являющемуся элементом звучания инструмента. Модули серии PRO позволяют использовать разные тембры для каждого источника триггерного входного сигнала. Например, на акустическом малом барабане можно воспроизводить звуки хэдшота, открытого римшота и закрытого римшота с одного и того же пэда. Каждый из этих различных звуков называется тембром. Помимо этого, модули серии PRO имеют внутренние тембры, которые включают в себя различные инструменты перкуссии, звуковые эффекты, электронные звуки и многое другое. В дополнение к внутренним тембрам можно импортировать аудиофайлы и воспроизводить их в качестве пользовательских тембров.

#### **ПРИМЕЧАНИЕ**

Вы можете использовать импортированные аудиофайлы, выбрав вариант *User* (Пользовательский) в разделе категории тембра. Файл, импортированный в память модулей серии PRO, называется «волной». Перед импортом эти файлы называются «аудиофайлами».

# <span id="page-10-1"></span>**Тембры и слои**

Предоставляются четыре слоя (A–D) для каждого источника триггерного входного сигнала. Можно задать тембр для каждого слоя, что позволяет назначить до четырех разных тембров для каждого источника триггерного входного сигнала.

Возможно воспроизведение всех четырех тембров одновременно или последовательно.

Кроме того, можно задать диапазон силы нажатия для каждого слоя и воспроизводить разные тембры в зависимости от силы удара.

#### **Источник триггерного сигнала сигнала Слой Тембр Инструмент** *Crash1Bw* A Тембр Инструмент B Тембр C Тембр D Тембр *Crash1Eg* A Тембр B Тембр C Тембр D Тембр *Crash1Cp* A Тембр B Тембр C Тембр D Тембр

#### **Пример. Использование пьезоэлектрического трехзонного пэда с одним элементом в качестве сигнала** *Crash1***:**

# <span id="page-11-0"></span>**Пользовательские тембры**

В дополнение к внутренним тембрам можно импортировать аудиофайлы и воспроизводить их в качестве пользовательских тембров. Есть разные способы импорта аудиофайлов.

## **Импорт аудиофайлов в триггерные входные сигналы**

Импортируйте аудиофайл, указав пэд. Все источники входных сигналов будут воспроизводить одну и ту же волну.

#### **Импорт аудиофайлов в источники триггерных входных сигналов**

Импортируйте аудиофайл, указав источник входного сигнала. Каждый источник входного сигнала воспроизводит разную волну. Кроме того, можно указать желаемый слой: A, B, C или D.

# **Импорт аудиофайлов в размер щелчков метронома**

Можно назначить нужные аудиофайлы для размера щелчков метронома, например акцентов и четвертных нот.

С помощью описанных выше операций волны автоматически назначаются для пустого пользовательского тембра. При этом создается пользовательский тембр, генерирующий звук.

Пользовательский тембр можно использовать для других наборов и пользовательских комплектов щелчков метронома.

# <span id="page-11-1"></span>**Импорт в пользовательские тембры**

В каждый пользовательский тембр можно импортировать до 10 аудиофайлов. При этом не могут воспроизводиться нескольких волн одновременно. Задайте диапазон силы нажатия для каждой волны. Это позволит воспроизводить разные волны в зависимости от силы удара.

При наложении диапазонов силы нажатия для нескольких волн будет воспроизводиться волна с меньшим номером.

# <span id="page-11-2"></span>**Изменение способа воспроизведения пользовательского тембра (однократный или зацикленный)**

Обычно пользовательский тембр останавливается после однократного воспроизведения. Для повтора пользовательского тембра установите для параметра *MENU/Kit Edit Voice/VoiceHoldMode* значение *on* (Вкл.).

При такой настройке волна запускается или останавливается при каждом ударе по пэду.

# <span id="page-11-3"></span>**Редактирование и прослушивание пользовательских тембров**

При прослушивании звуков с помощью кнопки [ ] на экране *MENU/Job/UserVoice/VoiceEdit* возможно только однократное воспроизведение с фиксированной скоростью.

Никакие эффекты применяться не будут.

Назначив пользовательский тембр для набора, можно изменять скорость воспроизведения, применять эффекты или воспроизводить звуки, ударяя по пэду.

# <span id="page-12-0"></span>**Выбор триггерного входного сигнала и его источника**

На экране отображения параметров, требующих настройки триггерного входного сигнала или его источника, в правом верхнем углу отображается название триггерного входного сигнала или его источника и соответствующий слой (A, B, C или D).

#### **Триггерный входной сигнал**

# **Пример. Для раздела** *MENU/Kit Edit/Inst*

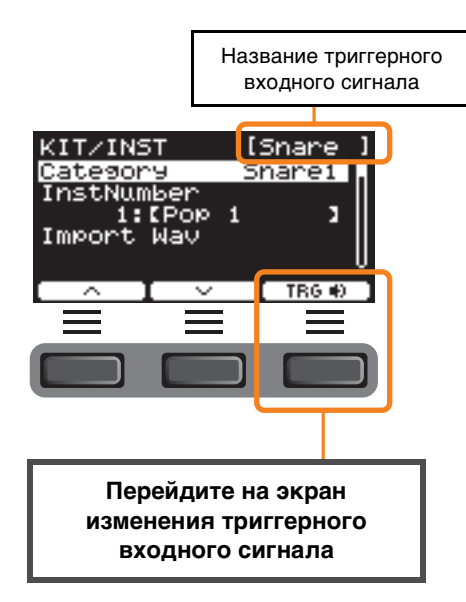

#### **Источник триггерного входного сигнала**

# **Пример. Для раздела** *MENU/Kit Edit/Voice*

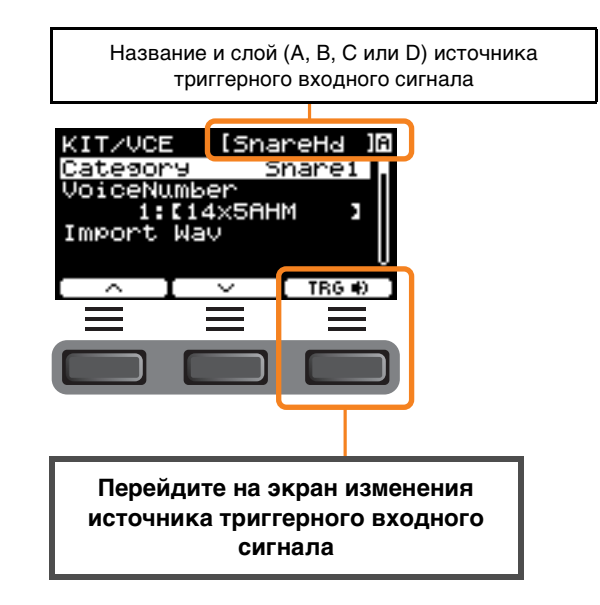

# <span id="page-12-1"></span>**Индивидуальные настройки триггерного входного сигнала**

Откройте экран для изменения триггерного входного сигнала, нажав кнопку TRG ([F3]) в меню *MENU/Kit Edit/Inst* или *MENU/ Trigger/Pad Type* модели DTX-PRO, например, или на любом экране отображения параметров, требующих настройки триггерного входного сигнала.

Модель DTX-PROX позволяет открыть этот экран с помощью кнопки [PAD SELECT].

#### **Экран изменения триггерного входного сигнала**

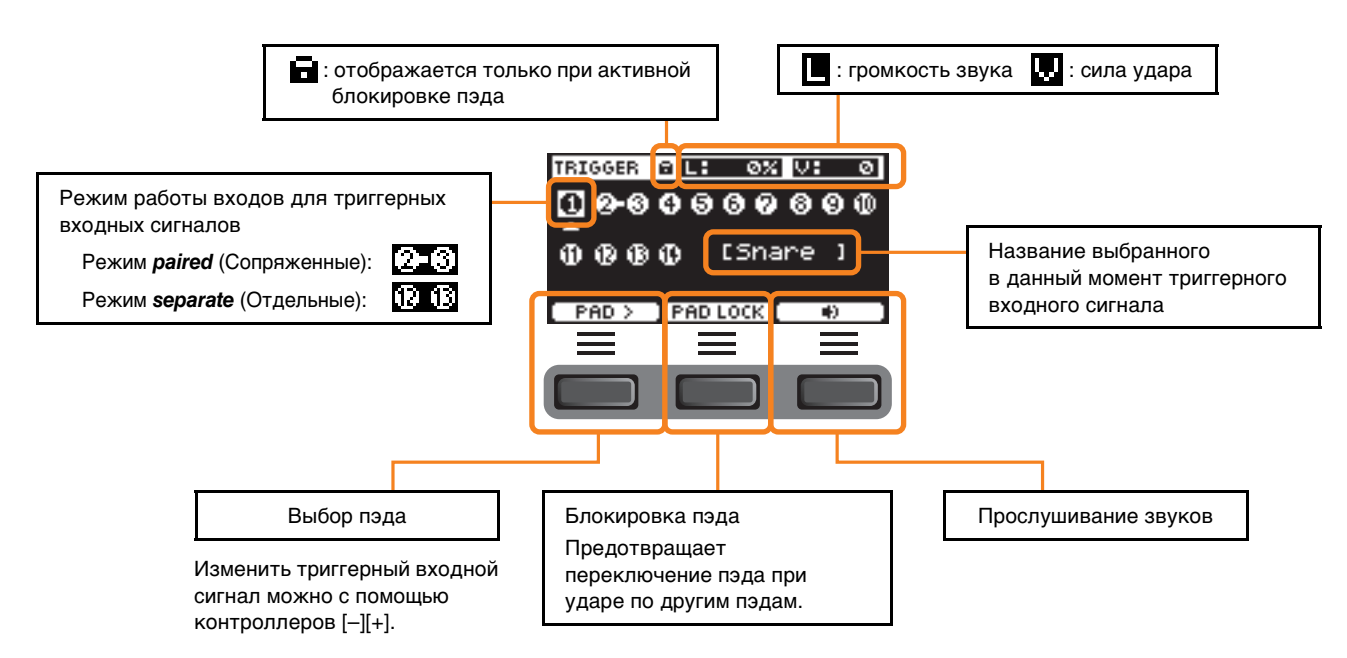

## <span id="page-13-0"></span>**Индивидуальные настройки источника триггерного входного сигнала**

Откройте экран для изменения триггерного входного сигнала, нажав кнопку TRG ([F3]) в меню *MENU/Kit Edit/Voice* или *MENU/ Utility/Pad*, например, или на любом экране отображения параметров, требующих настройки источника триггерного входного сигнала.

#### **Экран изменения источника триггерного входного сигнала**

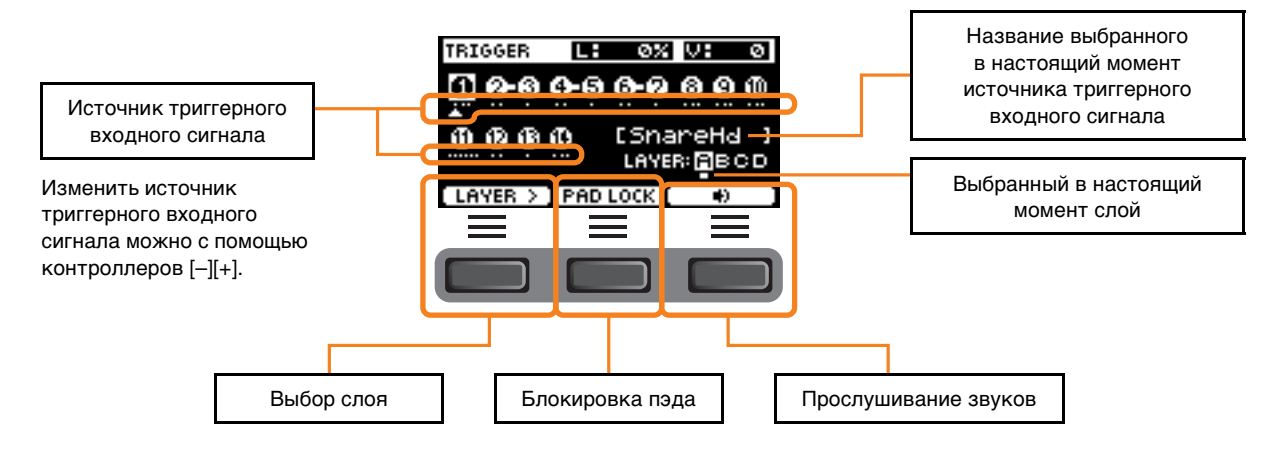

#### <span id="page-13-2"></span><span id="page-13-1"></span>**Выбор пэда PROX**

При нажатии кнопки [PAD SELECT] в зависимости от ситуации открываются разные экраны.

При изменении инструмента с помощью регулятора выбора фейдера и светодиодных вращающихся фейдеров для переключения между вариантами *Tom1*, *Tom2* и *Tom3* или *Crash1* и *Crash2* используйте кнопку [PAD SELECT].

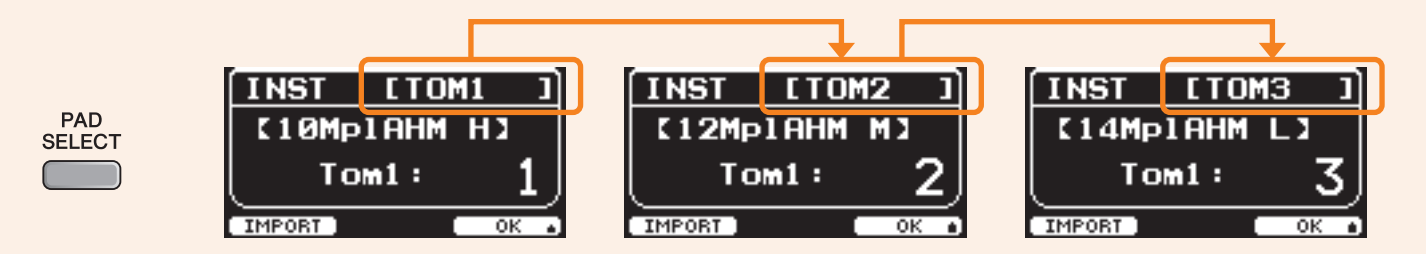

В других ситуациях при нажатии кнопки [PAD SELECT] отображается экран для изменения триггерного входного сигнала или его источника.

<span id="page-14-0"></span>**Модели DTX-PRO и DTX-PROX имеют одинаковую схему блокировки эффектов. Эффекты делятся на две группы: применяемые к каждому набору и применяемые ко всей системе.**

#### **Блок-схема процесса использования эффектов**

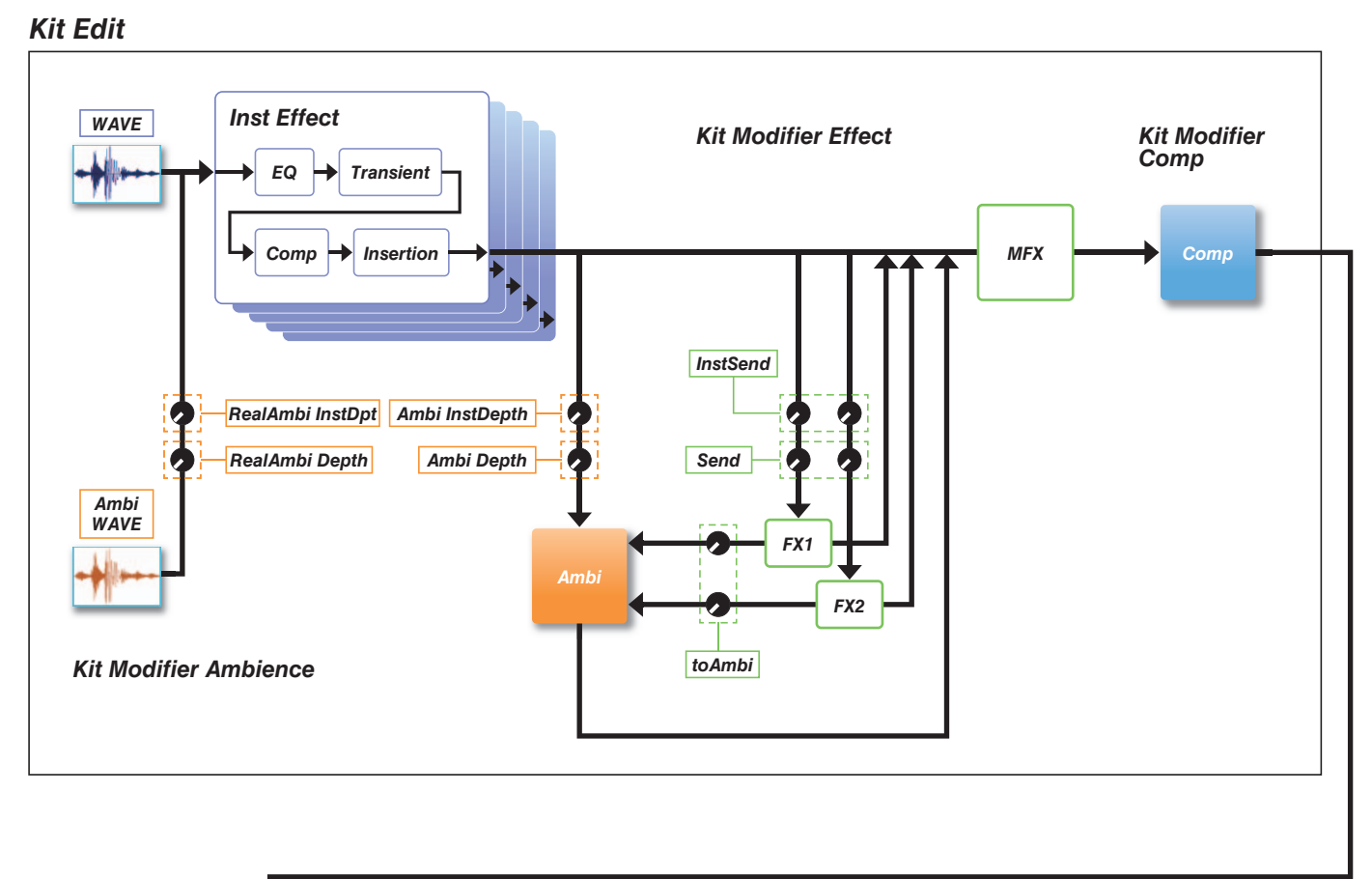

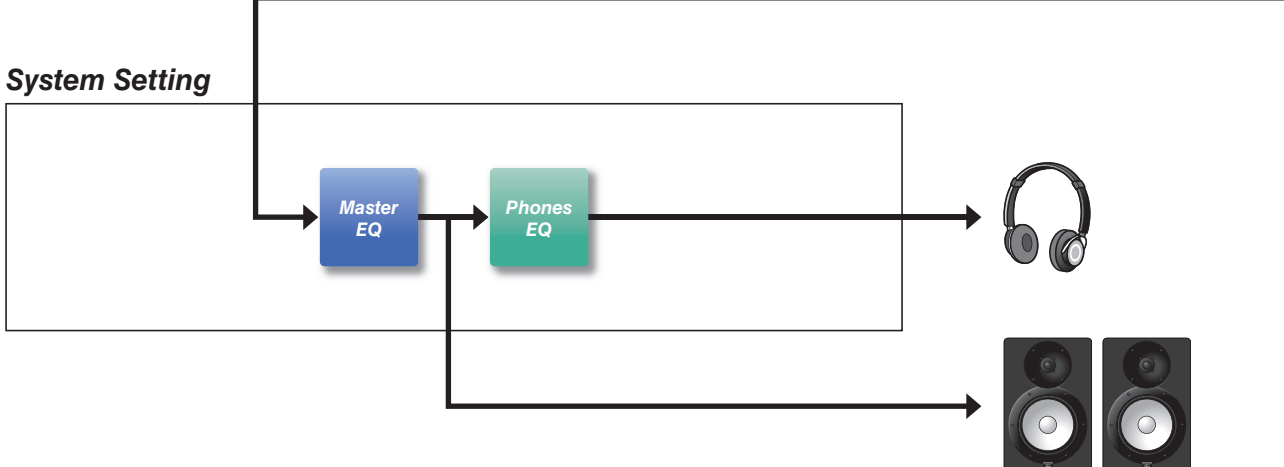

# <span id="page-15-0"></span>**Эффекты, применяемые к каждому набору**

Область KIT MODIFIER (Модификатор набора) состоит из трех блоков (*Ambience* (Атмосфера), *Comp* (Компрессор) и *Effect* (Эффект)). Объем применения эффектов каждого из этих блоков изменяется с помощью соответствующих регуляторов.

# *Блок Ambience (Атмосфера)*

Как показано ниже, существует два типа такого эффектов блока Ambience (Атмосфера).

#### *RealAmbi*

Это акустические характеристики, записанные в условиях реальной студии. Обратите внимание, что этот эффект недоступен для некоторых звуков инструментов. Для каждого инструмента можно задать глубину.

#### *Ambi*

Это эффект реверберации, добавленный посредством цифровой обработки. Для каждого инструмента можно задать параметр *Ambi Type* и глубину.

Параметры кривой для регулятора [AMBIENCE] определяют способ управления эффектами *RealAmbi* и *Ambi*. Можно сначала увеличить объем применения эффекта *RealAmbi*, а объем применения эффекта *Ambi* увеличить позже. При использовании инструмента, не поддерживающего эффект *RealAmbi*, выберите кривую, в рамках которой эффект *Ambi* сразу становится активен.

# *Блок Comp (Компрессор)*

Эффект Comp (Компрессор) применяется ко всему звучанию вашего исполнения.

# *Блок Effect (Эффект)*

Этот блок состоит из следующих трех подразделов.

#### **MFX (основной эффект)**

Этот подраздел предназначен для эффектов, применяемых ко всему звучанию вашего исполнения. Можно задать тип и глубину эффекта.

# **FX1 (эффект 1)**

Этот подраздел предназначен для эффектов, применяемых к каждому инструменту посредством установки уровня передачи. Для настройки общего уровня передачи можно использовать регулятор [EFFECT].

#### **FX2 (эффект 2)**

Это дополнительный подраздел, который действует так же, как подраздел FX1. Можно задать тип эффекта и уровень передачи отдельно от настроек для FX1.

# *Блок Inst Effect (Эффект инструмента)*

Эти эффекты можно задать для каждого инструмента (или пэда). Последовательно подключены следующие четыре эффекта.

#### *EQ (Эквалайзер)*

Это трехполосный эквалайзер, который позволяет выполнять различные настройки усиления, частоты и других параметров для каждой полосы.

#### *Transient (Кратковрем.)*

Обеспечивает регулировку фазы атаки и фазы затухания звука.

#### *Comp (Компрессор)*

Обеспечивает точную регулировку параметров компрессора.

#### *Insertion (Вставка)*

Могут использоваться те же типы эффектов, что и в подразделе MFX. Обратите внимание, что при этом нельзя применять варианты *Pad3*, *Pad5*, *Pad7* или *Pad13*.

# <span id="page-16-0"></span>**Системные эффекты**

# *Master EQ (Основной эквалайзер)*

Это пятиполосный эквалайзер, обеспечивающий регулировку звучания вашего исполнения и тон обучающих композиций. Обратите внимание, что этот эффект не применяется к звукам дополнительных входных сигналов или звукам метронома.

# *Phones EQ (Эквалайзер наушников)*

Это четырехполосный эквалайзер, регулирующий тон звука наушников.

<span id="page-17-0"></span>**Отредактированная информация, сохраненная во внутренней памяти, позволяет сохранять данные даже после выключения питания. Можно сохранять настройки триггеров (раздел** *MENU/Trigger* **в модели DTX-PRO или режим TRIGGER в модели DTX-PROX), другие общие настройки (раздел** *MENU/Utility***) и системные настройки.**

#### **Данные, которые можно сохранять в модулях серии PRO**

В модулях серии PRO можно сохранять следующие типы данных.

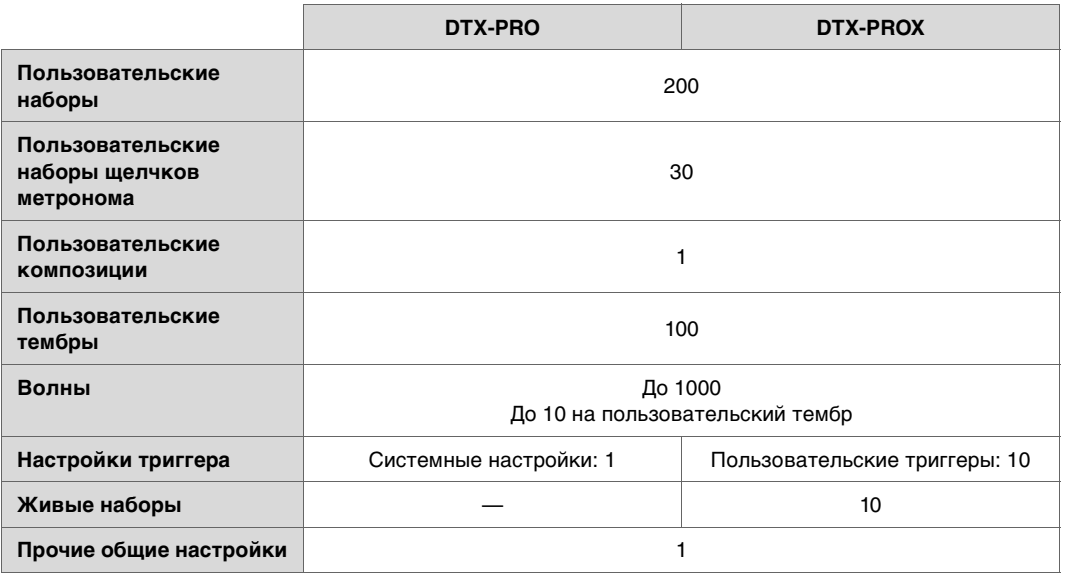

#### **УВЕДОМЛЕНИЕ**

- **В случае выключения питания данные, записанные на модулях серии PRO, будет потеряны.**
- **Можно импортировать до 1000 волн при условии, что не будет превышен лимит общей емкости.**

#### **Сохранение и загрузка файлов данных**

Все данные, сохраненные в памяти модулей серии PRO, можно сохранить на USB-устройство хранения данных. Файлы, сохраненные USB-устройстве хранения данных, можно загрузить обратно на модули серии PRO. Но при этом файлы DTX-PROX, сохраненные на USB-устройстве хранения данных, нельзя загрузить в DTX-PRO. Дополнительные сведения см. в разделе *MENU/ File* (стр[. 76\)](#page-75-1).

# <span id="page-18-2"></span><span id="page-18-1"></span><span id="page-18-0"></span>**Основные операции на экране**

Экран отображается при нажатии кнопки [MENU] (Меню).

# **Навигация по разделу MENU (Меню)**

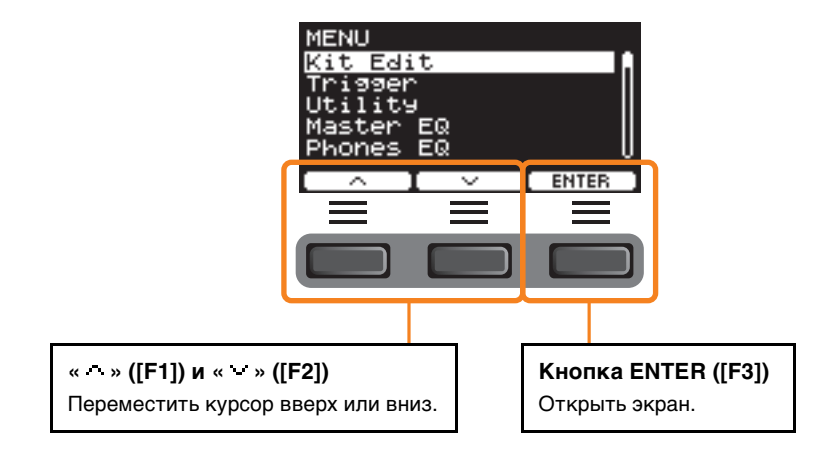

# **Изменение значений настроек**

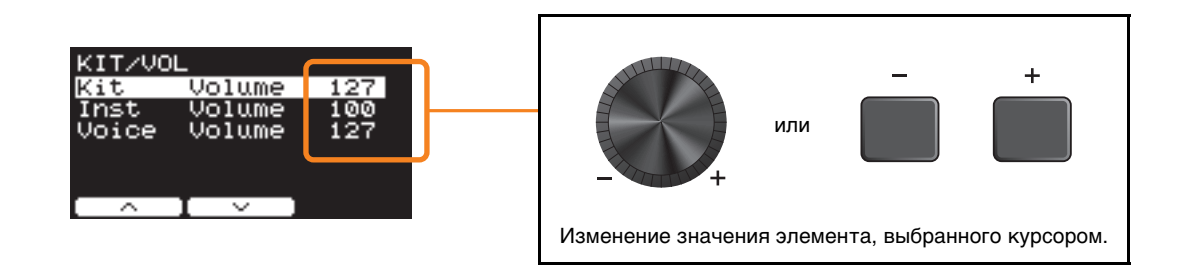

# **Функция закладки**

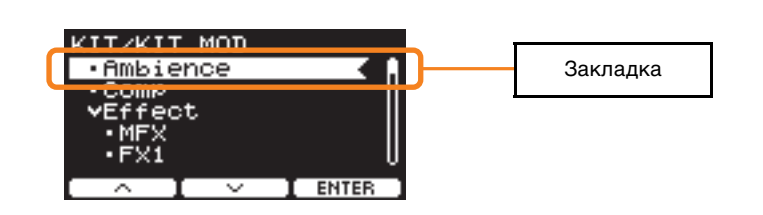

На некоторых экранах можно использовать закладки для облегчения доступа к часто вызываемым и используемым параметрам. Выберите закладку, затем нажмите кнопку под надписью ENTER ([F3]), чтобы отобразить экран настройки соответствующего параметра.

Для перемещения курсора между закладками следует использовать кнопки под символами  $\cdot u$  ([F1] и [F2]) на экране настроек параметров. Чтобы вернуться к закладке, нажмите кнопку [EXIT].

*MENU*

# <span id="page-19-0"></span>**Перечень функций**

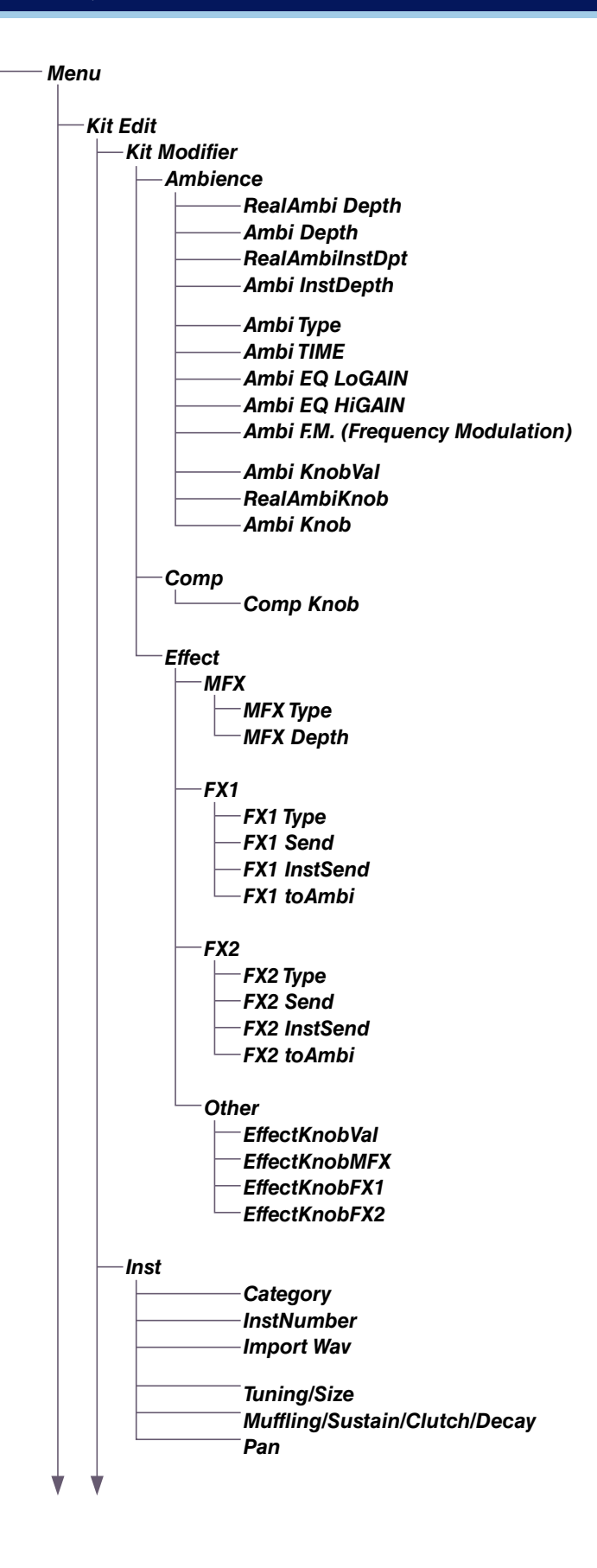

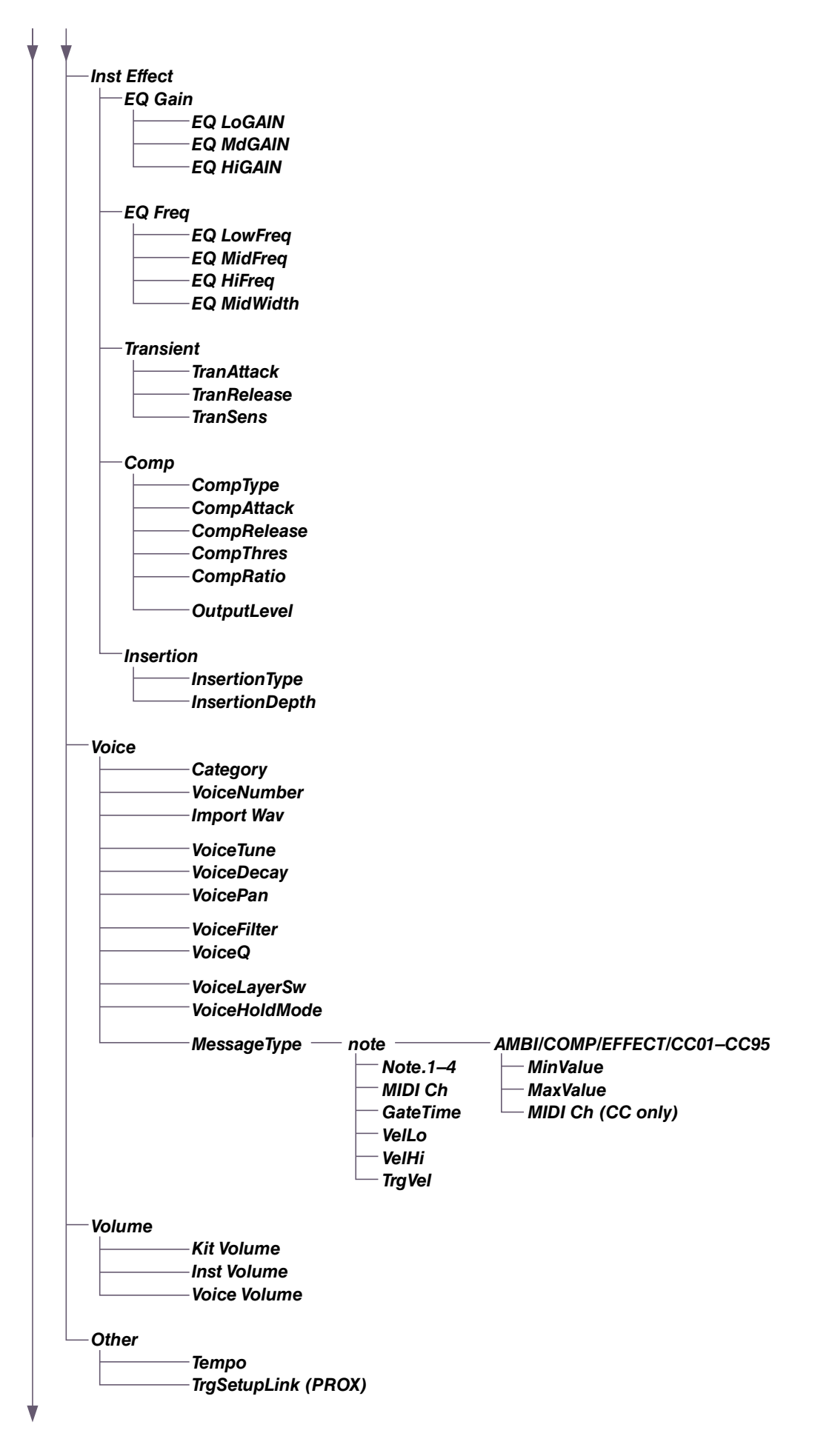

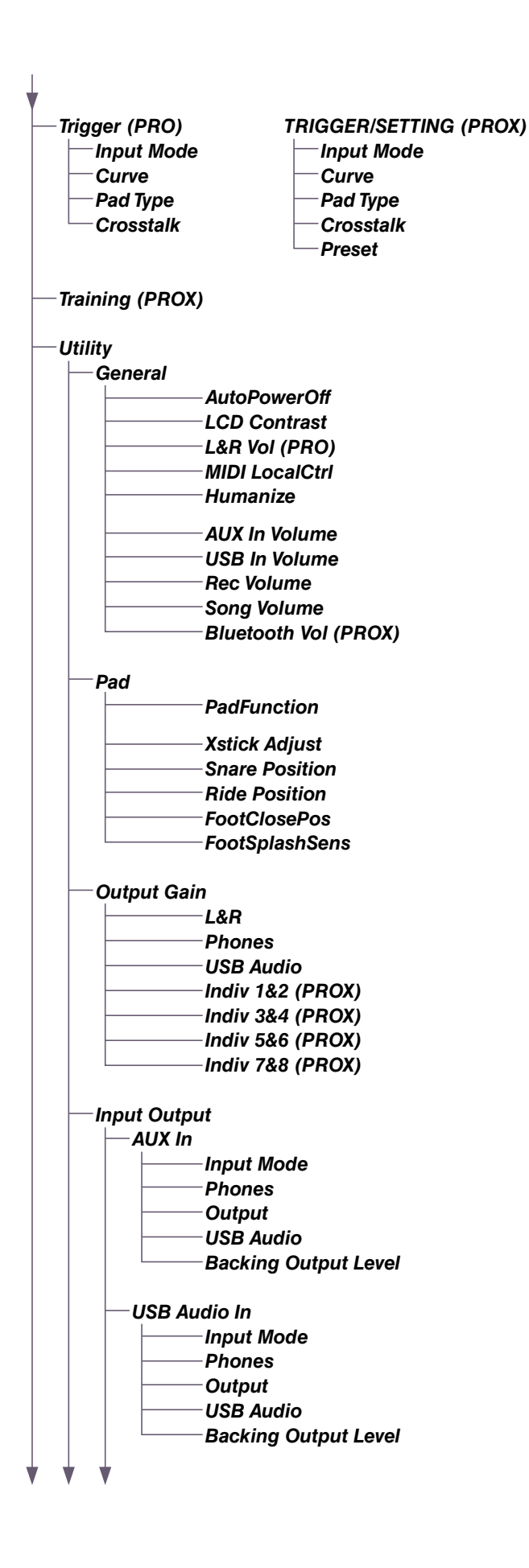

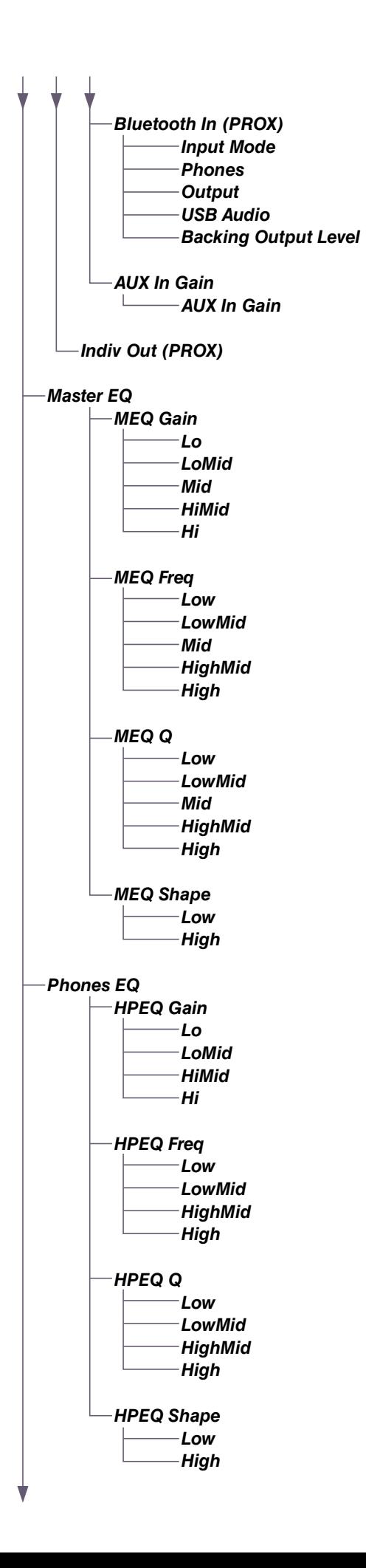

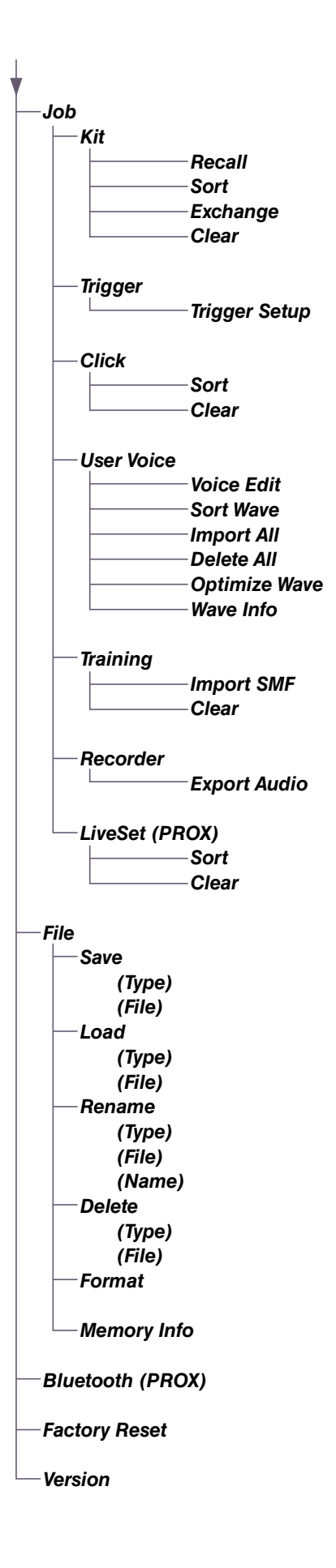

# <span id="page-24-0"></span>**Описание параметров**

# <span id="page-24-1"></span>*Kit Edit*

В этом разделе описаны настройки в разделе меню *Kit Edit* (Редактирование набора). В разделе *Kit Edit* можно задавать параметры модификаторов набора, инструментов, эффектов инструментов, тембров, громкости и других настроек. С помощью модификаторов набора можно настраивать параметры Ambience (Атмосфера), Comp (Компрессор) и Effect (Эффект) по своему вкусу. Настройки, которые можно изменить — это параметры каждого инструмента, изменяемые эффекты каждого инструмента, настройки тембра (устанавливаемые источником входного сигнала или слоем), настройки громкости (общая громкость, громкость инструмента, громкость тембра) и другие.

#### **УВЕДОМЛЕНИЕ**

**Сохраните (Store) набор после его настройки по своему вкусу (Руководство пользователя). Если выбрать другой набор без сохранения настроек, изменения данных набора будут утеряны.**

#### **Блок-схема набора**

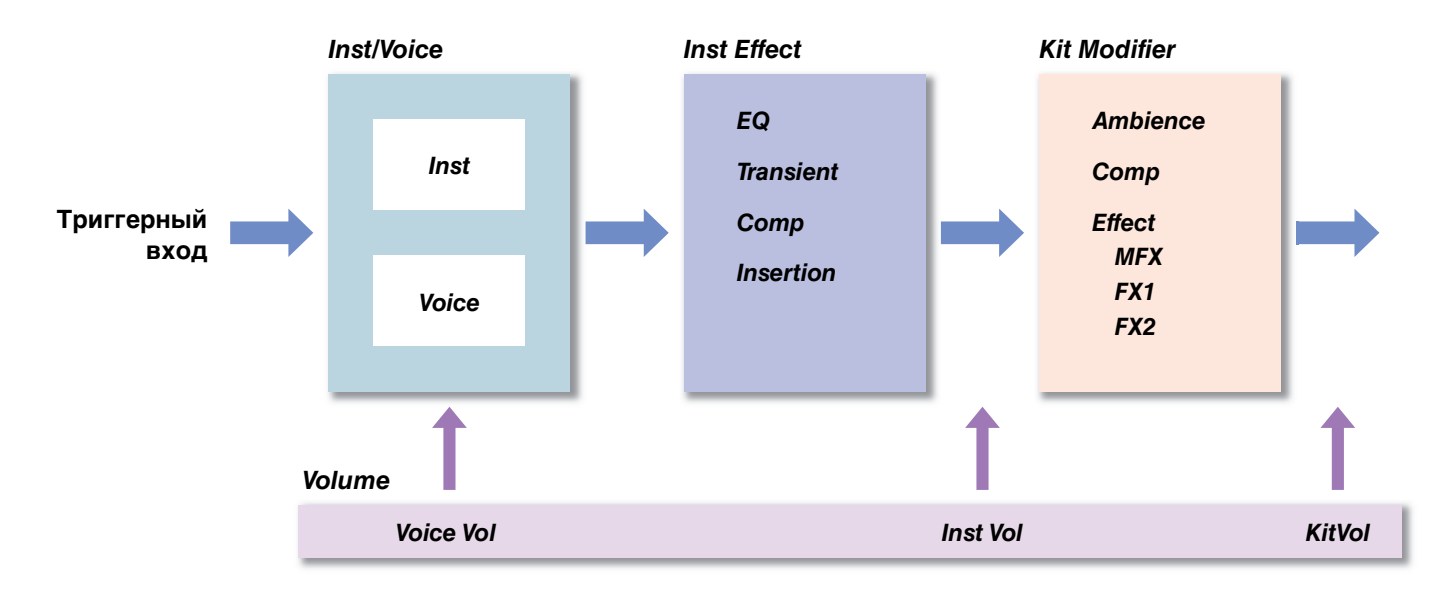

#### <span id="page-24-2"></span>*MENU/Kit Edit*

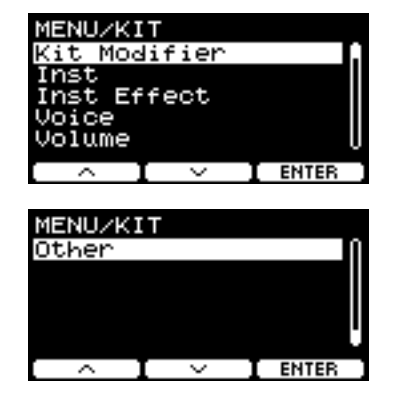

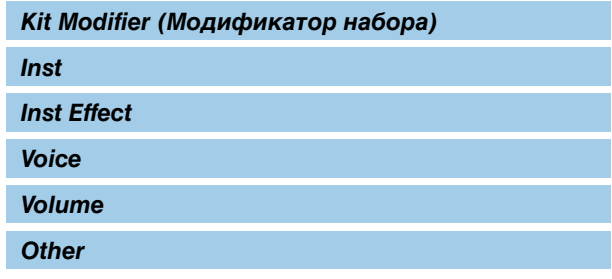

# <span id="page-25-0"></span>*Kit Modifier* **(Модификатор набора)**

Параметры модификатора набора позволяют изменять расширенные настройки регуляторов KIT MODIFIER. Схема взаимосвязи между регуляторами и параметрами представлена ниже.

#### **Параметры, устанавливаемые регуляторами**

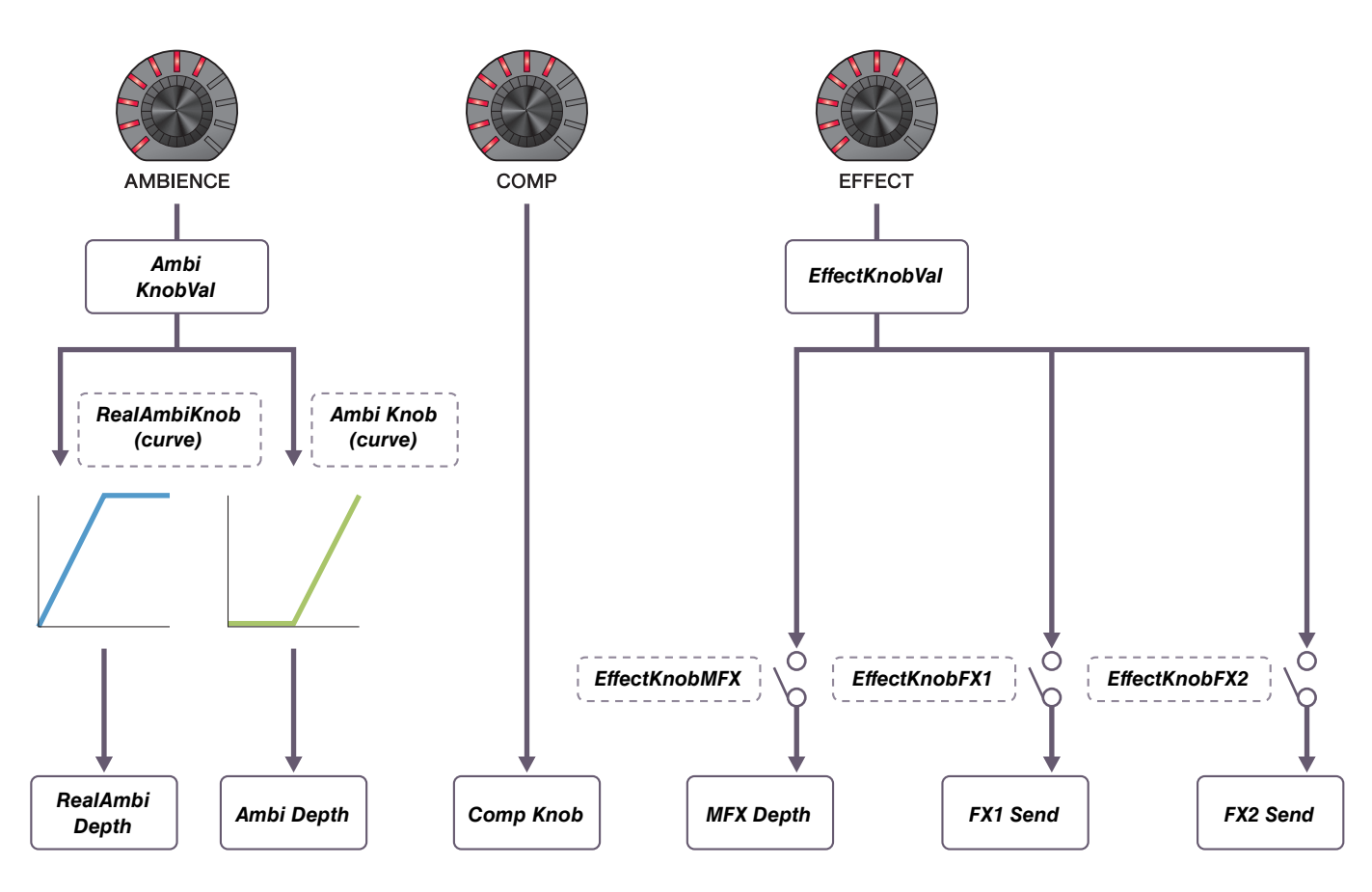

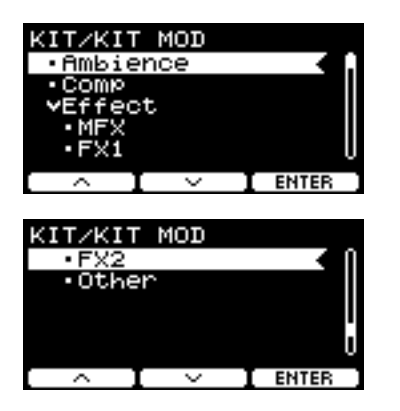

#### *MENU/Kit Edit/Kit Modifier*

<span id="page-26-9"></span><span id="page-26-8"></span><span id="page-26-7"></span><span id="page-26-6"></span><span id="page-26-5"></span><span id="page-26-4"></span><span id="page-26-3"></span><span id="page-26-2"></span><span id="page-26-1"></span><span id="page-26-0"></span>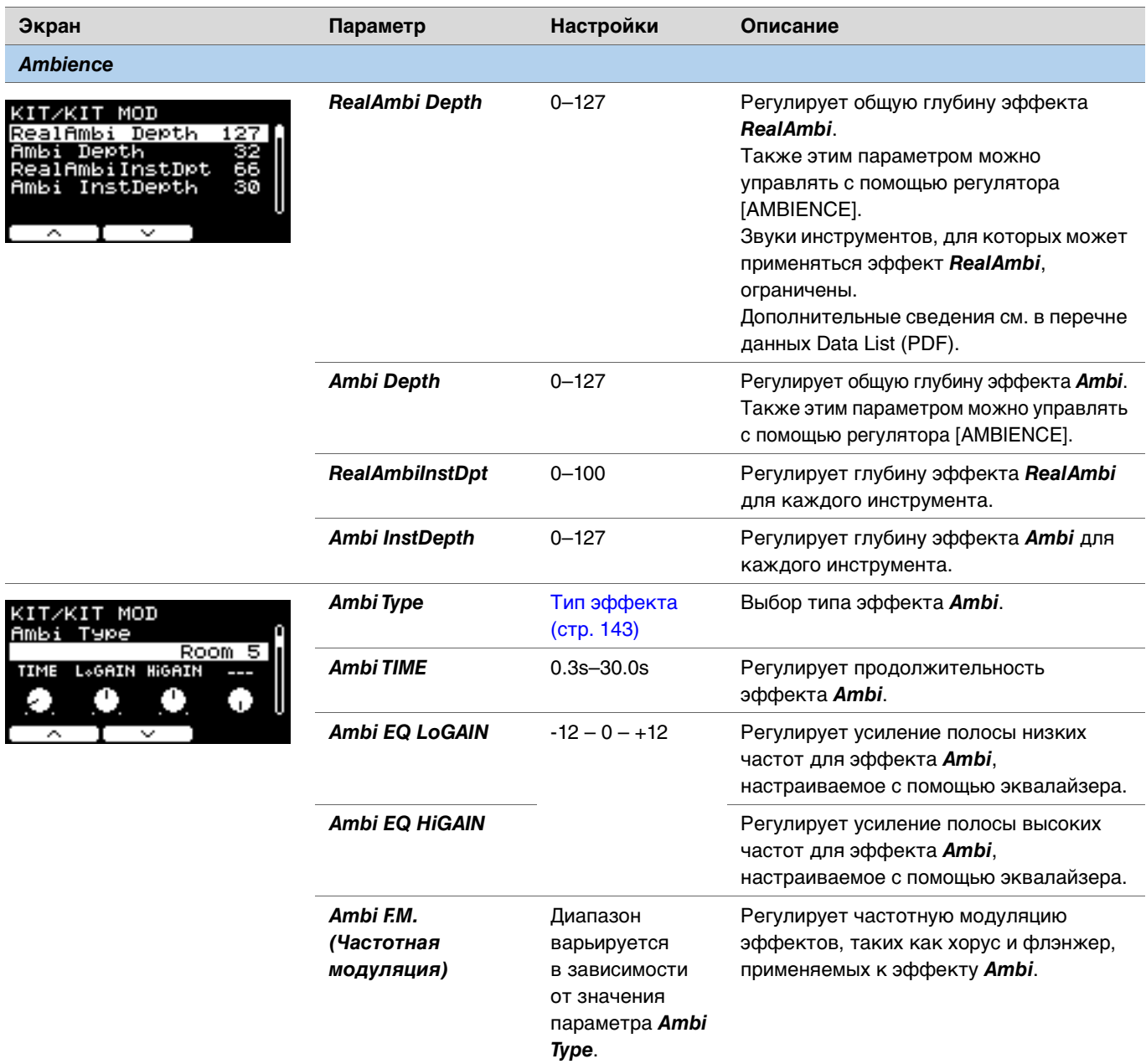

<span id="page-27-2"></span><span id="page-27-1"></span><span id="page-27-0"></span>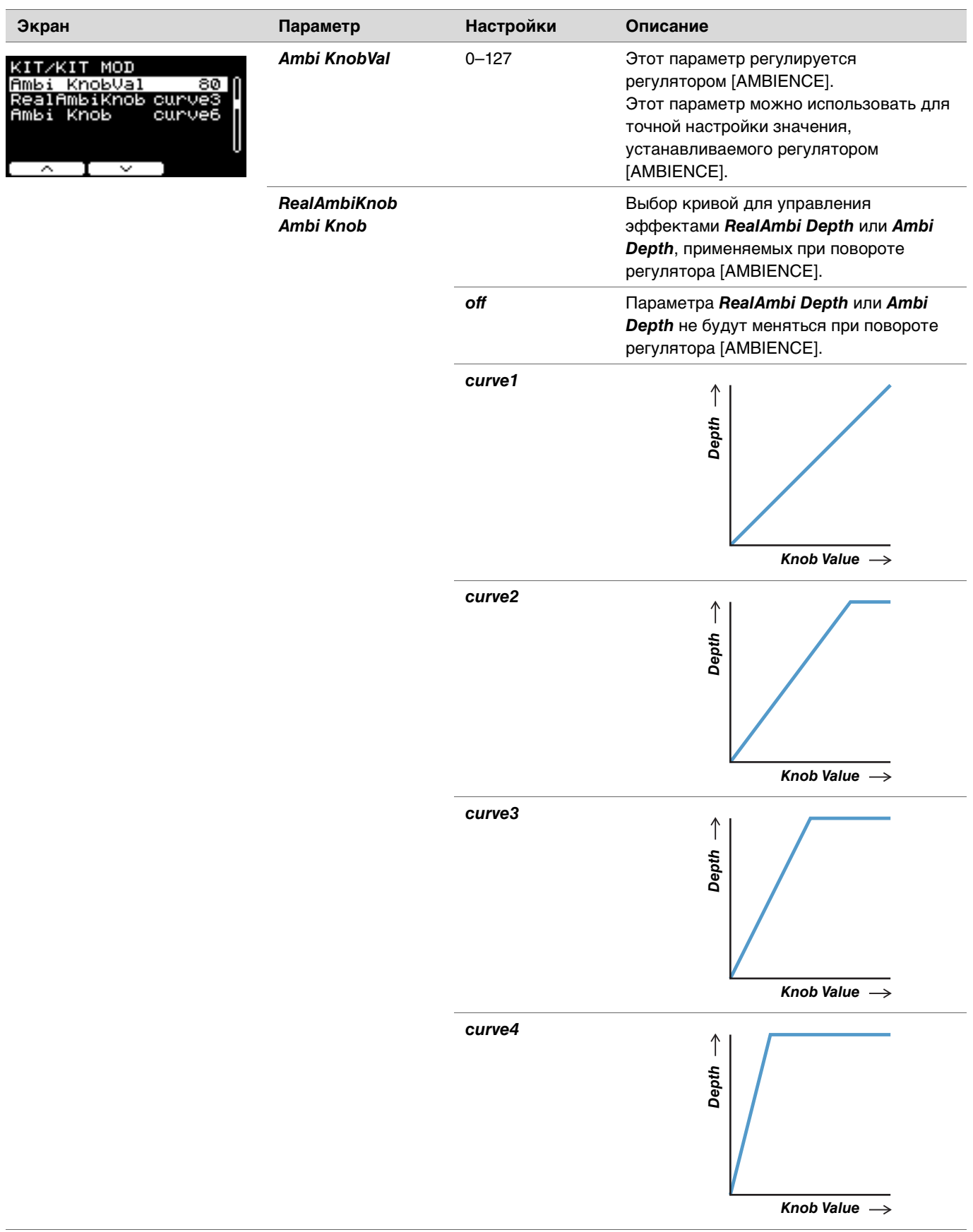

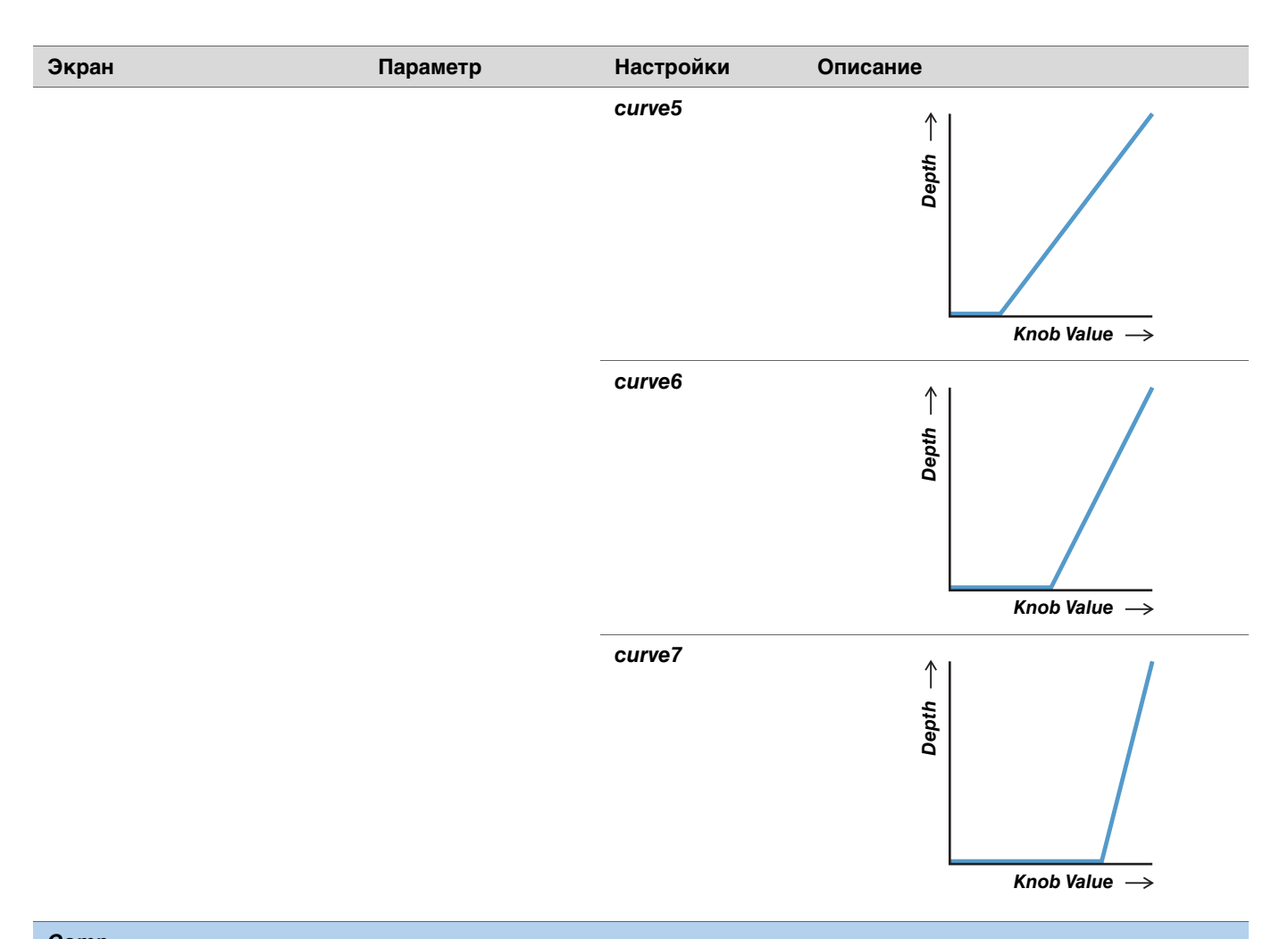

<span id="page-28-5"></span><span id="page-28-4"></span><span id="page-28-3"></span><span id="page-28-2"></span><span id="page-28-1"></span><span id="page-28-0"></span>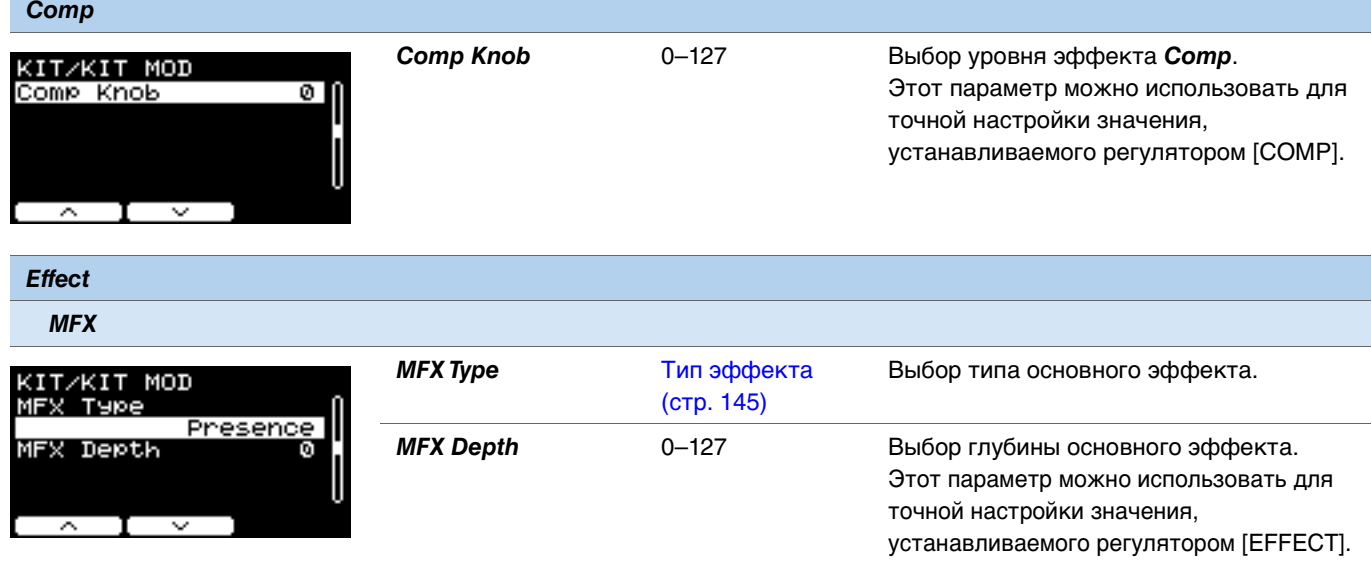

<span id="page-29-14"></span><span id="page-29-13"></span><span id="page-29-12"></span><span id="page-29-11"></span><span id="page-29-10"></span><span id="page-29-9"></span><span id="page-29-8"></span><span id="page-29-7"></span><span id="page-29-6"></span><span id="page-29-5"></span><span id="page-29-4"></span><span id="page-29-3"></span><span id="page-29-2"></span><span id="page-29-1"></span><span id="page-29-0"></span>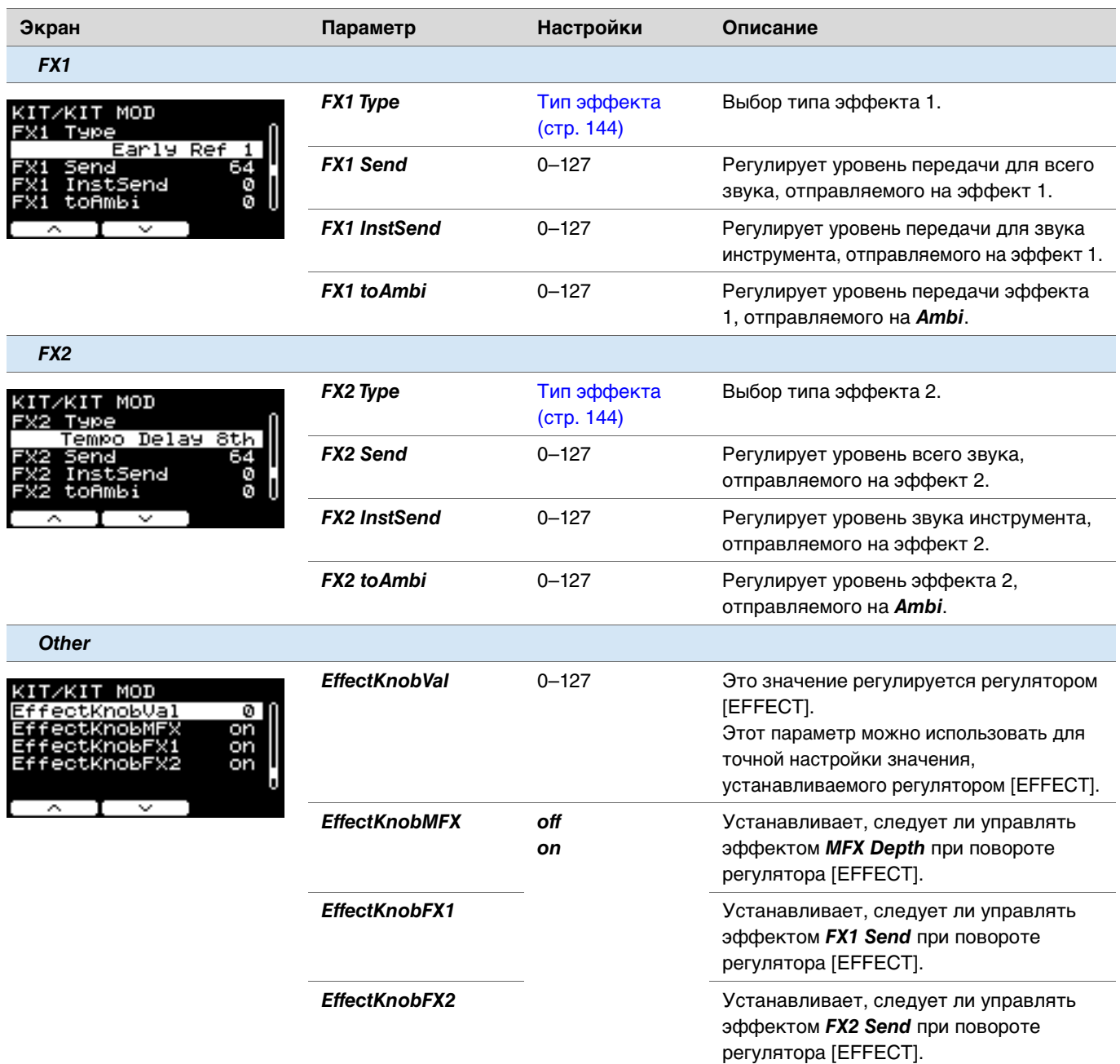

# <span id="page-30-0"></span>*Inst*

# <span id="page-30-1"></span>*MENU/Kit Edit/Inst*

<span id="page-30-10"></span><span id="page-30-9"></span><span id="page-30-8"></span><span id="page-30-7"></span><span id="page-30-6"></span><span id="page-30-5"></span><span id="page-30-4"></span><span id="page-30-3"></span><span id="page-30-2"></span>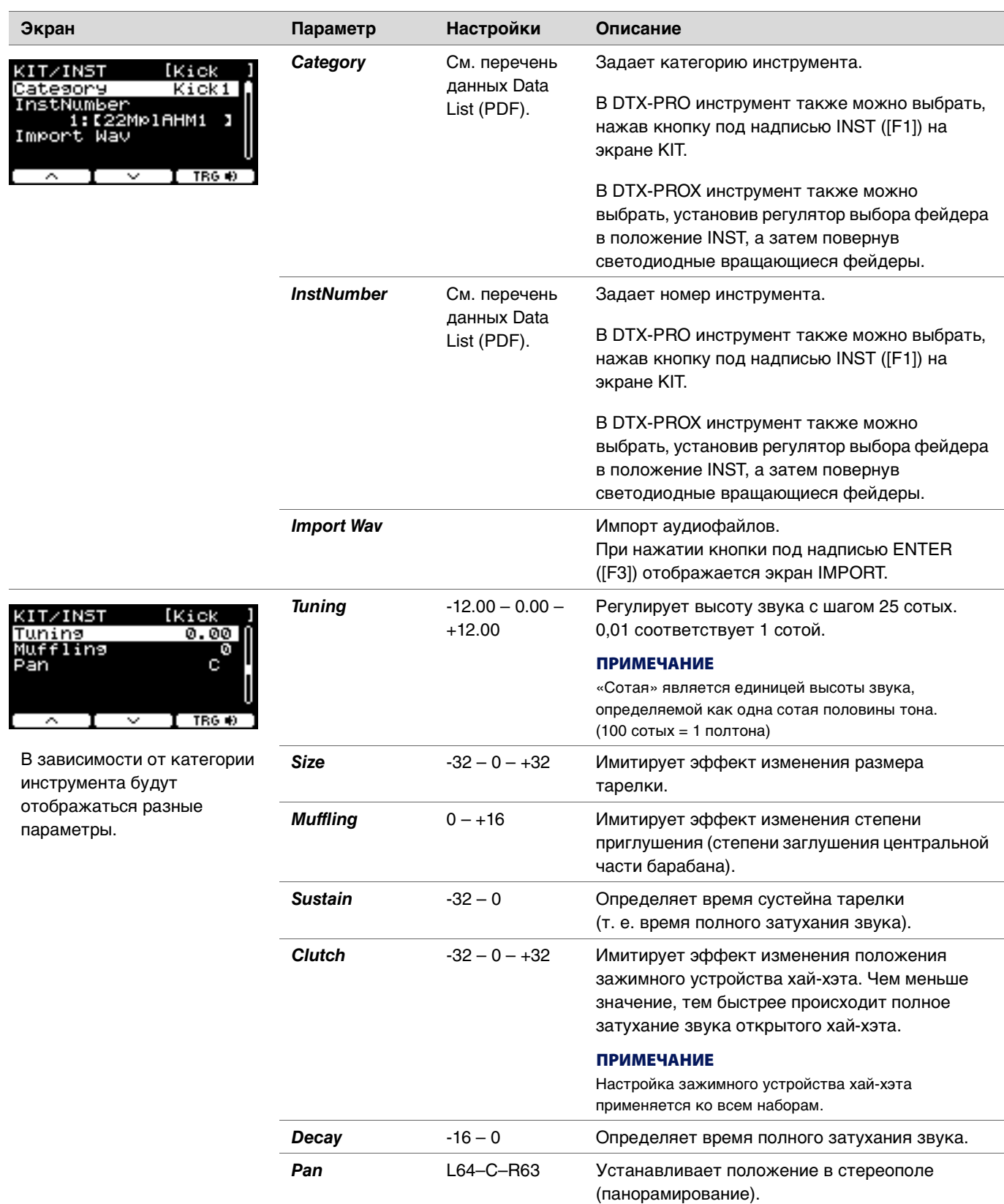

# <span id="page-31-0"></span>*Inst Effect*

<span id="page-31-13"></span><span id="page-31-12"></span><span id="page-31-11"></span><span id="page-31-10"></span><span id="page-31-9"></span><span id="page-31-8"></span><span id="page-31-7"></span><span id="page-31-6"></span><span id="page-31-5"></span><span id="page-31-4"></span><span id="page-31-3"></span><span id="page-31-2"></span><span id="page-31-1"></span>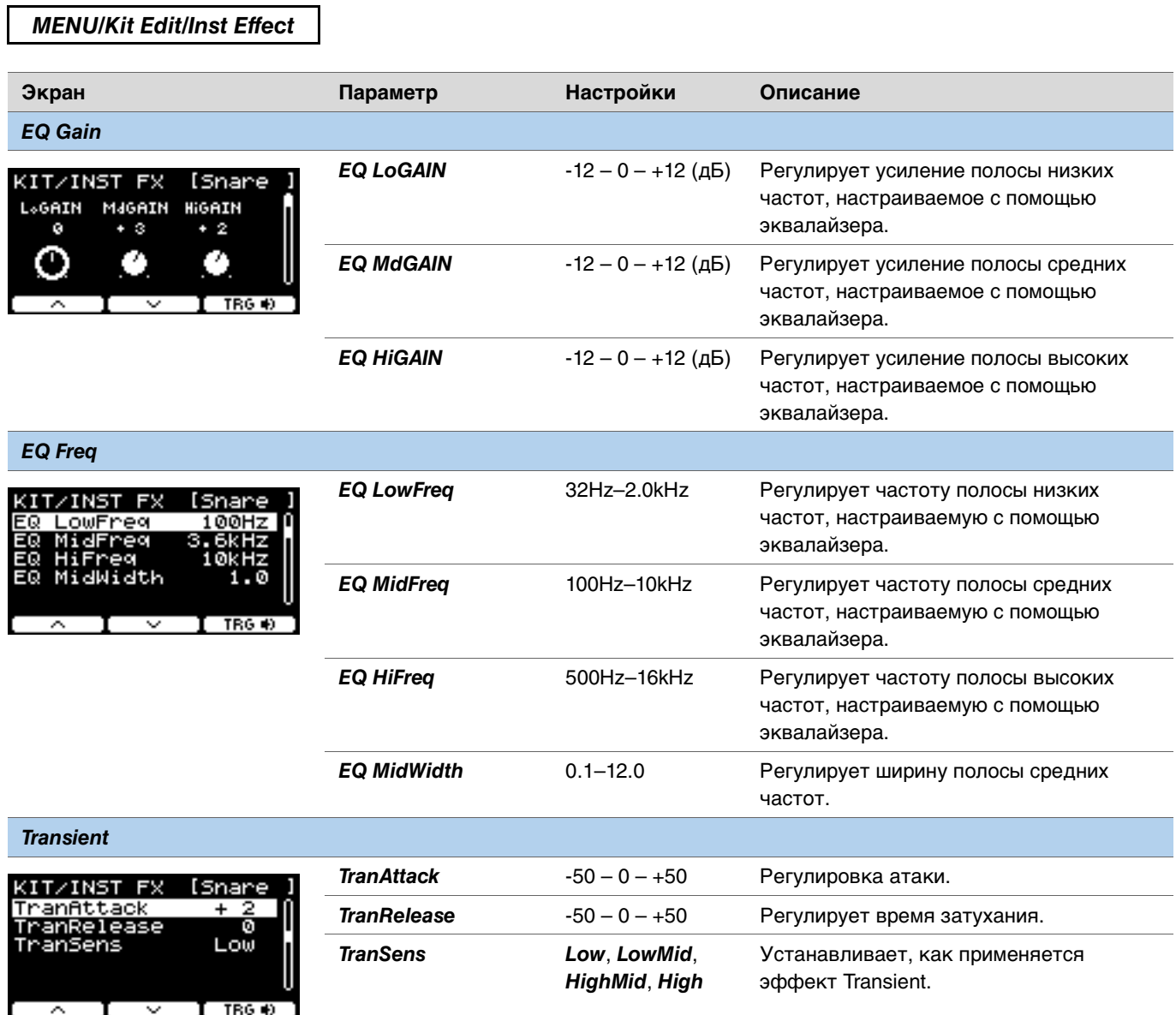

<span id="page-32-3"></span><span id="page-32-2"></span><span id="page-32-1"></span><span id="page-32-0"></span>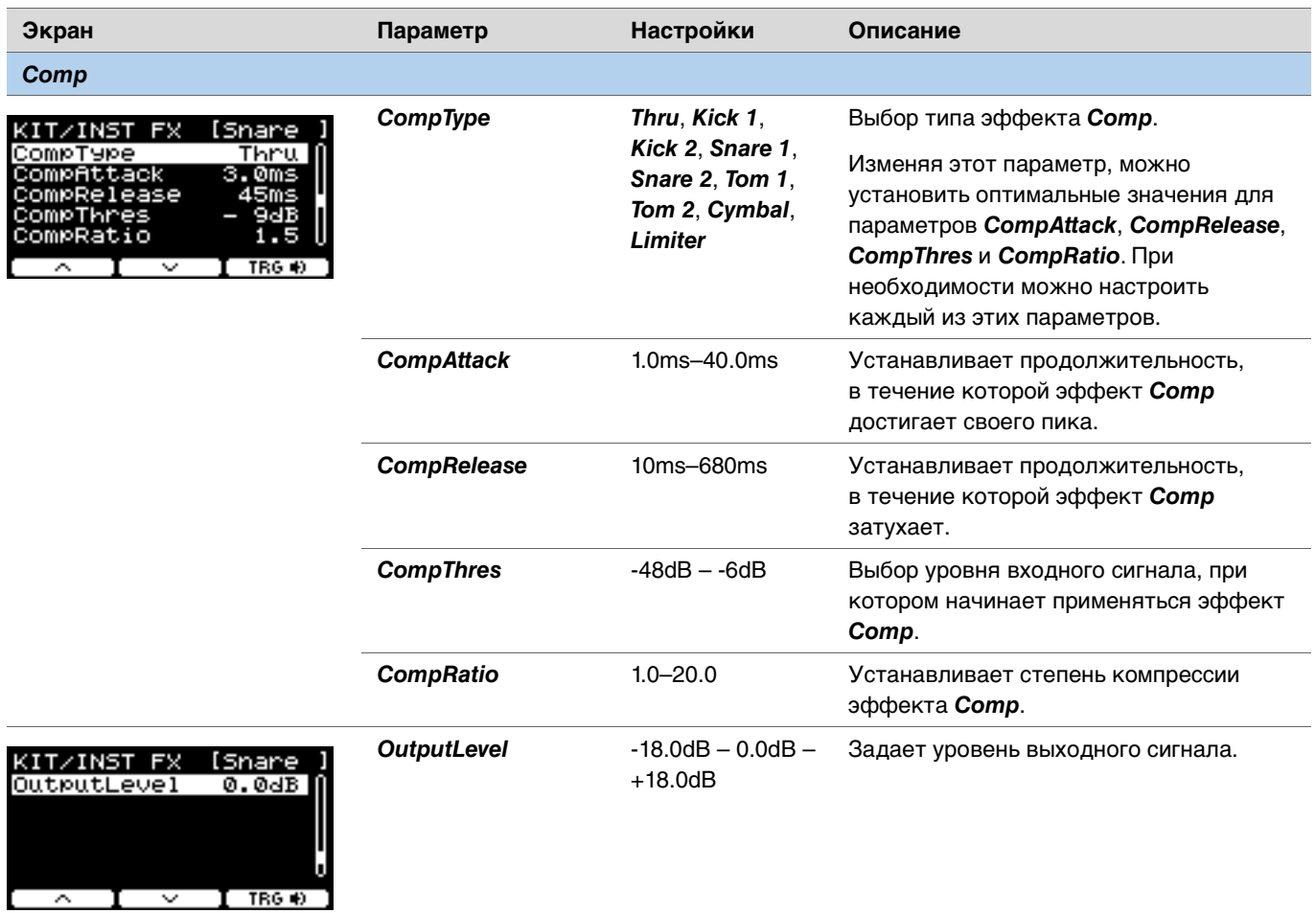

<span id="page-32-9"></span><span id="page-32-8"></span><span id="page-32-7"></span><span id="page-32-6"></span><span id="page-32-5"></span><span id="page-32-4"></span>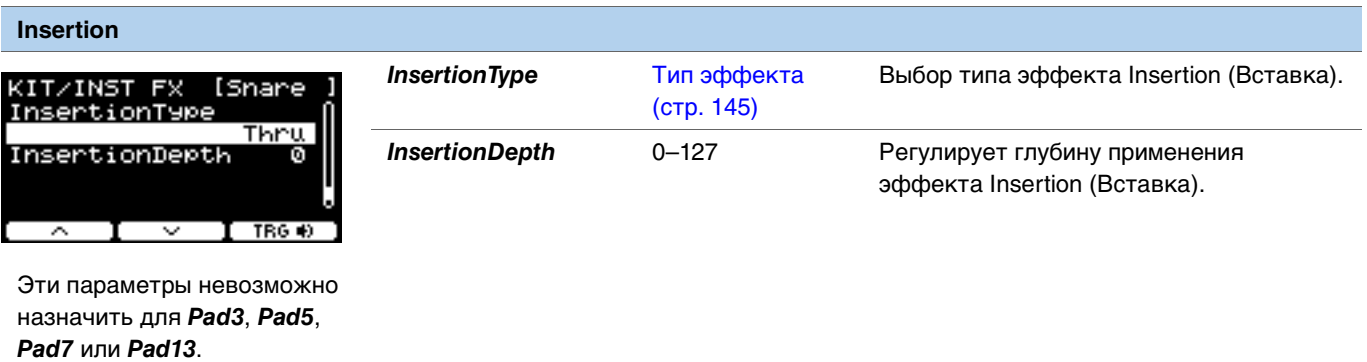

# <span id="page-33-0"></span>*Voice*

Параметры *Voice* (Тембр), обозначенные буквами A, B, C или D в правом верхнем углу экрана, относятся к слоям, а параметры тембра, показанные без букв, относятся к источникам входного сигнала.

#### <span id="page-33-1"></span>*MENU/Kit Edit/Voice*

<span id="page-33-8"></span><span id="page-33-7"></span><span id="page-33-6"></span><span id="page-33-5"></span><span id="page-33-4"></span><span id="page-33-3"></span><span id="page-33-2"></span>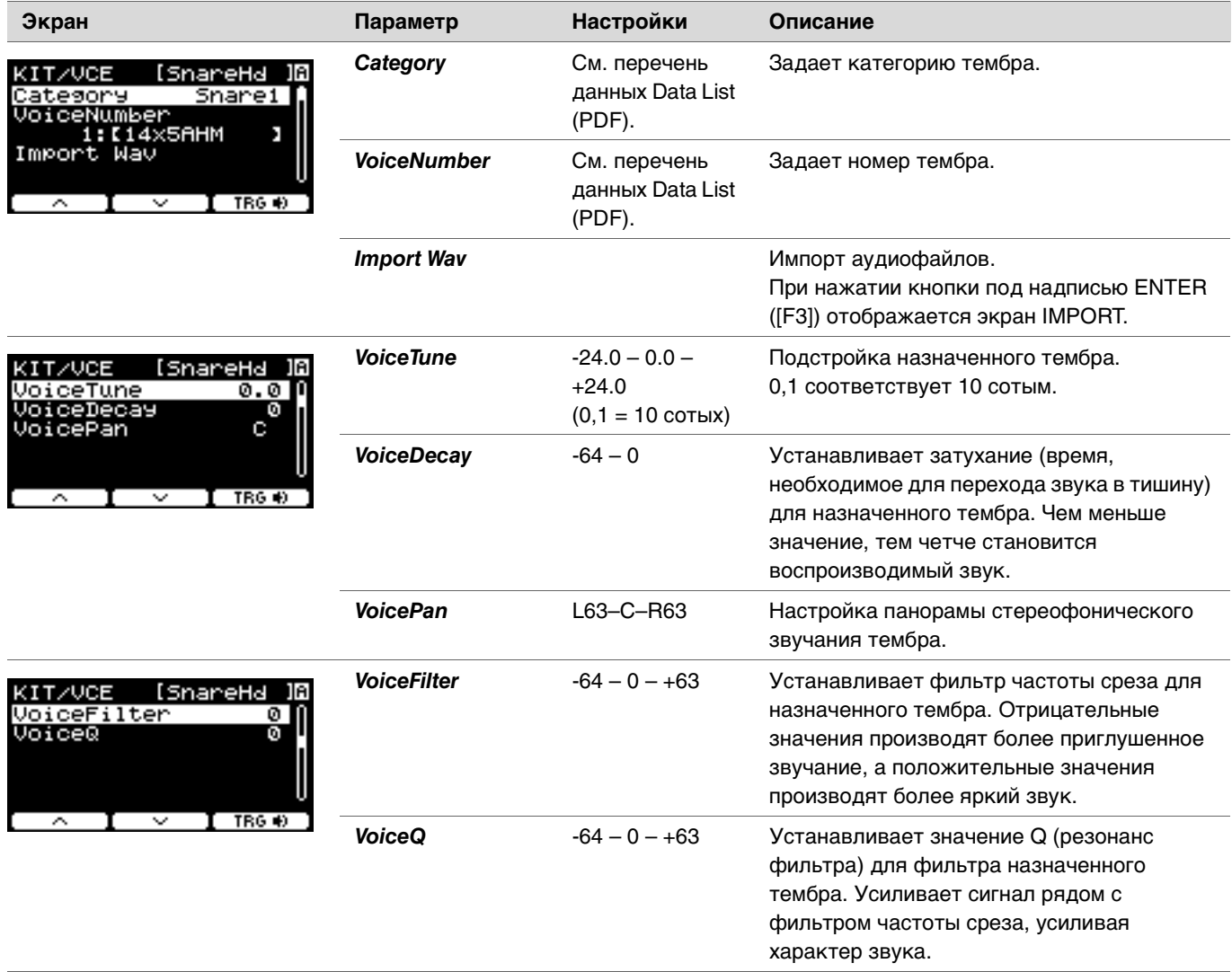

<span id="page-34-6"></span><span id="page-34-5"></span><span id="page-34-4"></span><span id="page-34-3"></span><span id="page-34-2"></span><span id="page-34-1"></span><span id="page-34-0"></span>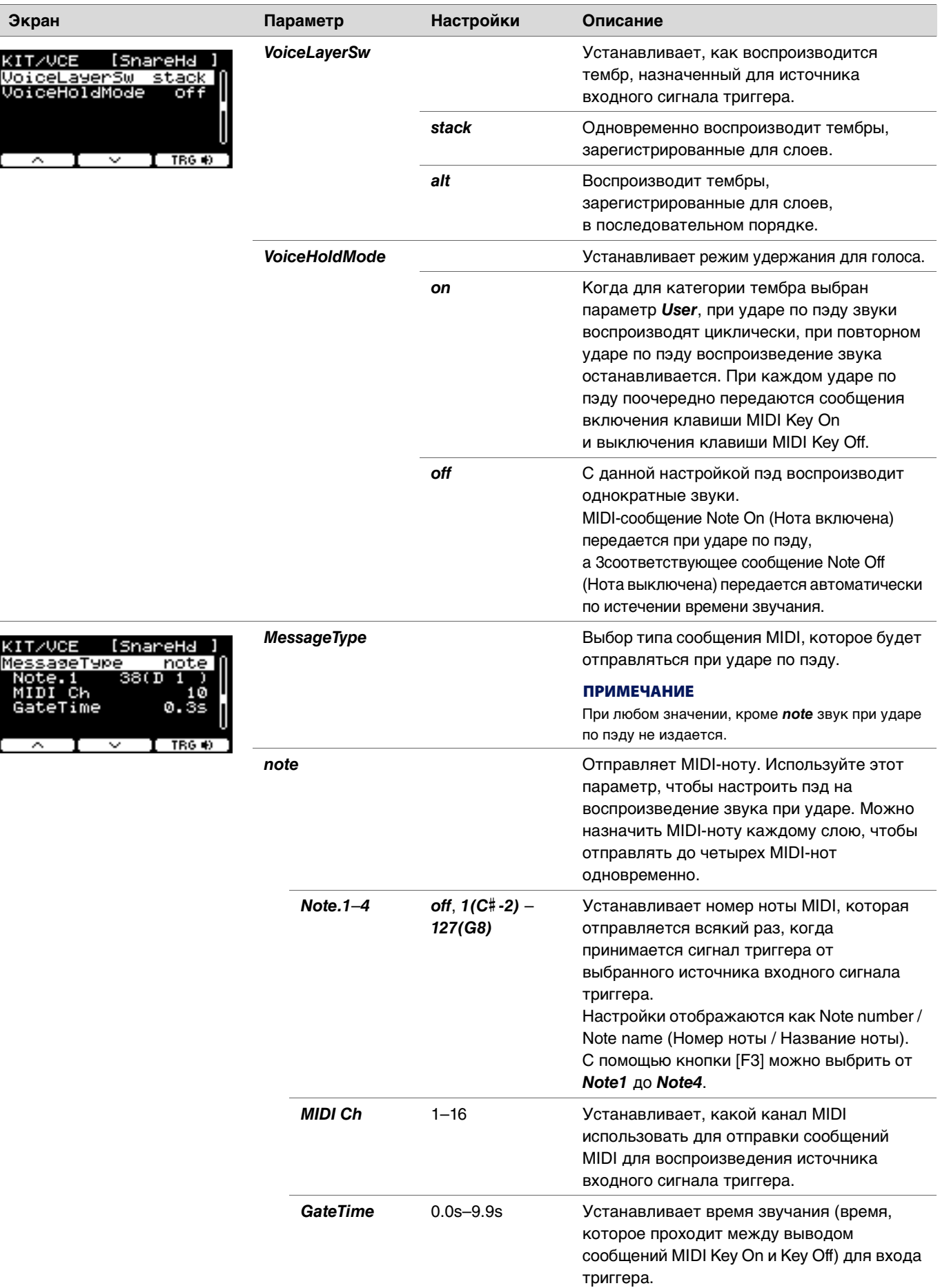

<span id="page-35-5"></span><span id="page-35-4"></span><span id="page-35-0"></span>D

<span id="page-35-6"></span><span id="page-35-3"></span><span id="page-35-2"></span><span id="page-35-1"></span>I

<span id="page-35-9"></span><span id="page-35-8"></span><span id="page-35-7"></span>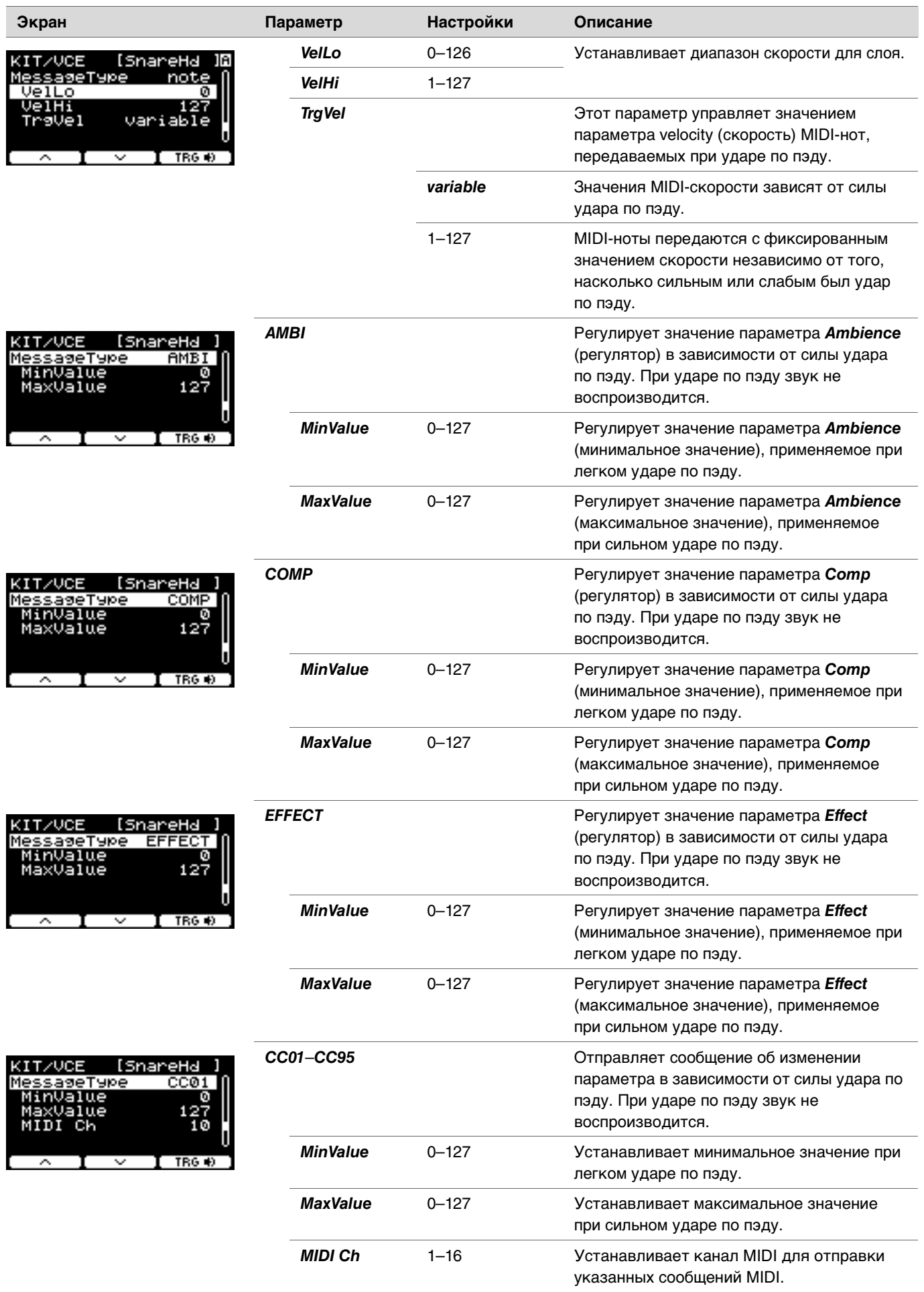
## *Volume*

### *MENU/Kit Edit/Volume*

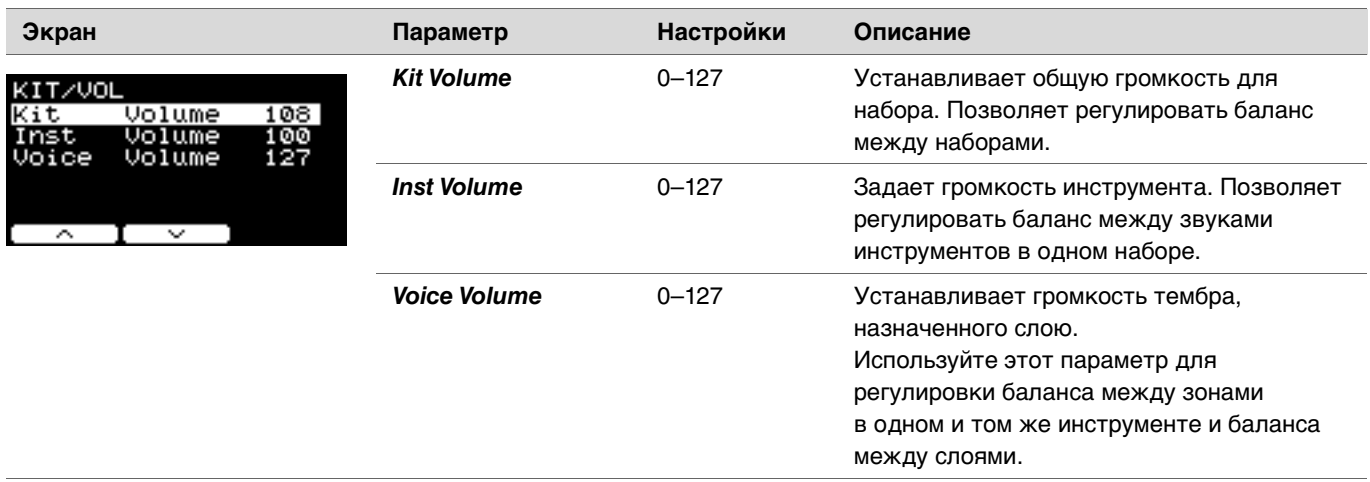

## *Other*

### *MENU/Kit Edit/Other*

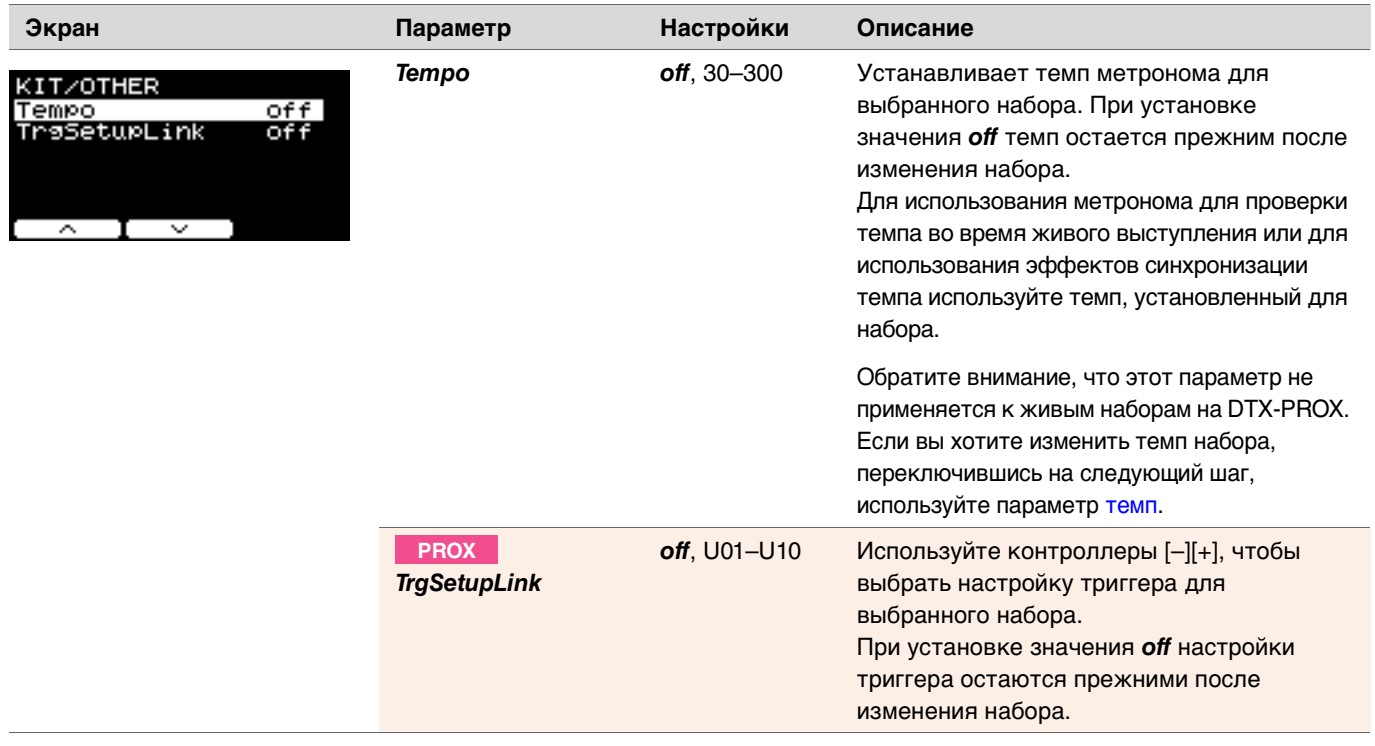

#### **ТРИГГЕР PRO TRIGGER/SETTING PRO PROX**

В этом разделе описываются настройки *Trigger* в меню DTX-PRO и режима триггера в DTX-PROX. Характеристики выходных сигналов триггеров из пэдов, генерируемых при игре на пэдах, зависят от конструкции разных пэдов.

Настройки триггеров позволяют пользователю оптимизировать сигналы триггеров каждого из пэдов для их обработки модулем PRO. Выбирайте соответствующий тип пэда при добавлении или изменении пэдов. При подключении пэда к разъемам [@KICK/®],  $[6TOM3/2]$ ,  $[6TOM2/6]$  или  $[6TOM1/8]$  не забудьте изменить режим входа.

В DTX-PROX настройки триггера можно изменить с помощью кнопки, расположенной под надписью SETTING ([F3]). После изменения настройки необходимо сохранить.

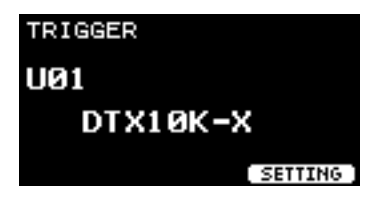

**В этом разделе примеры экранов взяты из DTX-PRO.**

### *MENU/Trigger*

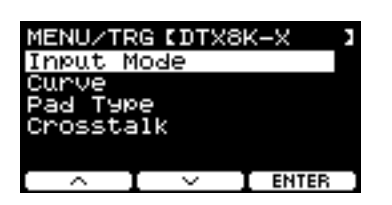

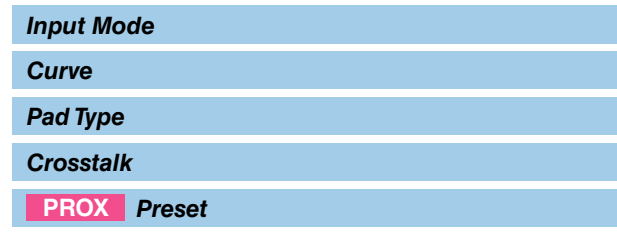

## <span id="page-37-0"></span>*Input Mode*

Устанавливает, как использовать входной разъем моно × 2. Выберите *paired* при использовании триггера ударных (DT50S) или аналогичного устройства.

### *MENU/Trigger/Input Mode*

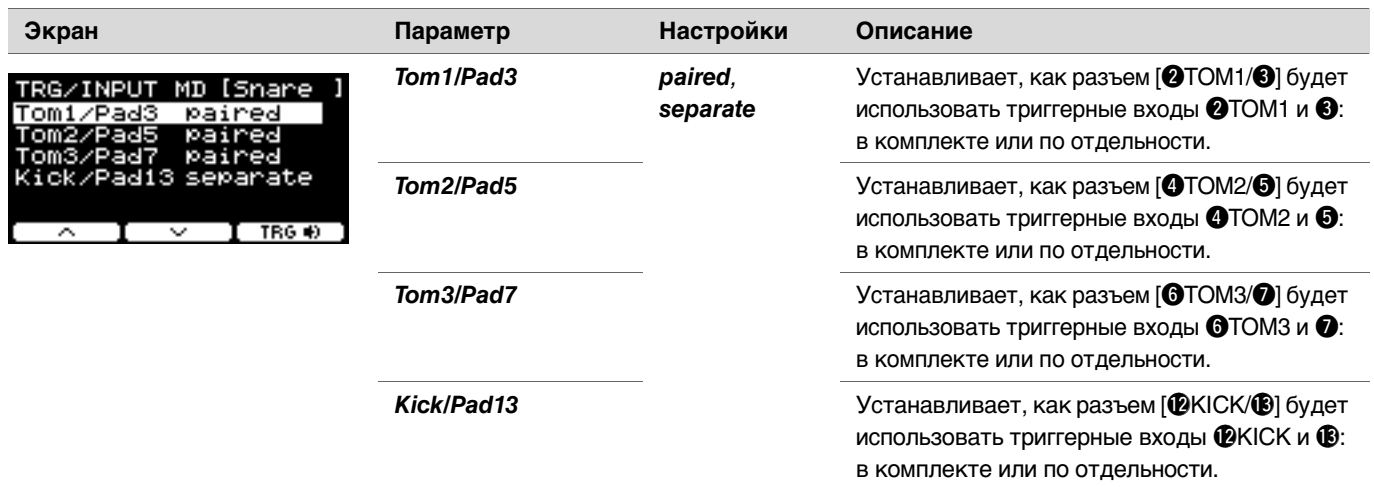

## <span id="page-38-0"></span>*Curve*

### *MENU/Trigger/Curve*

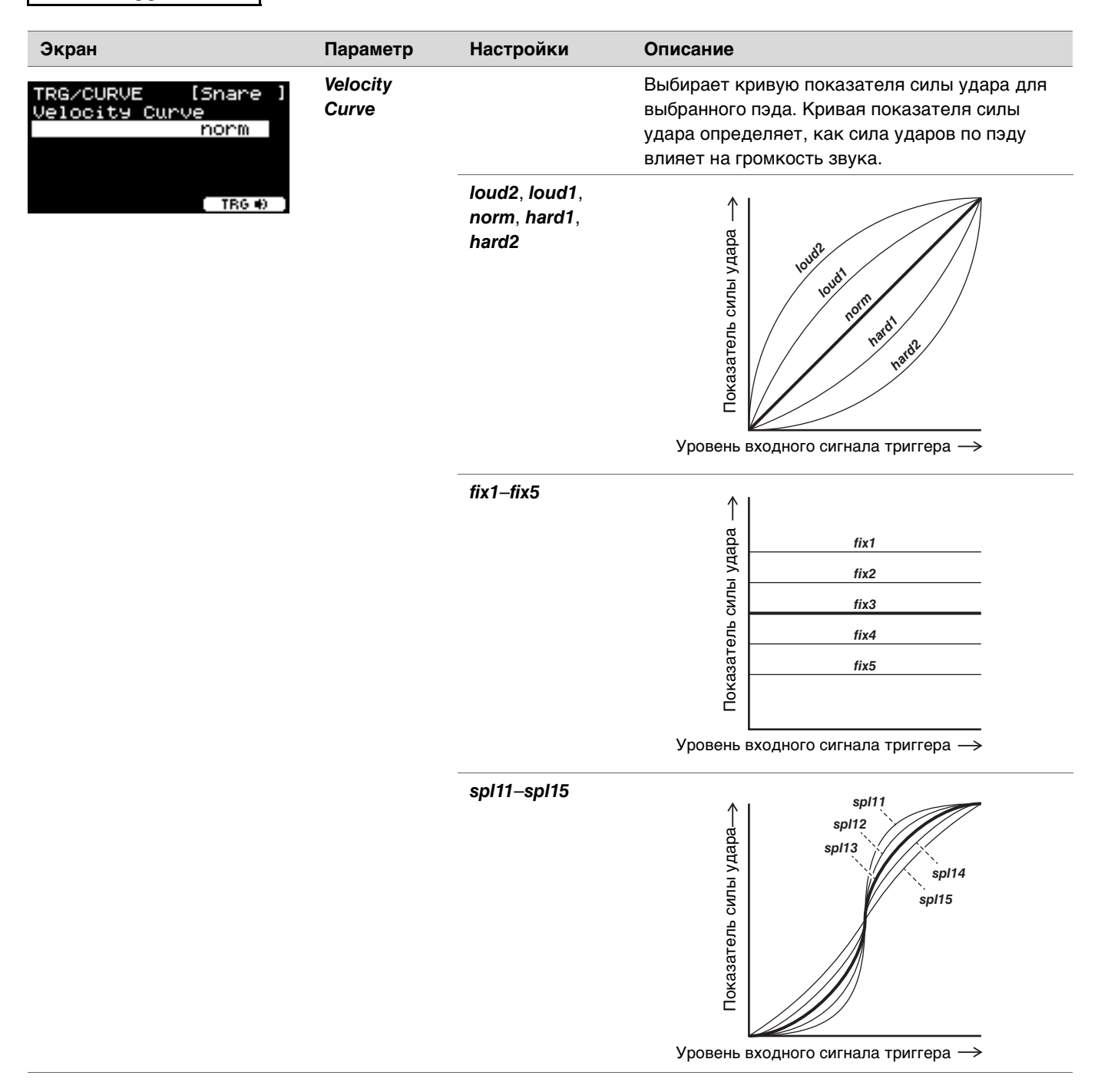

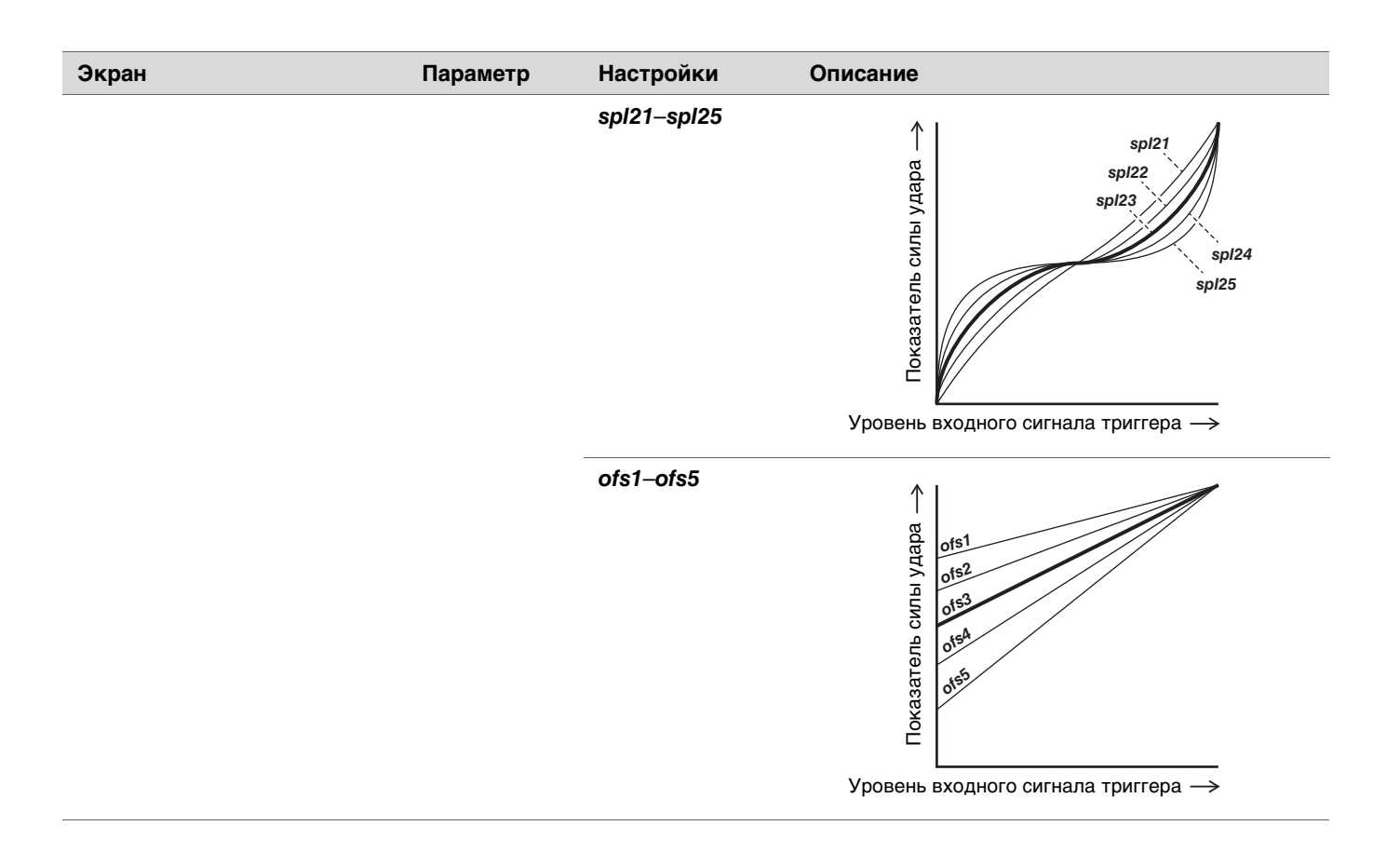

## <span id="page-40-0"></span>*Pad Type*

### **Что такое тип пэда?**

Для того, чтобы пользователи могли получить наилучшее звучание от каждого из пэдов, заранее подготовлен полный диапазон оптимизированных параметров триггеров (т. е. разных значений, связанных с входными сигналами пэдов, и тому подобных), снабженных соответствующими названиями. Эти группы параметров называются «типами контактных площадок». Учитывая, что пэды бывают разных видов, например бочки, малые барабаны, томы, тарелки и триггеры ударных, отсюда следует, что характеристики пэдов сильно различаются. Модули серии PRO поставляются с предустановленными типами пэдов для каждого из разных наборов характеристик, что позволяет пользователю максимально использовать потенциальные возможности пэдов.

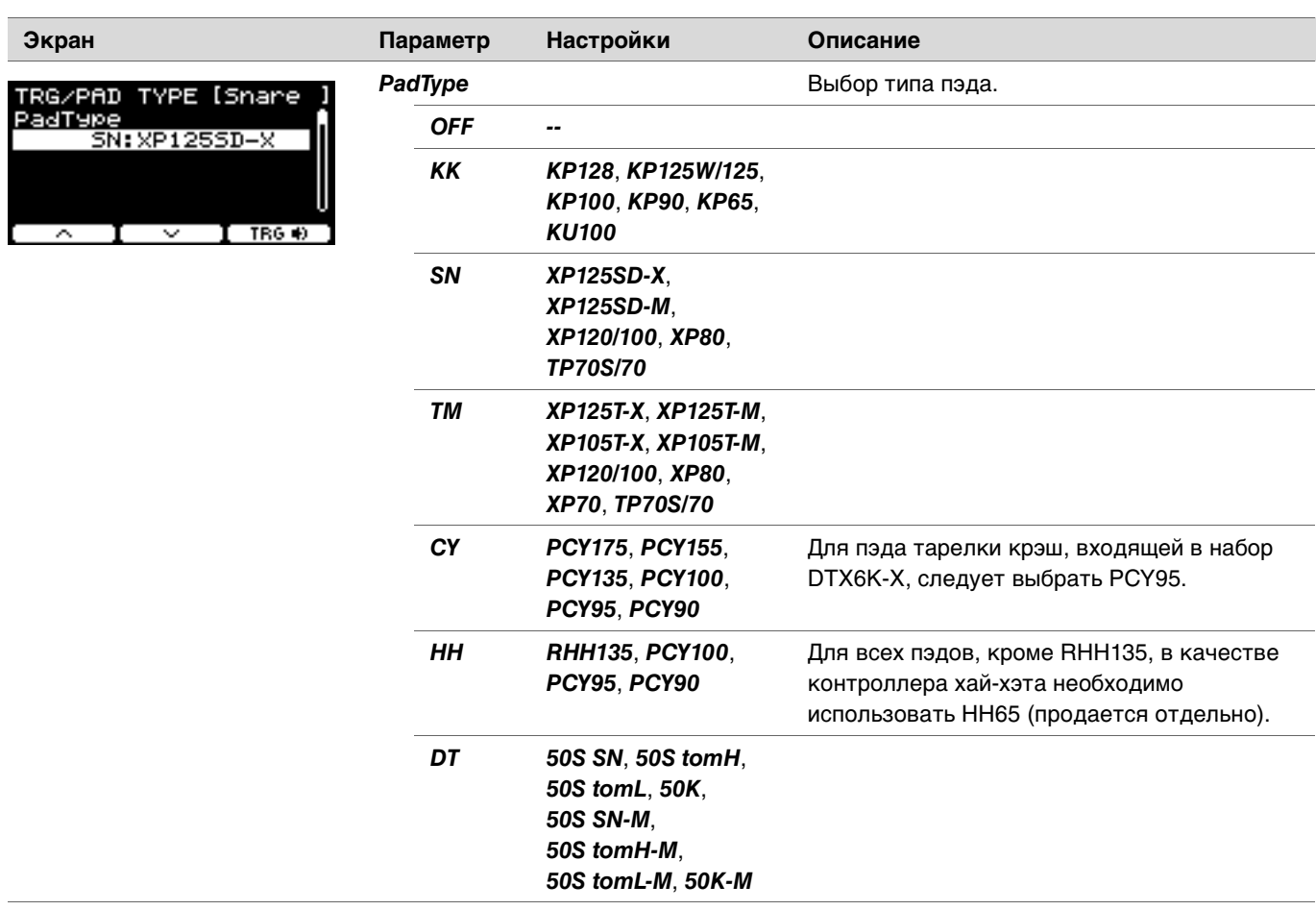

### *MENU/Trigger/Pad Type*

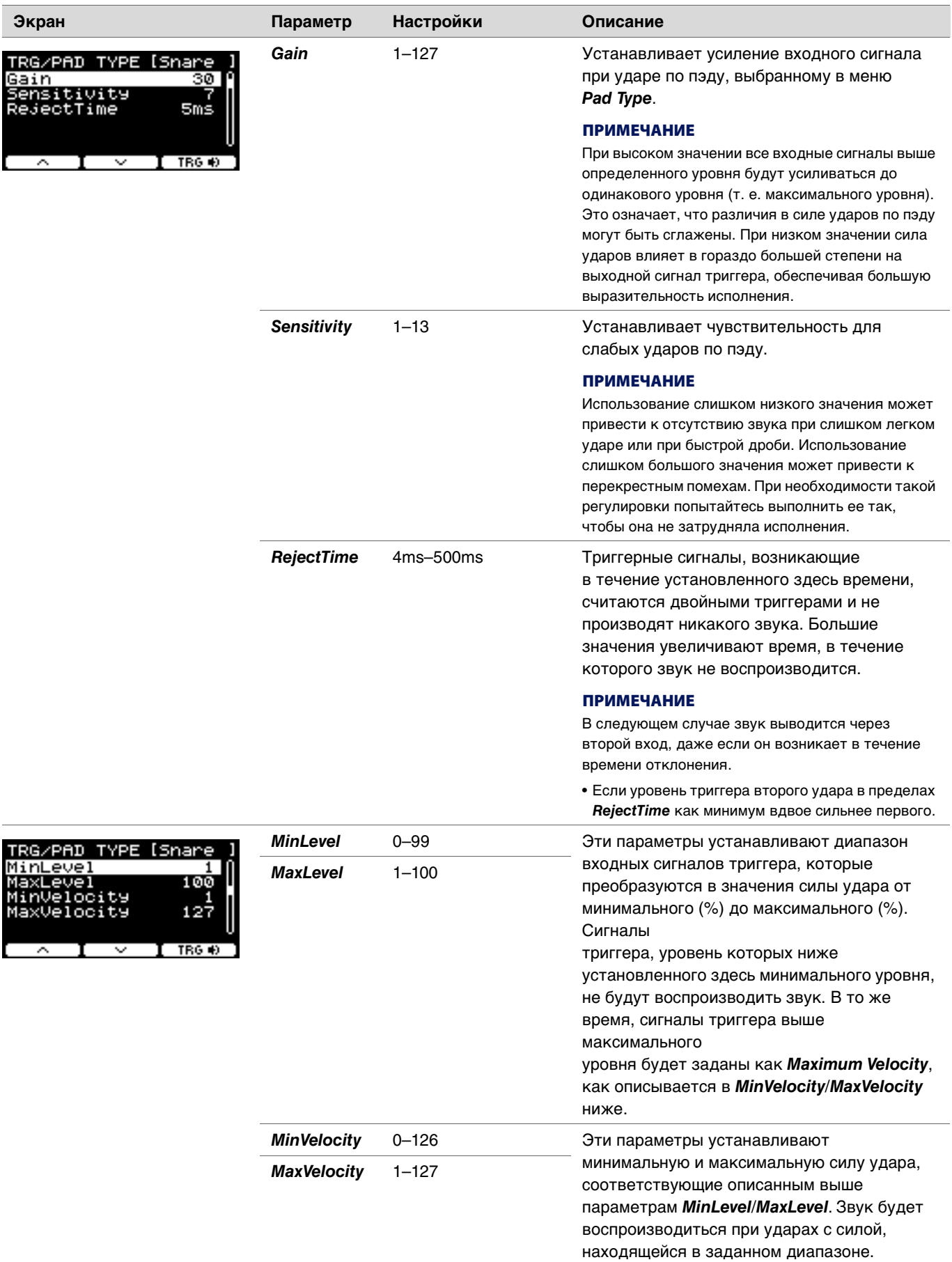

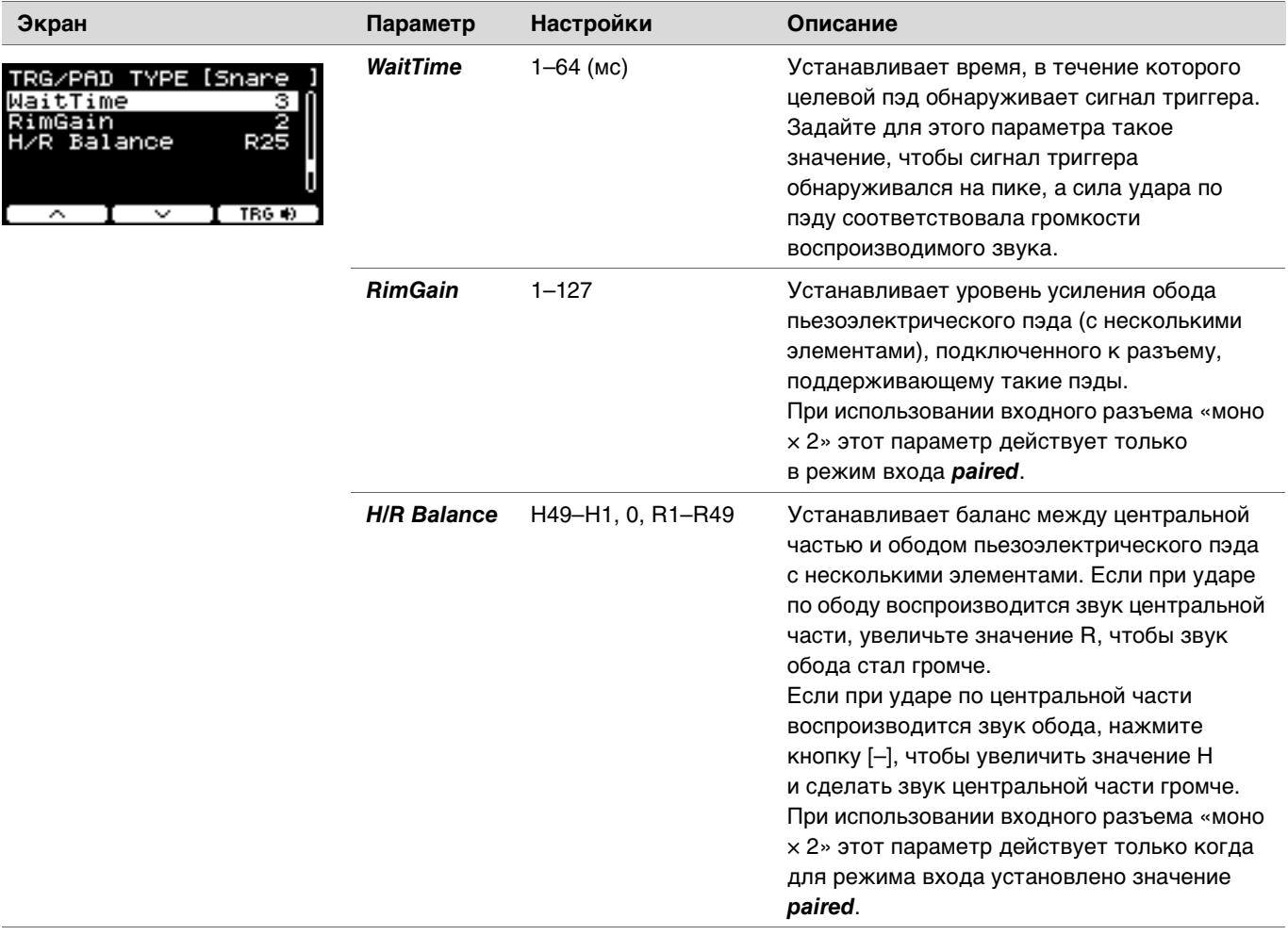

## <span id="page-43-0"></span>*Crosstalk*

*TRIGGER/SETTING/Crosstalk*

Термином «перекрестные помехи» обозначаются выходные сигналы триггеров от электронного пэда ударных (включая акустические барабаны с подключенным триггером ударных), по которому не нанесен удар, возникающие в результате вибрации или интерференции между пэдами. Перекрестные помехи предотвращаются путем подавления звуков сигнала триггера, громкость которых ниже указанного значения.

### *MENU/Trigger/Crosstalk*

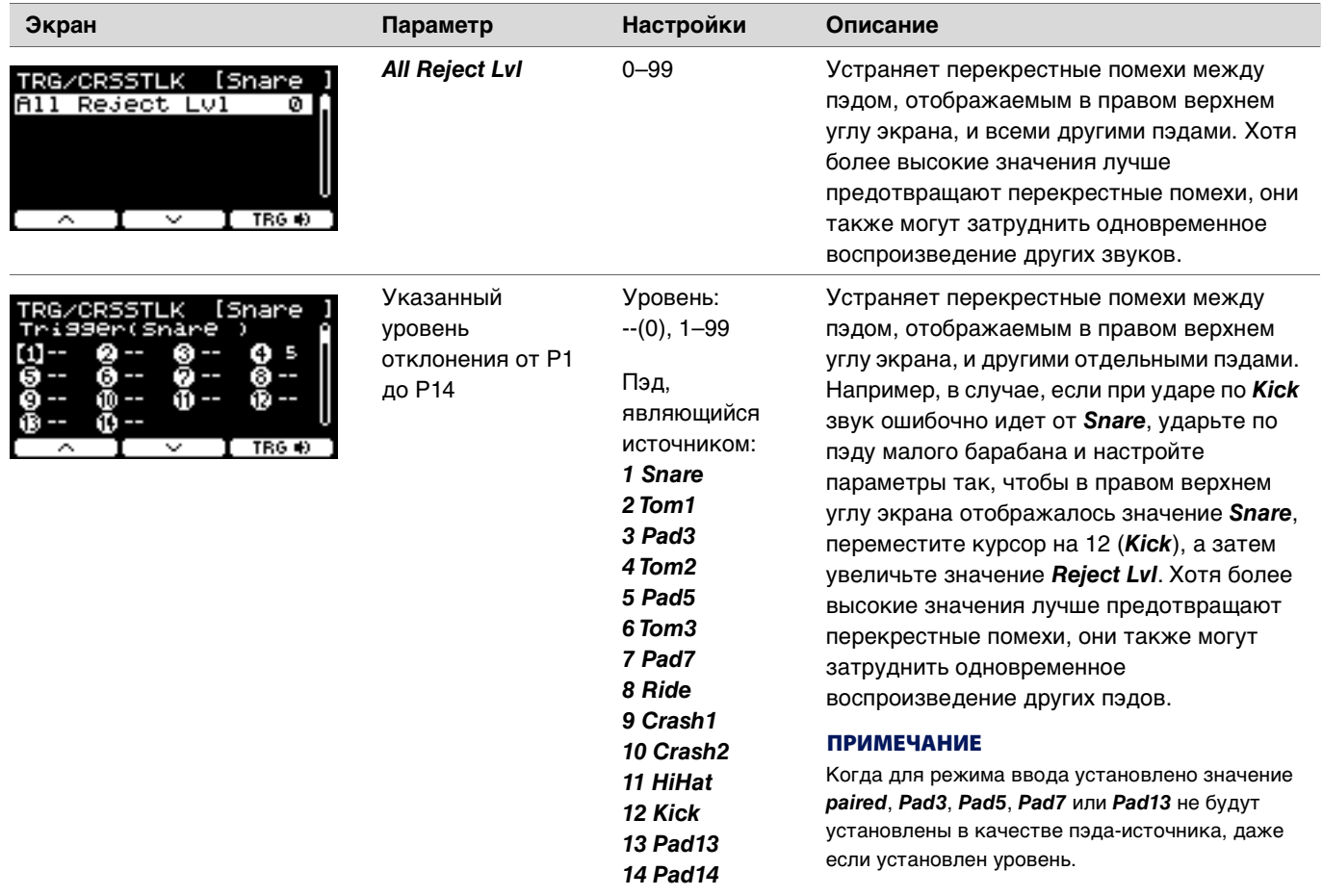

<span id="page-44-0"></span>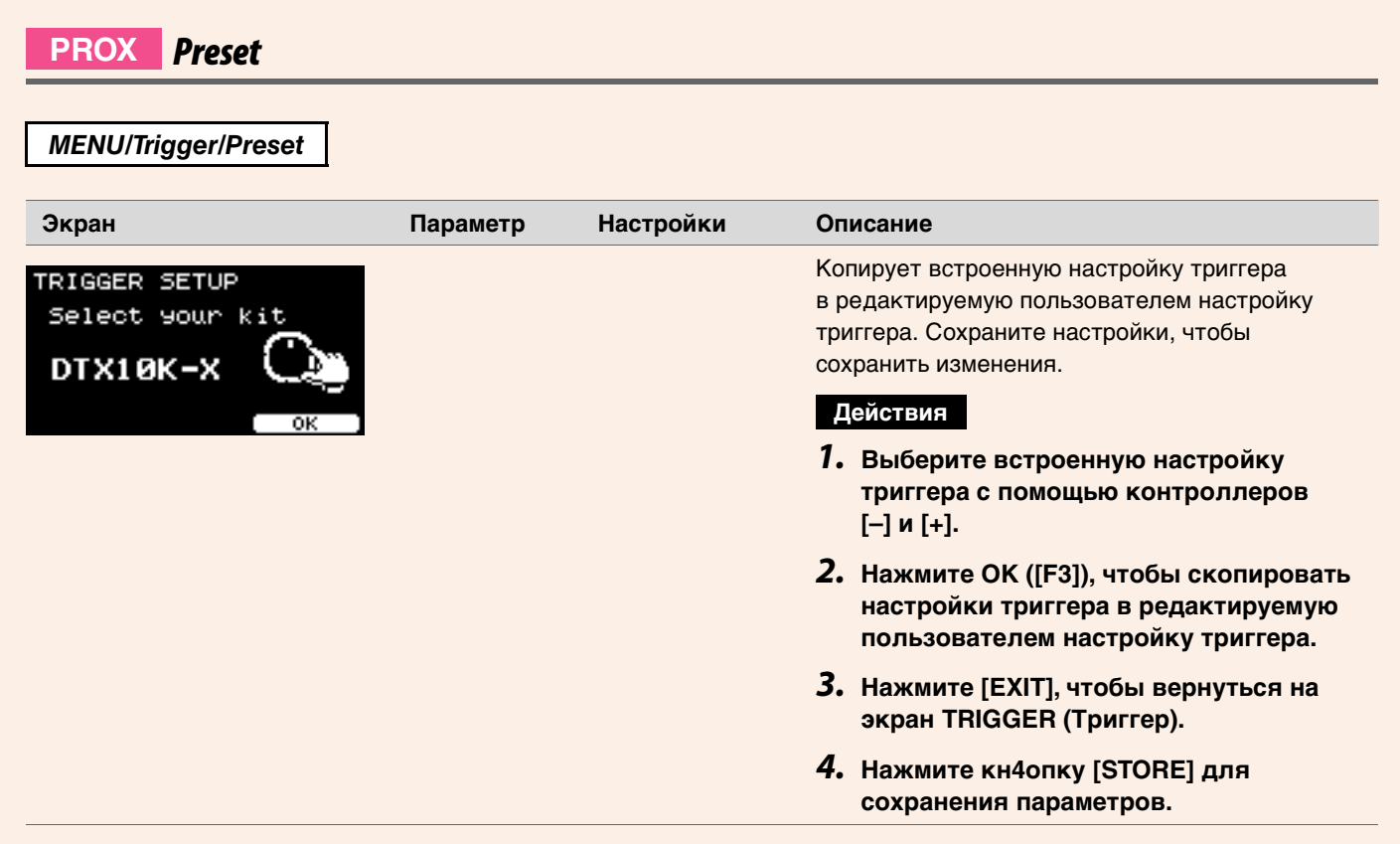

# **PROX** *Training*

Для перехода в меню упражнений нажмите кнопку [TRAINING] на DTX-PRO или выберите пункт *Training* в меню DTX-PROX. Дополнительные сведения см. в разделе «[Упражнения](#page-100-0) с функцией обучения» (стр. 101).

# *Utility*

В этом разделе описаны настройки в разделе меню *Utility* (Служебные программы).

Здесь конфигурируются общие настройки, настройки пэда, выходное усиление и настройки входа/выхода. В DTX-PROX здесь можно настроить параметры отдельного выхода.

В этом разделе примеры экранов взяты из DTX-PROX.

## *MENU/Utility*

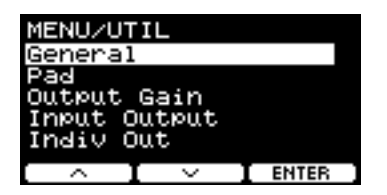

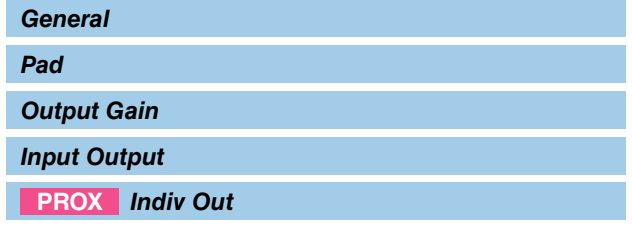

## <span id="page-45-0"></span>*General*

### *MENU/Utility/General*

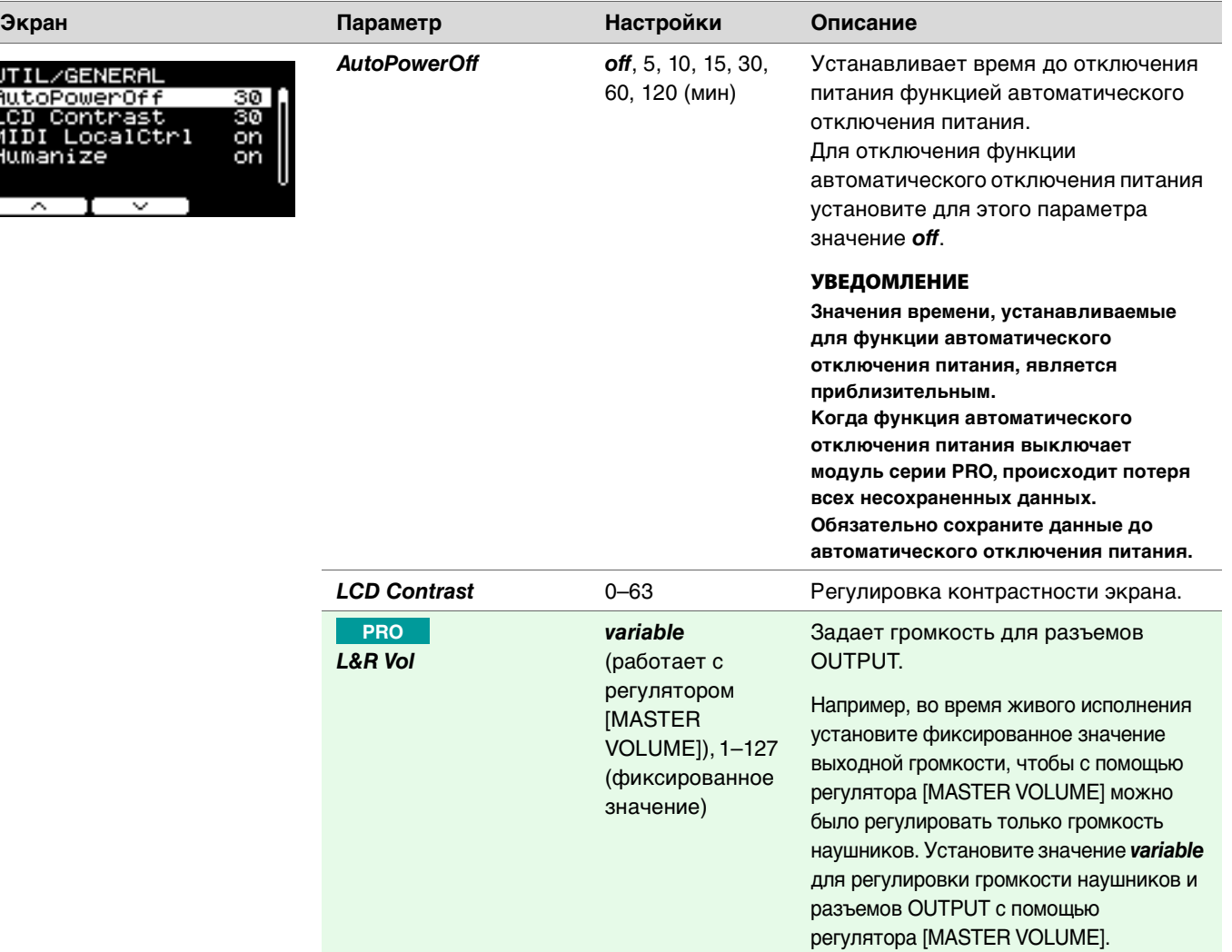

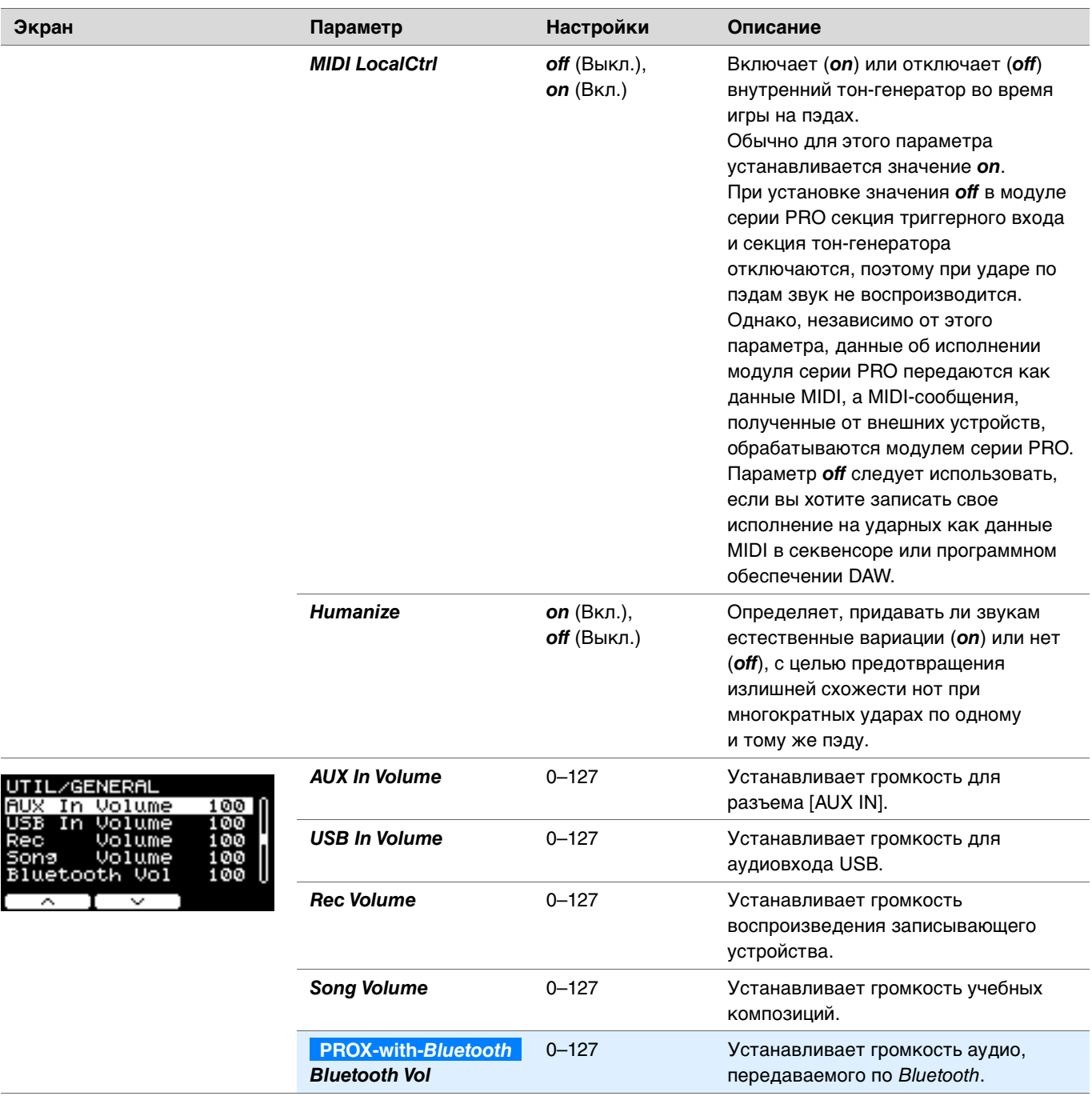

## <span id="page-46-0"></span>*Pad*

*MENU/Utility/Pad*

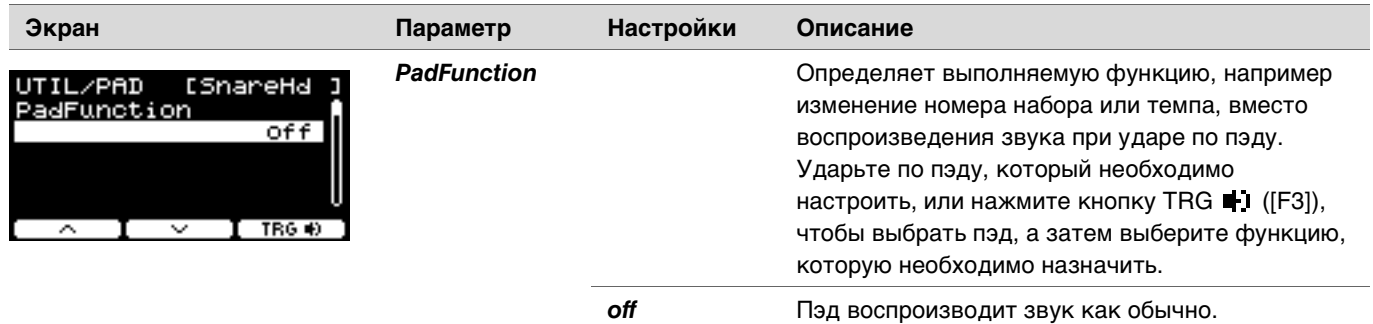

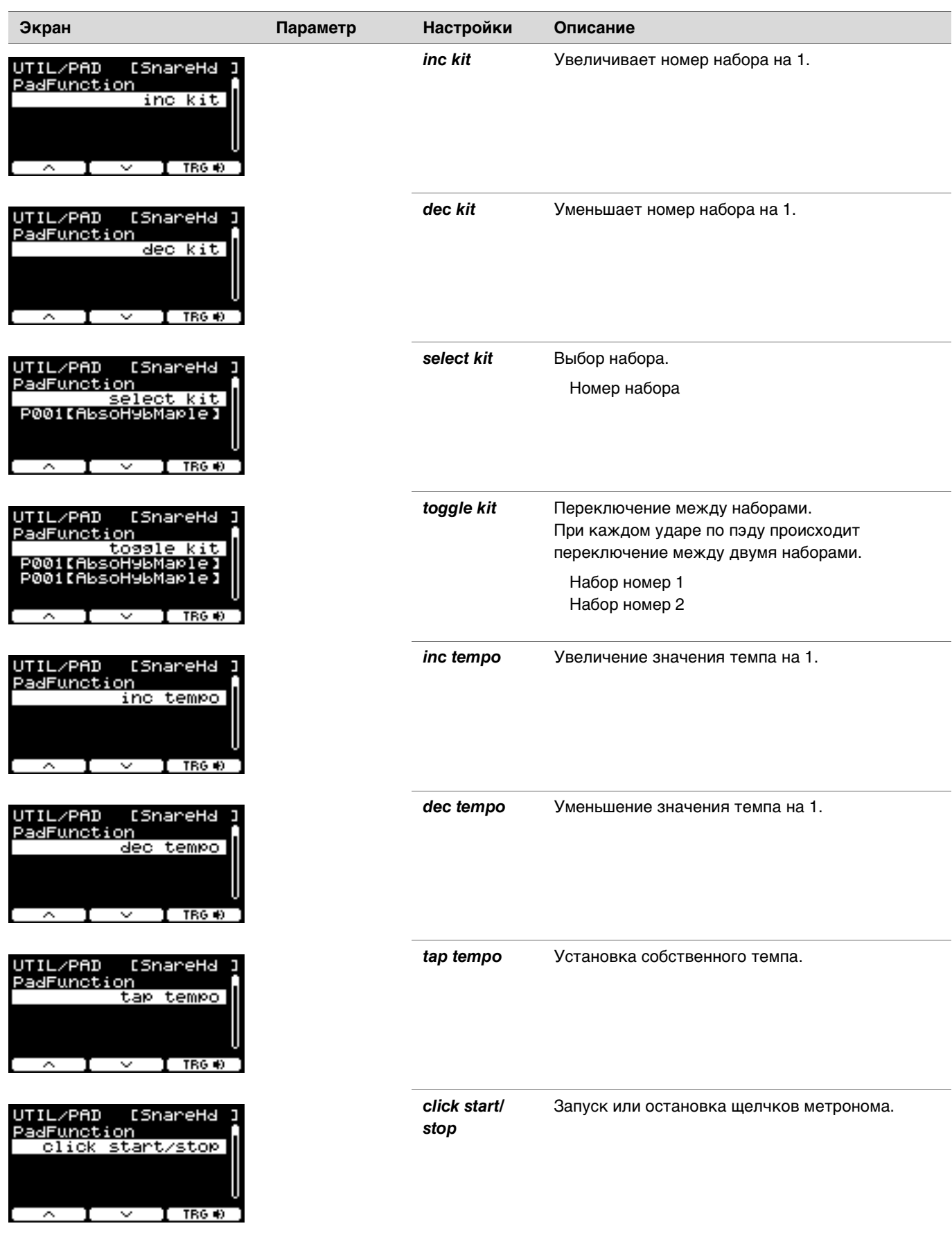

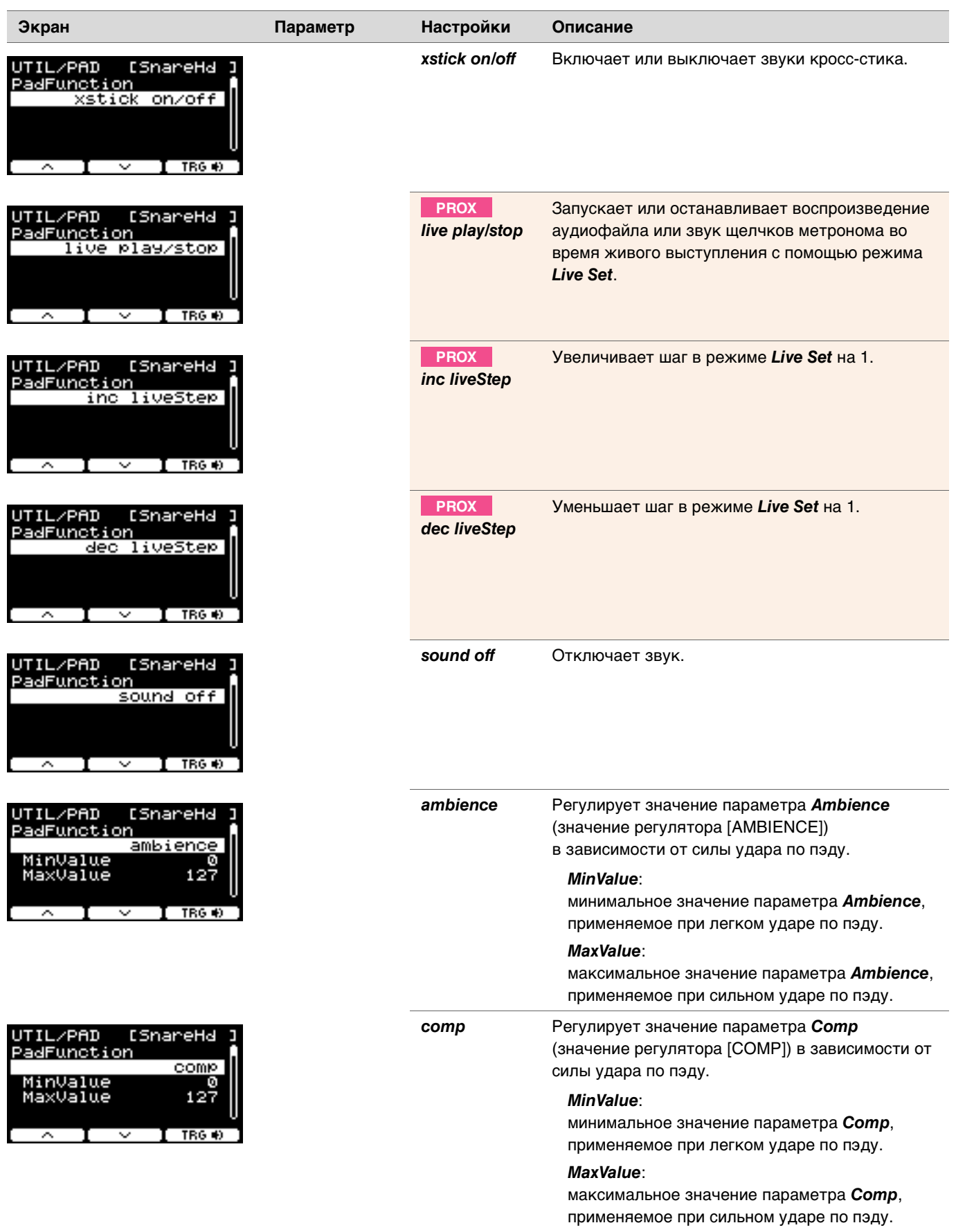

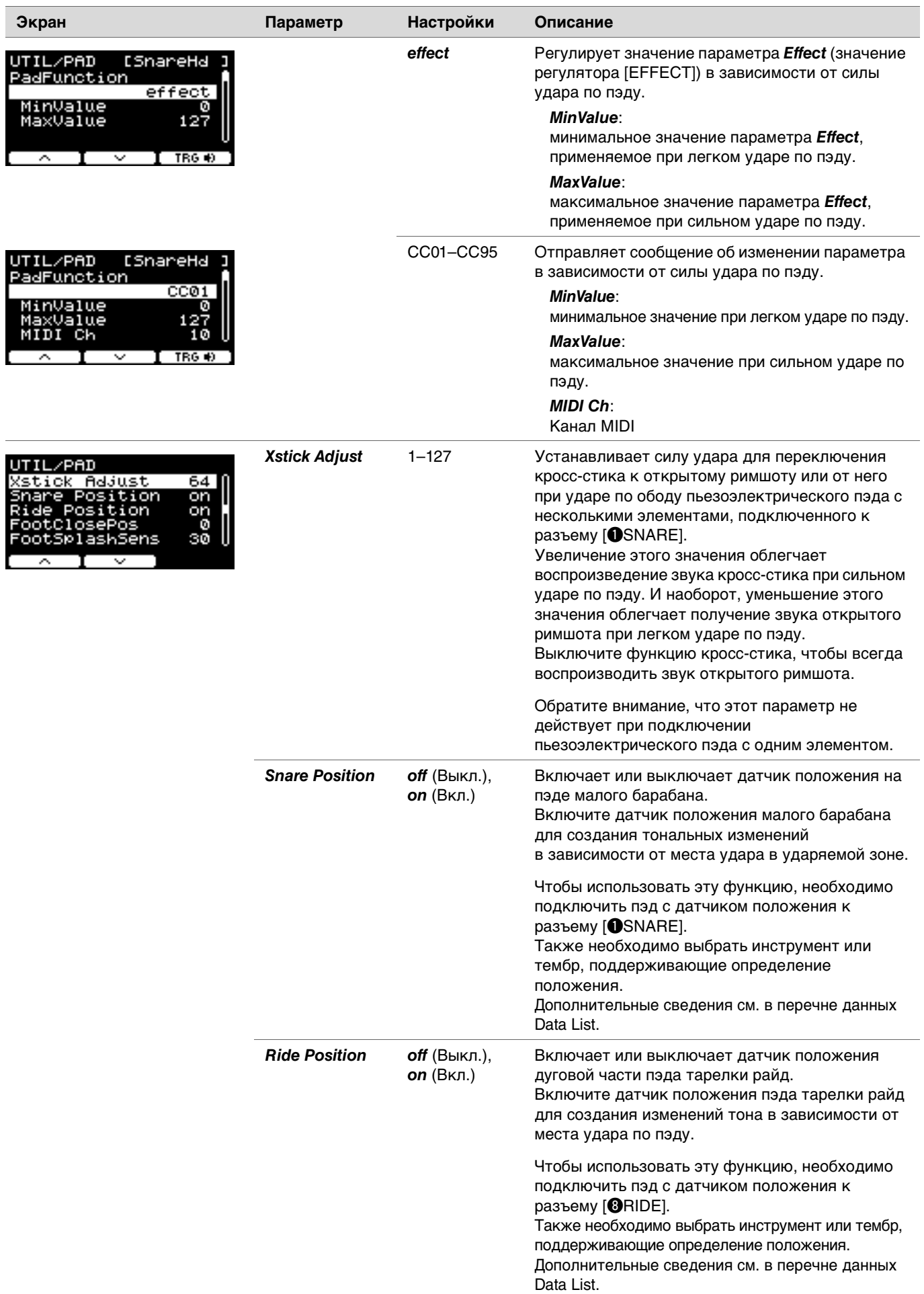

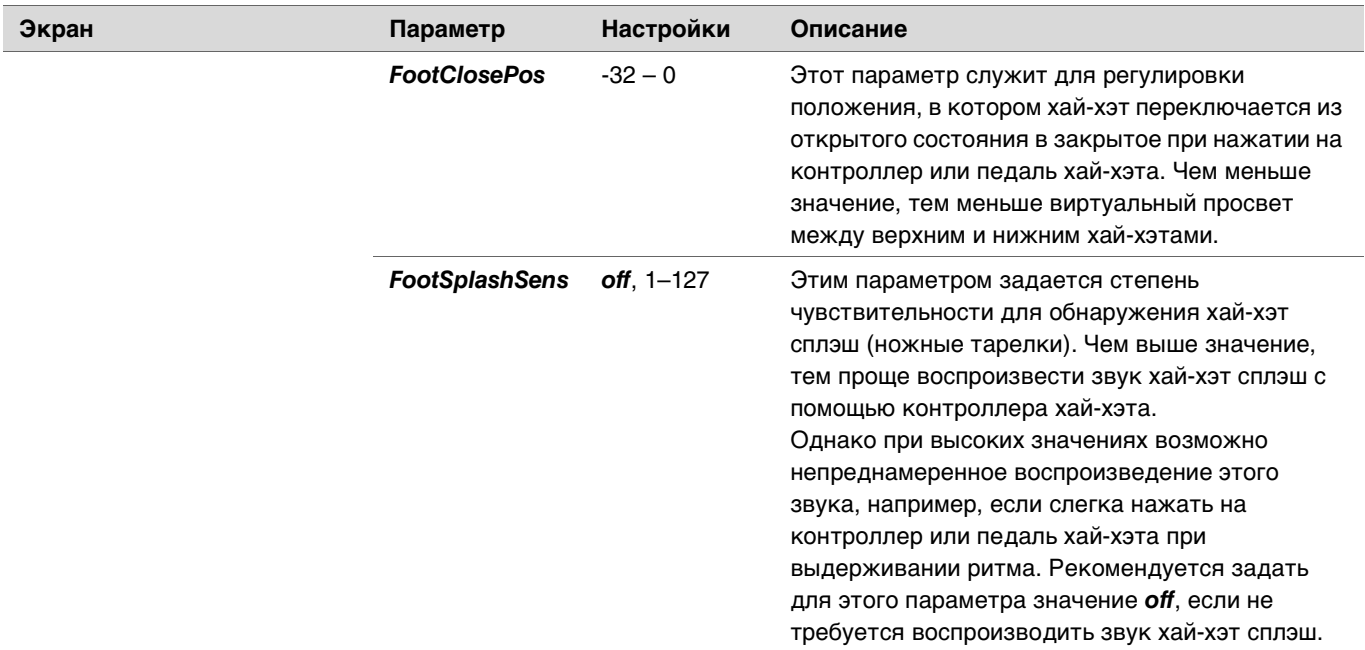

# <span id="page-50-0"></span>*Output Gain*

*MENU/Utility/Output Gain*

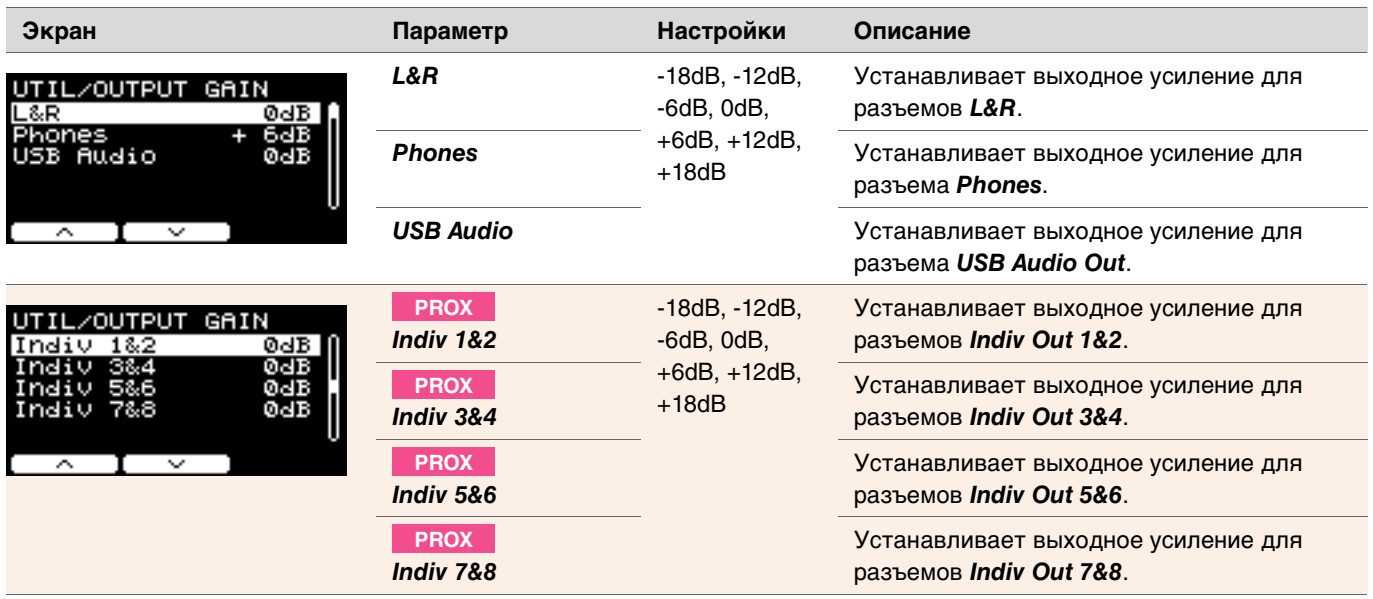

## <span id="page-51-0"></span>*Input Output*

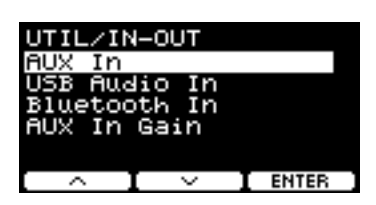

*MENU/Utility/Input Output*

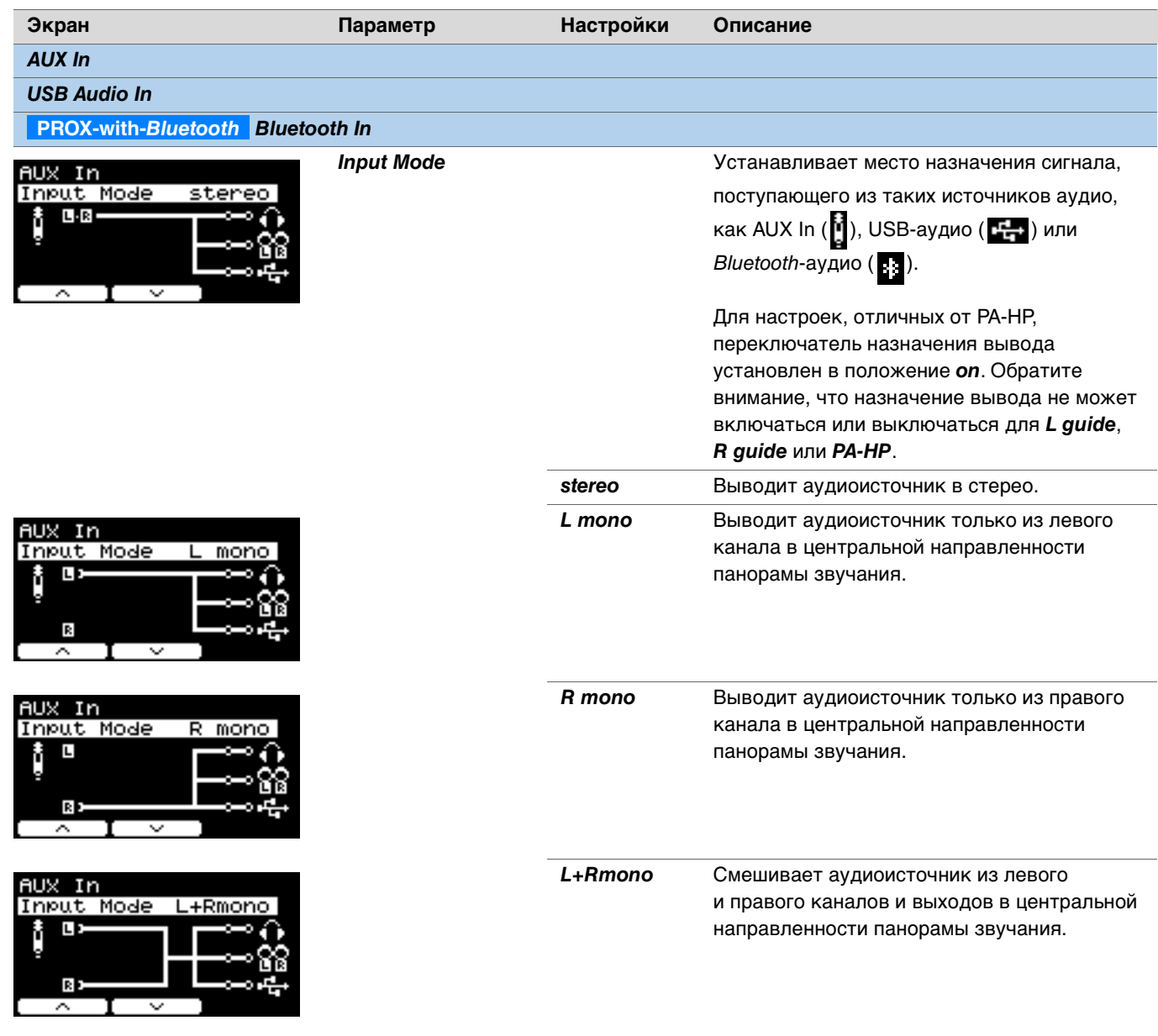

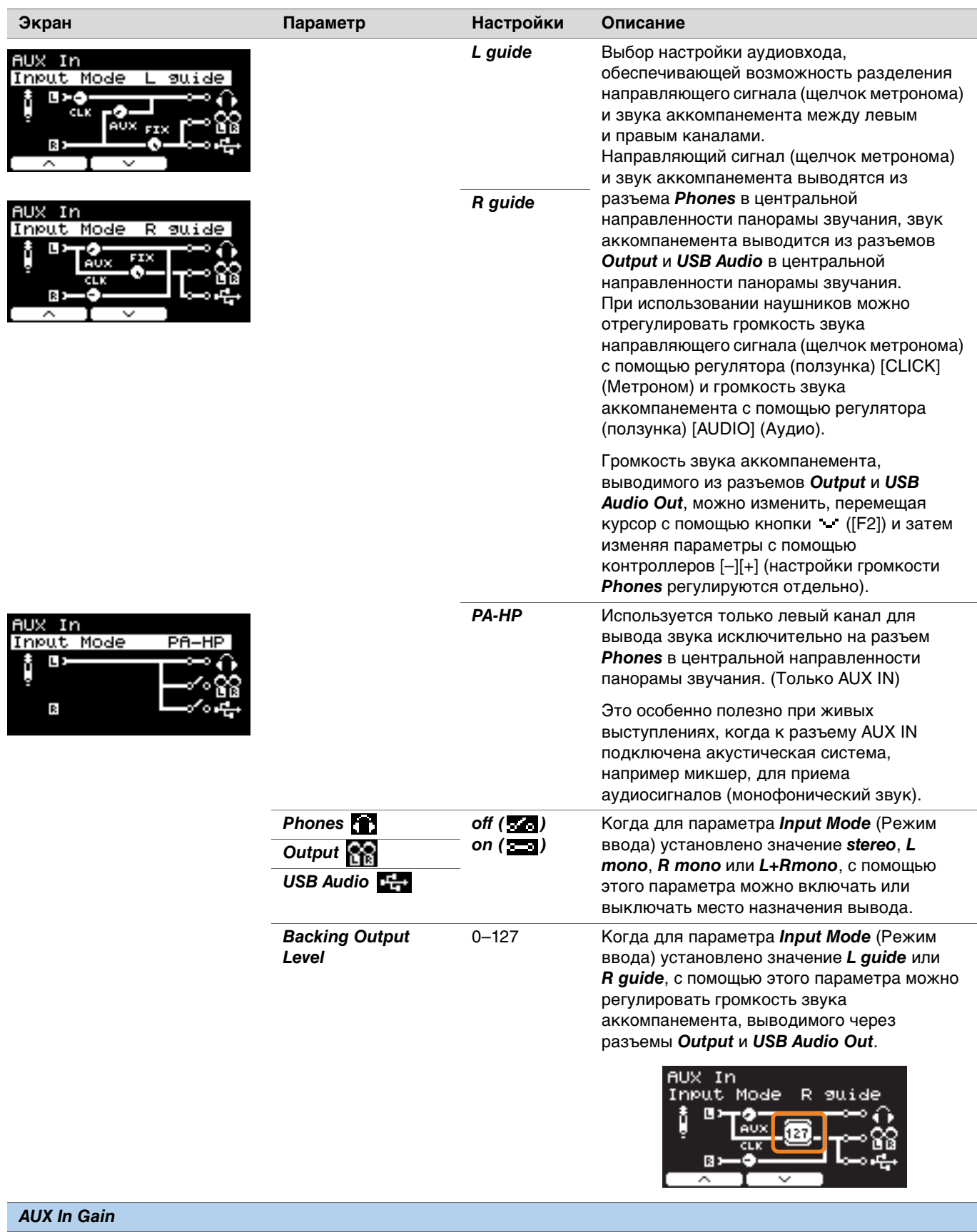

*AUX In Gain* 0dB, +6dB, +12dB

Устанавливает усиление для входа *AUX In*.

### <span id="page-53-0"></span>*Indiv Out* **PROX**

Конфигурирует расширенные настройки для разъемов [INDIVIDUAL OUTPUT].

Выберите пэд или источник звука с помощью кнопок и ([F1] и [F2]), а затем выберите способ подключения сигналов L и R к разъемам с помощью контроллеров [–][+].

Параметры *Kit Modifier* (за исключением *RealAmbi*) и *MasterEQ* не применяются к *Indiv Out*.

#### **Пэд:**

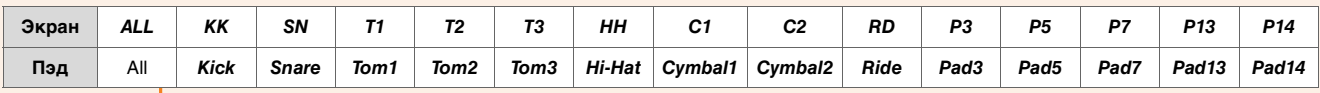

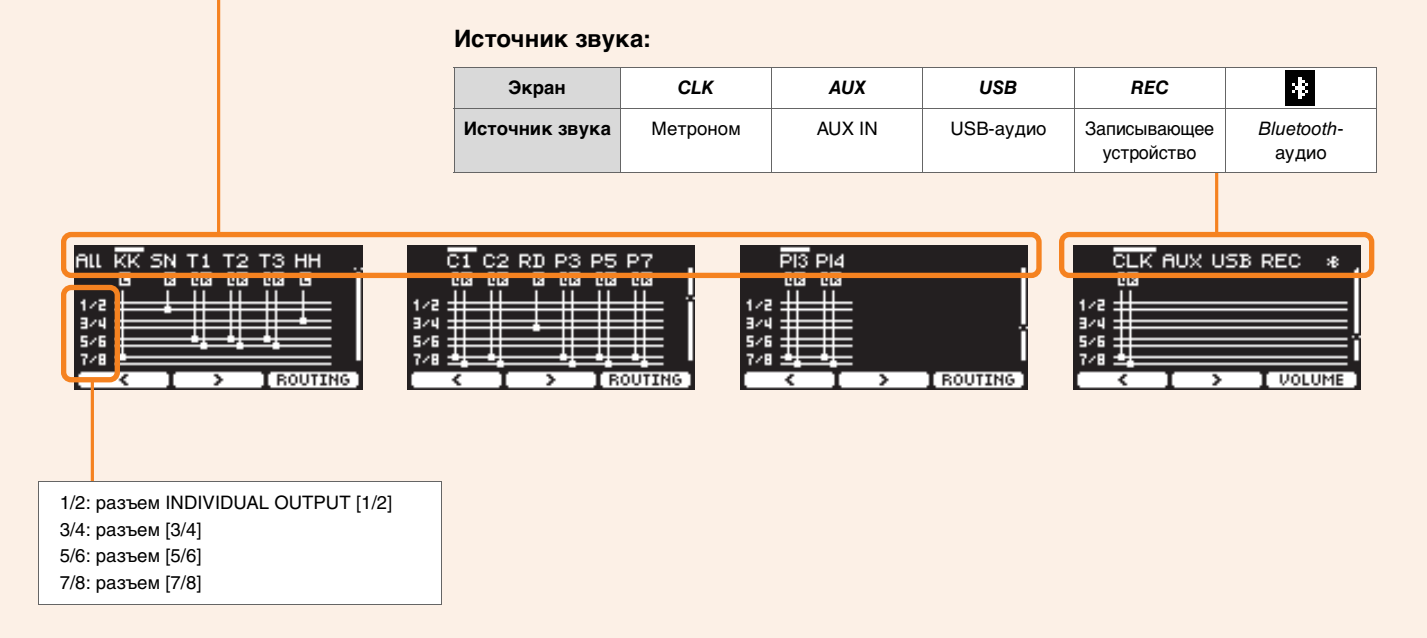

С помощью кнопки ([F1]) выберите параметр ALL, чтобы настроить параметры для всех пэдов.

Используйте кнопку под надписью PRESET ([F1]) для выбора встроенных настроек, а затем подтвердите выбор с помощью кнопки под надписью SET ([F3]).

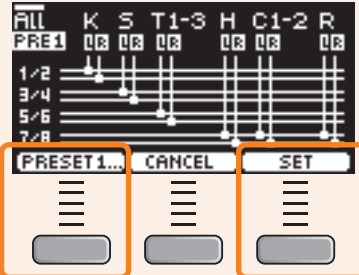

Для параметра ALL доступны четыре встроенные настройки.

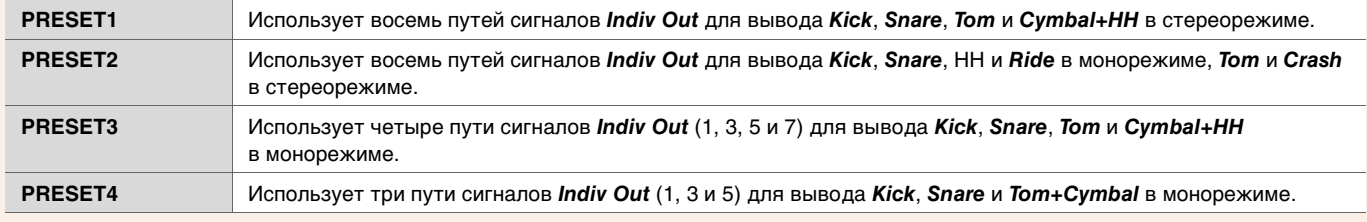

## *MENU/Utility/Indiv Out*

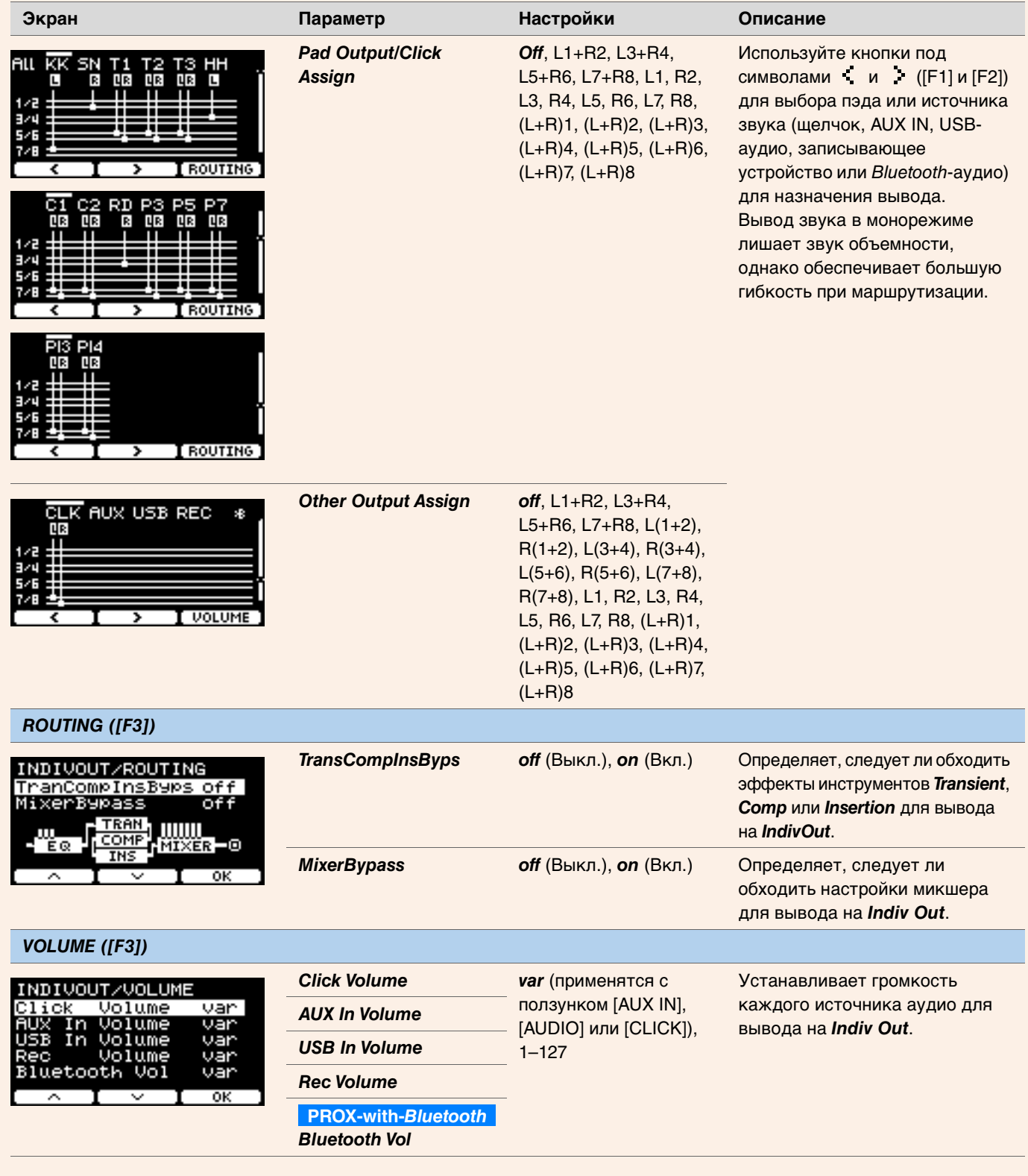

# *Master EQ*

Параметры, описанные в этом разделе, используются для настройки тона всего набора.

Настройки основного эквалайзера применяются ко всему набору (вашим исполнениям и учебным композициям) и к разъему *HP Out/ Output*.

Настройки основного эквалайзера не применяются к дополнительному входу, звукам записывающего устройства, звукам щелчков метронома или выходу на *Indiv Out* в DTX-PROX.

В конкретных случаях этот пятиполосный основной эквалайзер позволяет усиливать или срезать уровень сигнала вблизи от центральной частоты, указанной для каждой из полос. Кроме того, можно настроить полосы *low* (низких) и *high* (высоких) частот для ступенчатого или пикового выравнивания.

В DTX-PROX можно быстро настроить усиление основного эквалайзера, установив регулятор выбора фейдера в положение CUSTM, а затем воспользовавшись светодиодными вращающимися фейдерами.

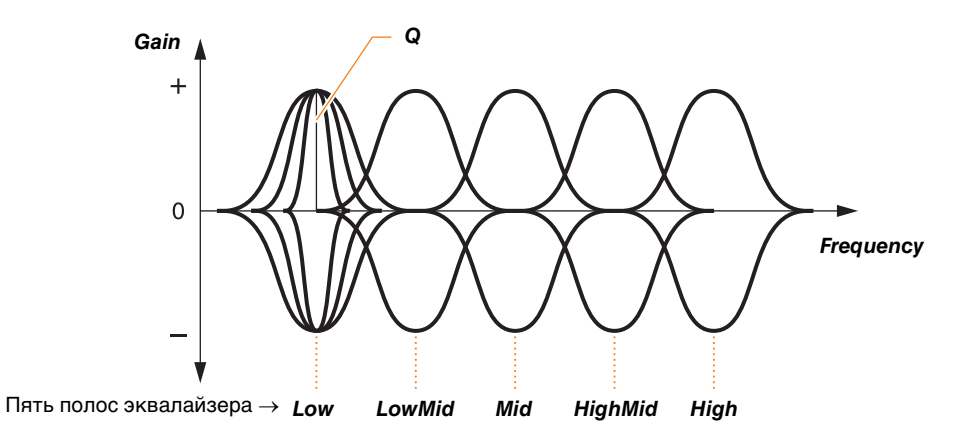

### *MENU/Master EQ*

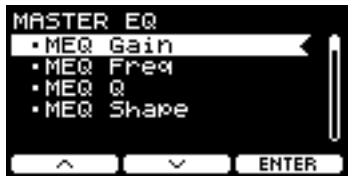

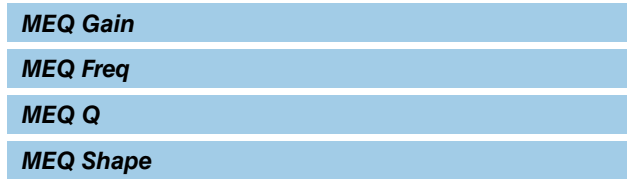

### *MENU/Master EQ*

<span id="page-56-2"></span><span id="page-56-1"></span><span id="page-56-0"></span>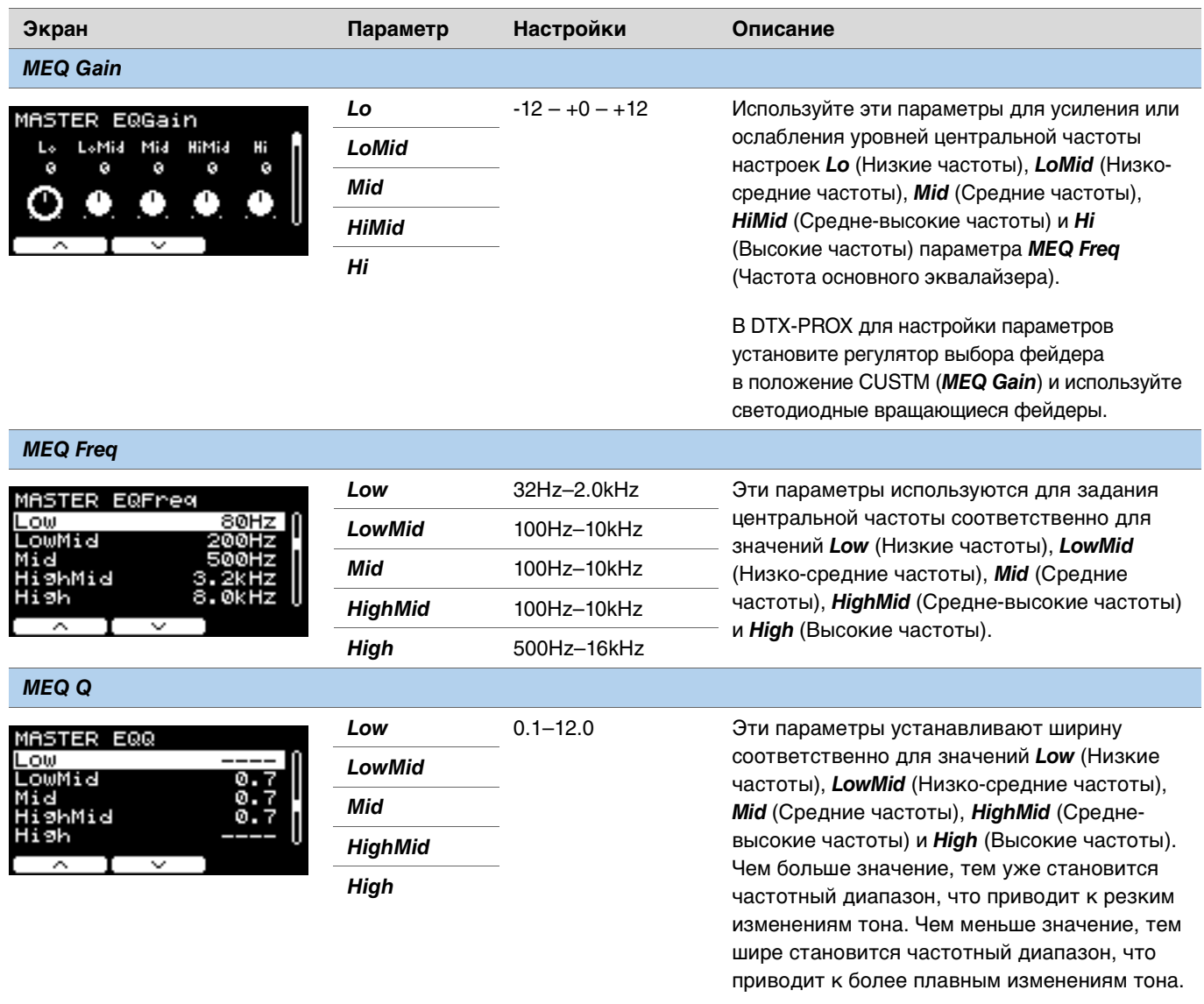

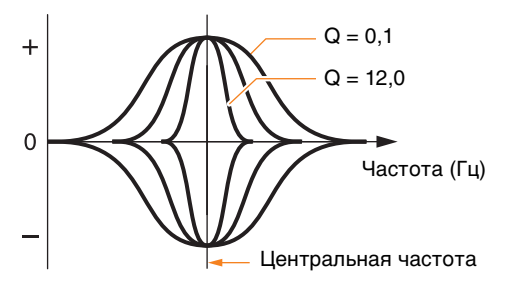

### **ПРИМЕЧАНИЕ**

Если задать для параметра *MEQ Shape* значение *shelving*, значение ширины Q отображается как *---* и изменить его невозможно.

<span id="page-57-0"></span>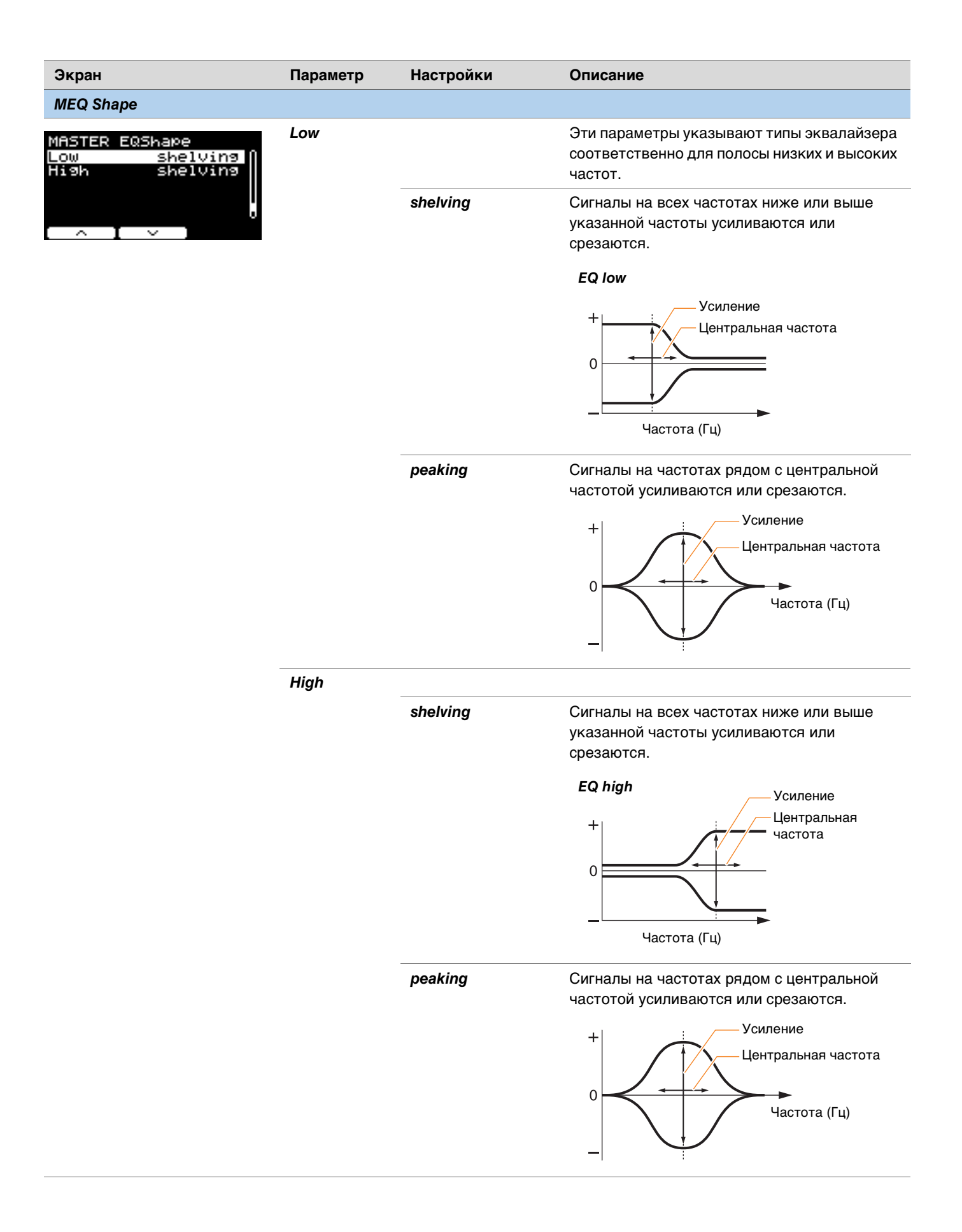

# *Phones EQ*

Параметры, описанные в этом разделе, используются для настройки тона всех звуков, воспроизводимых через наушники.

В конкретных случаях этот четырехполосный эквалайзер наушников позволяет усиливать или срезать уровень сигнала вблизи от центральной частоты, указанной для каждой из полос. Кроме того, можно настроить полосы *Low* (низких) и *High* (высоких) частот для ступенчатого или пикового выравнивания.

Хотя результаты могут отличаться в зависимости от используемых наушников, увеличьте значение параметра *Lo*, если низкие звуки, например рабочего барабана, звучат слишком тихо и не слышны. Срежьте параметр *Hi*, если тарелки звучат слишком громко.

В DTX-PROX можно быстро настроить усиление эквалайзера наушников, установив регулятор выбора фейдера в положение CUSTM, а затем воспользовавшись светодиодными вращающимися фейдерами.

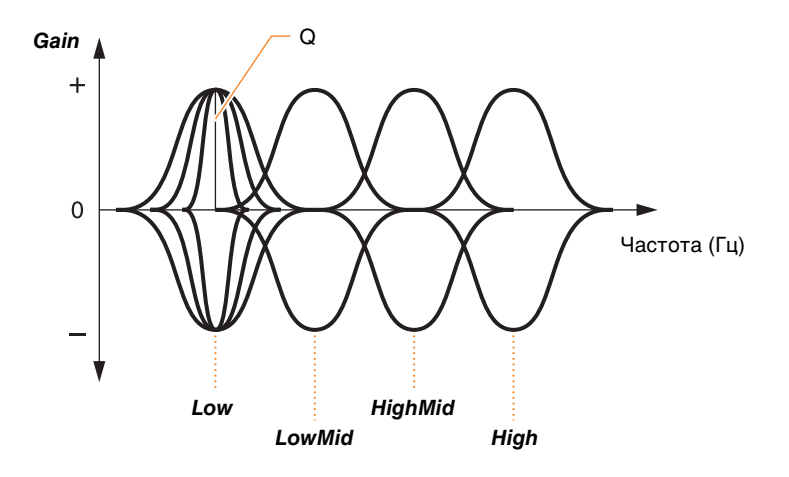

**Четыре полосы эквалайзера**

### *MENU/Phones EQ*

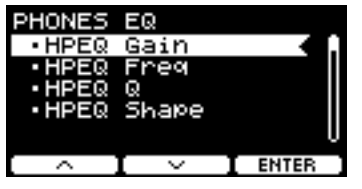

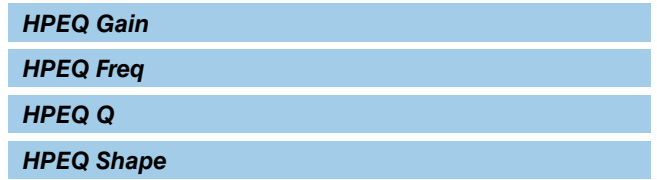

### *MENU/Phones EQ*

<span id="page-59-0"></span>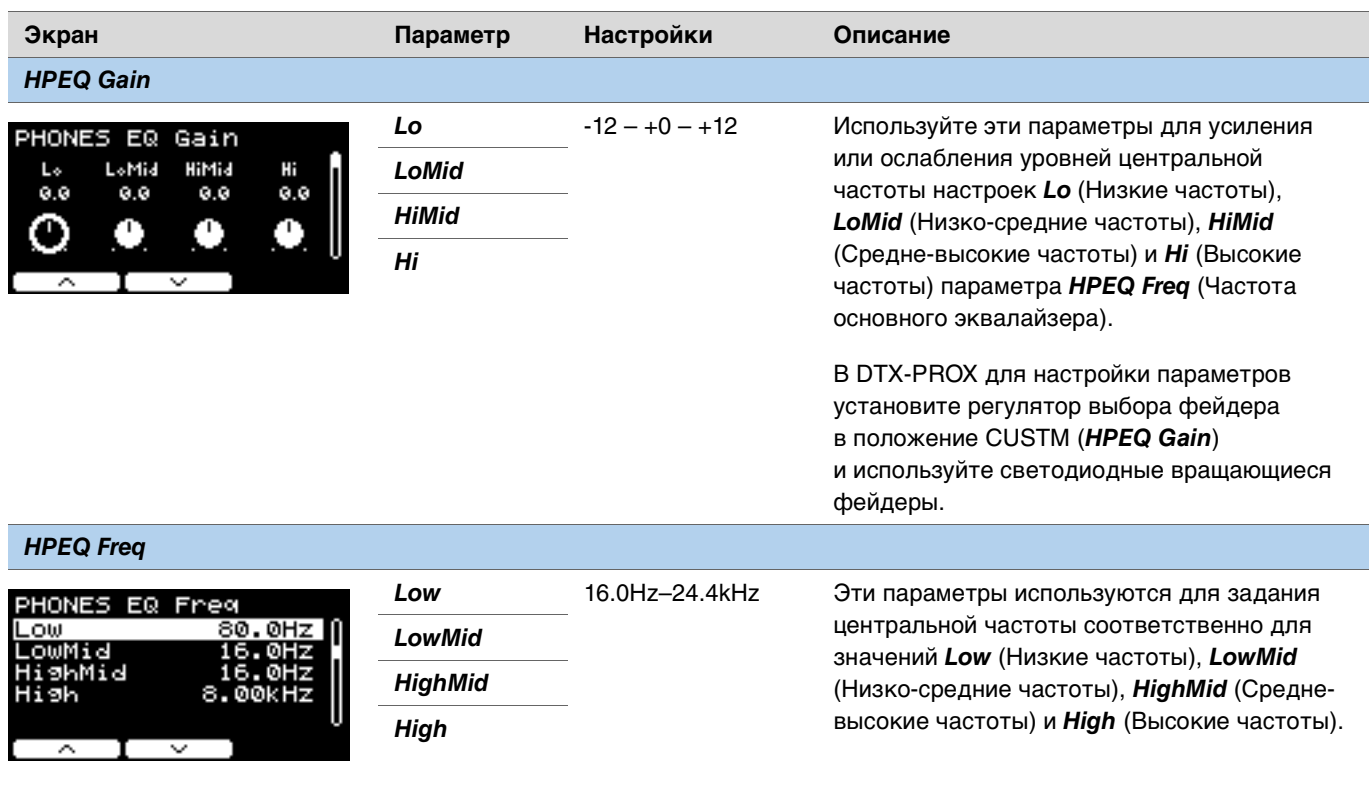

#### <span id="page-59-2"></span><span id="page-59-1"></span>*HPEQ Q*

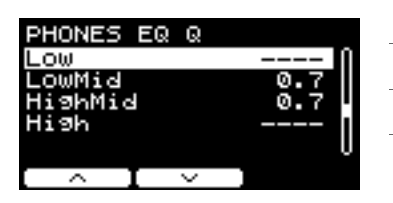

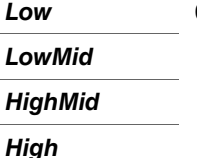

*Low* 0.1–12.0 Эти параметры устанавливают ширину соответственно для значений *Low* (Низкие частоты), *LowMid* (Низко-средние частоты), *HighMid* (Средне-высокие частоты) и *High* (Высокие частоты). Чем больше значение, тем уже становится частотный диапазон, что приводит к резким изменениям тона. Чем меньше значение, тем шире становится частотный диапазон, что приводит к более плавным изменениям тона.

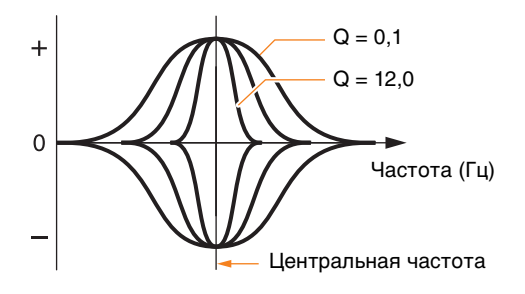

#### **ПРИМЕЧАНИЕ**

Если задать для параметра *HPEQ Shape* значение *shelving*, значение ширины Q отображается как *---* и изменить его невозможно.

<span id="page-60-0"></span>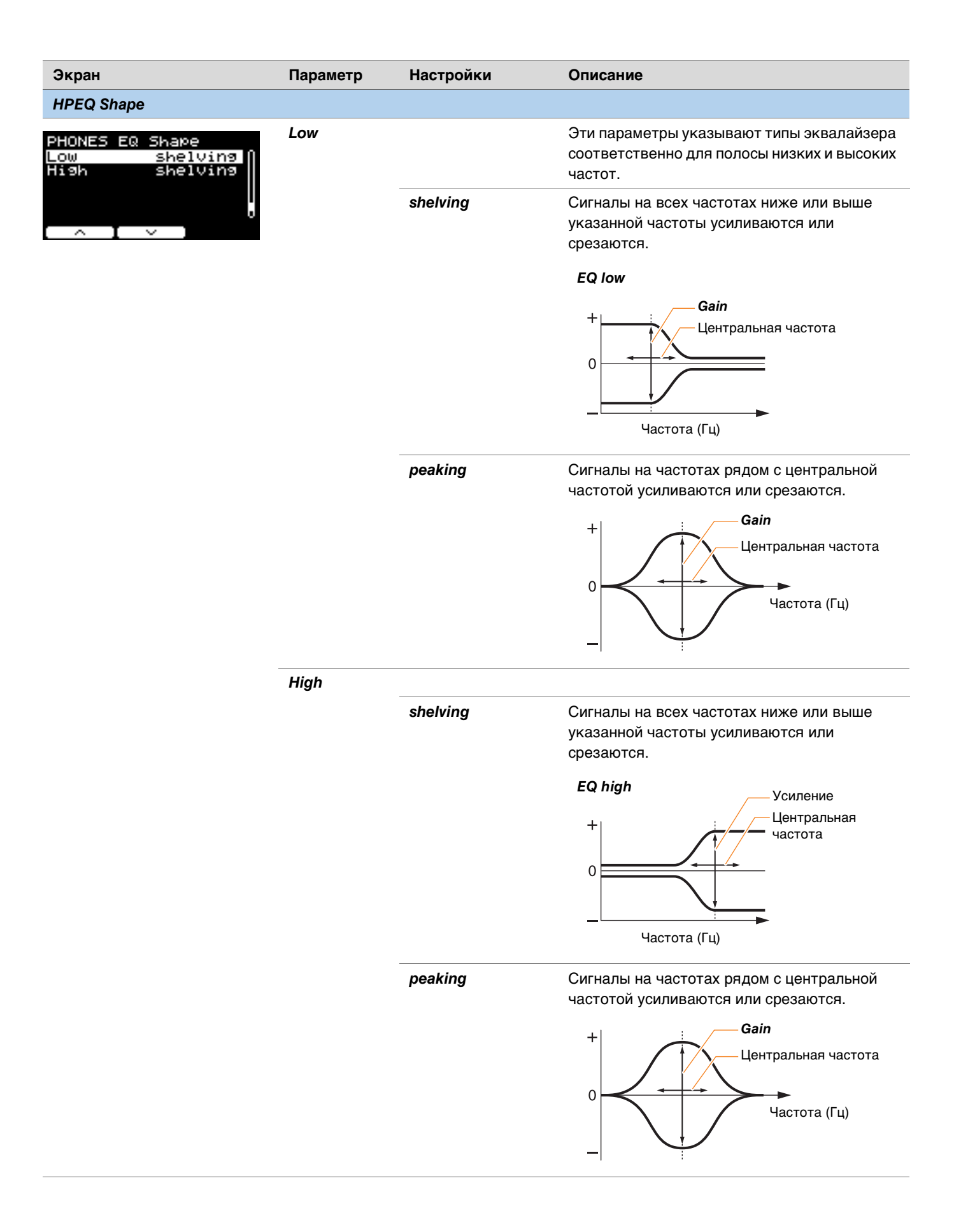

## *Job*

Меню Job включает параметры, относящиеся к наборам, триггерам, наборам щелчков метронома, пользовательскими тембрами, упражнениями, записывающим устройством и живыми наборами.

### *MENU/Job*

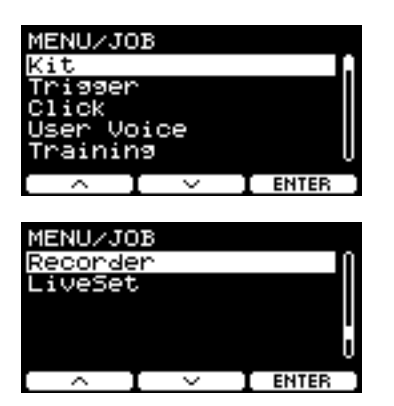

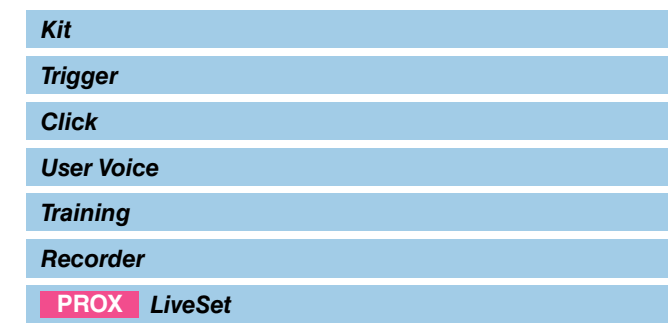

## <span id="page-61-0"></span>*Kit*

В настройках набора можно изменять только настройки пользовательских наборов (*Job/Kit*). Встроенные наборы не могут быть изменены.

### *MENU/Job/Kit*

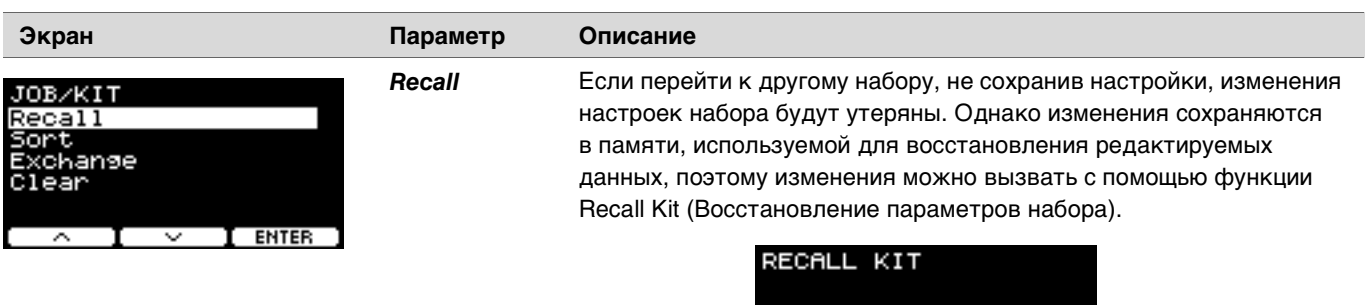

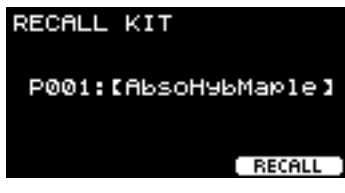

#### **ПРИМЕЧАНИЕ**

Отображаются номер и название редактируемого набора. Если данные для восстановления отсутствуют, вместо названия набора отображается надпись *No data* (Нет данных).

#### **Действия**

- *1.* **Нажмите кнопку RECALL ([F3]), после чего отобразится экран подтверждения.**
- *2.* **Нажмите кнопку YES (Да) ([F1]), чтобы вызвать данные.** восстановление данных и вернуться к экрану шага 1. **восстановление данных и вернуться к экрану шага 1.** После завершения восстановления параметров появится надпись *Completed* (Завершено), после чего снова отобразится экран Recall (Восстановление параметров).

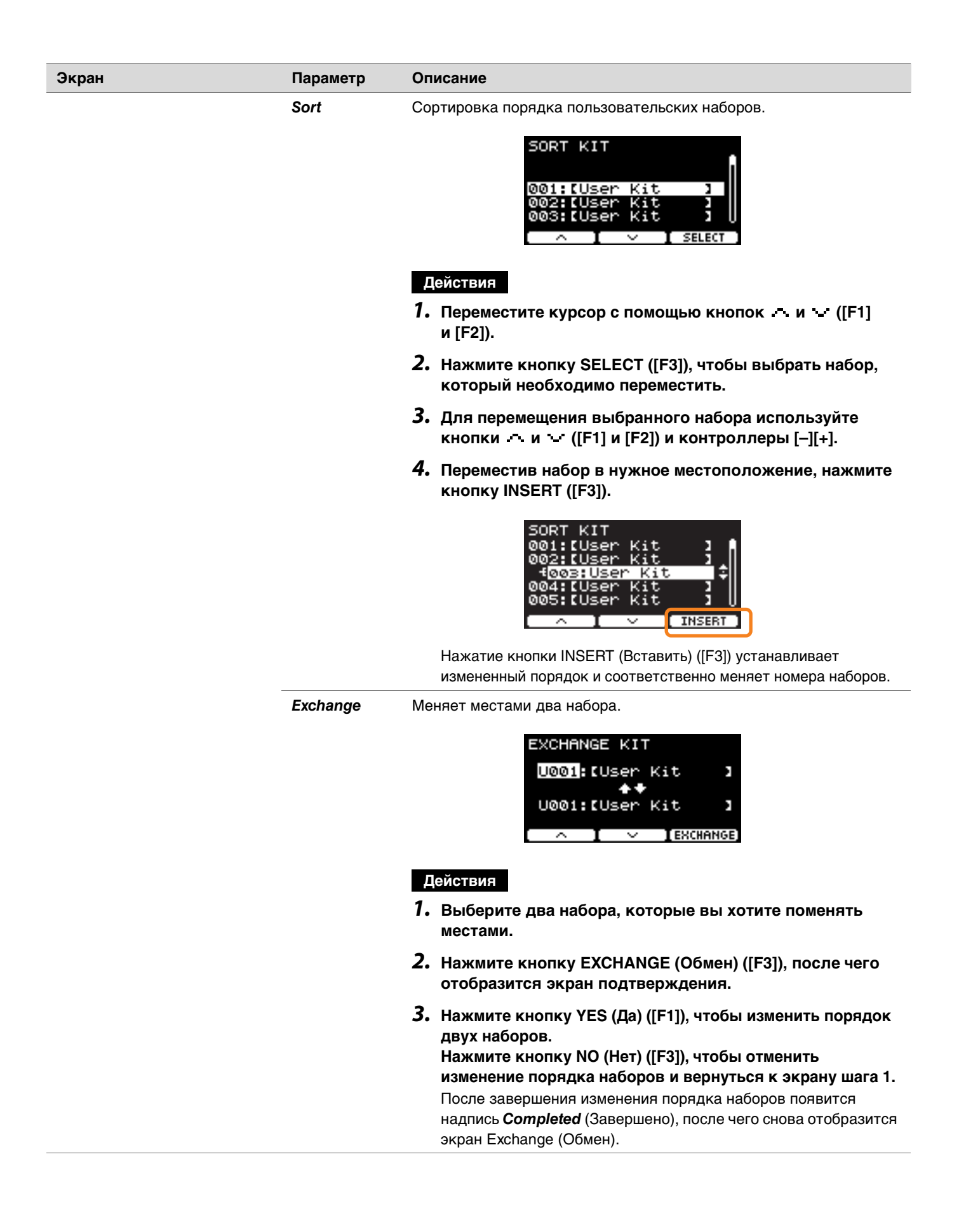

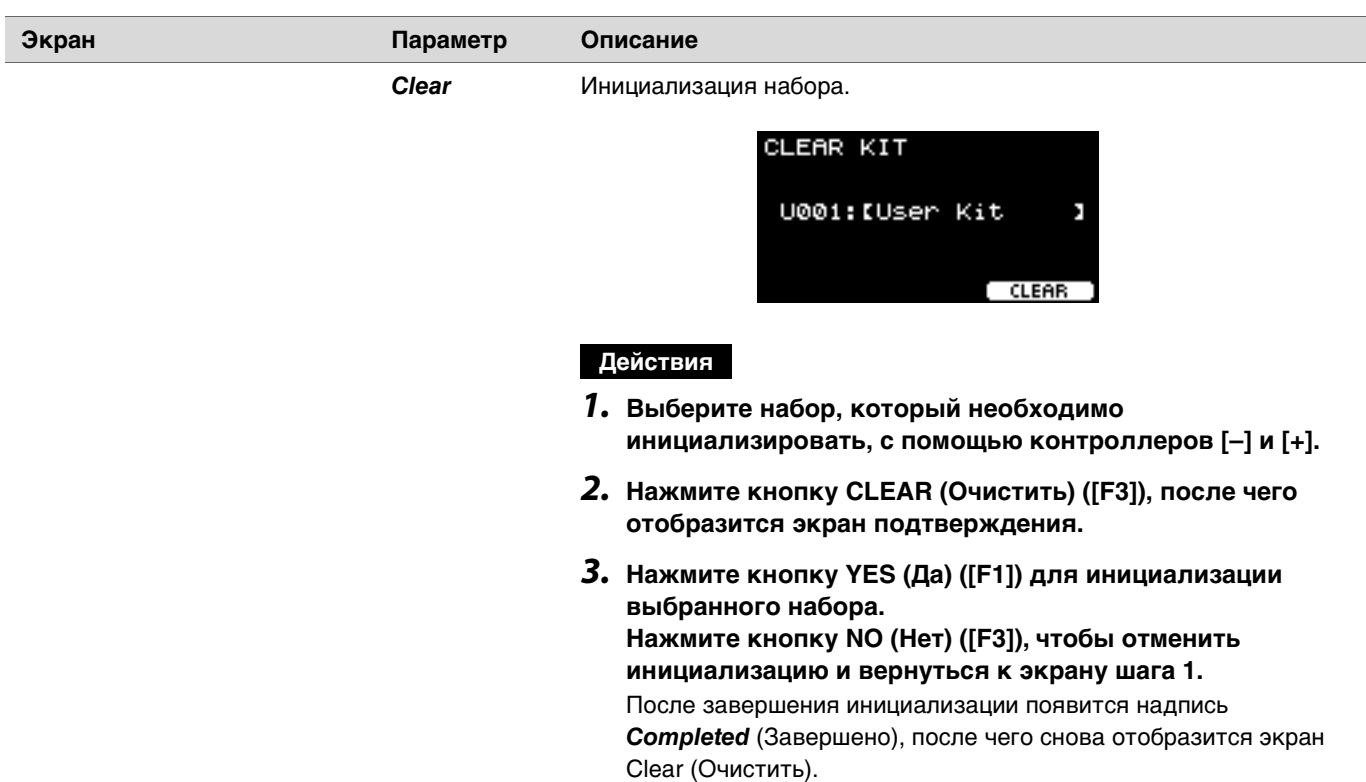

# <span id="page-63-0"></span>*Trigger*

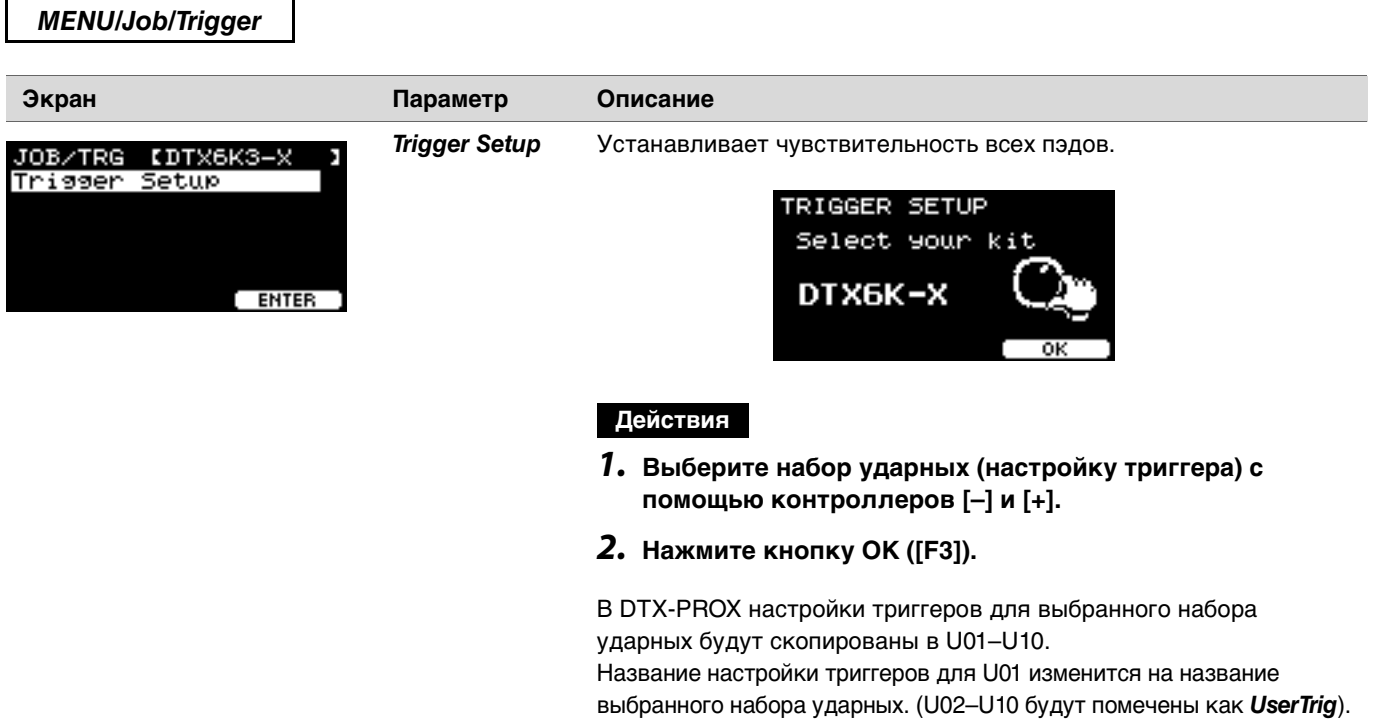

## <span id="page-64-0"></span>*Click*

*MENU/Job/Click*

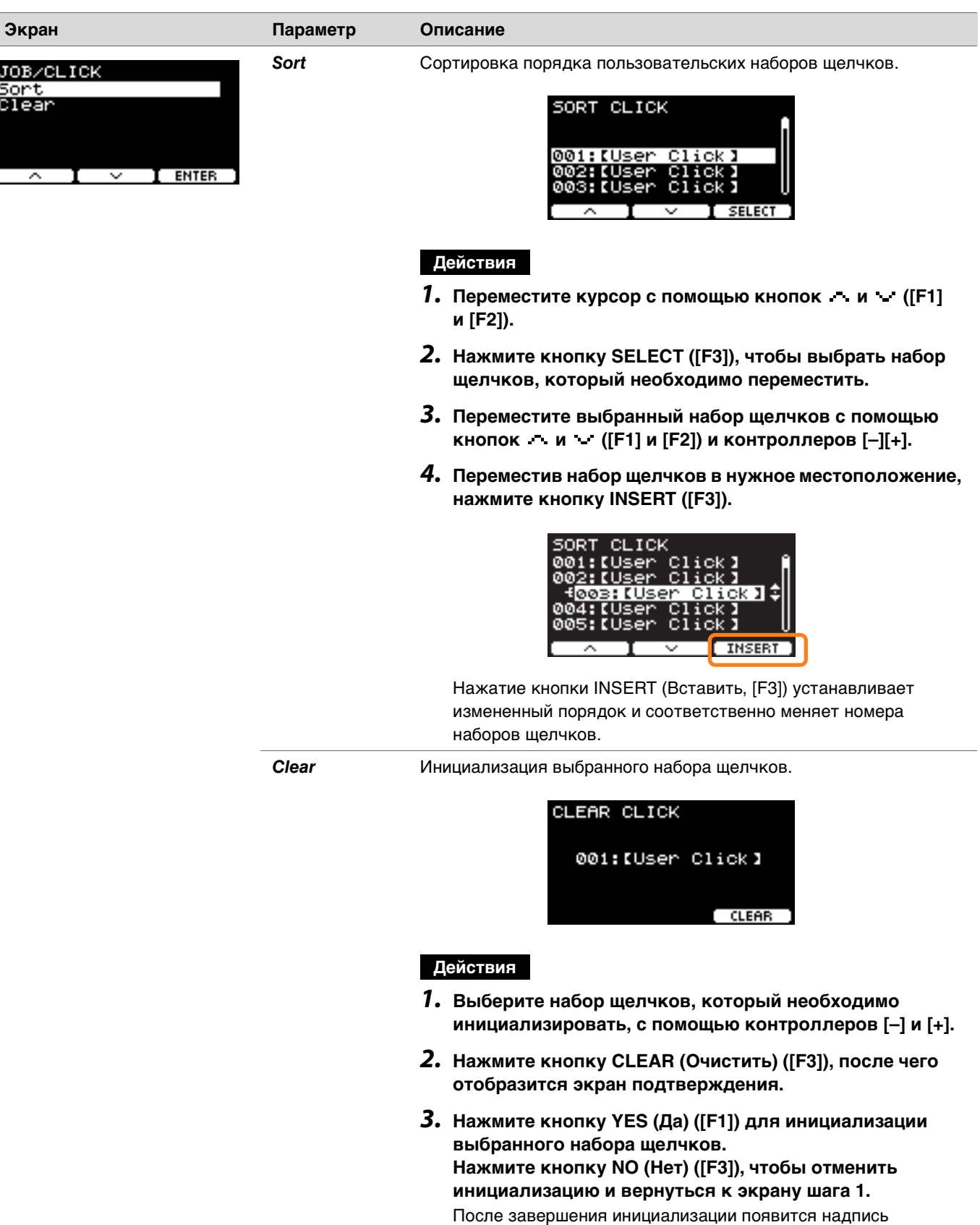

Clear (Очистить).

DTX-PRO DTX-PROX Справочное руководство 65

*Completed* (Завершено), после чего снова отобразится экран

## <span id="page-65-0"></span>*User Voice*

*MENU/Job/User Voice*

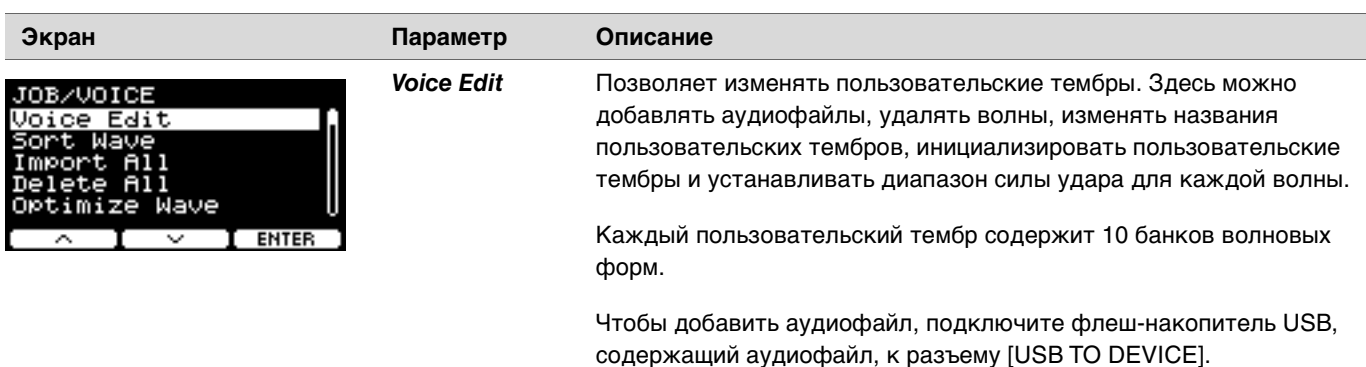

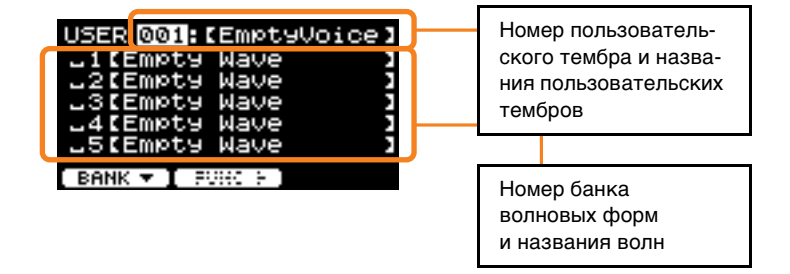

### **Действия**

#### **Редактирование пользовательских тембров**

Если курсор находится на номере банка волновых форм, нажмите BANK ([F1]) столько раз, сколько необходимо, чтобы перейти к номеру пользовательского тембра.

Пользовательские тембры без импортированных аудиофайлов редактировать нельзя.

- *1.* **Выберите пользовательский тембр, который необходимо редактировать, с помощью контроллеров [–] и [+].**
- *2.* **Нажмите кнопку FUNC ([F2]), чтобы выбрать тип редактирования, которое необходимо выполнить.**

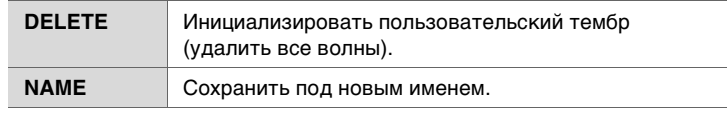

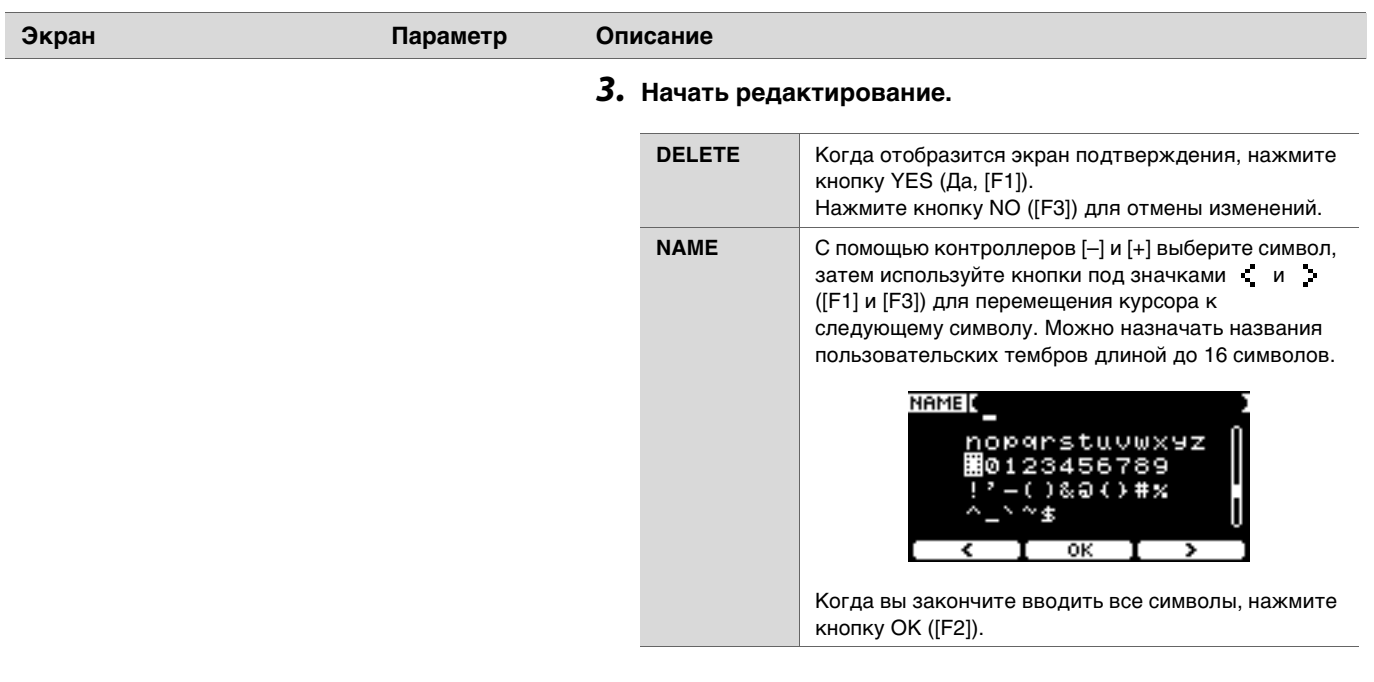

### **Редактирование банков волновых форм**

Если курсор находится на номере банка волновых форм, нажмите BANK ([F1]) несколько раз, чтобы перейти к номеру пользовательского тембра.

Пользовательские тембры, в которых нет импортированных аудиофайлов, редактировать нельзя.

- *1.* **Выберите пользовательский тембр, который необходимо редактировать, с помощью контроллеров [–] и [+].**
- *2.* **Нажмите кнопку BANK ([F1]), чтобы выбрать банк**

**волновых форм.** Выбрав банк волновых форм, можно прослушивать звуки.

*3.* **Нажмите кнопку FUNC ([F2]), чтобы выбрать тип редактирования, которое необходимо выполнить.**

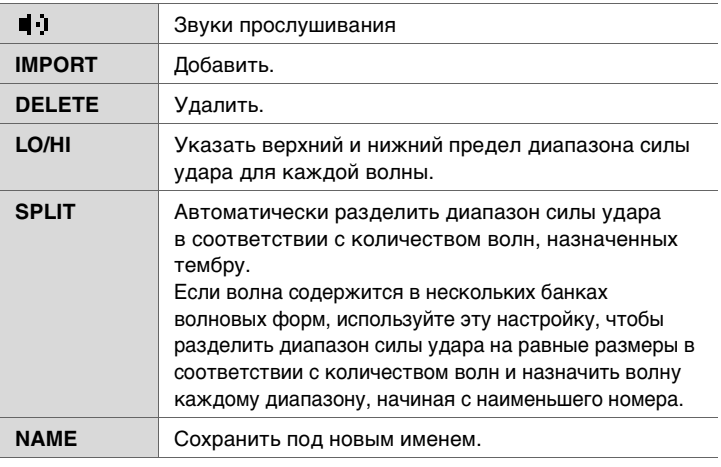

### *4.* **Нажмите кнопку [F3].**

Вы можете прослушать звук, используя функцию (Прослушивание).

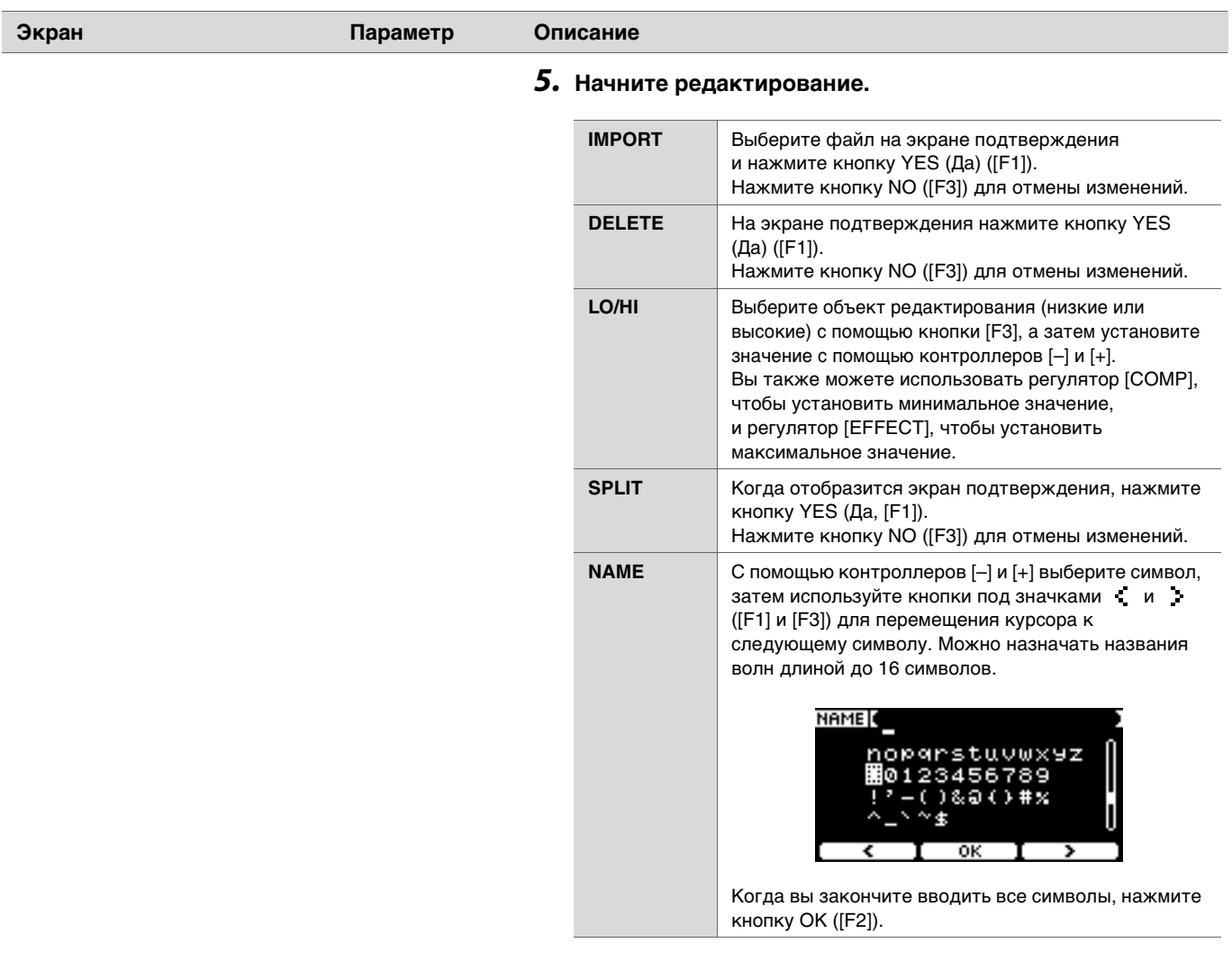

Если волна уже была загружена в выбранный банк или файл с таким же именем уже существует, отобразится экран подтверждения перезаписи.

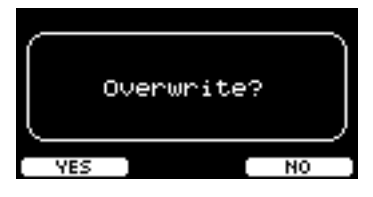

Если перезапись выполнять не требуется, нажмите кнопку NO (Нет) ([F3]) для возврата к предыдущему экрану.

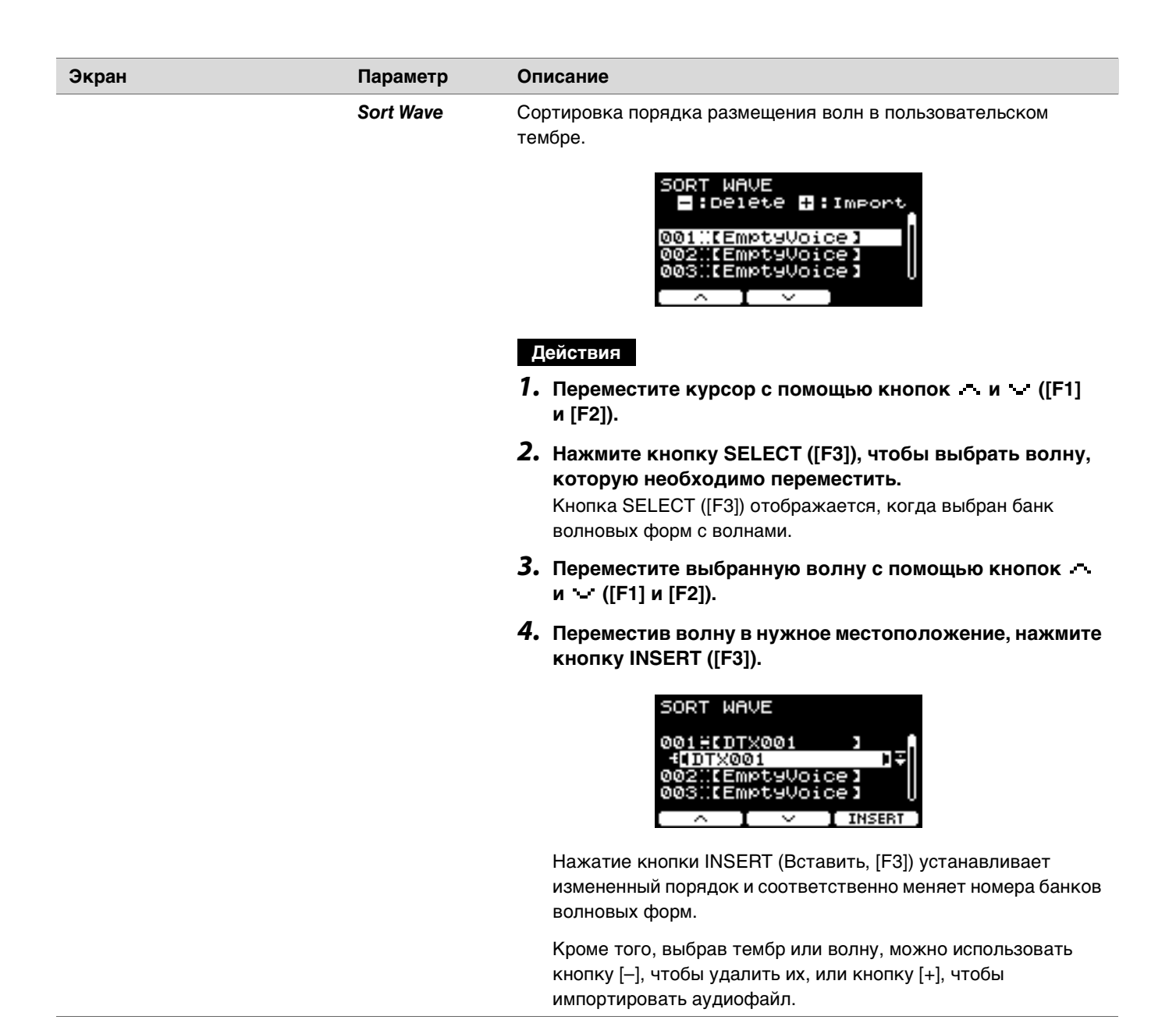

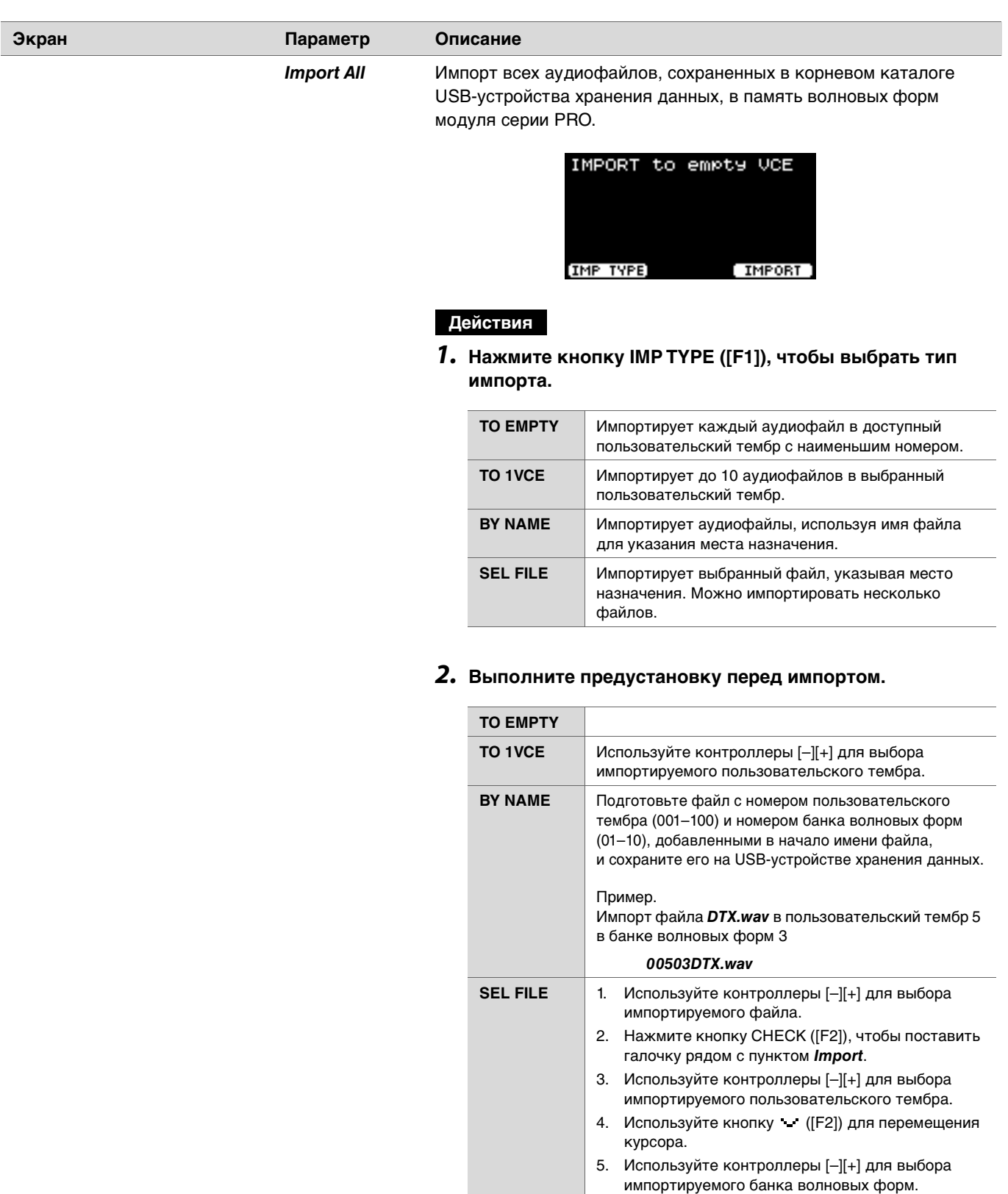

Звуки будут воспроизводиться, если выбран

6. Используйте кнопку ([F2]) для перемещения

Если рядом с файлом, выбранным на шаге 1,

банк волновых форм с волнами.

курсора.

ı

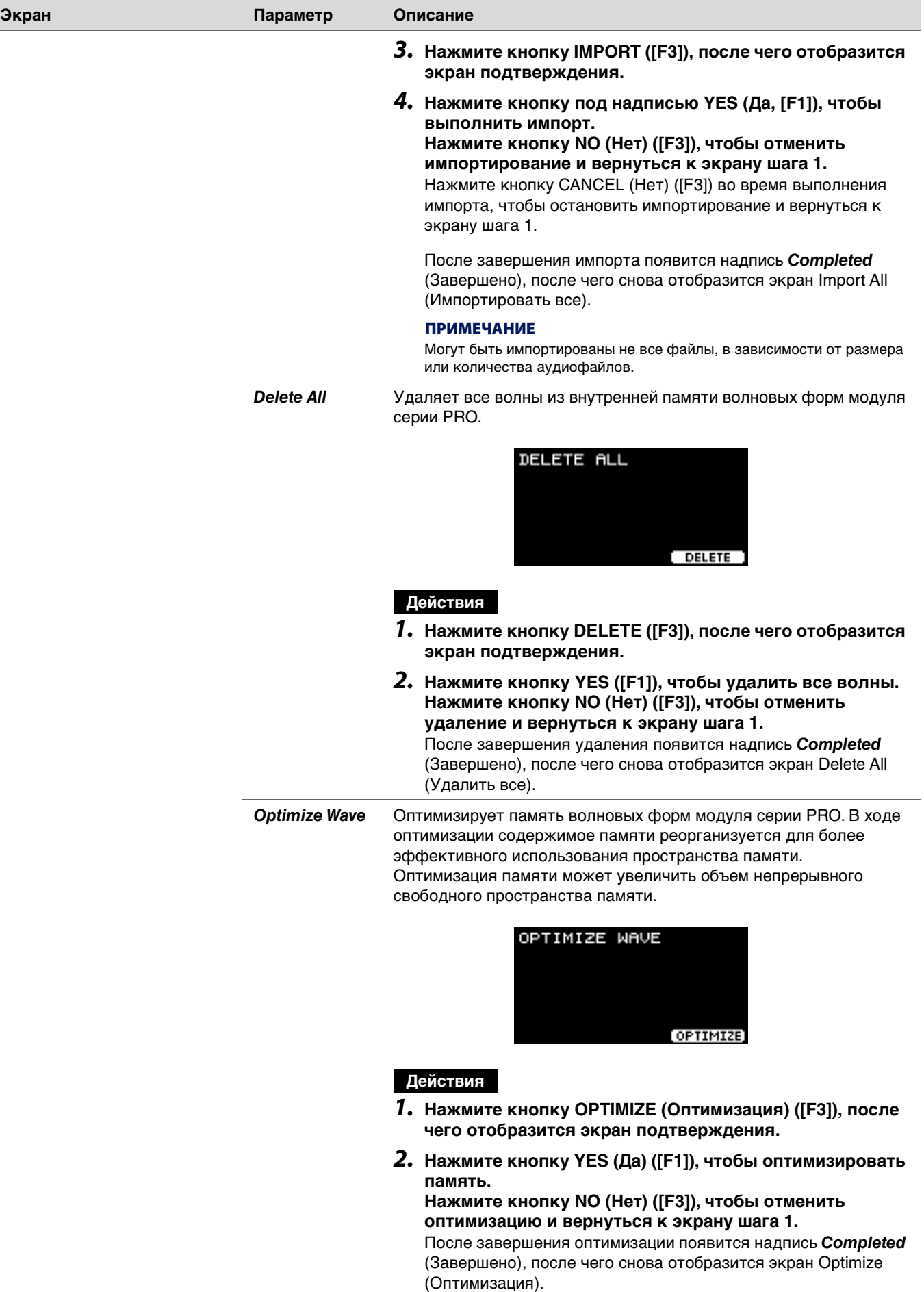

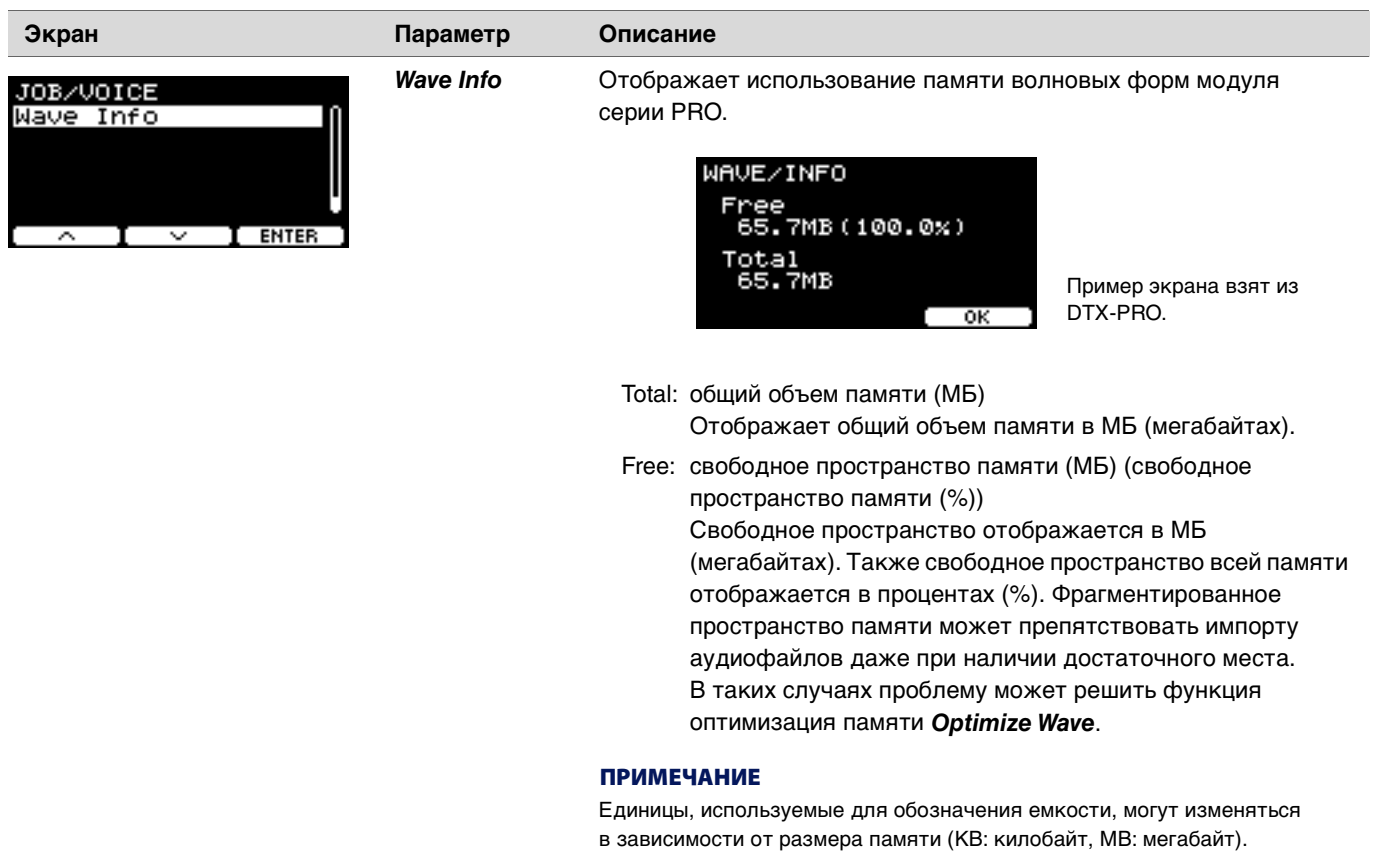
# *Training*

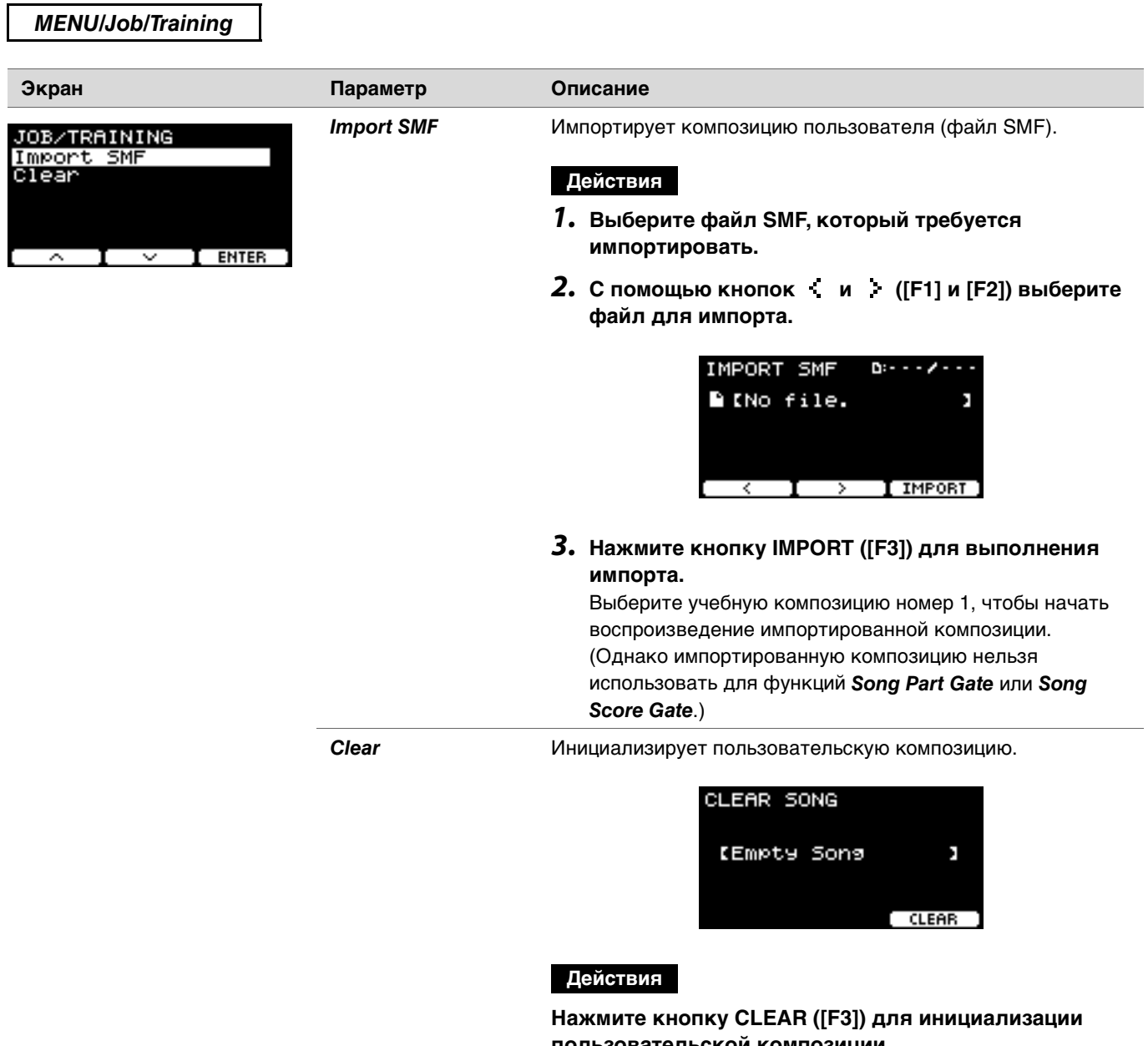

**пользовательской композиции.**

### **Recorder**

#### **MENU/Job/Recorder** Экран Параметр Описание **Export Audio** Сохраняет аудиоданные, записанные на внутреннем JOB/RECORDER записывающем устройстве, на USB-устройство хранения Export Audio данных. EXPORT AUDIO K J . NAME **b i** export

#### Действия

- 1. Для присвоений имени файлу нажмите кнопку NAME (Имя) ([F2]) и введите новое имя.
	- Ввод имени файла
	- 1. С помощью контроллеров [-] и [+] выберите символ, затем используйте кнопки под значками и ([F1] и [F3]) для перемещения курсора к следующему символу. Можно назначать имена файлов длиной до 16 символов.

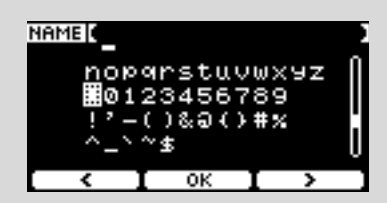

- 2. Когда вы закончите вводить все символы, нажмите кнопку ОК ([F2]).
- 2. Нажмите кнопку EXPORT ([F3]), после чего отобразится экран подтверждения.
- 3. Нажмите кнопку под надписью YES (Да, [F1]), чтобы выполнить экспорт. Нажмите кнопку NO (Нет) ([F3]), чтобы отменить экспорт и вернуться к экрану шага 1. После завершения экспорта появится надпись **Completed** (Завершено), после чего снова отобразится экран Export (Экспорт).

#### **УВЕДОМЛЕНИЕ**

- В случае выключения питания или выполнения операции восстановления заводских настроек записанные данные будут потеряны.
- Аудиоданные не копируются в файлы АІІ.

#### *LiveSet* **PROX PROX**

### *MENU/Job/LiveSet*

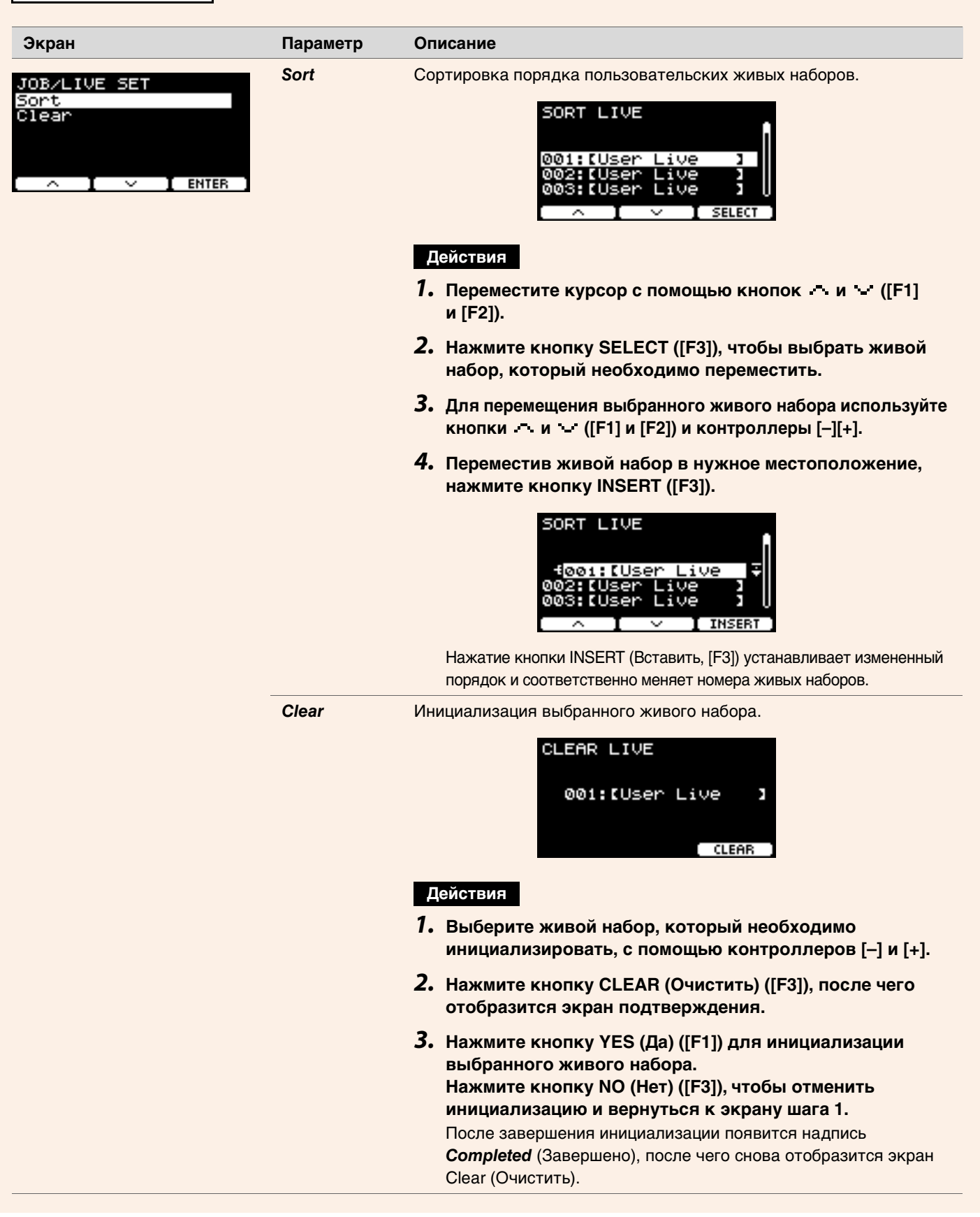

### **File**

Знание терминов необходимо для понимания функций и операций в разделе Menu/File (Меню/Файл). В этом разделе объясняется терминология, используемая в разделе MENU/File.

#### • Файл

Термин «файл» используется для определения набора данных, сохраненных на USB-устройстве хранения данных. Обмен данными между модулями серии PRO и USB-устройством хранения данных осуществляется в виде файлов.

#### • Имя файла

Название, данное файлу, называется именем файла. Имена файлов важны для различения файлов, и одно и то же имя файла не может использоваться в одном каталоге. Хотя компьютеры поддерживают длинные имена файлов, содержащие в том числе неанглийские символы, для модуля серии PRO имена файлов ограничиваются только буквенно-цифровыми символами.

#### • Расширения

Точка и три буквы, следующие за именем файла, такие как .wav, называются «расширением файла». Расширение указывает тип файла. Файлы, используемые модулями серии PRO, имеют расширение *.bin*, которое не отображается на экране модулей серии PRO.

#### • Размер файла

Размер файла обозначает объем памяти, занимаемой файлом. Размер файла определяется объемом данных, сохраненным в этом файле. Размер файла измеряется в единицах, обозначаемых буквой В (байт). Большие файлы, а также объем памяти устройств представлены в таких единицах, как КБ (килобайты), МБ (мегабайты) и ГБ (гигабайты). 1 КБ = 1024 Б, 1 МБ = 1024 КБ и 1 ГБ = 1024 MB.

#### • Форматирование

Инициализация USB-устройства хранения данных известна как «форматирование». Форматирование USB-устройства хранения данных с использованием модуля серии PRO приведет к удалению всех файлов и каталогов (папок).

#### • Сохранение, загрузка

«Сохранить» означает записать данные на USB-устройство хранения данных, «загрузить» означает чтение файлов с USB-устройства хранения данных.

#### **ПРИМЕЧАНИЕ**

- Модули серии РRO могут обрабатывать до 1000 файлов формата .wav и 1000 файлов формата .bin.
- Файлы DTX-PRO, сохраненные на USB-устройстве хранения данных, можно загрузить в DTX-PROX, однако воспроизведение сохраненных настроек может быть неточным.

#### **MENU/File**

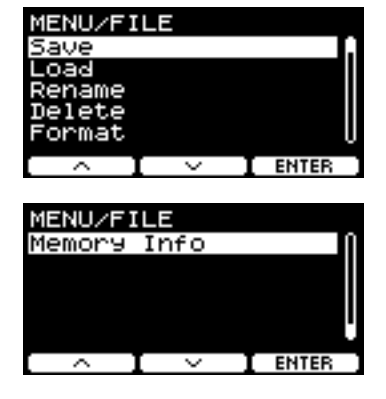

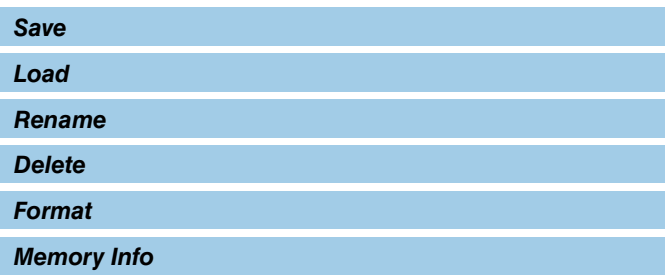

### <span id="page-76-0"></span>**Save**

#### <span id="page-76-1"></span>**MENU/File/Save**

#### Описание

Сохранение файлов на USB-устройство хранения данных.

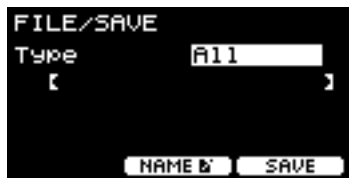

#### Действия

1. Подключите USB-устройство хранения данных к разъему IUSB TO DEVICEI.

#### 2. Перейдите в раздел меню MENU/File/Save.

Отобразится следующий экран.

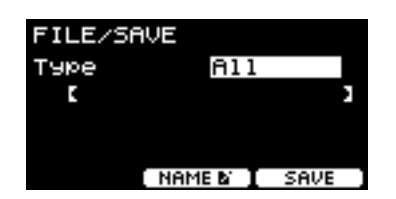

#### 3. Выберите тип файла.

3-1. С помощью контроллеров  $[-|+]$  выберите тип файла для файла, который вы хотите сохранить.

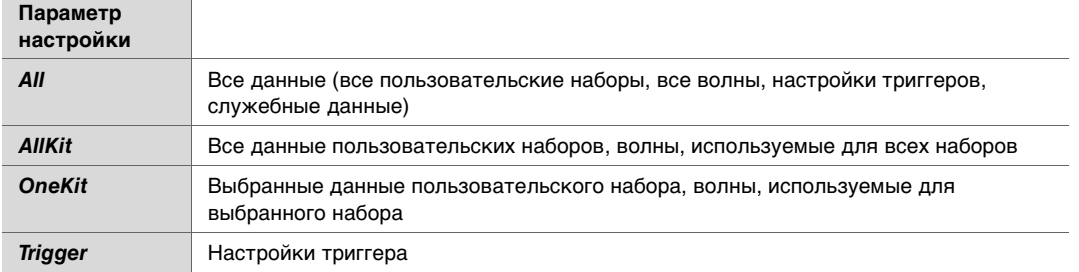

#### **УВЕДОМЛЕНИЕ**

- Композиции, записанные записывающим устройством (внутренняя память), не сохраняются в файлах All (Все). Используйте функцию MENU/Job/Recorder/Export Audio для сохранения данных, записанных записывающим устройством, в виде файла.
- Поскольку все четыре типа файлов сохраняются как файлы с одинаковым расширением (.bin), не используйте одинаковые имена файлов при сохранении, даже если вы меняете тип файла. Использование одинакового имени файла может привести к перезаписи другого файла.
- 3-2. Для *OneKit* выберите набор, который необходимо сохранить. Нажмите кнопку (F1), чтобы переместить курсор к номеру набора, затем

с помощью контроллеров [-] и [+] выберите набор, который необходимо сохранить. Если набор содержит пользовательские волны, они также сохраняются.

#### *(File) 4.* **Введите имя файла, под которым он будет сохранен.**

*4-1.* Нажмите кнопку ([F1]), чтобы переместить курсор <sup>к</sup> имени файла.

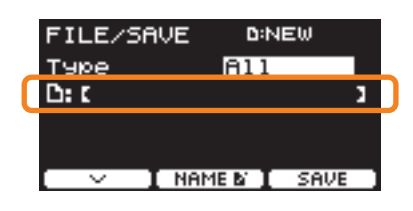

*4-2.* Если необходимо сохранить файл под новым именем, нажмите кнопку NAME ([F2]).

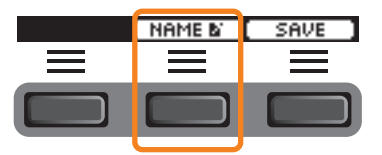

Откроется экран NAME (Имя).

#### **Ввод имени файла**

*1.* **С помощью контроллеров [–] и [+] выберите символ, затем используйте кнопки под**  значения и политической перемещения и продуктов и продуктов и продуктовки и продуктовки и продуктовки и продукт<br>В символять имога файлов для начиских по 16 символов. **назначать имена файлов длиной до 16 символов.**

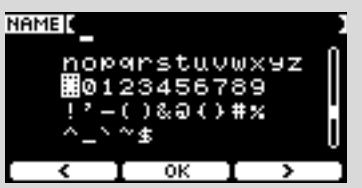

*2.* **Когда вы закончите вводить все символы, нажмите кнопку OK ([F2]).**

Если необходимо перезаписать файл, нажмите кнопку ([F1]), чтобы переместить курсор к имени файла, а затем с помощью контроллеров [–] и [+] выберите файл, который необходимо перезаписать.

#### *5.* **Сохраните файл.**

*5-1.* Нажмите кнопку SAVE (Сохранить) ([F3]).

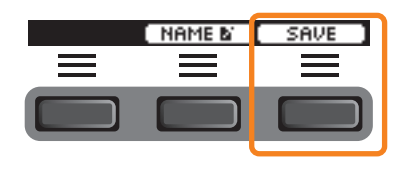

Откроется экран подтверждения сохранения.

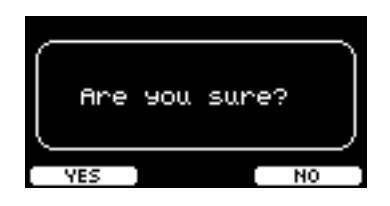

*5-2.* Если необходимо сохранить файл, нажмите кнопку YES (Да) ([F1]). Если необходимо сохранить файл под другим именем, нажмите кнопку NO (НЕТ) ([F3]), и экран вернется к шагу 2.

Если файл с таким же именем уже существует, появится экран подтверждения перезаписи, как показано ниже.

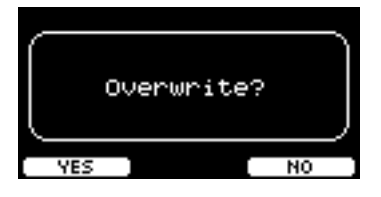

Если необходимо сохранить файл под другим именем, нажмите кнопку NO (НЕТ) ([F3]), и экран вернется к шагу 2.

#### *6.* **Нажмите кнопку YES (Да) ([F1]), чтобы выполнить сохранение.**

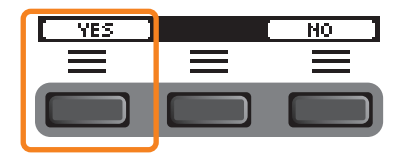

Во время процесса сохранения отобразится сообщение, показанное ниже.

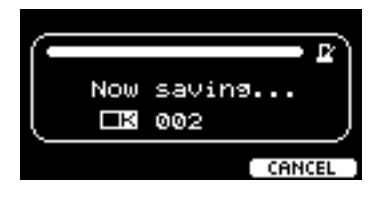

Если нажать кнопку CANCEL (Отмена) ([F3]) во время процесса сохранения, процесс остановится и экран вернется к шагу 2.

#### **УВЕДОМЛЕНИЕ**

**Не отсоединяйте USB-устройство хранения данных от разъема [USB TO DEVICE] и не выключайте питание модулей серии ПАМЯТИ В USB-VCTDOЙСТВЕ ХРАНЕНИЯ ДАННЫХ. памяти в USB-устройстве хранения данных.**

После завершения процесса сохранения появится надпись *Completed* (Завершено), и на экране отобразится шаг 2.

### <span id="page-79-0"></span>**Load**

### **MENU/File/Load**

#### Описание

Загружает (импортирует) файл, сохраненный на USB-устройстве хранения данных, в модуль серии PRO.

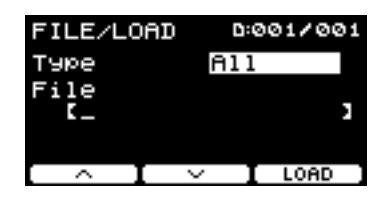

После переноса файлов на компьютер для работы с ними обязательно верните файлы обратно в корневой каталог на USB-устройстве хранения данных.

#### **ПРИМЕЧАНИЕ**

Модули серии PRO не распознают аудиофайлы, которые находятся в подкаталогах (папках).

#### Действия

1. Подключите USB-устройство хранения данных, содержащее файлы, сохраненные с помощью модуля серии PRO, к разъему [USB TO DEVICE].

### 2. Перейдите в раздел меню MENU/File/Load.

Отобразится следующий экран.

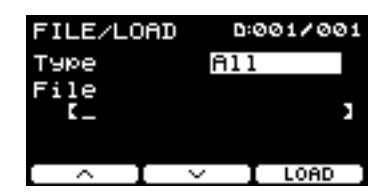

#### 3. Выберите тип файла.

3-1. С помощью контроллеров [-][+] выберите тип файла для файла, который вы хотите загрузить.

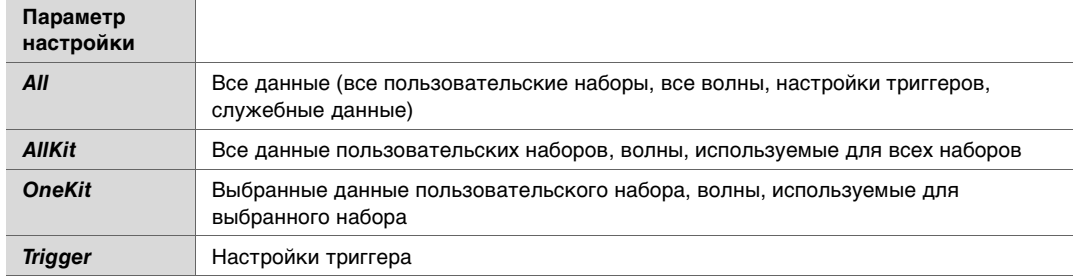

#### *(File) 4.* **Выберите файл, который необходимо загрузить.**

- **4-1.** С помощью кнопок и ([F1] и [F2]) переместите курсор в область File, затем с помощью контроллеров  $[-]$  и  $[+]$ выберите файл, который необходимо загрузить. Для загрузки будут доступны только файлы, соответствующие выбранному типу файлов.
- *4-2.* Для *OneKit* выберите комплект, <sup>в</sup> который необходимо загрузить *OneKit*.

С помощью кнопок  $\cdot \cdot u - (F1) u F2$ ) переместите курсор к номеру набора, затем с помощью контроллеров  $[-] u [+]$ выберите файл, который необходимо загрузить. Если набор содержит пользовательские волны, они также загружаются.

### *5.* **Нажмите кнопку LOAD (Загрузить) ([F3]).**

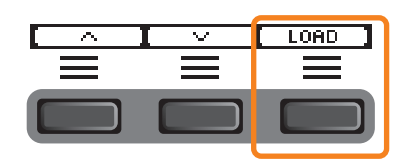

Откроется экран подтверждения загрузки.

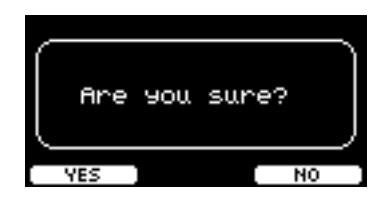

### *6.* **Нажмите кнопку YES (Да) ([F1]), чтобы выполнить загрузку.**

Во время процесса загрузки отобразится сообщение, показанное ниже.

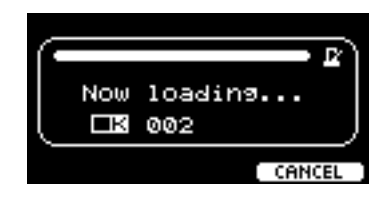

Нажмите кнопку CANCEL (Отмена) ([F3]) во время процесса загрузки и на экране отобразится шаг 2.

#### **УВЕДОМЛЕНИЕ**

**Не отсоединяйте USB-устройство хранения данных от разъема [USB TO DEVICE] и не выключайте питание модулей серии PRO во время загрузки файла. Такие действия могут привести к неисправности модулей серии PRO или повреждению памяти в USB-устройстве хранения данных.**

После завершения процесса загрузки появится надпись *Completed* (Завершено), и на экране отобразится шаг 2.

### <span id="page-81-0"></span>**Rename**

#### **MENU/File/Rename**

#### Описание

Переименовывает файл, сохраненный на USB-устройстве хранения данных.

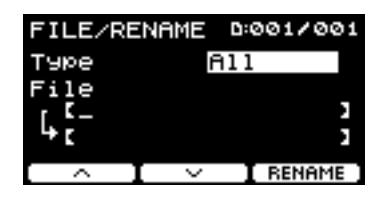

#### Действия

1. Подключите USB-устройство хранения данных к разъему [USB TO DEVICE].

#### 2. Перейдите в раздел меню MENU/File/Rename.

Отобразится следующий экран.

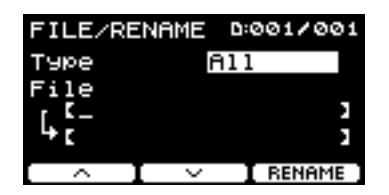

#### 3. Выберите тип файла (Туре) для файла, который необходимо переименовать.

3-1. С помощью контроллеров [-][+] выберите тип файла для файла, который необходимо переименовать.

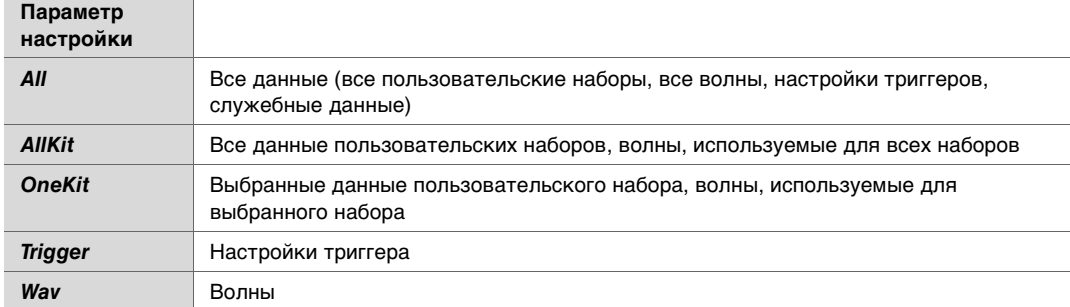

#### 4. Выберите файл, который требуется переименовать.

- 4-1. Нажмите кнопку ([F2]), чтобы переместить курсор в область File (Файл).
- 4-2. С помощью контроллеров  $[-|+]$  выберите файл, который необходимо переименовать.

#### *(Name) 5.* **Позволяет задайте новое имя файла.**

Нажмите кнопку • ([F2]), чтобы переместить курсор в нижнюю часть экрана. Нажмите кнопку Name ([F2]), чтобы открыть экран NAME (Название).

#### **Ввод имени файла**

*1.* **С помощью контроллеров [–] и [+] выберите символ, затем используйте кнопки под значками и пользования и противоля перемещения курсора к следующему символу.** Можно назначать

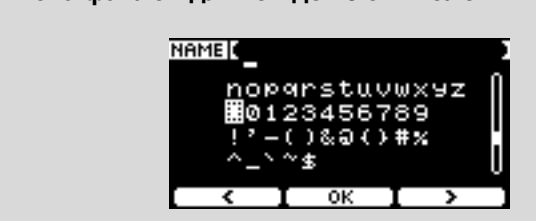

*2.* **После ввода всех символов нажмите кнопку OK ([F2]).**

#### *6.* **Нажмите кнопку RENAME (Переименовать) ([F3]).**

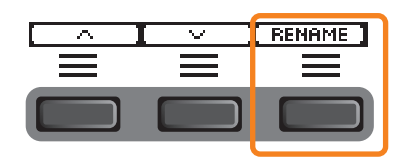

Откроется экран подтверждения переименования.

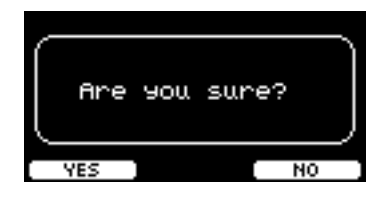

*7.* **Нажмите кнопку YES ([F1]), чтобы изменить имя.**

#### **УВЕДОМЛЕНИЕ**

**Не отсоединяйте USB-устройство хранения данных от разъема [USB TO DEVICE] и не выключайте питание модулей серии PRO во время переименования файла. Такие действия могут привести к неисправности модулей серии PRO или повреждению памяти в USB-устройстве хранения данных.**

После завершения процесса переименования появится надпись *Completed* (Завершено), и на экране отобразится шаг 2.

### <span id="page-83-0"></span>**Delete**

**MENU/File/Delete** 

#### Описание

Эта операция удаляет файл на USB-устройстве хранения данных.

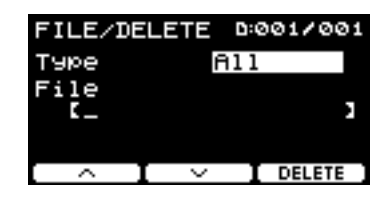

#### Действия

- 1. Подключите USB-устройство хранения данных, содержащее файлы, которые необходимо удалить с помощью модуля серии PRO, к разъему [USB TO DEVICE].
- 2. Перейдите в раздел меню MENU/File/Delete.

Отобразится следующий экран.

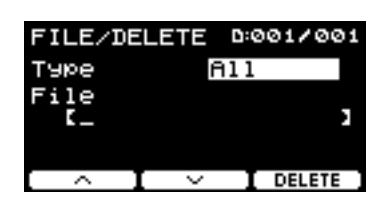

- 3. Выберите тип файла (Туре) для файла, который необходимо удалить.
	- **3-1.** С помощью кнопок  $\cdot \cdot \cdot$  и  $\cdot \cdot$  ([F1] и [F2]) переместите курсор в область *Туре*.
	- 3-2. Выберите тип файла с помощью контроллеров [-] и [+].

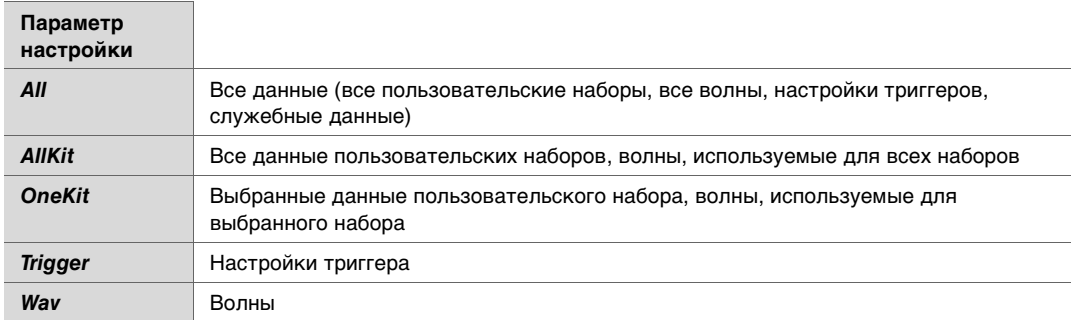

- 4. С помощью кнопок и ([F1] и [F2]) переместите курсор в область File.
- 5. Для выбора файла, который необходимо удалить, используйте контроллеры [-] и [+]. В зависимости от файлов, выбранных на шаге 3, отображаются только те файлы, которые можно удалить.

*6.* **Нажмите кнопку DELETE (Удалить) ([F3]).**

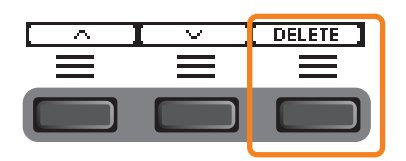

Откроется экран подтверждения удаления.

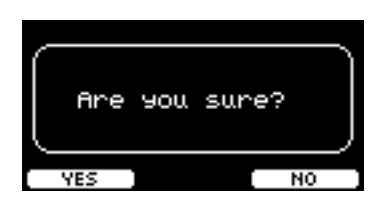

*7.* **Для удаления файла нажмите кнопку YES (Да) ([F1]).**

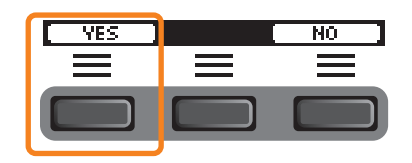

#### **УВЕДОМЛЕНИЕ**

**Не отсоединяйте USB-устройство хранения данных от разъема [USB TO DEVICE] и не выключайте питание модулей серии PRO во время удаления файла. Такие действия могут привести к неисправности модулей серии PRO или повреждению памяти в USB-устройстве хранения данных.**

После завершения процесса удаления появится надпись *Completed* (Завершено), и на экране отобразится шаг 2.

### <span id="page-85-0"></span>**Format**

### **MENU/File/Format**

#### Описание

Иногда USB-устройство хранения данных нельзя использовать в исходном виде. В таких случаях отформатируйте устройство, следуя процедурам, приведенным ниже.

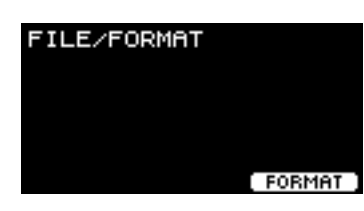

#### **УВЕДОМЛЕНИЕ**

При форматировании все данные на USB-устройстве хранения данных стираются. Перед форматированием убедитесь, что на USB-устройстве хранения данных нет каких-либо важных данных.

#### Действия

1. Подключите USB-устройство хранения данных к разъему [USB TO DEVICE].

#### 2. Перейдите в раздел меню MENU/File/Format.

Отобразится следующий экран.

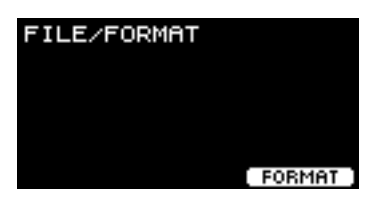

3. Нажмите кнопку FORMAT ([F3]).

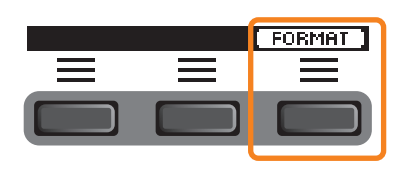

Появится экран подтверждения форматирования USB-устройства хранения данных.

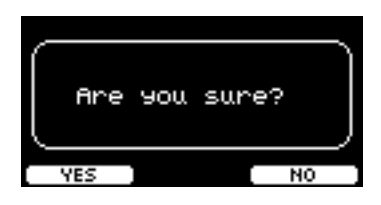

4. Нажмите кнопку YES (Да) ([F1]), чтобы выполнить форматирование.

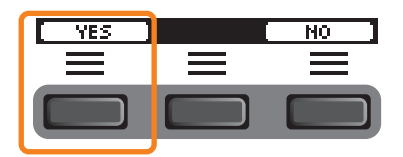

#### **УВЕДОМЛЕНИЕ**

Не отсоединяйте USB-устройство хранения данных от разъема [USB TO DEVICE] и не выключайте питание модулей серии PRO во время форматирования USB-устройства хранения данных. Такие действия могут привести к неисправности модулей серии PRO или повреждению памяти в USB-устройстве хранения данных.

После завершения процесса форматирования появится надпись **Completed** (Завершено), и на экране отобразится шаг 2.

### <span id="page-86-0"></span>**Memory Info**

#### **MENU/File/Memory Info**

#### Описание

Показывает использование памяти USB-устройства хранения данных.

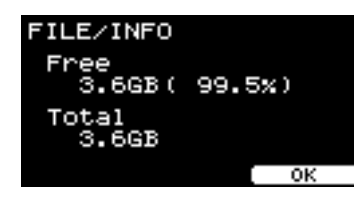

Free: свободное пространство памяти (МБ) (свободное пространство памяти (%)) Свободное пространство отображается в МБ (мегабайтах). Также свободное пространство всей памяти отображается в процентах (%).

Total: общий объем памяти (МБ)

Отображает общий объем памяти в МБ (мегабайтах).

#### **ПРИМЕЧАНИЕ**

Единицы, используемые для обозначения емкости, могут изменяться в зависимости от размера памяти (КВ: килобайт, МВ: мегабайт), GB: гигабайт).

### **PROX-with-***Bluetooth Bluetooth*

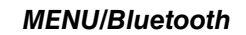

## **Описание**

*MENU/Bluetooth*

Служит для настройки параметров *Bluetooth*.

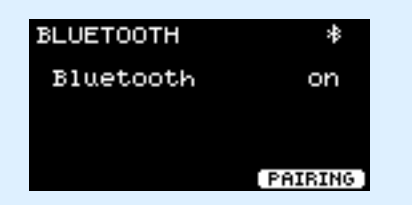

#### **• Сопряжение**

Нажмите PAIRING (Сопряжение) ([F3]). На смарт-устройстве выберите DTX-PROX AUDIO в качестве устройства, к которому нужно подключиться.

#### **ПРИМЕЧАНИЕ**

Вы можете выполнить сопряжение устройств, удерживая нажатой кнопку [MENU].

После завершения сопряжения в верхней части экрана в каждом режиме и в верхнем правом углу экрана *MENU/Bluetooth* будет отображаться значок *Bluetooth* ( ).

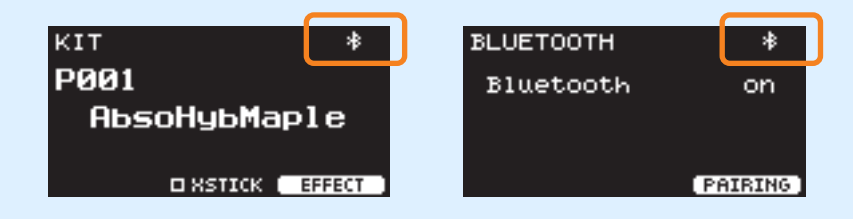

Если выполнить сопряжение не удалось, сначала удалите зарегистрированную запись DTX-PROX AUDIO на подключенном устройстве, например на смартфоне, а затем попробуйте выполнить сопряжение устройств еще раз.

#### **Включение или выключение функции** *Bluetooth*

Для включения или выключения *Bluetooth* используйте контроллеры [–] и [+].

После завершения настройки нажмите [EXIT], чтобы вернуться к главному экрану MENU.

## *Factory Reset*

Восстанавливает все данные в пользовательских настройках (пользовательские наборы, настройки триггера, волны, служебные программы, внутренняя память записывающего устройства) до заводских настроек по умолчанию.

#### *MENU/Factory Reset*

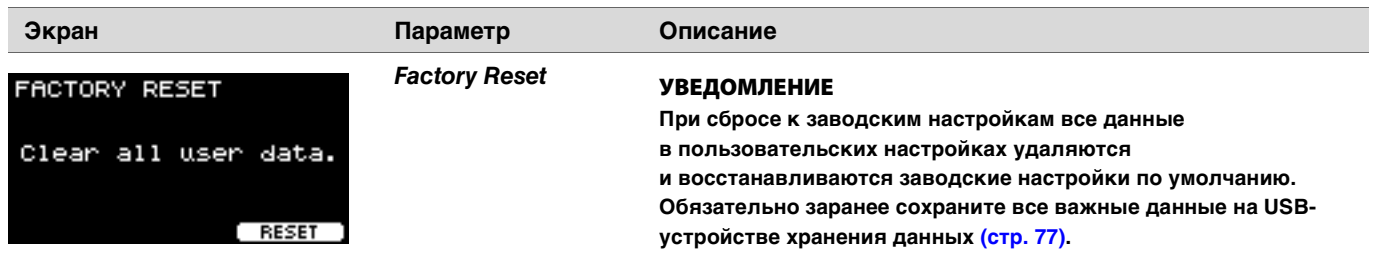

#### **Восстановление настроек по умолчанию**

*1.* **Перейдите в раздел** *MENU/Factory Reset***.** Отобразится следующий экран.

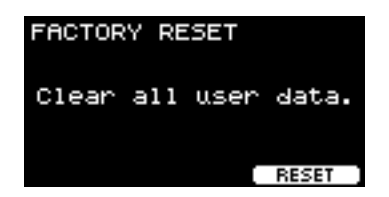

*2.* **Нажмите кнопку RESET ([F3]).**

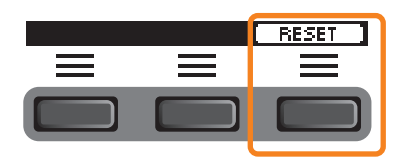

Откроется экран подтверждения восстановления заводских настроек.

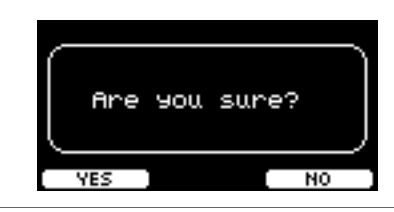

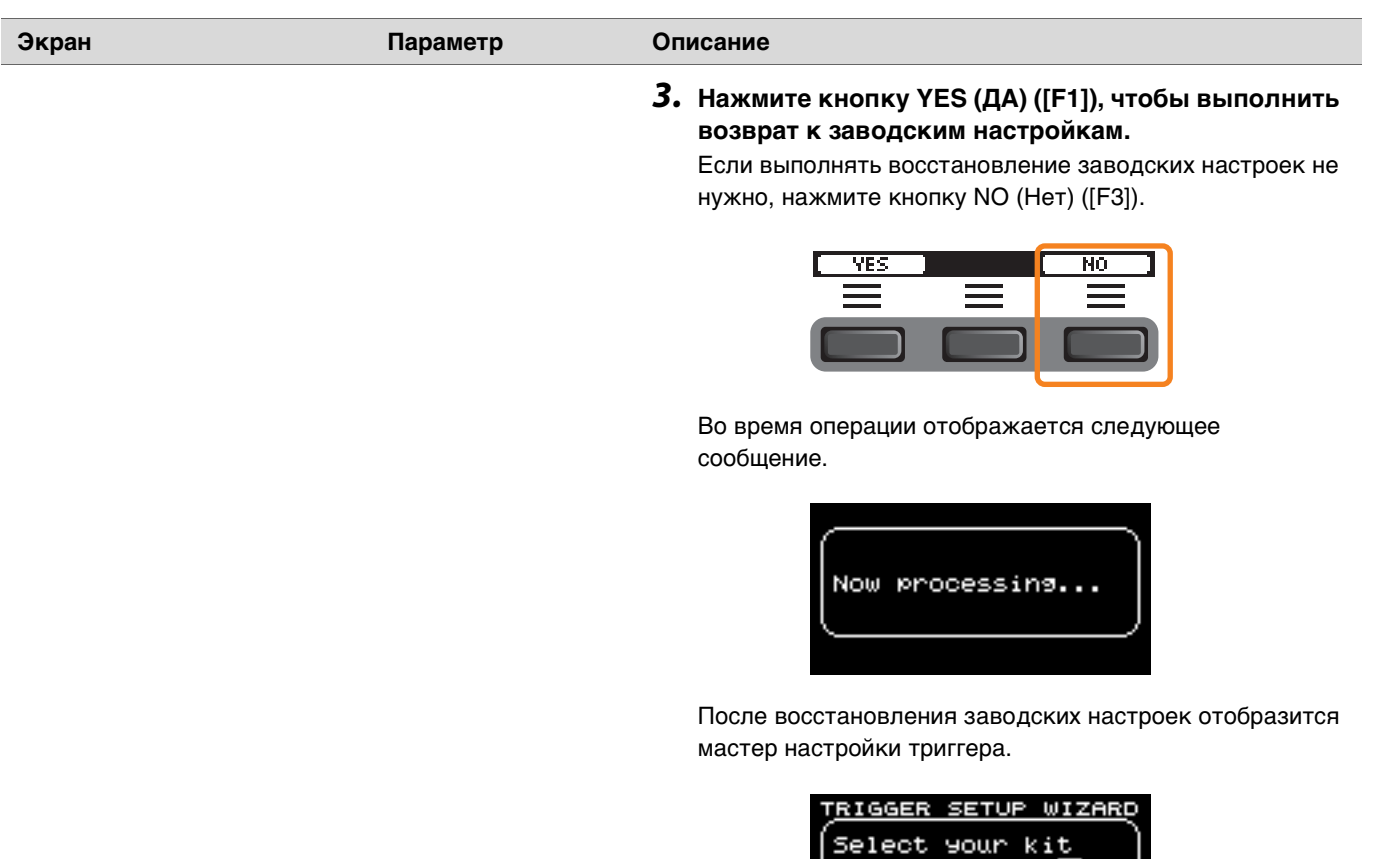

ki

DTX??-?

# *Version*

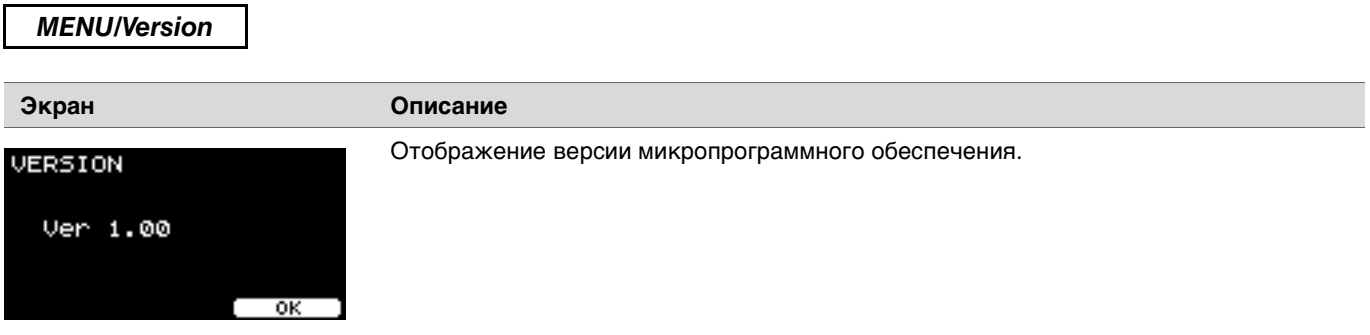

# **Воспроизведение импортированных аудиофайлов как звуков инструментов**

Вы можете импортировать аудиофайл для воспроизведения в качестве звука инструмента.

Выберите аудиофайл, сохраненный на USB-устройстве хранения данных, для импорта в модули серии PRO.

#### *1.* **Загрузите аудиофайл с компьютера в корневой каталог USB-устройства хранения данных.**

**Требования к аудиофайлу:** формат *wav*

#### **ПРИМЕЧАНИЕ**

- Обратите внимание, что некоторые аудиофайлы в формате *wav* могут не импортироваться.
- Модули серии PRO не распознают аудиофайлы, которые находятся в папках.
- Вы также можете импортировать аудиофайл как тембр. При этом вы можете воспроизводить разные волны для каждой зоны.
- В *MENU/Job/User voice* можно импортировать несколько аудиофайлов в один пользовательский тембр, чтобы воспроизводить разные волны в зависимости от силы нажатия.

#### *2.* **Подключите USB-устройство хранения данных к разъему [USB TO DEVICE] на задней панели.**

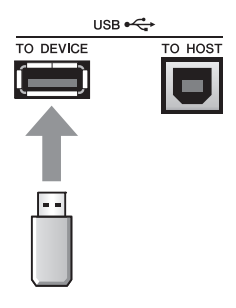

# **PRO PROX**

*3.* **Нажмите кнопку под надписью INST**   $\mathbf{y} = \mathbf{y}$ 

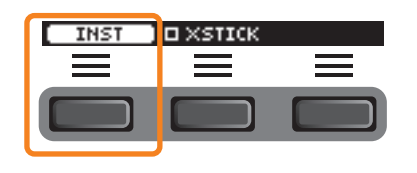

Откроется экран выбора инструмента.

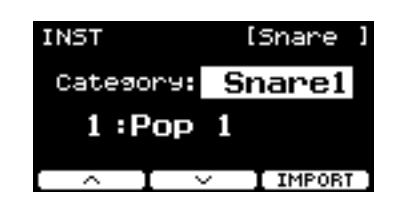

*3.* **Установите регулятор выбора фейдера β** *b b l***</del> <b>***l l l l l l l***</del>** 

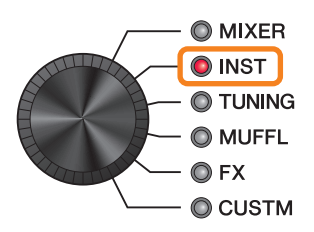

Откроется экран INST (Инструмент).

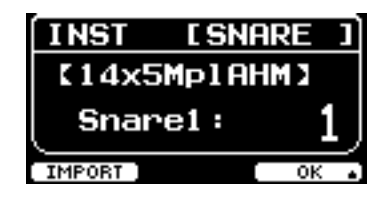

*4.* **Нажмите на пэд ударных, которому необходимо назначить импорт аудиофайла.**

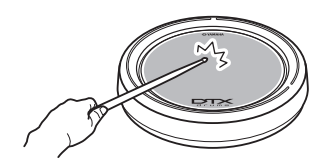

Убедитесь, что название пэда, на который вы нажали, отображается на экране выбора инструмента.

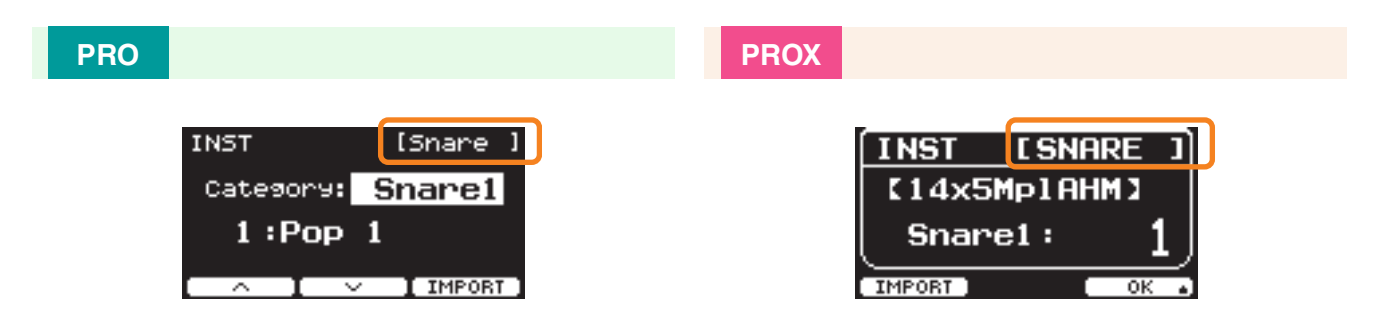

*5.* **Нажмите кнопку под надписью IMPORT (Импорт, [F3] на DTX-PRO или [F1] на DTX-PROX).**

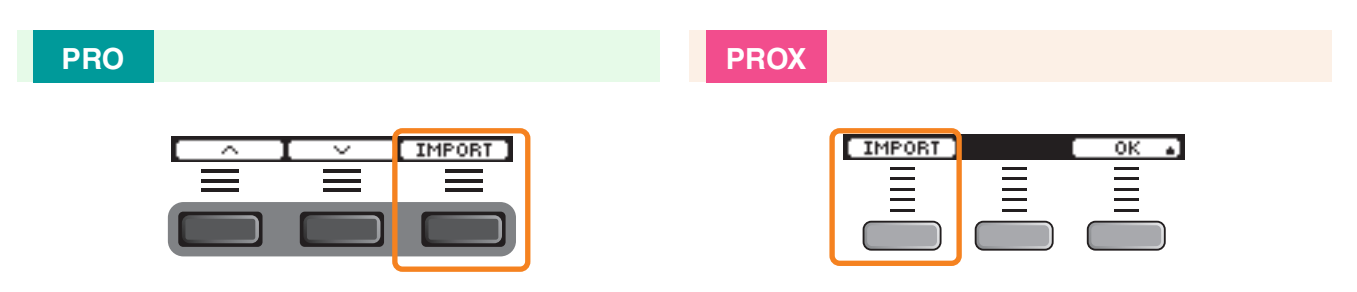

Откроется экран IMPORT (Импорт).

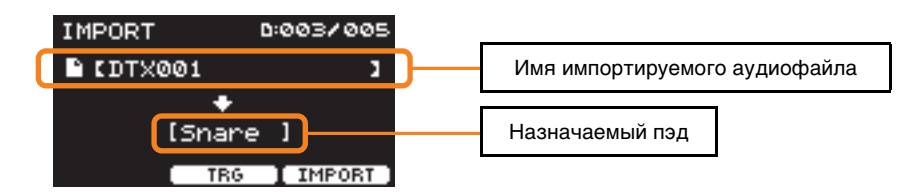

*6.* **Используйте контроллеры [–][+] для выбора импортируемого файла.**

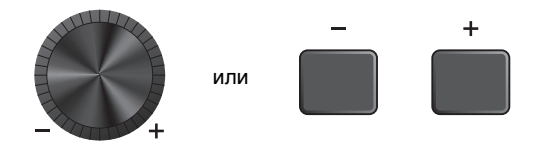

Можно изменить выбор пэда, нажав кнопку TRG ([F2]) или нажав на пэд.

*7.* **Нажмите кнопку под надписью IMPORT (Импорт, [F3]).**

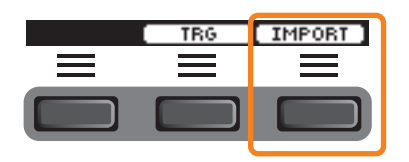

Откроется экран подтверждения импорта.

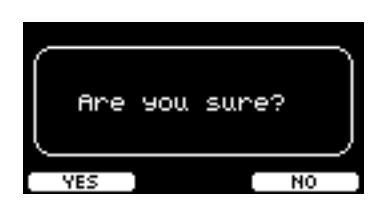

#### *8.* **Нажмите кнопку под надписью YES (Да, [F1]), чтобы выполнить импорт.**

Нажмите кнопку NO (Нет, [F3]), чтобы отменить импорт, и экран вернется к окну шага 5. Нажмите кнопку CANCEL (Отмена, [F3]) во время импорта, чтобы остановить импорт, и экран вернется к окну шага 5.

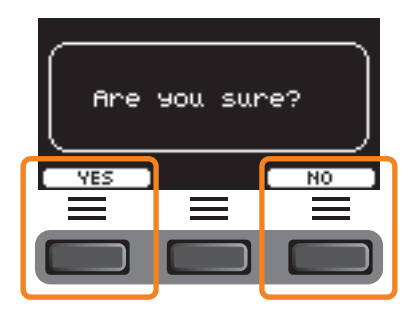

Надпись *Completed* (Завершено) появляется после завершения импорта, и на DTX-PRO экран возвращается к окну импорта, а на DTX-PROX экран возвращается к окну, открытому до использования регулятора выбора фейдера. После импорта обязательно сохраните настройки.

**С помощью кнопки под надписью SETTING (Настройка, [F3]) вы можете изменить другие настройки, такие как доля, настройки таймера, тип звука щелчка и место назначения сигнала.**

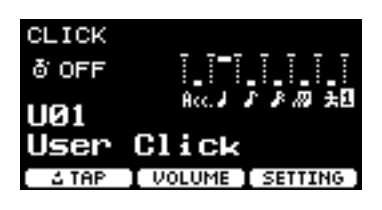

# **Список функций SETTING (Настройка, [F3])**

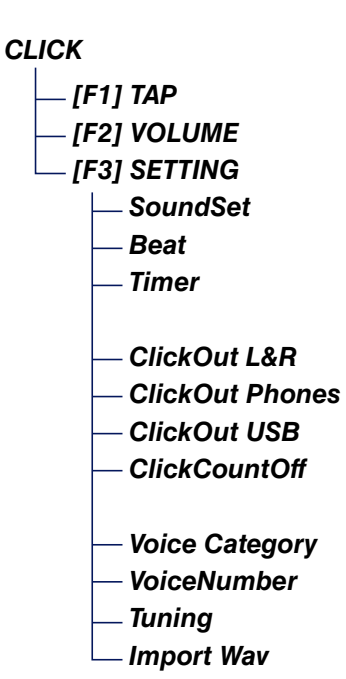

# <span id="page-95-0"></span>**Описание параметров меню SETTING (Настройка, [F3])**

### <span id="page-95-1"></span>*CLICK/SETTING*

<span id="page-95-3"></span><span id="page-95-2"></span>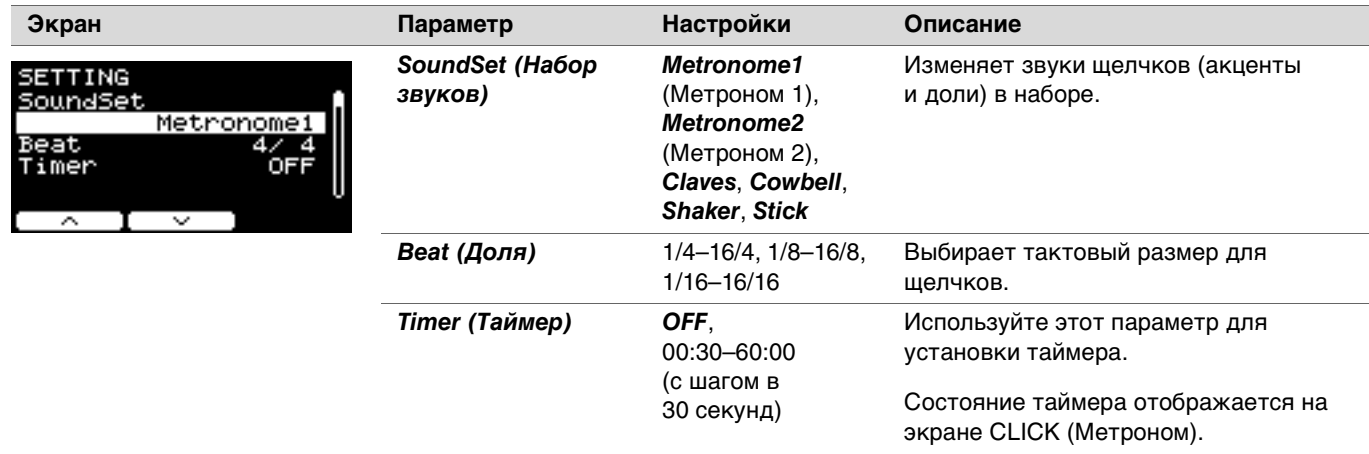

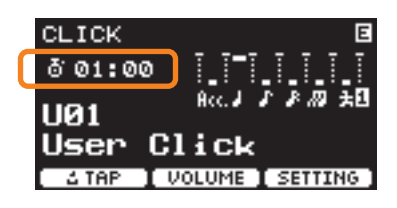

Чтобы запустить таймер, нажмите кнопку [START/STOP] (Запуск/ остановка) на DTX-PRO или кнопку [CLICK] (Метроном) на DTX-PROX. Оставшееся время будет отображаться, пока работает таймер.

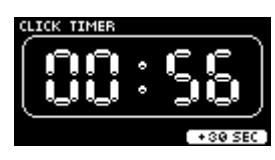

Нажмите кнопку под надписью +30 SEC (+ 30 секунд, [F3]) во время отсчета таймера, чтобы продлить его на 30 секунд.

<span id="page-95-7"></span><span id="page-95-6"></span><span id="page-95-5"></span><span id="page-95-4"></span>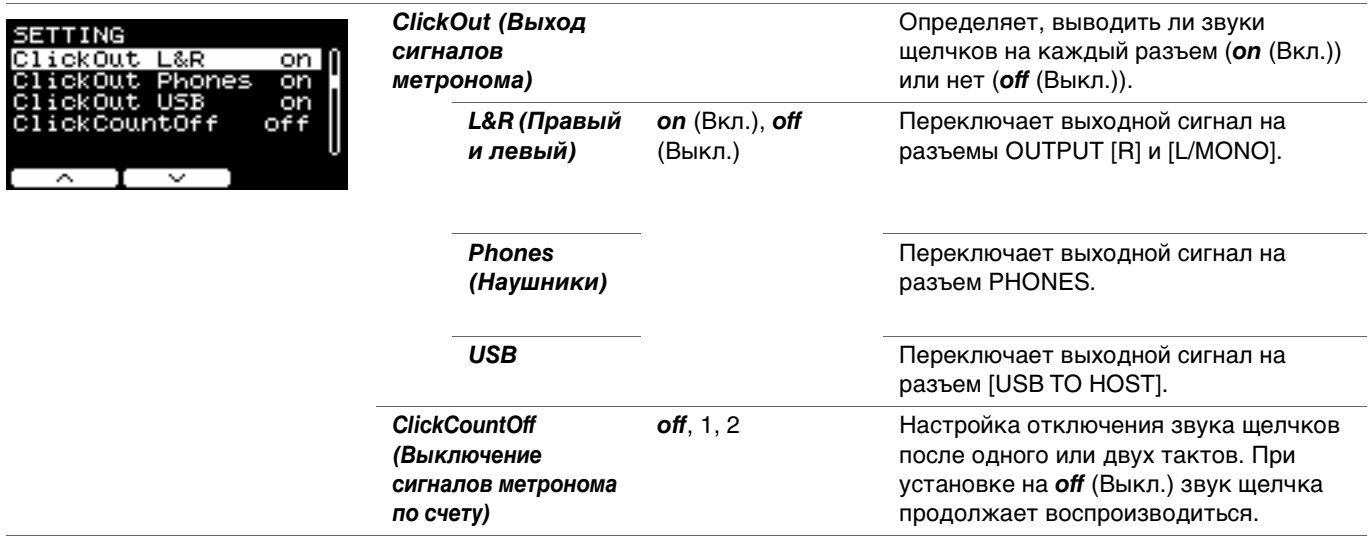

<span id="page-96-3"></span><span id="page-96-2"></span><span id="page-96-1"></span><span id="page-96-0"></span>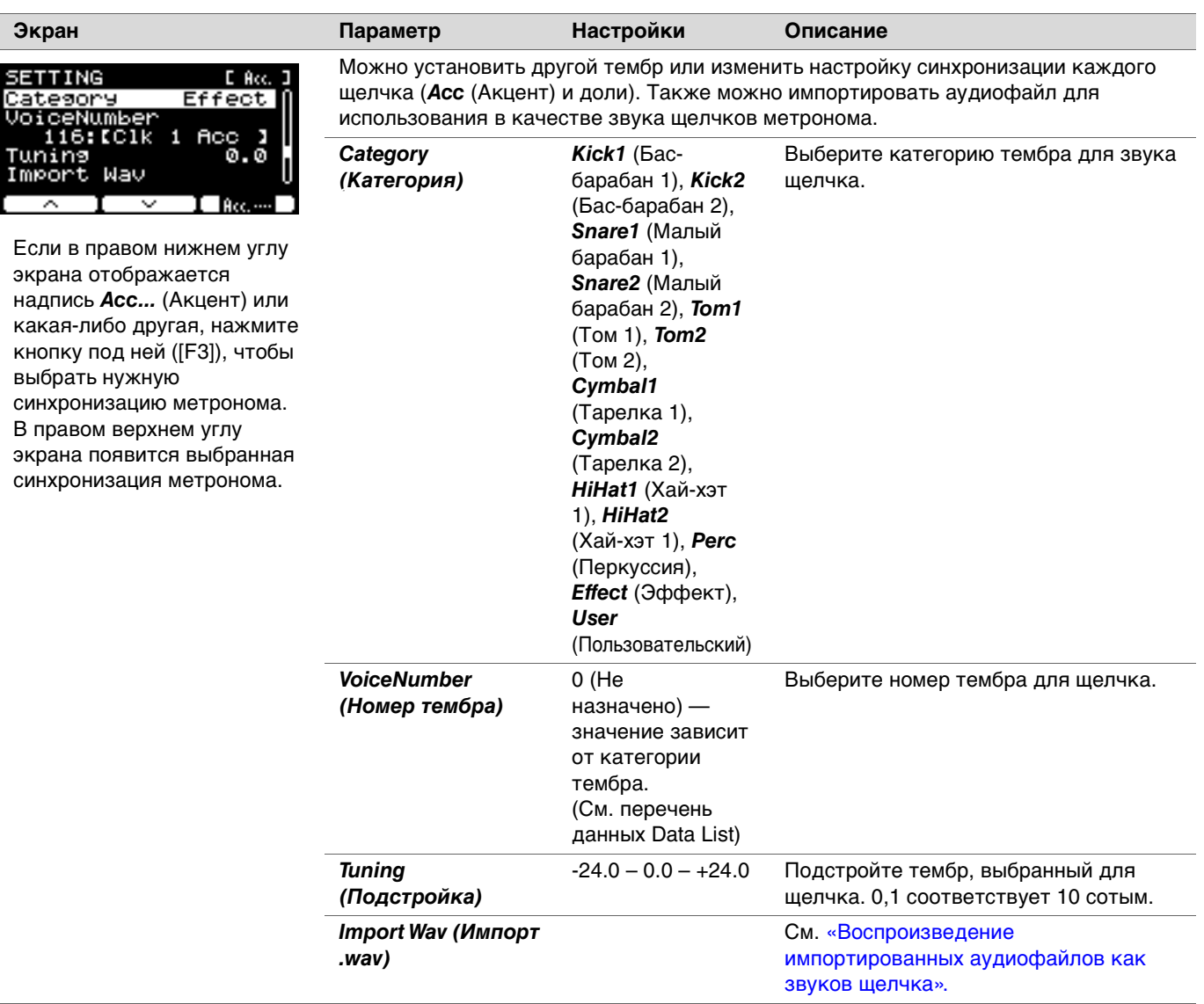

## <span id="page-97-0"></span>**Воспроизведение импортированных аудиофайлов как звуков щелчка**

Можно загружать аудиофайлы (*.wav*) с USB-устройства хранения данных, чтобы воспроизводить их как звуки щелчка с учетом выбранной синхронизации.

### **Действия**

*1.* **Загрузите аудиофайл с компьютера в корневой каталог USB-устройства хранения данных.**

**Требования к аудиофайлу:** формат *wav*

#### **ПРИМЕЧАНИЕ**

- Обратите внимание, что некоторые аудиофайлы в формате *wav* могут не импортироваться.
- Модули серии PRO не распознают аудиофайлы, которые находятся в папках.
- *2.* **Подключите USB-устройство хранения данных к разъему [USB TO DEVICE] на задней панели.**
- *3.* **На экране** *Click/SETTING/Import Wav* **(Метроном/Настройка/Импорт .wav) нажмите кнопку ENTER (Ввод, [F3]).**

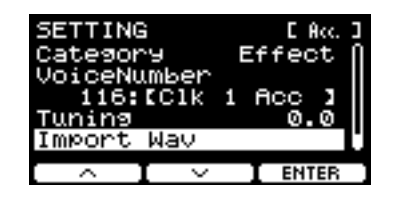

Кнопка [CLICK]  $\rightarrow$  SETTING (Настройка, [F3])  $\rightarrow$ *Import Wav* (Импорт .wav)  $B$ ыбор режима CLICK (Метроном) $\rightarrow$ SETTING (Настройка, [F3]) $\rightarrow I\mu\pi\varphi\rho\tau\varOmega\alpha\varpi$  (Импорт .wav) **PRO PROX**

*4.* **С помощью контроллеров [–][+] выберите аудиофайл, который вы хотите импортировать, а затем нажмите кнопку под надписью** *Acc.* **(Акцент) или другой надписью ([F2]), чтобы выбрать ритм, для которого вы хотите использовать аудиофайл.**

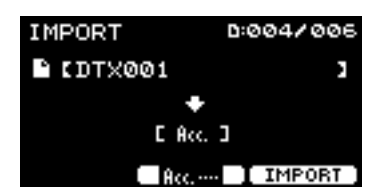

- *5.* **Нажмите кнопку под надписью IMPORT (Импорт, [F3]).**
- *6.* **Когда отобразится экран подтверждения, нажмите кнопку YES (Да, [F1]). Если не требуется выполнять импорт, нажмите кнопку NO (Нет, [F3]) для возврата к предыдущему экрану.**

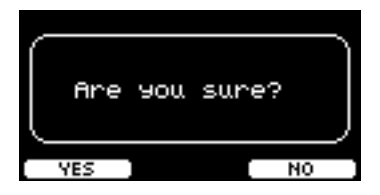

**Кнопка под надписью SETTING (Настройка, [F3]) позволяет менять другие настройки, такие как скорость воспроизведения или источник записи.**

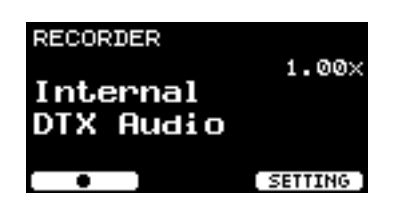

# **Список функций SETTING (Настройка, [F3])**

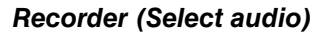

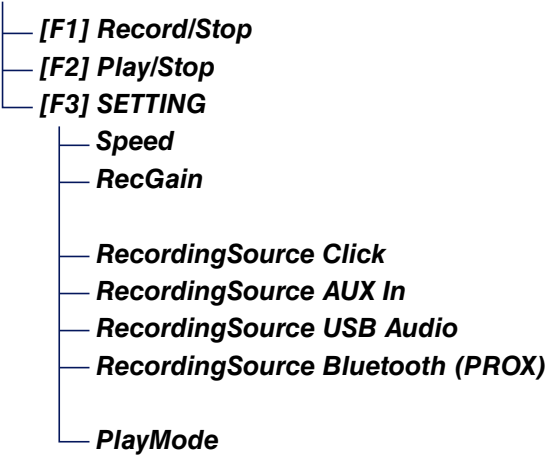

# <span id="page-99-0"></span>**Описание параметров меню SETTING (Настройка, [F3])**

<span id="page-99-2"></span><span id="page-99-1"></span>*RECORDER/SETTING*

<span id="page-99-7"></span><span id="page-99-6"></span><span id="page-99-5"></span><span id="page-99-4"></span><span id="page-99-3"></span>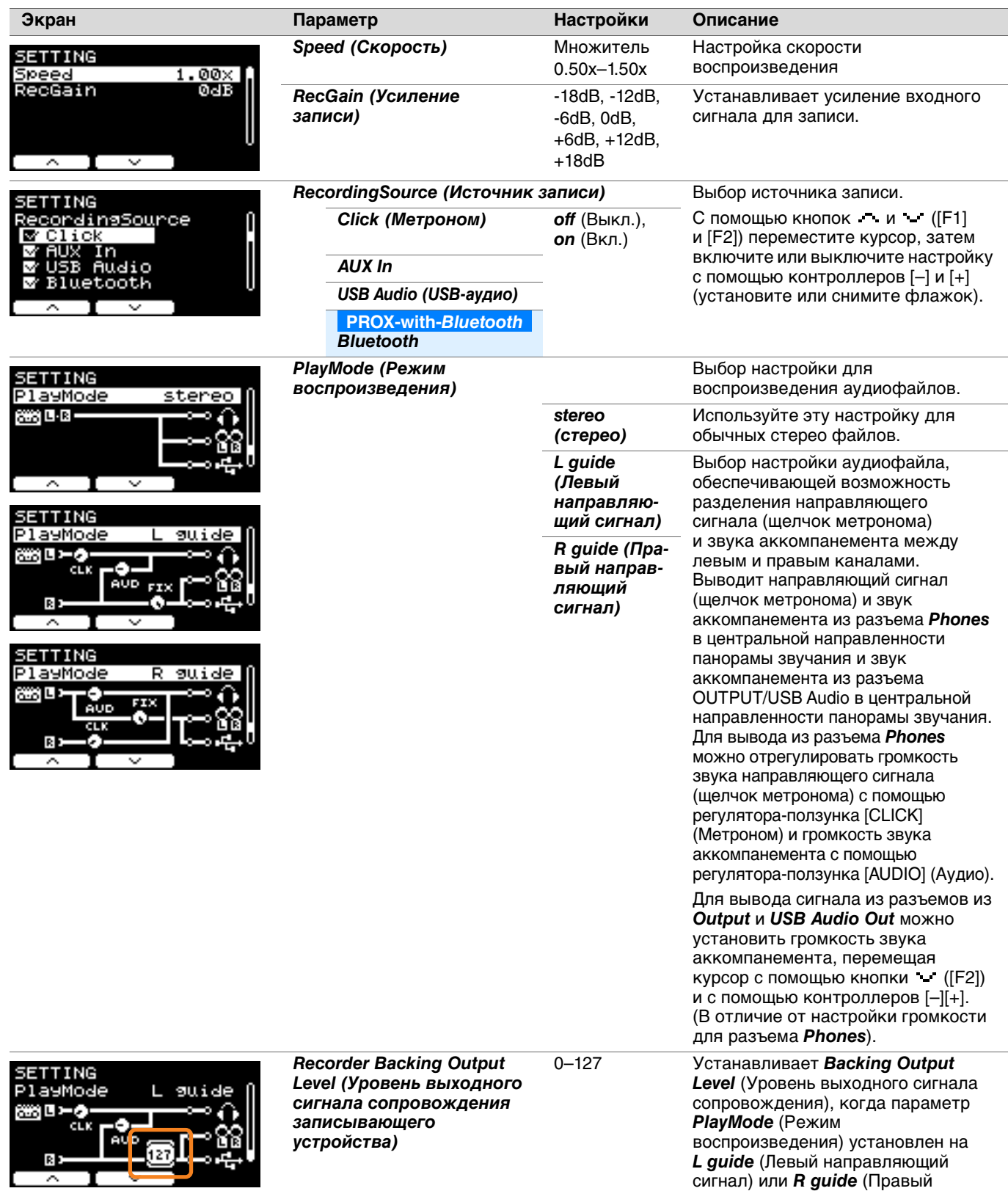

направляющий сигнал).

**Обучение — это функция, которую можно использовать для эффективного овладения различными навыками игры на барабанах. В модулях серии PRO доступны десять типов обучения. Для упражнения можно использовать встроенные учебные композиции и метроном.**

### **Типы обучения**

#### **Обучение воспроизведению различных композиций**

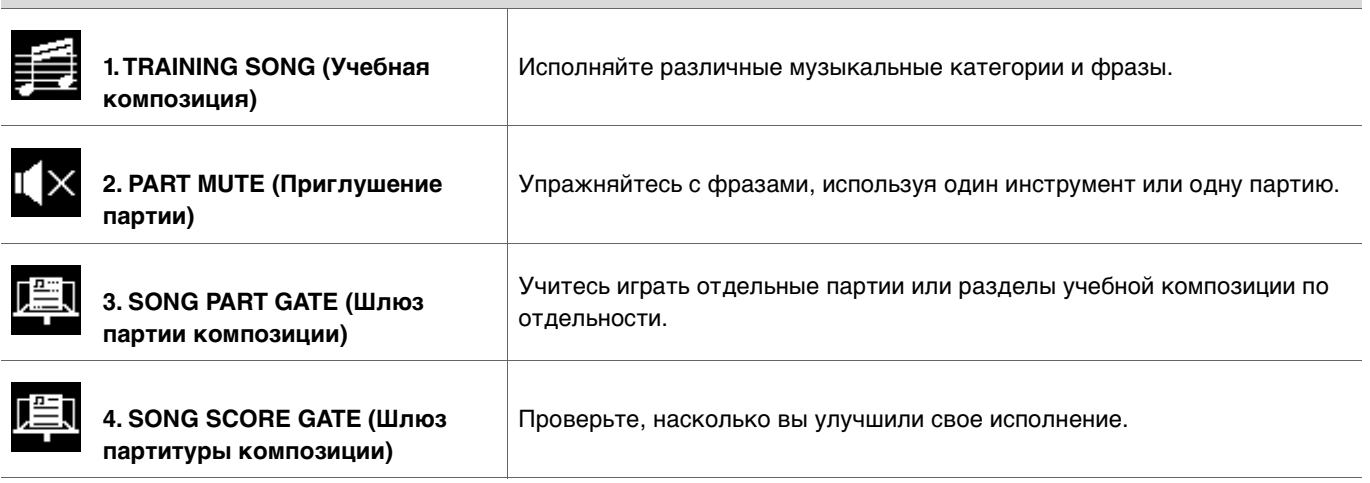

\* В режимах SONG PART GATE (Шлюз партии композиции) и SONG SCORE GATE (Шлюз партитуры композиции) можно использовать только учебные композиции с 1 по 10.

Учебные композиции с 1 по 10 аналогичны учебным композициям в серии DTX402. Партитуры ударных (PDF) доступны на следующем сайте.

https://download.yamaha.com/

### **Обучение точному воспроизведению ритмов [5. RHYTHM GATE \(Ритмический](#page-107-0)  шлюз)** Учитесь играть с точным ритмом. **[6. RHYTHM GATE TRIPLET](#page-107-1)  (Ритмический шлюз с триолями)** Учитесь играть с точным ритмом с триолями. **[7. DYNAMIC GATE \(Динамический](#page-108-0)  шлюз)** Учитесь контролировать силу каждого удара. **[8. MEASURE BREAK \(Тактовый](#page-109-0)  брейк)** Учитесь поддерживать темп во время пауз и вставок. **[9. CHANGE UP \(Смена ритма\)](#page-110-0)** Учитесь играть различные фразы с изменениями ритма в середине композиции.

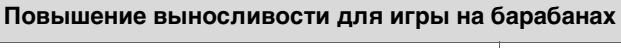

**[10. FAST BLAST \(Быстрая игра\)](#page-111-0)**

# **Начало и окончание обучения**

Дополнительную информацию о том, как использовать программы обучения на DTX-PRO, см. в руководстве пользователя. В этих инструкциях в примерах используется DTX-PROX.

#### *1.* **Нажмите кнопку [MENU] (Меню).**

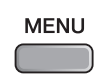

**2.** Используйте кнопки под и и и ([F1] и [F2]), чтобы выбрать раздел Training (Обучение), а затем **нажмите кнопку под надписью Enter (Ввод, [F3]).**

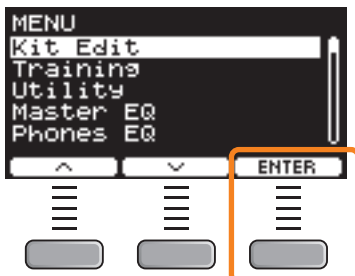

Откроется экран TRAINING (Обучение).

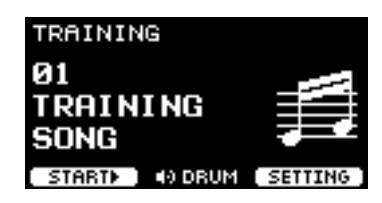

*3.* **Используйте контроллеры [–][+] для выбора типа обучения.**

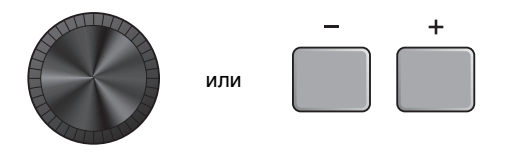

Дополнительные сведения о типах обучения см. в разделе «[Сведения](#page-103-1) о типах обучения» (стр. 104).

Для выбора других настроек, таких как выбор учебной композиции, продолжительность обучения (настройка таймера) или уровень сложности, нажмите кнопку под надписью SETTING (Настройки, [F3]).

*4.* **Нажмите кнопку под надписью START (Запуск, [F1]) или STANDBY (Режим ожидания, [F1]).**

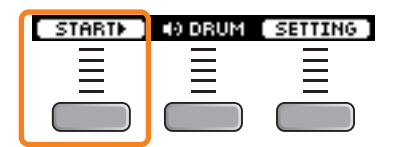

#### *5.* **Сыграйте на барабанах.**

Ударяйте по пэдам в соответствии с инструкцией для выбранного типа обучения. Дополнительные сведения о действиях во время обучения см. в разделе «[Сведения](#page-103-1) о типах обучения» (стр. 104).

Чтобы изменить темп учебной композиции, поверните регулятор [TEMPO] (Темп). Чтобы изменить громкость учебной композиции, используйте ползунковый регулятор [AUDIO] (Аудио).

#### *6.* **Чтобы закончить обучение, нажмите кнопку под надписью STOP (Остановка, [F1]).**

Режимы SONG SCORE GATE (Шлюз партитуры композиции) и FAST BLAST (Ускоренное воспроизведение) останавливаются автоматически.

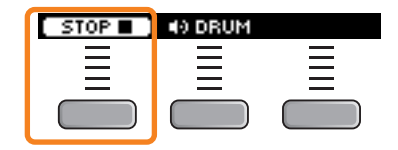

Результаты или оценки вашего обучения отображаются после выполнения упражнения.

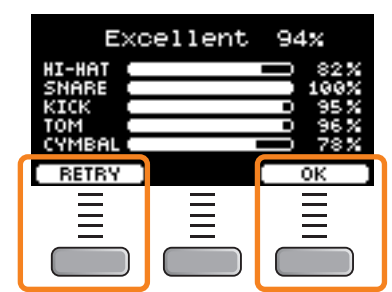

**Пример результата обучения (для режима 5. RHYTHM GATE (Ритмический шлюз))**

Чтобы возобновить обучение, нажмите кнопку под надписью RETRY (Повторить попытку, [F1]); чтобы завершить обучение, нажмите кнопку под надписью OK ([F3]).

- Результаты обучения не отображаются по завершении режимов TRAINING SONG (Учебная композиция) и PART MUTE (Приглушение партии).
- В режимах SONG PART GATE (Шлюз партии композиции) и MEASURE BREAK (Тактовый брейк) результат обучения отображается в конце перед началом повтора.

В конце упражнения результаты обучения не отображаются.

#### *7.* **Для закрытия экрана TRAINING (Обучение) нажмите кнопку [EXIT] (Выход).**

# <span id="page-103-1"></span>**Сведения о типах обучения**

В модулях серии PRO доступны следующие десять типов обучения.

<span id="page-103-0"></span>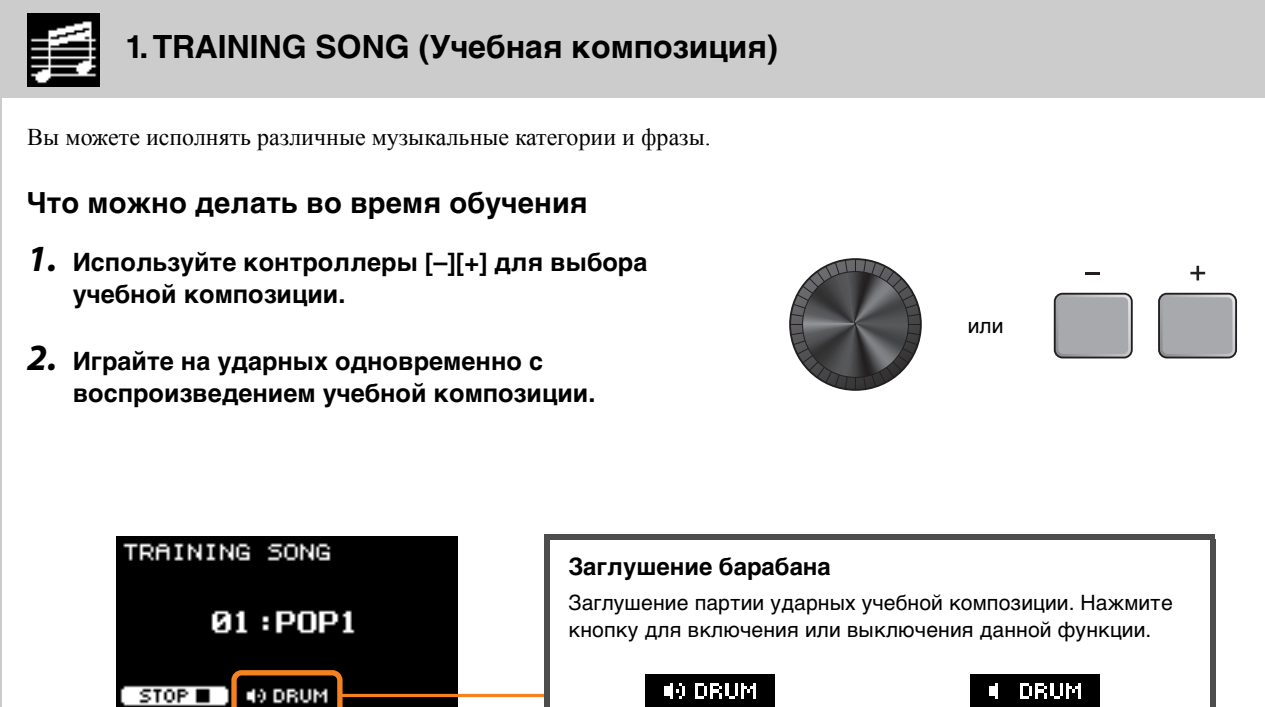

Партия ударных включена

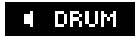

Партия ударных выключена

#### <span id="page-104-0"></span>**2. PART MUTE (Приглушение партии)** II  $\times$

**Part Mute** (Приглушение партии) — это упражнение позволяет приглушить любую или все партии ударных (например, партию малого и рабочего барабана), а также партии сопровождения (партии не ударных инструментов) в учебной композиции. Функцию *Part Mute* (Приглушение партии) можно использовать различными способами, например чтобы практиковать только партию малого барабана в учебной композиции или подтянуть свои навыки ритм-секции, играя только под звук бас-гитары. Помните, что данное упражнение не оценивается.

### **Что можно делать во время обучения**

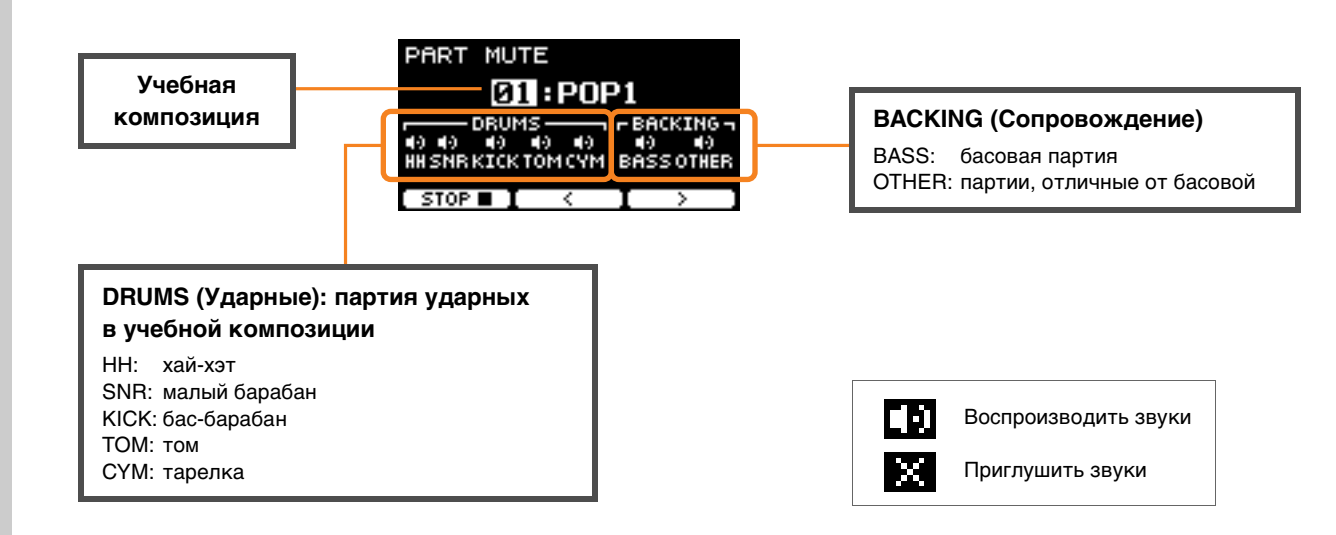

- 
- **Выбор партии для отключения звука: с помощью кнопок под символами и ([F2] и [F3]) переместите курсор, затем выберите партию с помощью контроллеров [–] или [+].**

<span id="page-105-0"></span>![](_page_105_Figure_1.jpeg)

https://download.yamaha.com/

Зайдя на сайт поддержки и нажав Manual Library (Библиотека руководств), введите соответствующий номер модели.

# **Что можно делать во время обучения**

![](_page_105_Figure_5.jpeg)

 **Изменение учебной композиции или партии:** учебную композицию или партию с помощью контроллеров [-] и [+]. **Учебной партия и партия партия и пользовать только учебные композиции с 1 по 10.** 

Партитура показывается в конце фразы перед повторением.

![](_page_105_Picture_9.jpeg)

<span id="page-106-0"></span>![](_page_106_Figure_1.jpeg)

### **Что можно делать во время обучения**

![](_page_106_Figure_3.jpeg)

 **Замена учебной композиции Используйте контроллеры [–] [+] для выбора учебной композиции.** Здесь возможно использовать только учебные композиции с 1 по 10.

Партитура отображается, когда вы достигаете конца учебной композиции.

<span id="page-107-1"></span><span id="page-107-0"></span>![](_page_107_Figure_1.jpeg)

*Rhythm Gate* (Ритмический шлюз) — это упражнение для тренировки ударов по пэдам одновременно с щелчками метронома. *Rhythm Gate* (Ритмический шлюз) — это упражнение для тренировки с шестнадцатыми нотами, а *Rhythm Gate Triplets* (Ритмический шлюз с триолями) — для нот триолей. Если удар наносится слишком рано или слишком поздно, звук не воспроизводится.

# **Что можно делать во время обучения**

![](_page_107_Figure_4.jpeg)

#### **Изменение уровня сложности (ширина шлюза)**

Для повышения уровень сложности установите более узкую ширину шлюза.

#### **Для изменения ширины шлюза используйте контроллеры [–] [+].**

#### **Изменение направления индикатора времени**

Направление от FAST (Быстро) к SLOW (Медленно) можно переключить на направление от SLOW (Медленно) к FAST (Быстро).

**Нажмите кнопку под надписью FAST/SLOW (Быстро/Медленно, [F3]).**
### **7. DYNAMIC GATE (Динамический шлюз)**

*Dynamic Gate* (Динамический шлюз) — это упражнение для обучения игре на пэдах с нужной динамикой. Ваша цель — освоить три динамических уровня: слабый, нормальный и сильный. Если ударить по пэду с неправильной динамикой, звук не будет воспроизводиться. Правильность динамики ударов оценивается в конце упражнения. Если вы освоите упражнение *Dynamic Gate* (Динамический шлюз), вы станете умелым барабанщиком, который способен контролировать динамику ударов в зависимости от ситуации.

# **Что можно делать во время обучения**

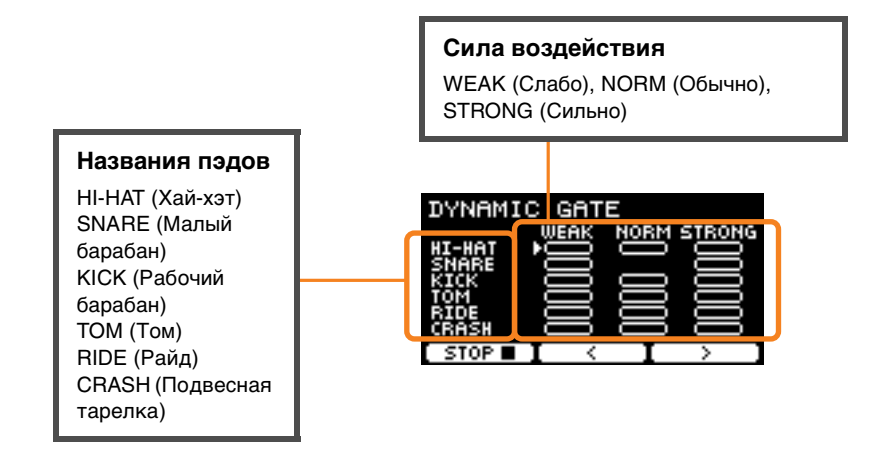

#### **Настройка приглушения звуков пэда для определенной динамики**

Например, можно настроить воспроизведение звука пэда только при ударе по пэду в пределах диапазона силы воздействия NORM (Обычно). Для этого отключите WEAK (Слабо) и STRONG (Сильно).

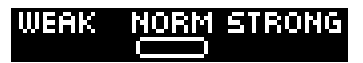

С помощью кнопок под значками **и семирати ([F2] и [F3]) переместите курсор ( <b>[**и]), затем с помощью <br>контроллеров [-] и [+] выберите, будет ли отображаться квадрат (со звуками) или не будет (без звуков). **контроллеров [–] и [+] выберите, будет ли отображаться квадрат (со звуками) или не будет (без звуков).** Можно также изменить положение курсора, ударив по пэду.

### **8. MEASURE BREAK (Тактовый брейк)**

*Measure Break* (Тактовый брейк) — это упражнение для поддержания стабильного темпа без использования метронома. Оценивается правильность удара первой доли такта после брейка. Освоив упражнение *Measure Break* (Тактовый брейк), вы сможете поддерживать стабильный темп даже после брейков или вставок.

#### **Что можно делать во время обучения**

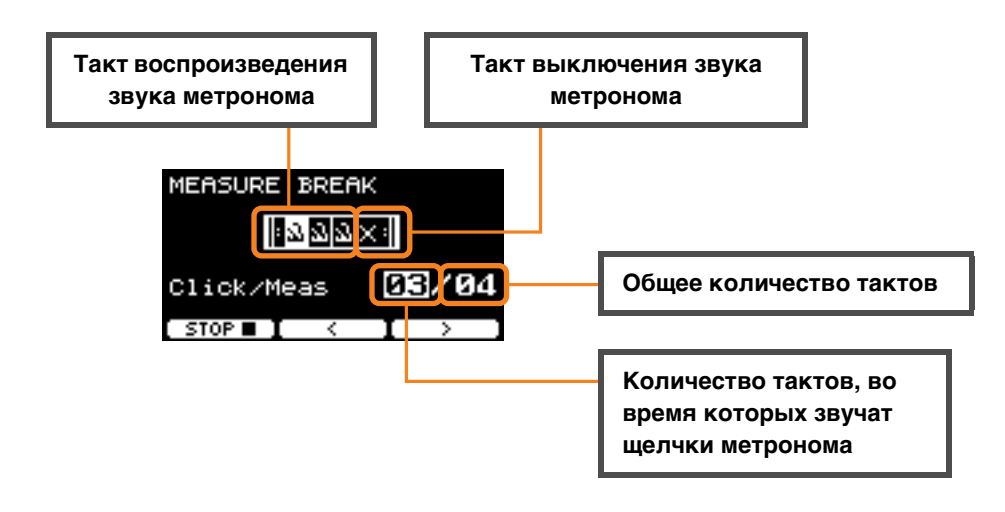

**Настройка количества тактов, во время которых звучат щелчки метронома, или общего** 

С помощью кнопок под значками : и : ([F2] и [F3]) переместите курсор, затем задайте количество **С помощью кнопок под значками и ([F2] и [F3]) переместите курсор, затем задайте количество тактов с помощью контроллеров [–] и [+].**

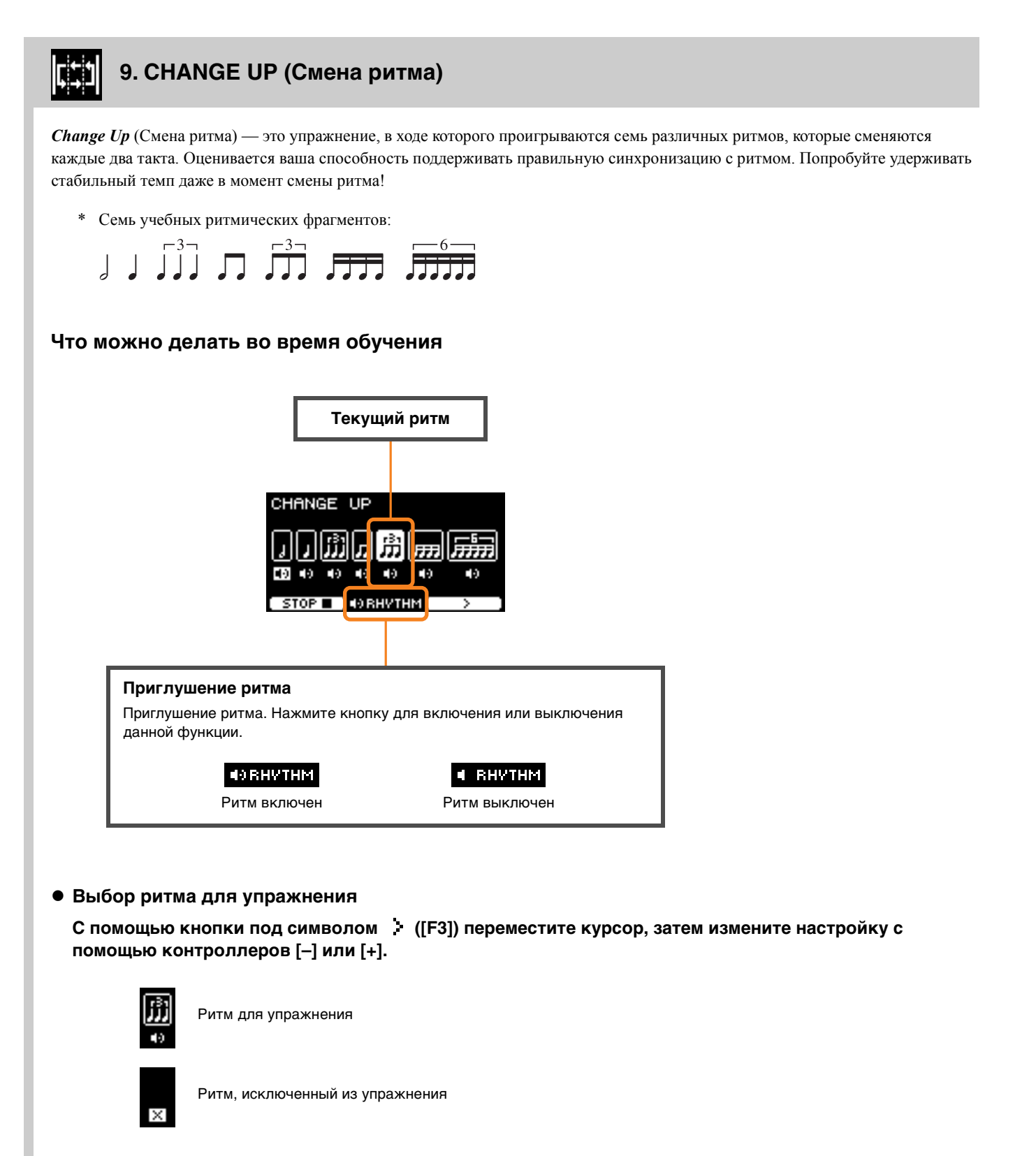

Общее количество тактов можно изменить в разделе SETTINGS (Настройки).

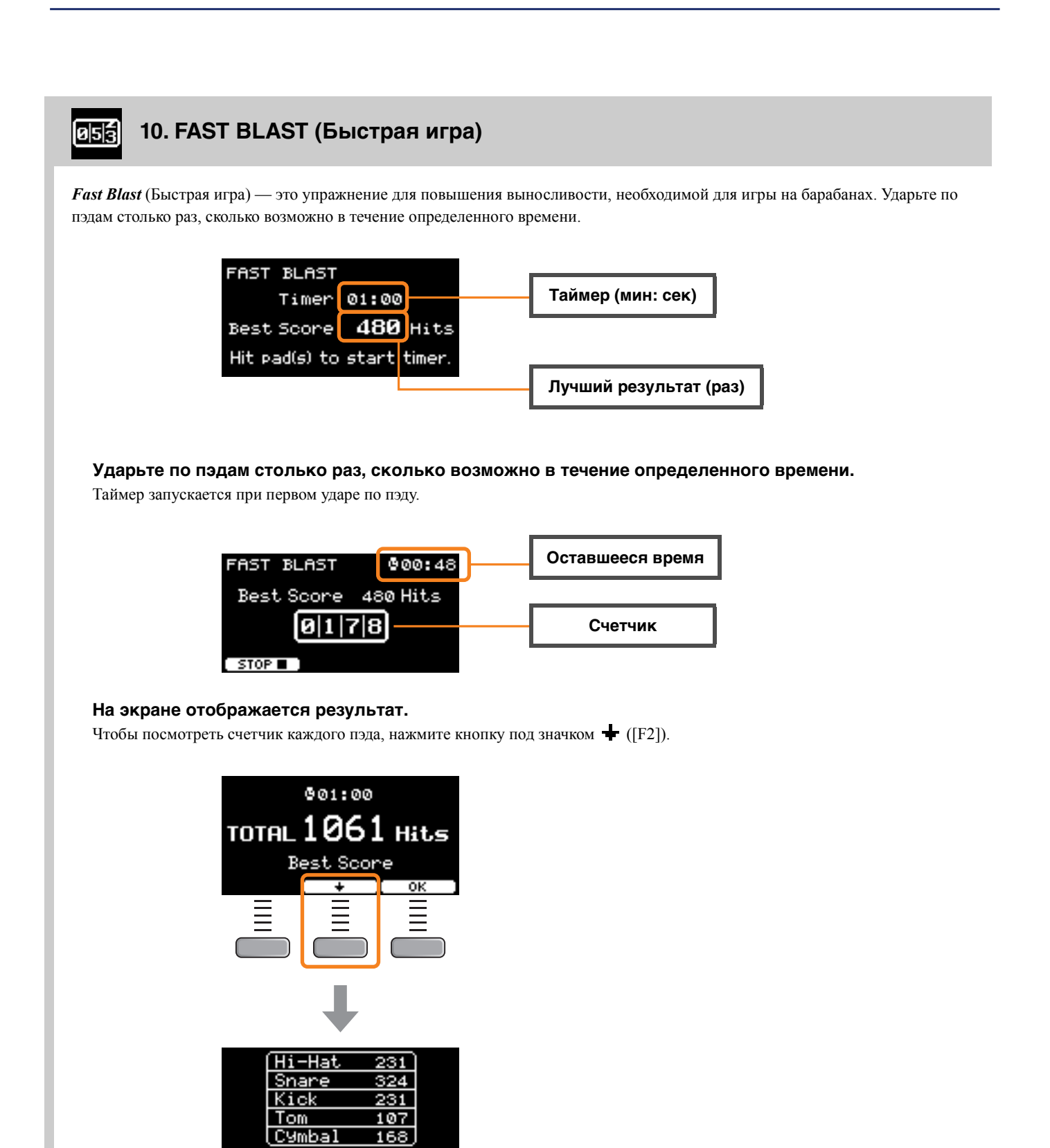

 $\overline{\text{OK}}$ 

# **Описание параметров меню SETTING (Настройка, [F3])**

### **1. TRAINING SONG (Учебная композиция)**

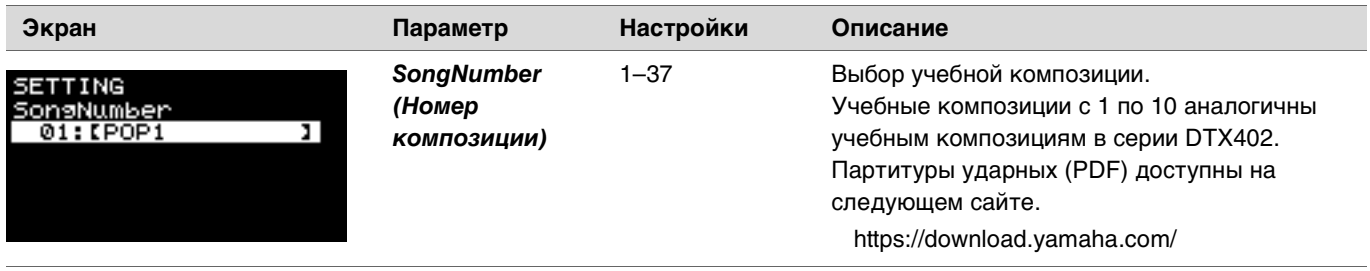

#### **2. PART MUTE (Приглушение партии)**

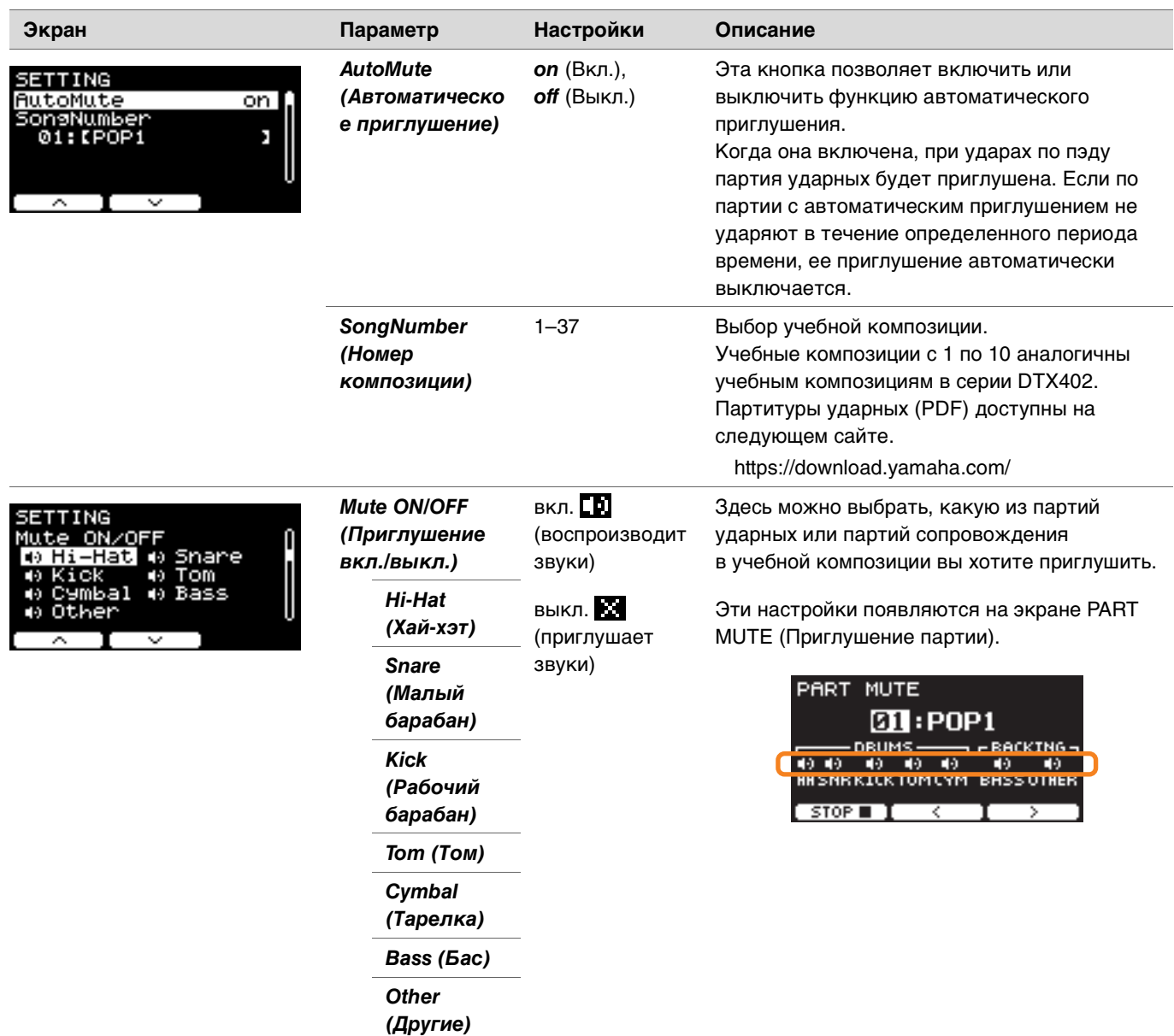

### **3. SONG PART GATE (Шлюз партии композиции)**

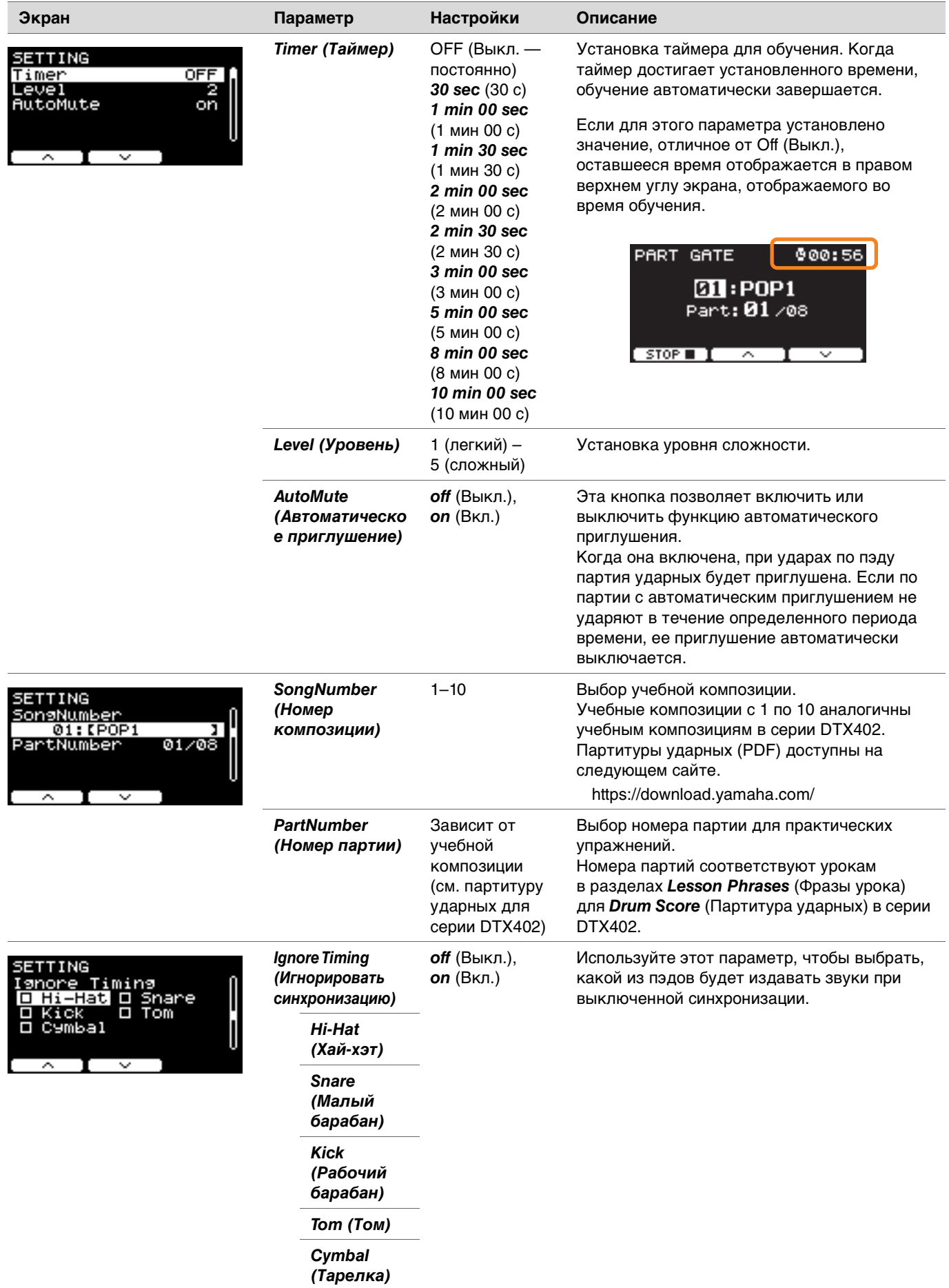

### **4. SONG SCORE GATE (Шлюз партитуры композиции)**

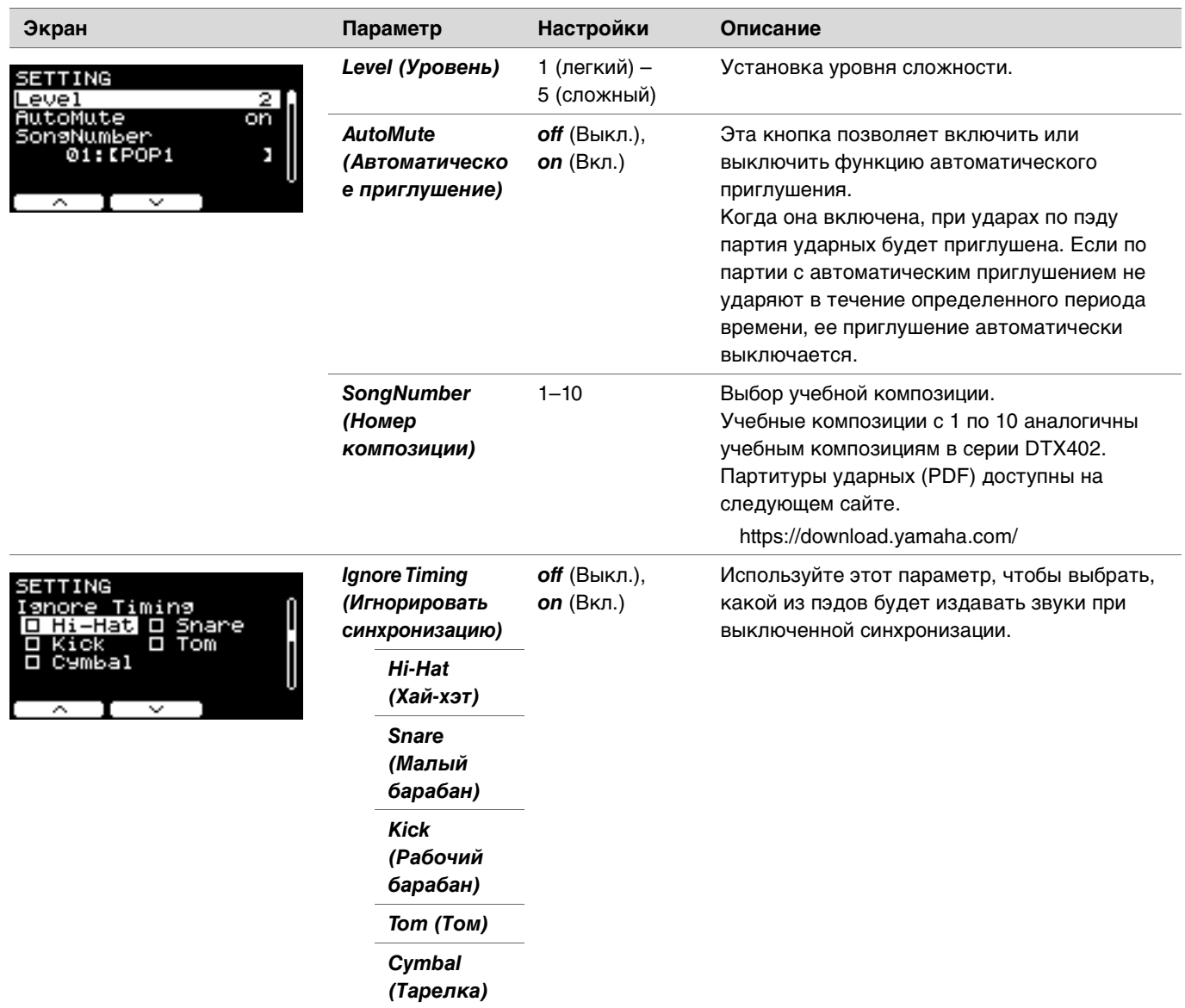

# **5. РНУТНИ GRIP (РИМИЧЕСКИЙ ШЛЕЗ)**<br>6. ВНУТНМ САТЕ ТВЮІ ЕТ (Витмически

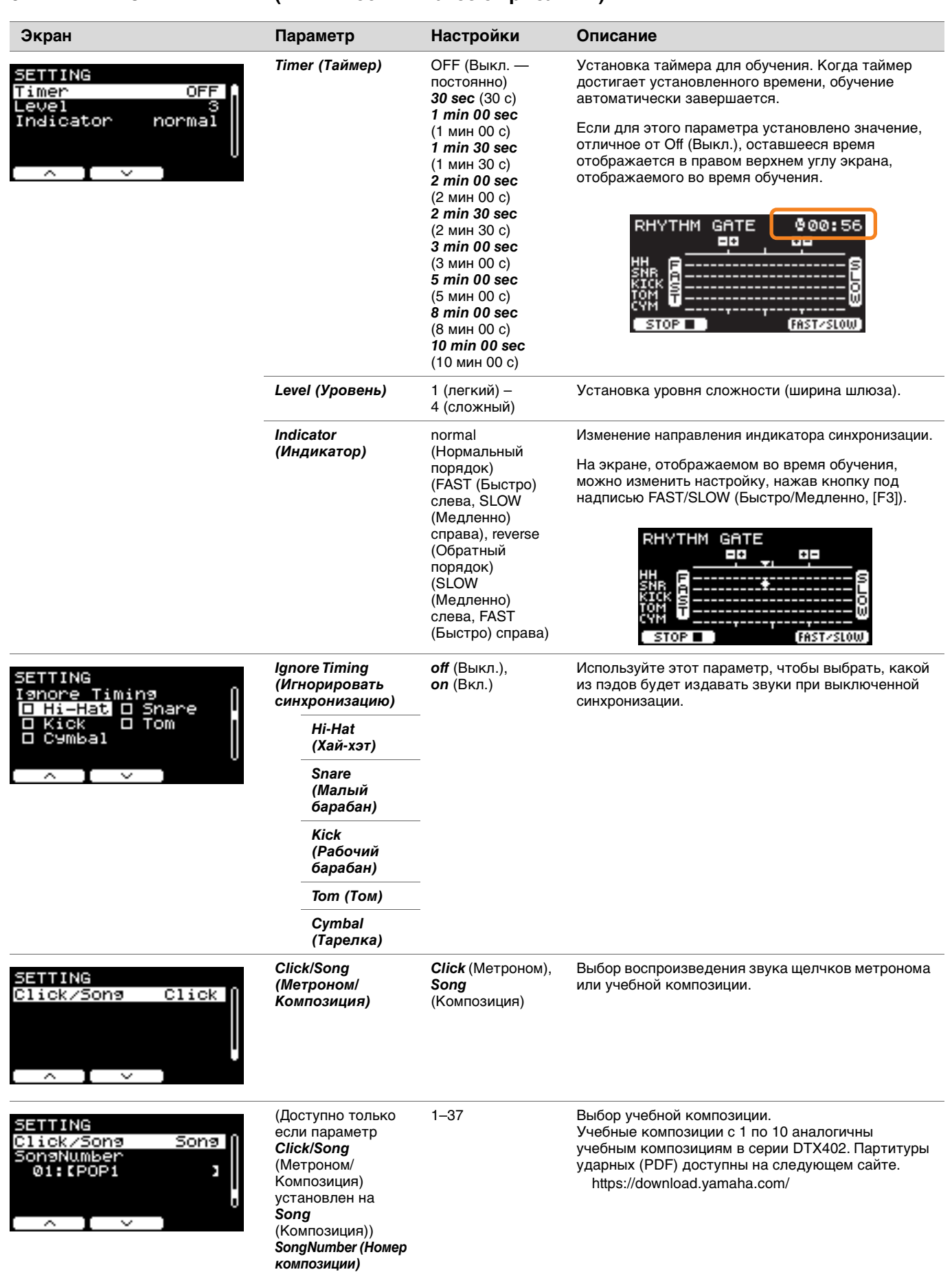

#### **7. DYNAMIC GATE (Динамический шлюз)**

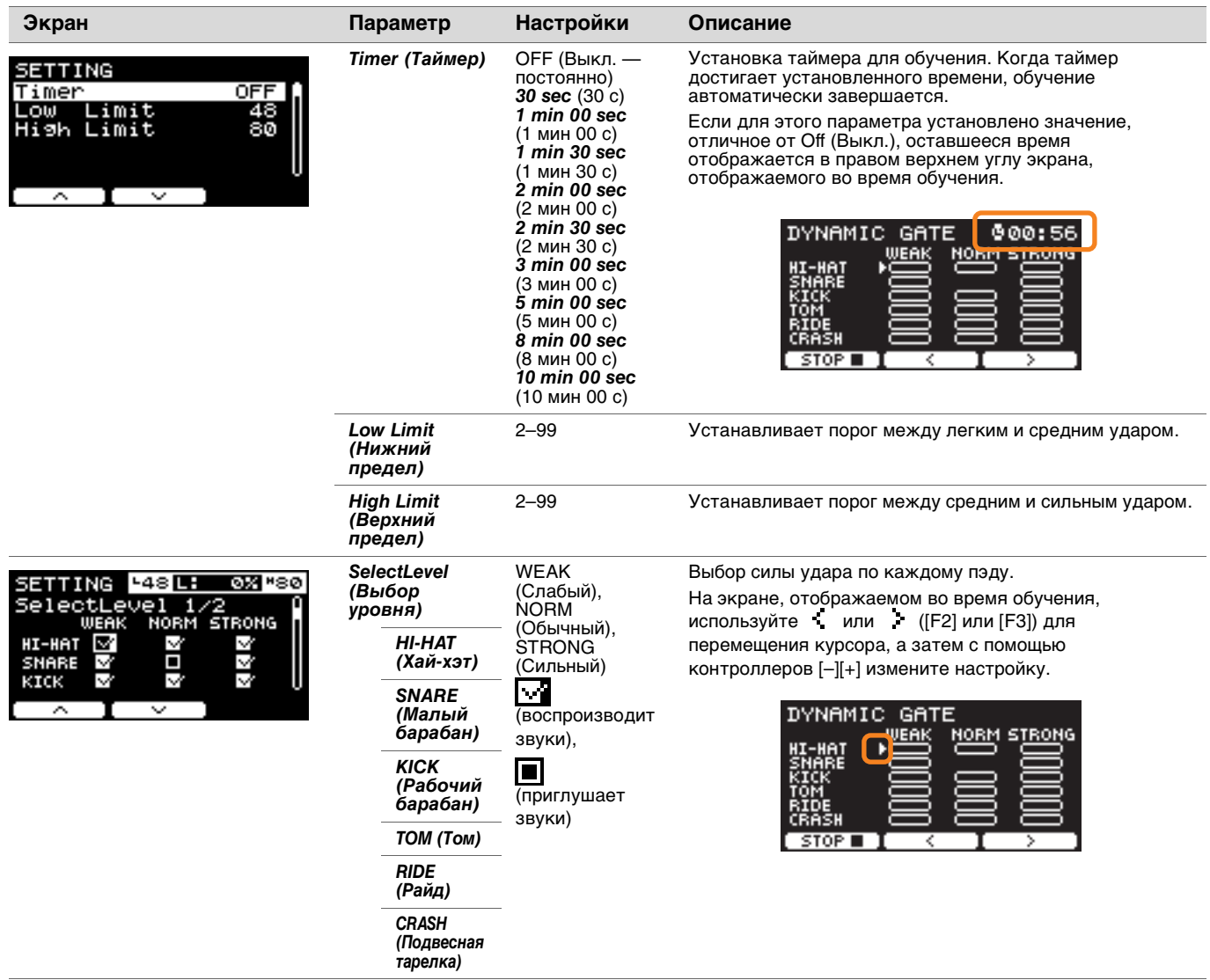

#### **8. MEASURE BREAK (Тактовый брейк)**

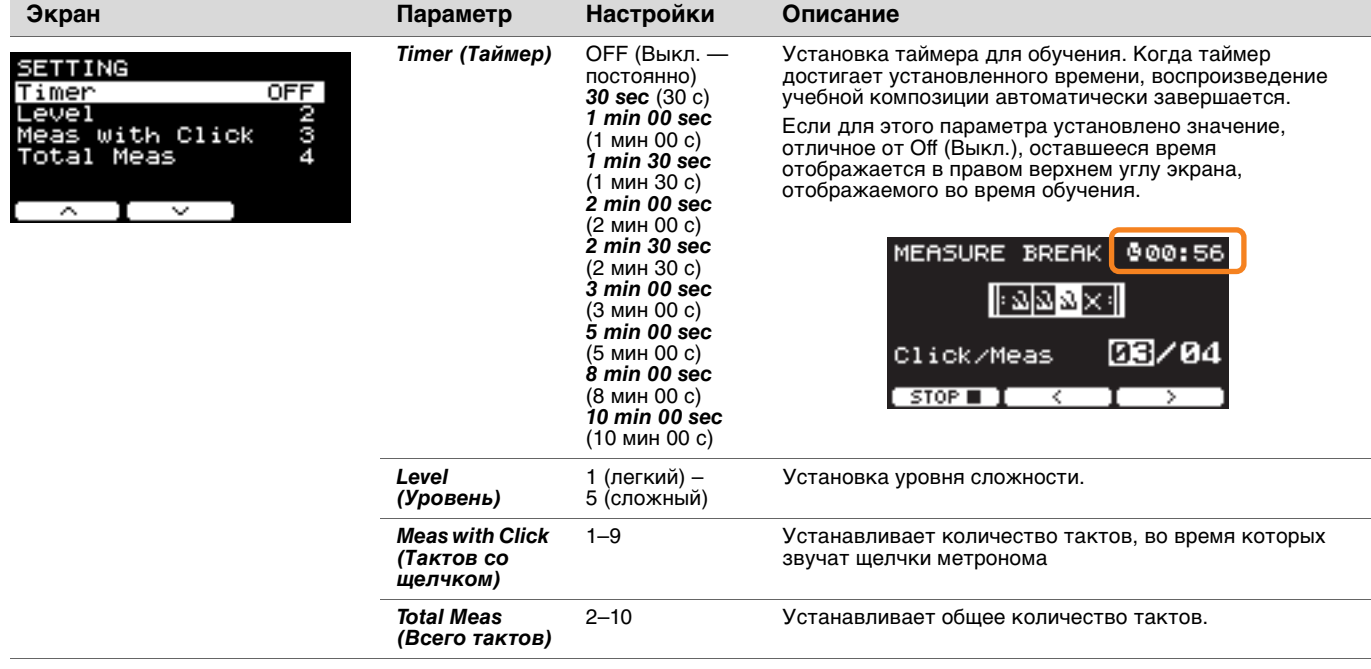

### **9. CHANGE UP (Смена ритма)**

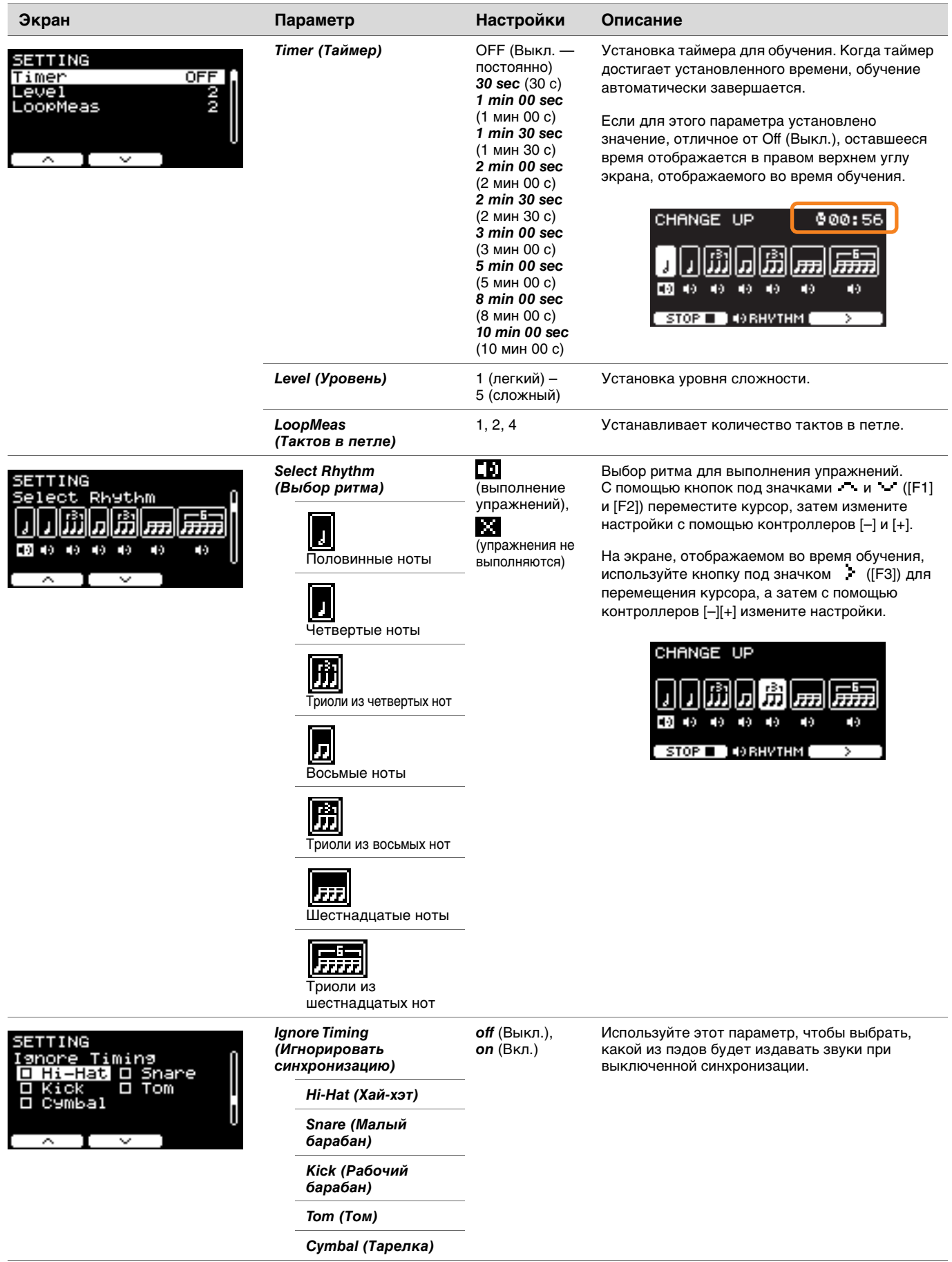

### **10. FAST BLAST (Быстрая игра)**

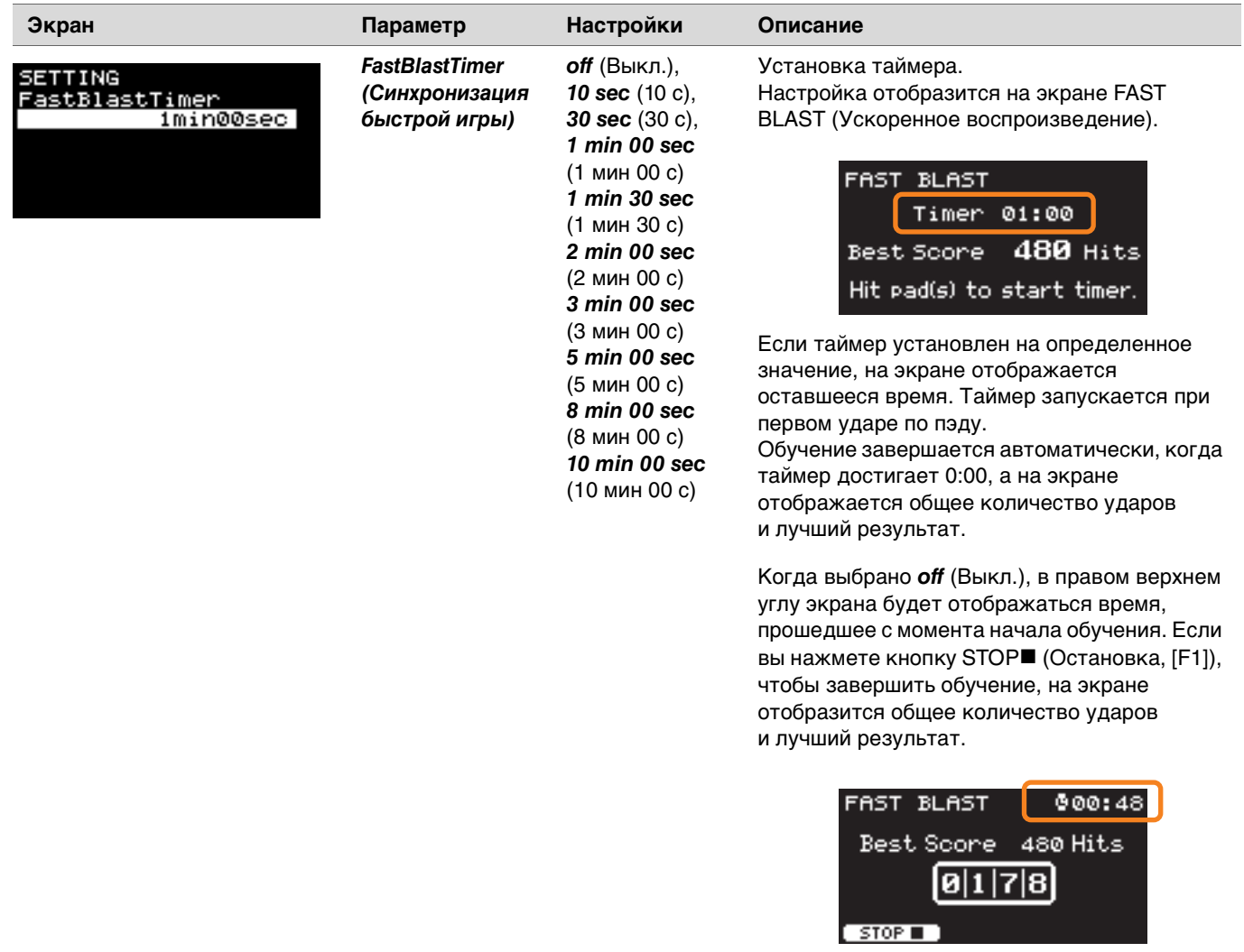

## **Изменение степени применения эффекта для каждого инструмента**

Здесь можно установить степень применения эффекта к каждому инструменту.

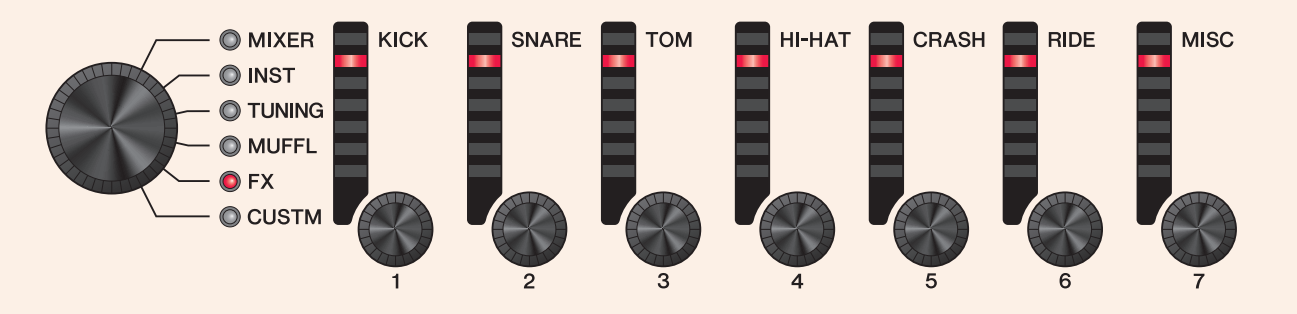

#### *1.* **Используйте регулятор настройки фейдера для выбора параметра.**

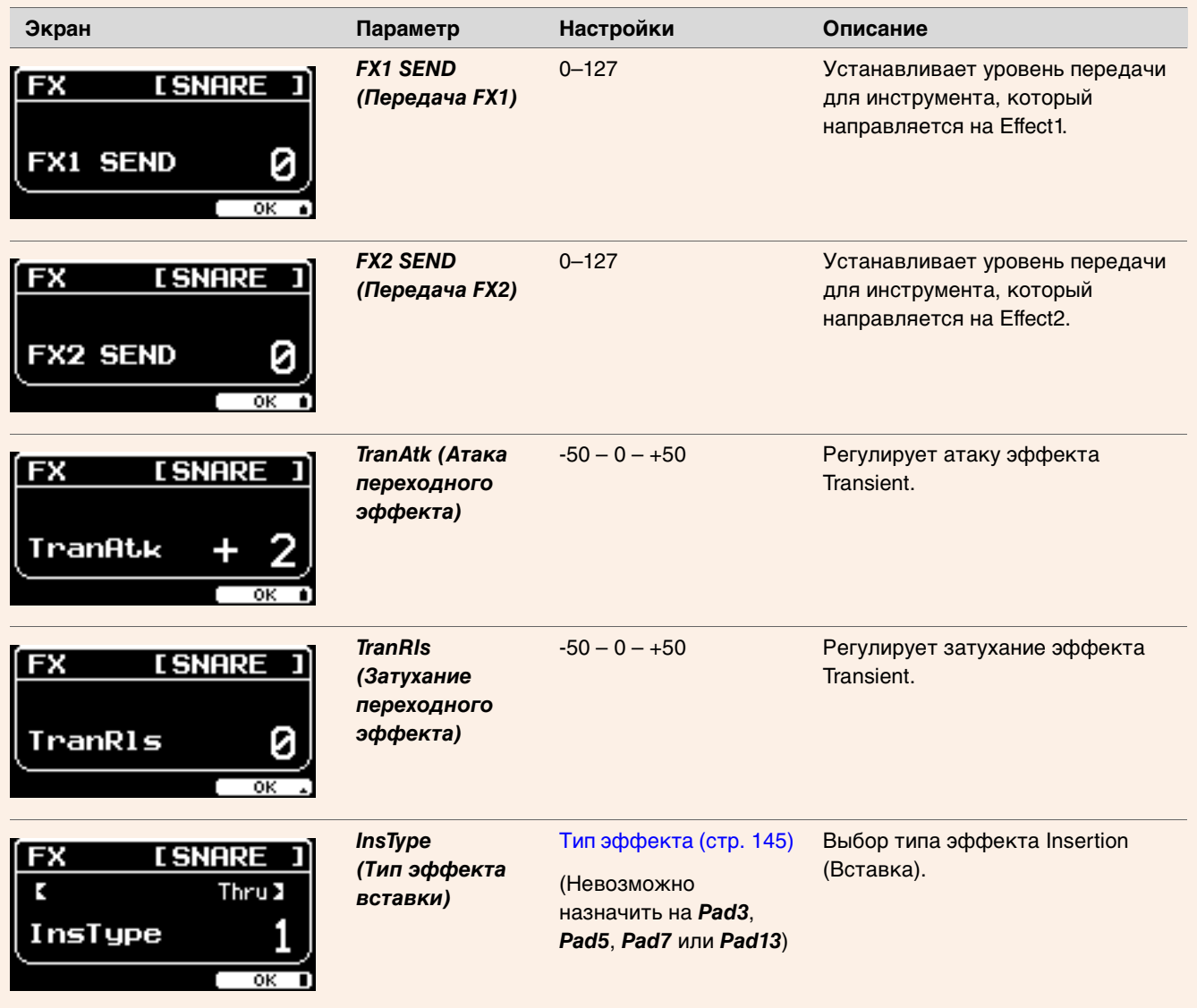

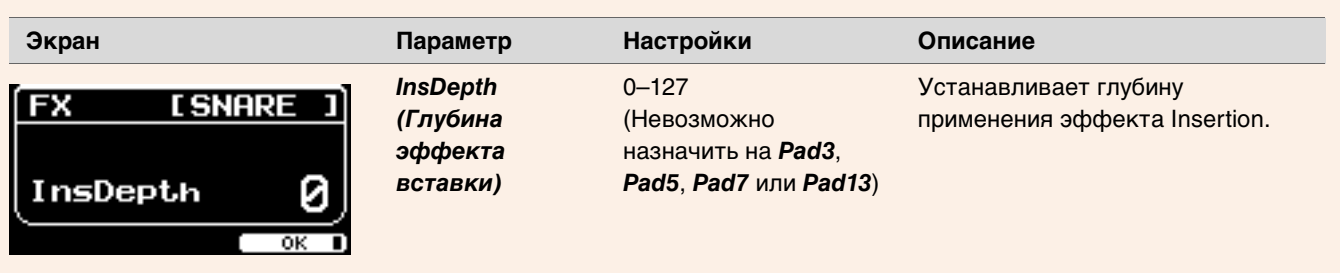

*2.* **Для регулировки параметров используйте светодиодные поворотные фейдеры от [**q **(KICK)] (Рабочий**  барабан) до [<sup>0</sup> (MISC)] (Прочее).

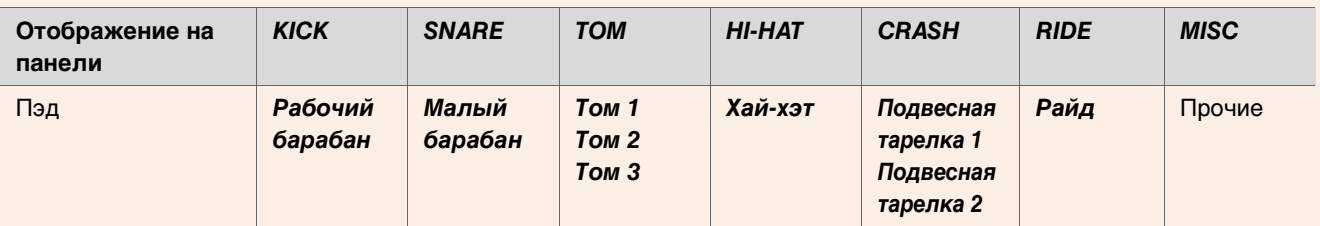

*3.* **Если в группе имеется несколько пэдов, нажмите кнопку [PAD SELECT] (Выбор пэда), чтобы выбрать пэд, который вы хотите использовать.**

### **Регулировка пользовательских настроек**

Настройки, показанные ниже, можно изменить в соответствии с пользовательскими предпочтениями. (Усиление для функций *Master EQ* (Основной эквалайзер) и *Phones EQ*(Эквалайзер наушников), громкость отдельных щелчков метронома и настройки передачи при изменении элемента управления MIDI)

#### *1.* **Используйте регулятор настройки фейдера для выбора параметра.**

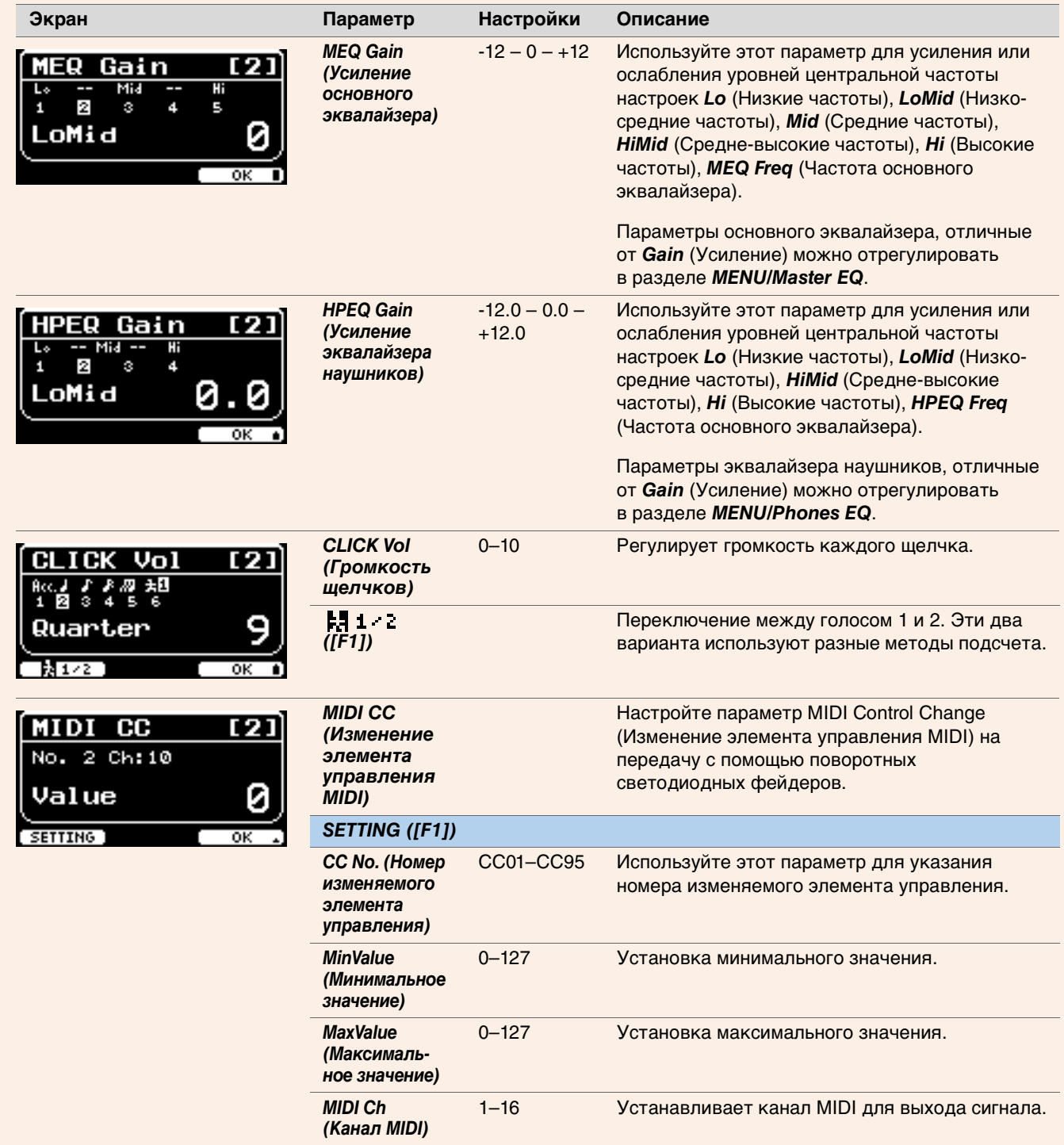

*2.* **Для регулировки параметров используйте светодиодные поворотные фейдеры [1]–[7].**

Используйте [1]–[5] для основного эквалайзера, [1]–[4] для эквалайзера наушников, [1]–[6] для громкости щелчков и [1]–[7] для изменения элемента управления MIDI.

# **LIVE SET (Живой набор)**

Живой набор — это сочетание набора, темпа, аудиофайлов и других параметров, расположенных в нужном вам порядке. Например, можно создать цепочку наборов в порядке списка параметров исполнения при воспроизведении вживую или упорядочить серию аудиофайлов по уровню сложности для использования в рамках повседневных практических занятий. Модель DTX-PROX позволяет сохранять до 10 живых наборов и использовать их в любой момент исполнения.

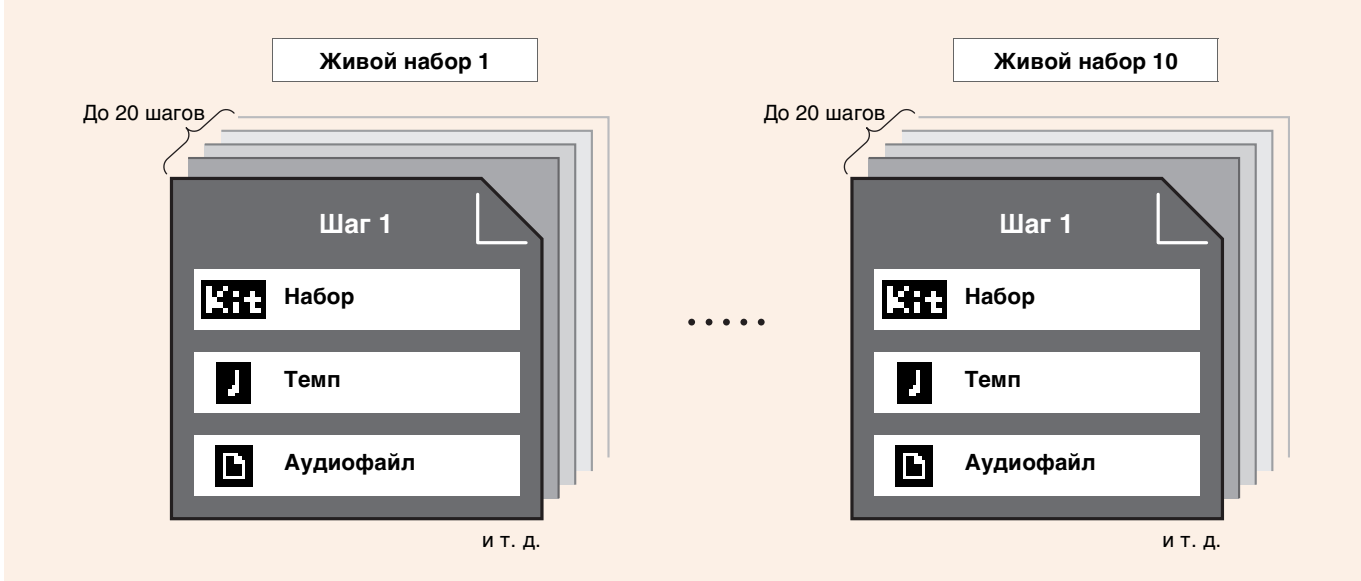

### **Перечень функций живого набора LIVE SET**

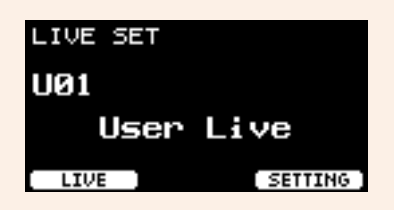

*Select Live Set (PROX) [\[F1\] LIVE](#page-123-0) [\[F1\] PLAY/STOP](#page-123-1) [\[F2\] XSTICK](#page-123-2) [\[F3\] DISPLAY](#page-123-3) [\[F3\] SETTING](#page-123-4) [\[F1\] EDIT](#page-123-5) [\[F2\] DELETE](#page-123-6) [\[F3\] SORT](#page-123-7)*

# <span id="page-123-0"></span>**Описание функции LIVE (Вживую, [F1])**

*LIVE SET/LIVE*

<span id="page-123-1"></span>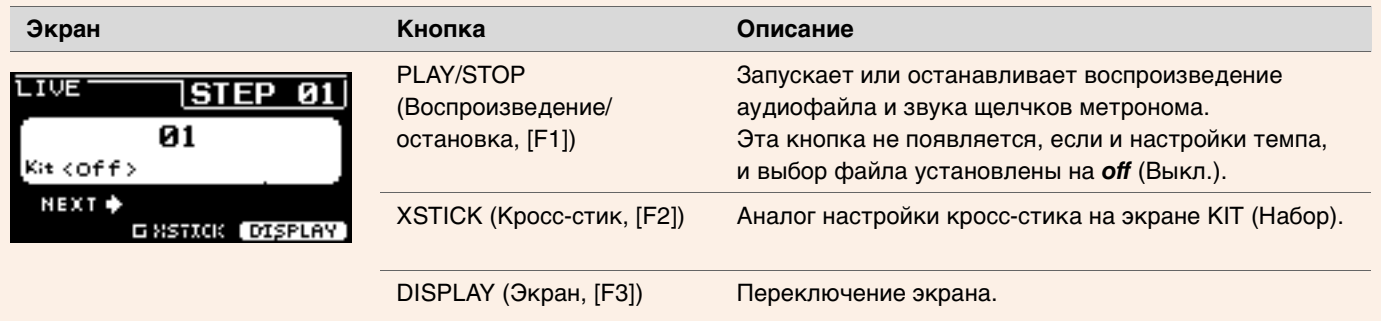

# <span id="page-123-4"></span><span id="page-123-3"></span><span id="page-123-2"></span>**Описание функции SETTING (Настройка, [F3])**

<span id="page-123-5"></span>*LIVE SET/SETTING*

<span id="page-123-6"></span>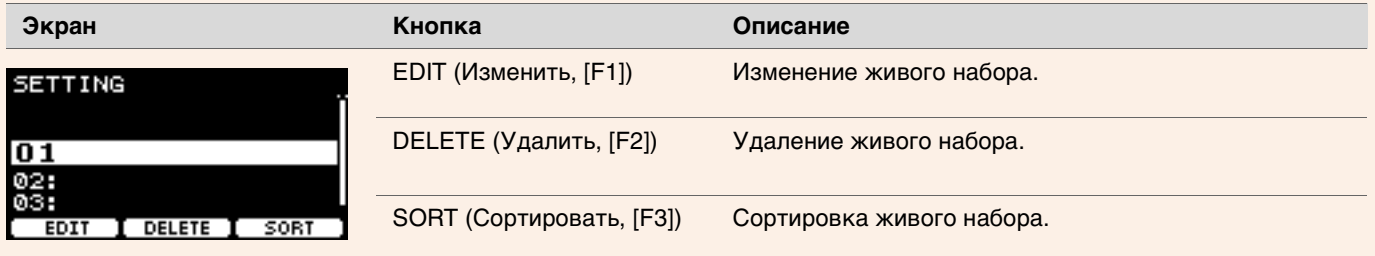

### <span id="page-123-7"></span>**Изменение живых наборов**

Для создания живого набора нужно зарегистрировать настройки для каждого шага.

### **Выбор шага для редактирования в живом наборе**

*1.* **Установите регулятор выбора режима в положение LIVE SET (Живой набор).**

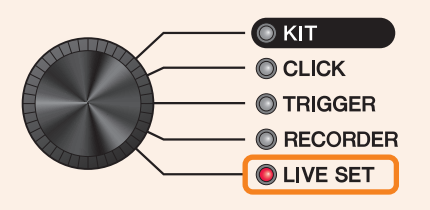

Откроется экран LIVE SET (Живой набор).

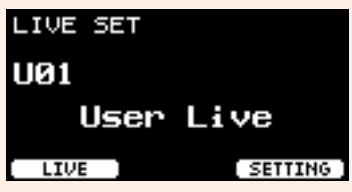

*2.* **Выберите живой набор с помощью контроллеров [–] и [+].**

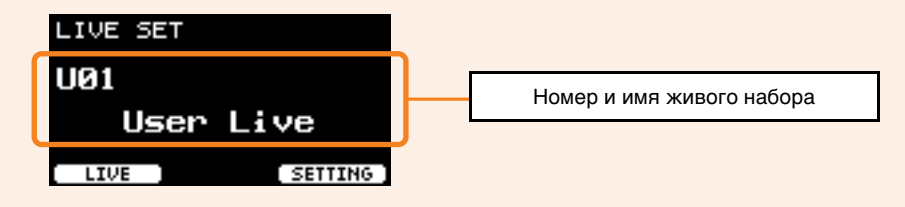

*3.* **Нажмите кнопку под надписью SETTING (Настройка, [F3]).**

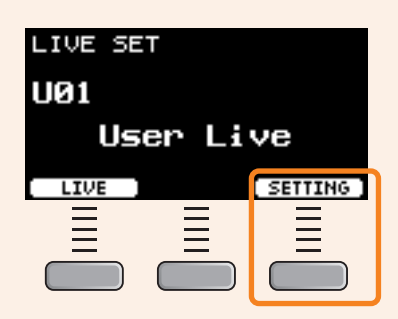

Откроется экран LIVE SET EDIT (Изменение живого набора).

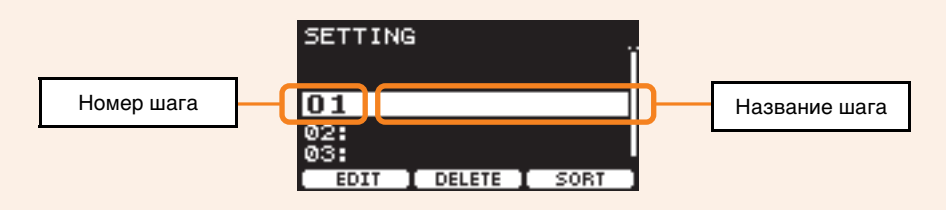

#### *4.* **Выберите шаг с помощью контроллеров [–] и [+].**

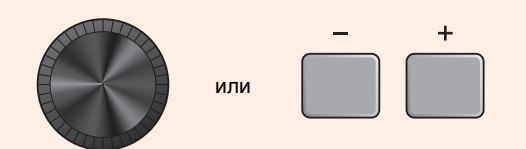

#### **Регистрация шагов**

*1.* **Выбрав шаг, который необходимо зарегистрировать, нажмите кнопку под надписью EDIT (Изменить, [F1]).**

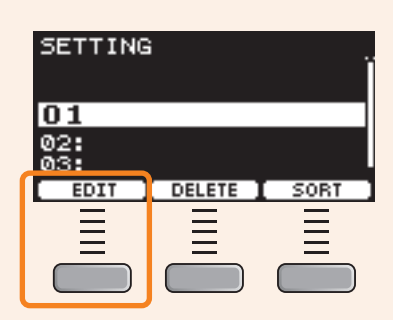

Откроется экран EDIT STEP (Изменить шаг).

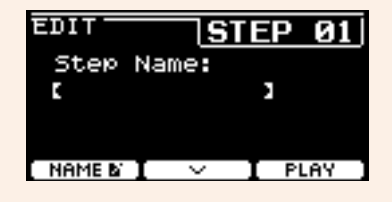

**2.** С помощью кнопок под значками и и и ([F1] и [F2]) переместите курсор, затем выберите настройку с **помощью контроллеров [–] и [+].**

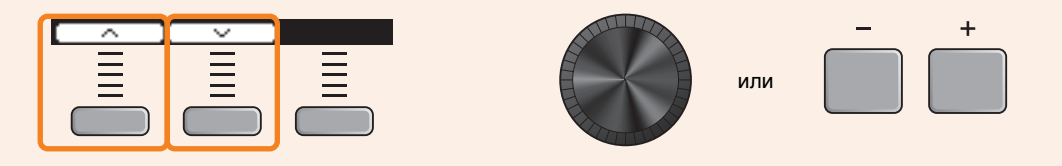

Для каждого шага можно зарегистрировать следующие параметры.

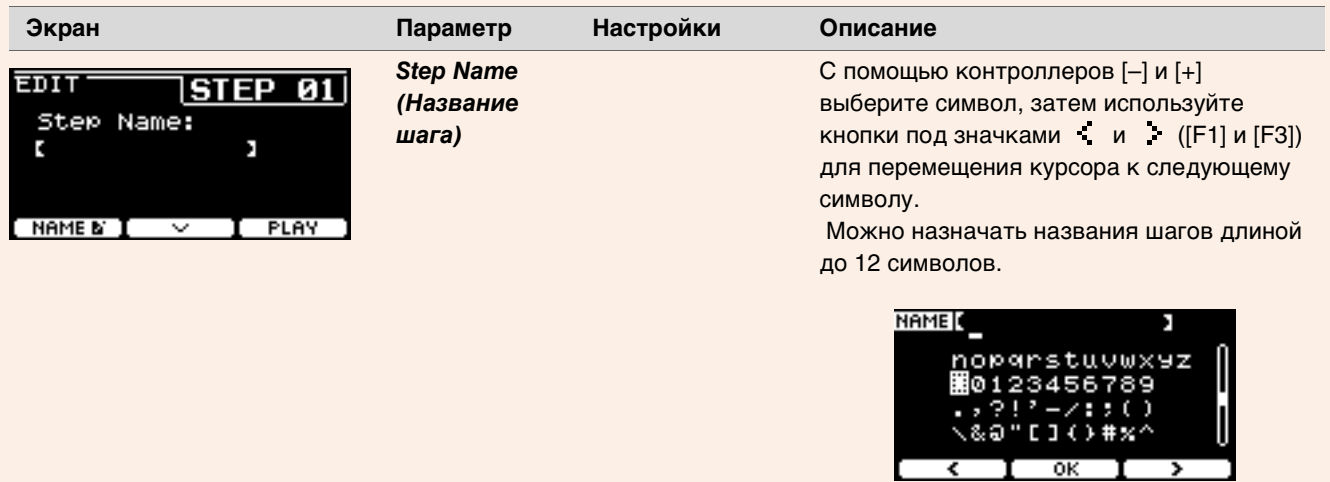

Когда вы закончите вводить все символы, нажмите кнопку OK ([F2]).

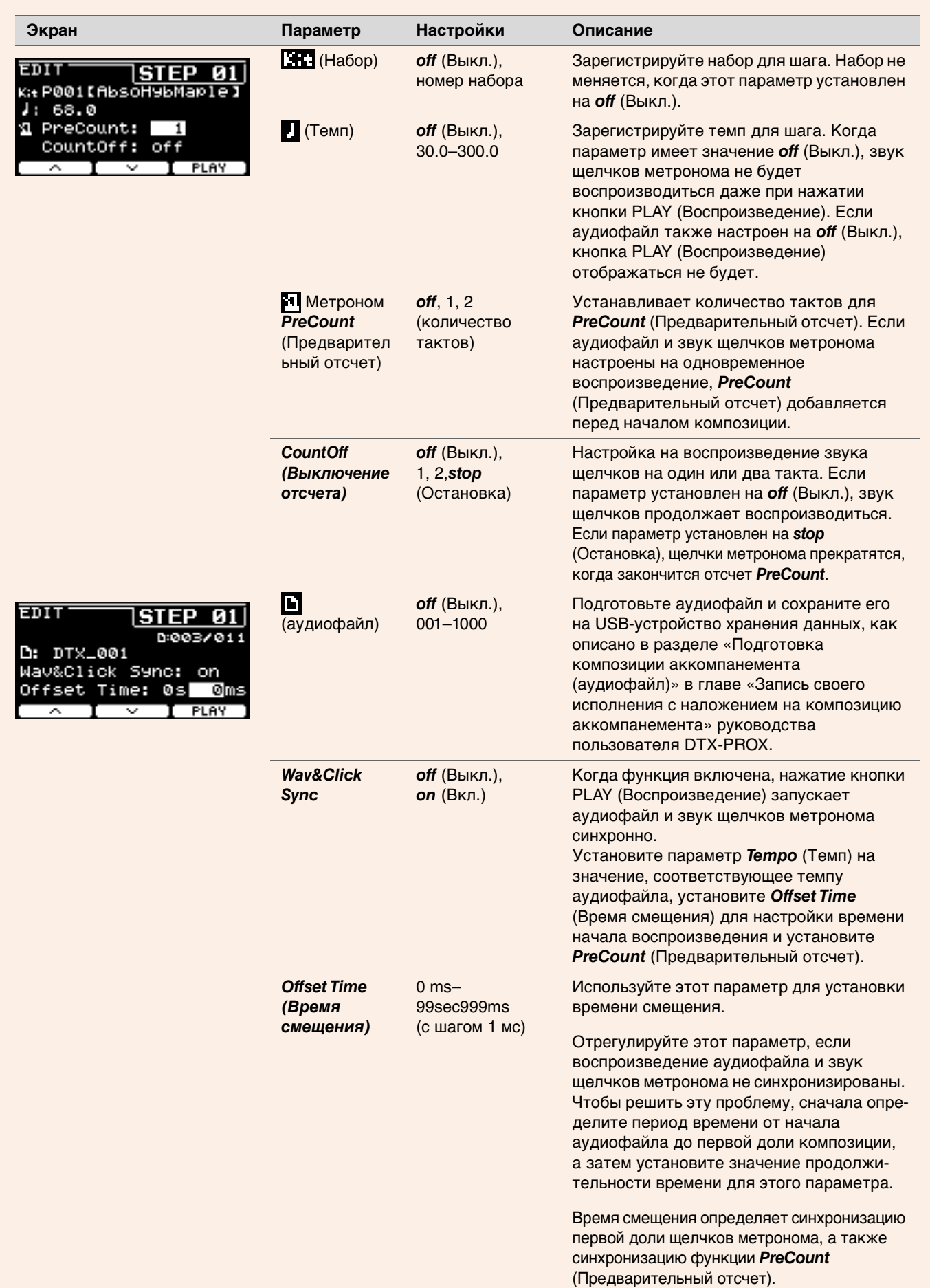

*3.* **Чтобы зарегистрировать следующий шаг, сначала вернитесь к экрану LIVE SET EDIT (Изменение живого** 

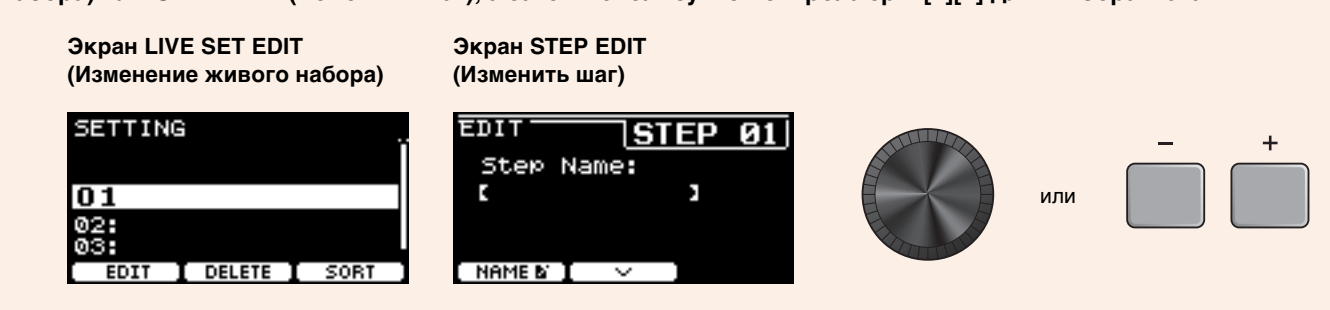

*4.* **Пос[ле регистрации всех шагов сохраните живой набор](#page-129-0).** См. «Сохранение измененного живого набора под новым названием» (стр[. 130\)](#page-129-0)

#### **Соответствие щелчков метронома темпу аудиофайла**

Если композиция в аудиофайле имеет фиксированный темп, вы можете синхронизировать звук щелчков метронома с аудиофайлом.

- *1.* **Выберите аудиофайл.**
- *2.* **Определите темп щелчков метронома, соответствующий темпу композиции.**
- *3.* **Определите период времени от начала аудиофайла до первой доли композиции и установите этот временной период как** *Offset Time* **(Время смещения).**
	- *3-1.* Выделив аудиофайл, переместите курсор на параметр *Offset Time* (Время смещения).
	- *3-2.* Нажмите кнопку PLAY (Воспроизведение, [F3]), чтобы начать воспроизведение аудиофайла, <sup>а</sup> затем нажмите кнопку STOP (Остановка, [F3]) на первой доле композиции.

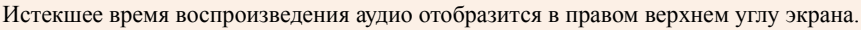

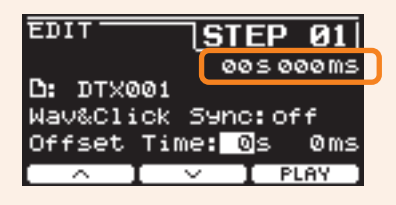

- *3-3.* Установите отобразившееся время <sup>в</sup> качестве значения параметра *Offset Time* (Время смещения). Обратите внимание, что время, отображаемое на экране, может отличаться от фактического времени первой доли из-за небольшой задержки, вызванной нажатием кнопки. Установка параметра *Offset Time* (Время смещения) на значение примерно на 100 мс меньше, чем время, отображаемое на экране, упрощает настройку времени смещения. Вы также можете использовать программное обеспечение DAW, например *Cubase AI*, входящее в комплект модуля серии PRO, чтобы открыть аудиофайл и увеличить масштаб для более детального просмотра волны и определения времени начала первой доли.
- *4.* **Установите параметр** *Wav&Click Sync* **(Синхронизация файлов WAV и щелчков метронома) на** *on* **(Вкл.),**

**а затем нажмите PLAY (Воспроизведение, [F3]).** Щелчки метронома начнут звучать после завершения установленного времени в параметре *Offset Time* (Время смещения). Если параметр *Offset Time* (Время смещения) установлен правильно, щелчки метронома начнут звучать одновременно с первой долей композиции. Если щелчки и первая доля композиции все еще не звучат, отрегулируйте параметр *Offset Time* (Время смещения).

Чтобы добавить предварительный отсчет перед началом воспроизведения композиции, установите желаемое количество тактов в параметре *PreCount* (Предварительный отсчет).

Чтобы остановить звучание щелчков после предварительного отсчета, установите параметр *CountOff* (Выключение отсчета) на значение *stop* (Остановка).

#### **Удаление шагов**

*1.* **Выбрав шаг, который необходимо удалить, нажмите кнопку под надписью DELETE (Удалить, [F2]).**

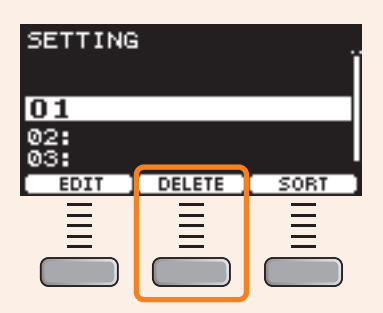

Откроется экран подтверждения удаления шага.

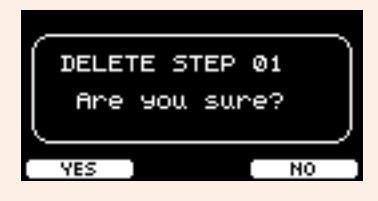

*2.* **Нажмите кнопку под надписью YES (Да, [F1]), чтобы удалить шаг.**

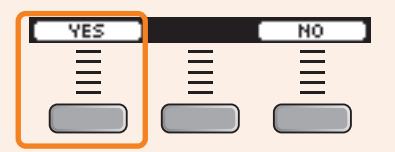

Нажмите кнопку NO (Нет, [F3]), чтобы отменить удаление, и экран вернется к шагу 1.

После завершения удаления появится надпись *Completed* (Завершено), и на экране отобразится шаг 1.

#### **Сортировка шагов**

*1.* **Выбрав шаг, который необходимо указать для сортировки, нажмите кнопку под надписью SORT (Сортировка, [F3]).**

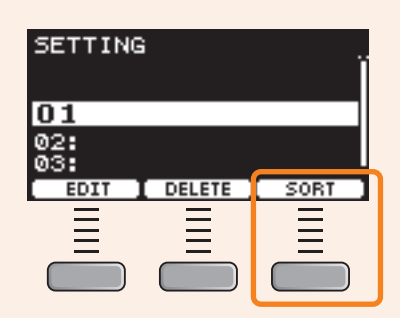

**2.** Используйте кнопки  $\cdot \cdot$  и  $\cdot \cdot$  ([F1] и [F2]), чтобы переместить шаг в нужное место.

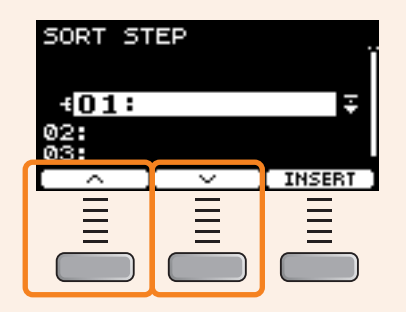

*3.* **Нажмите кнопку INSERT (Вставить, [F3]).**

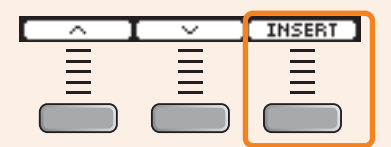

Нажатие кнопки INSERT (Вставить, [F3]) устанавливает измененный порядок и соответственно меняет номера шагов.

#### <span id="page-129-0"></span>**Сохранение измененного живого набора под новым названием**

Сохранить измененные настройки живого набора можно так же, как и набор. Дополнительную информацию см. в разделе «Сохранение измененного набора под новым названием» руководства пользователя DTX-PROX.

# **Использование сохраненных живых наборов**

Чтобы использовать аудиофайл для живого набора, сначала вставьте USB-устройство хранения данных, содержащее аудиофайл, в разъем [USB TO DEVICE] на задней панели.

#### *1.* **Установите регулятор выбора режима в положение LIVE SET (Живой набор).**

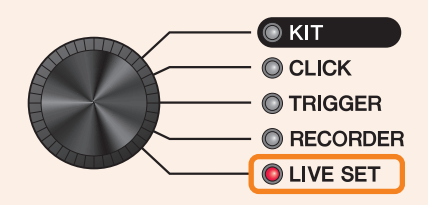

Откроется экран LIVE SET (Живой набор).

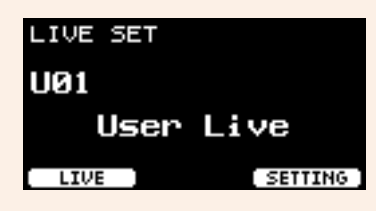

*2.* **Выберите живой набор с помощью контроллеров [–] и [+].**

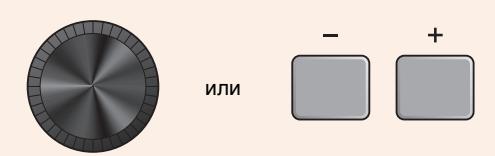

*3.* **Нажмите кнопку под надписью LIVE ([F1]).**

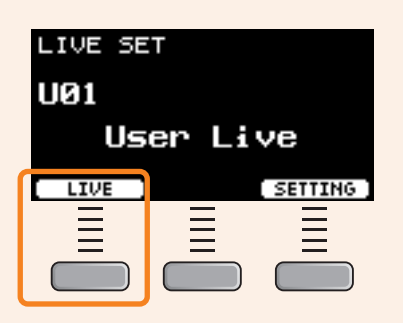

Откроется экран LIVE SET PLAY (Изменение живого набора).

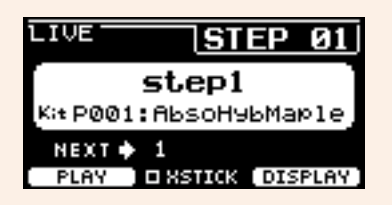

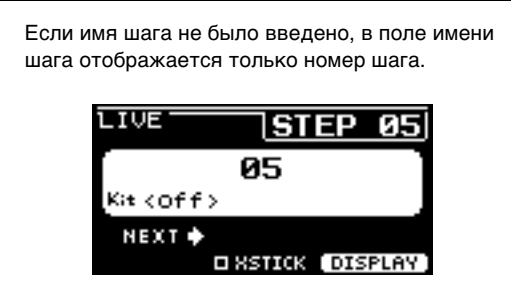

*4.* **Если вы хотите воспроизвести аудиофайл или звук щелчков метронома, нажмите кнопку под надписью PLAY (Воспроизведение, [F1]).**

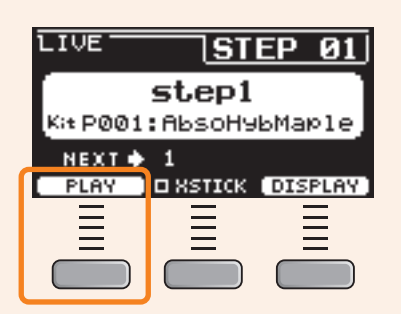

- *5.* **Сыграйте на барабанах.**
- *6.* **Нажмите кнопку [+], чтобы перейти к следующему шагу.**

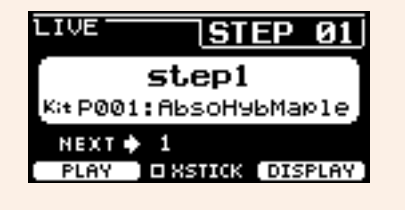

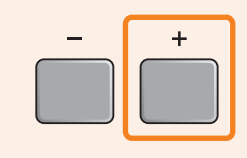

*7.* **Чтобы завершить, нажмите кнопку [EXIT] (Выход).** Снова отобразится экран LIVE SET (Живой набор).

DTX-PRO DTX-PROX Справочное руководство 132

**Далее приведены настройки и функции, полезные для живых выступлений.**

### **Настройки**

#### *AutoPowerOff (Автоматическое отключение питания)*

Для живых выступлений рекомендуется отключать функцию автоматического отключения питания.

Быстрая отмена автоматического отключения питания (см. руководство пользователя), *MENU/ Utility/General/AutoPowerOff* **Параметр настройки**

**Сигналы метронома (***ClickOut L&R* **(Выход сигналов метронома — правый и левый))**

Отключите выход сигналов метронома на выходных разъемах.

*CLICK/SETTING/ClickOut L&R* **Параметр настройки**

#### *Individual Output* **(Отдельный выход)**

**Выберите для каждого пэда устройство, на которое должен выводиться сигнал. Для быстрого изменения индивидуальных** настроек пэдов можно использовать предустановки.

Предусмотрены предустановки для восьми, четырех и трех путей сигналов на выбор в зависимости от количества входов микшера на концертной площадке или возможности использования разветвителей.

*MENU/Utility/Indiv Out* **Параметр настройки**

Обход элементов управления в отношении звуков, выводимых через индивидуальный выход (предотвращение влияния изменений значений, проводимых с панели, на звуки)

**Параметр настройки**

*MENU/Utility/Indiv Out/Routing/TranCompInsByps MENU/Utility/Indiv Out/Routing/MixerBypass*

# ● *Output Gain* (Усиление выходного сигнала) (L&R (Левый и правый), PROX IndivOut<br>— (Инливилуальный выхол))

**{----д------д}**<br>Можно отрегулировать усиление в случае различий между уровнем выходного сигнала для каждого выходного разъема и настройками на подключенном устройстве.

*MENU/Utility/Output Gain* **Параметр настройки**

#### *Aux In Input Mode (Режим работы дополнительного входа)*

На концертной площадке можно контролировать аудиосигналы (монофонические) из акустической системы только через наушники, просто подключив микшер к разъему AUX IN.

Перейдя в раздел *MENU/Utility/Input Output/AUX In/Input Mode*, выберите вариант PA-HP **Параметр настройки**

Чтобы контролировать стереофонические аудиосигналы из акустической системы, установите для параметра Input Mode (Режим входного сигнала) значение *stereo* (Стереофонический), а для выходного сигнала разъемов OUTPUT значение *off* (Выкл.).

# **Функция маршрутизации для аудиофайлов, в которых направляющий сигнал (щелчок**

левитель<br>Обеспечивает возможность воспроизведения и прохождения входных сигналов для аудиофайлов, в которых направляющий сигнал (щелчок метронома) и звук аккомпанемента разделены между левым и правым каналами.

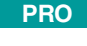

**PROX**

Соотношение громкости между направляющим сигналом (щелчком метронома) и звуком аккомпанемента в наушниках можно легко настроить с помощью регуляторов [VOLUME] (Громкость).

Соотношение громкости между направляющим сигналом (щелчком метронома) и звуком аккомпанемента в наушниках можно легко настроить с помощью ползунков.

#### Выберите *L guide* (Левый направляющий сигнал) или *R guide* (Правый направляющий сигнал) в разделе *MENU/Utility/Input Output/.../InputMode* Выберите *L guide* (Левый направляющий сигнал) или *R guide* (Правый направляющий сигнал) в разделе *RECORDER/SETTING/PlayMode* **Параметр настройки**

#### **Функции**

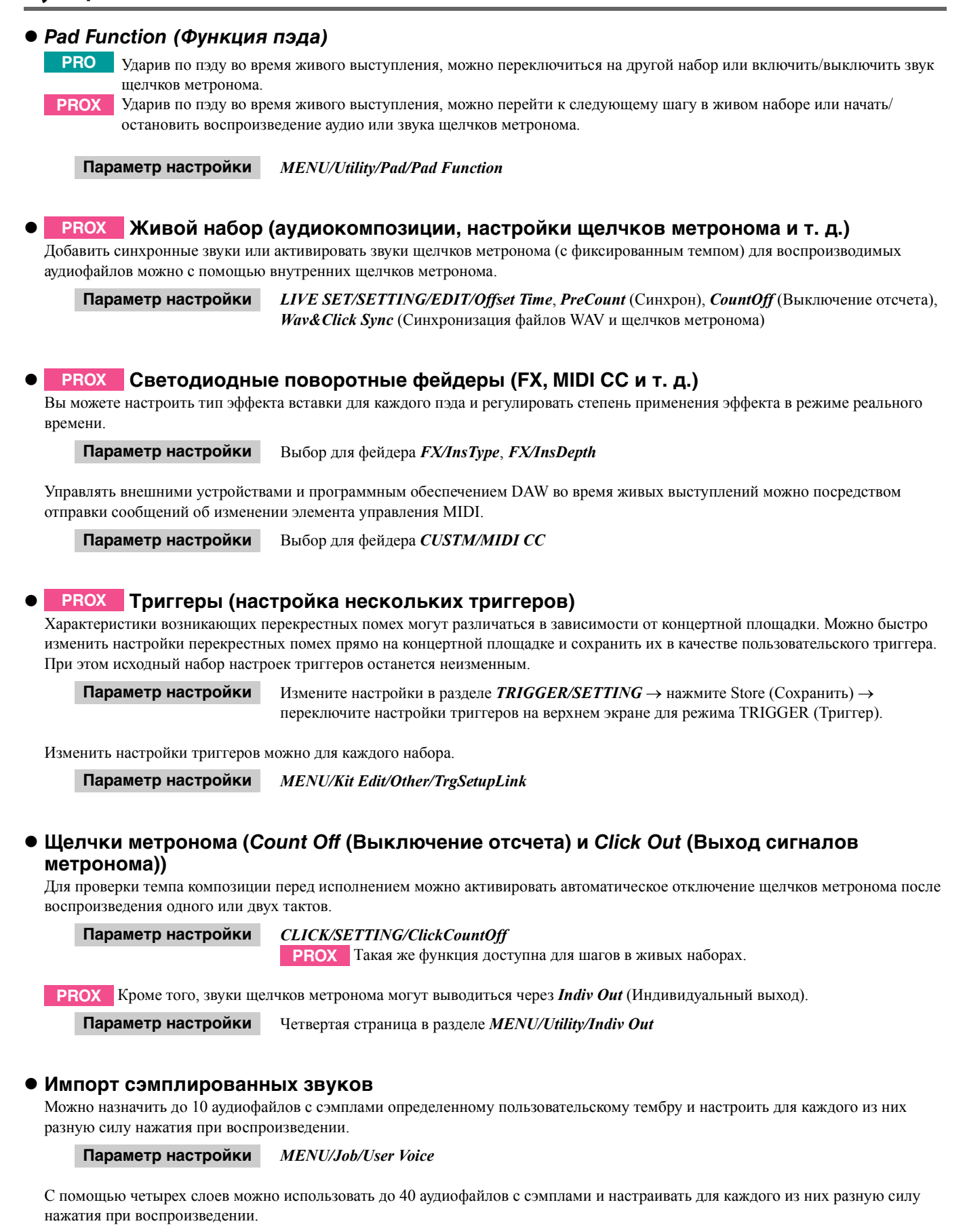

*MENU/Kit Edit/Voice* **Параметр настройки**

**Подключение модуля серии PRO к компьютеру с помощью кабеля USB позволяет отправлять и получать аудио или данные MIDI.**

**В этом разделе описывается процедура подключения модуля серии PRO к компьютеру.**

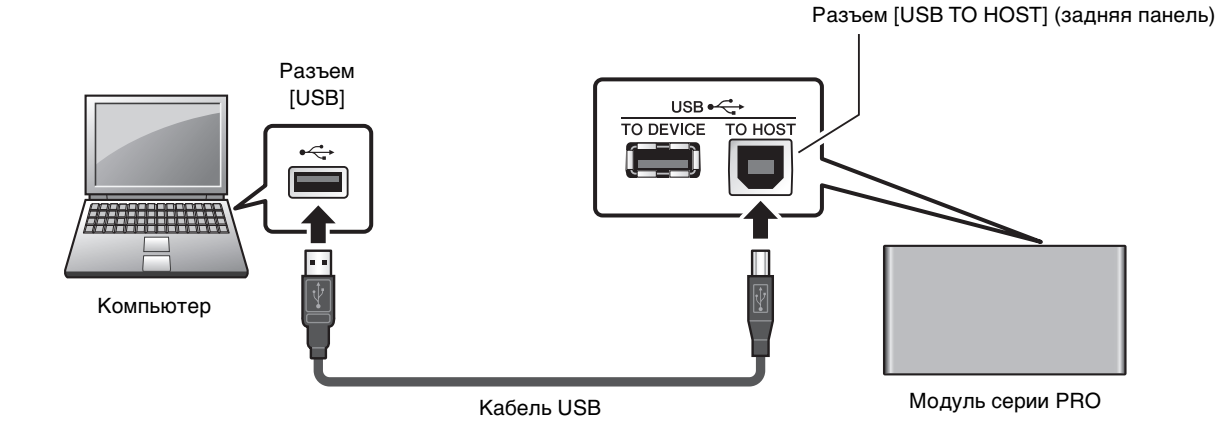

#### **ПРИМЕЧАНИЕ**

Кабель USB не входит в комплект поставки. Для подключения компьютера к модулю серии PRO используйте кабель USB типа A-B длиной не более 3 метров.

**Правила техники безопасности при подключении к разъему [USB TO HOST]** Подключая компьютер к разъему [USB TO HOST], следуйте приведенным ниже правилам, чтобы не допустить зависания компьютера и повреждения или потери данных.

В случае зависания компьютера или инструмента перезапустите программное приложение или операционную систему компьютера либо выключите и снова включите питание инструмента.

#### **УВЕДОМЛЕНИЕ**

**• Используйте кабель USB типа AB длиной менее 3 м. Не используйте кабели USB 3.0. кабель USB от разъема [USB TO HOST], выполните следующие действия.** 

- **Закройте все открытые программные приложения на компьютере.**
- **Закройте все открытые программные приложения на компьютере. - Убедитесь, что в настоящий момент не выполняется передача данных из инструмента.**
- **Когда компьютер подключен к инструменту, делайте паузы не менее шести секунд между следующими операциями: 1) между выключением и включением инструмента; а также 2) между подключением и отсоединением кабеля USB.**

# <span id="page-135-0"></span>**Установка драйвера** *Yamaha Steinberg USB Driver*

Чтобы использовать аудиоданные при работе на компьютере с ОС Windows, необходимо установить драйвер *Yamaha Steinberg USB Driver*.

#### **ПРИМЕЧАНИЕ**

При использовании компьютера с ОС macOS или Windows только для обработки данных MIDI, устанавливать драйвер *Yamaha Steinberg USB Driver* не требуется.

*1.* **Загрузите самую последнюю версию драйвера Yamaha Steinberg USB Driver со следующего URL-адреса.** https://download.yamaha.com/

Нажмите кнопку [(название драйвера) | ], после чего загрузите и откройте файл.

#### **ПРИМЕЧАНИЕ**

- Информация о требованиях к системе представлена на указанной выше веб-странице.
- Для улучшения работы драйвера *Yamaha Steinberg USB Driver* он может обновляться без предварительного уведомления. Для получения дополнительных сведений и самой последней информации посетите указанный выше веб-сайт.

#### *2.* **Установите драйвер** *Yamaha Steinberg USB Driver* **на своем компьютере.**

Дополнительную информацию см. в руководстве по установке драйвера *Yamaha Steinberg USB Driver*.

### **Использование программного обеспечения DAW**

Дополнительную информацию о записи и воспроизведении аудио см. в руководстве пользователя используемого вами программного обеспечения DAW.

**Справочник по MIDI-интерфейсу** Информация, связанная с MIDI-интерфейсом и созданием музыки с помощью компьютера, представлена в перечне данных Data List (PDF).

Перечень данных Data List (PDF) доступен для загрузки на следующей веб-странице.

https://download.yamaha.com/

\* Корпорация Yamaha сохраняет за собой право на изменение данного URL-адреса в любой момент без предварительного уведомления.

# **Поиск и устранение неисправностей**

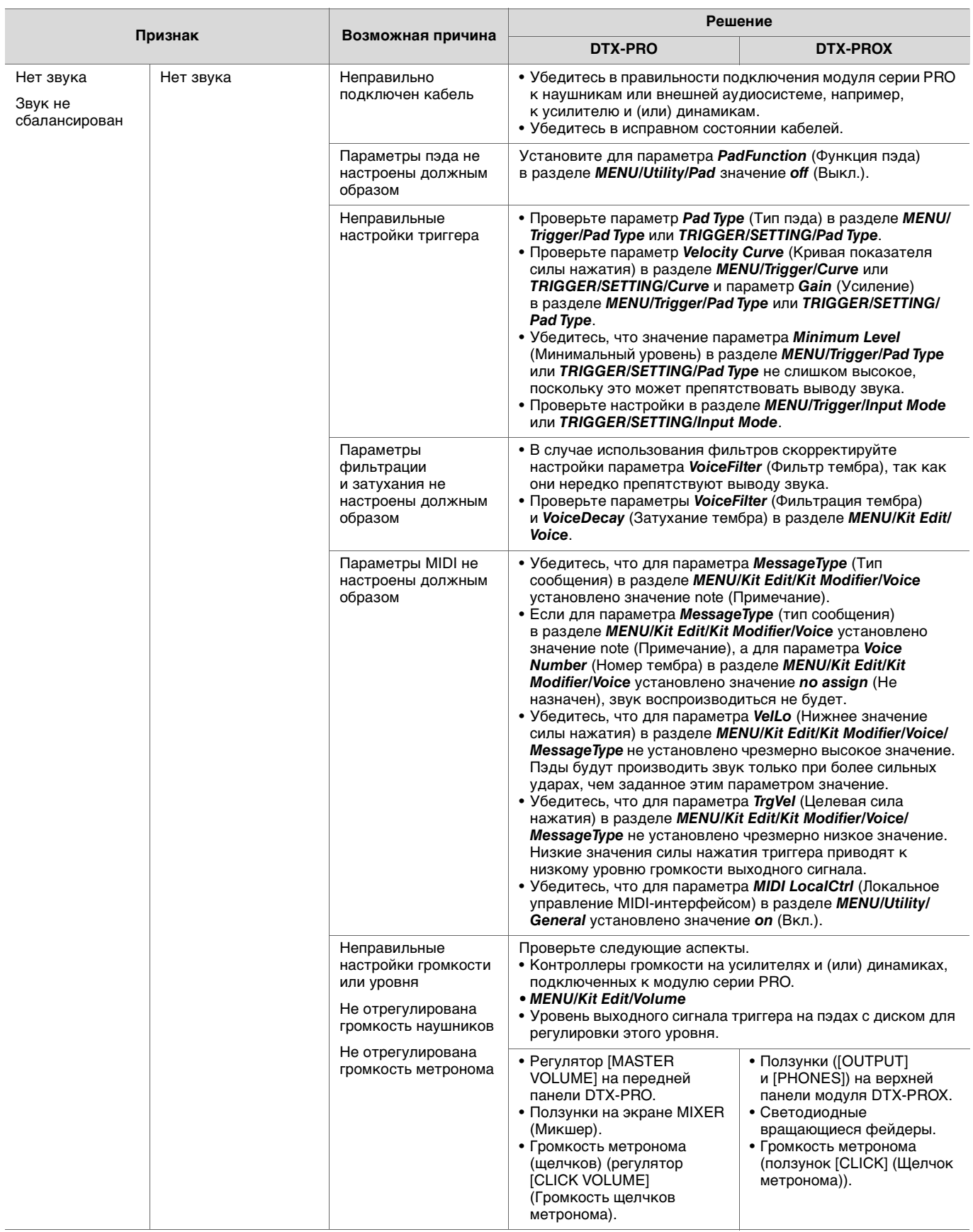

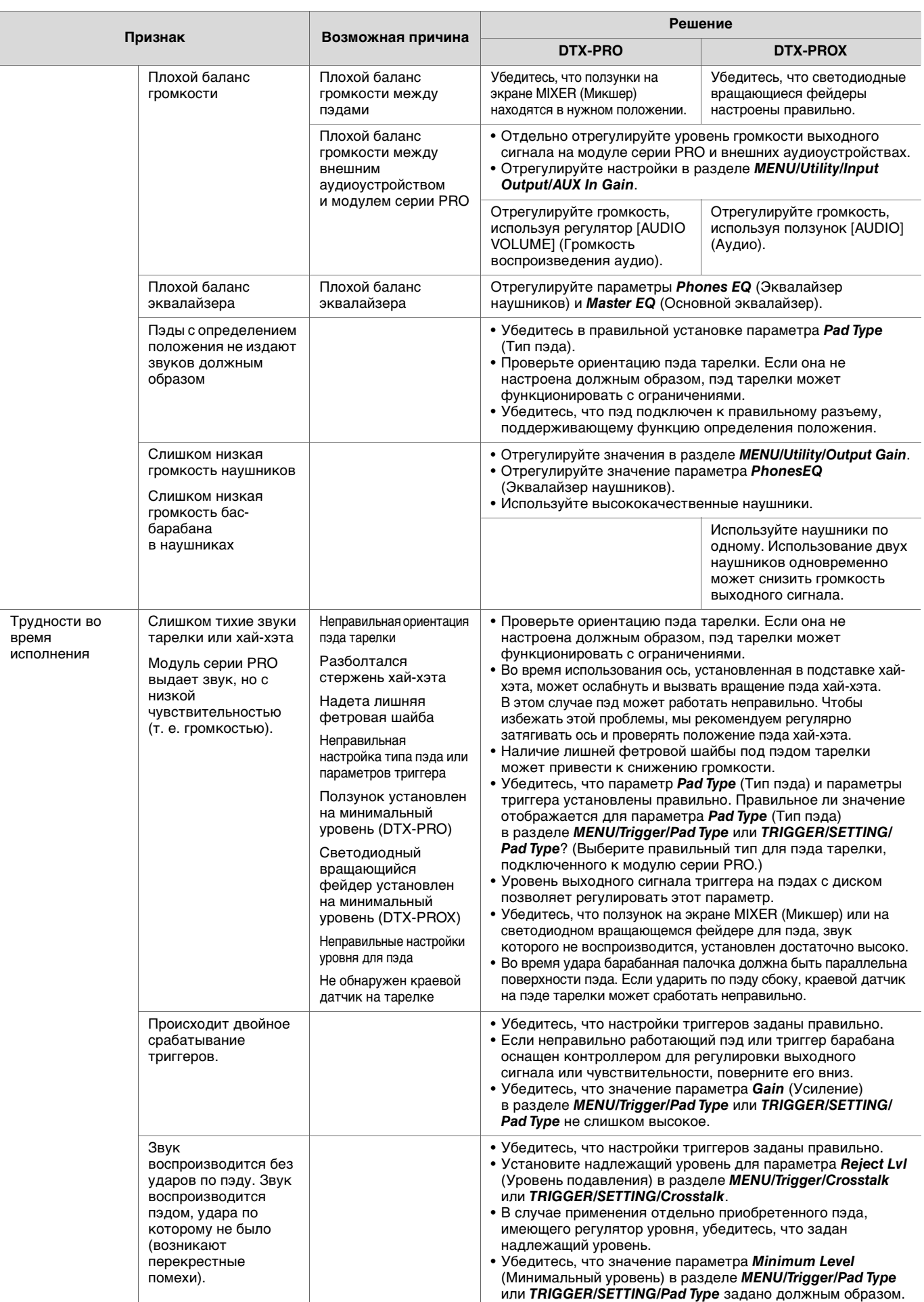

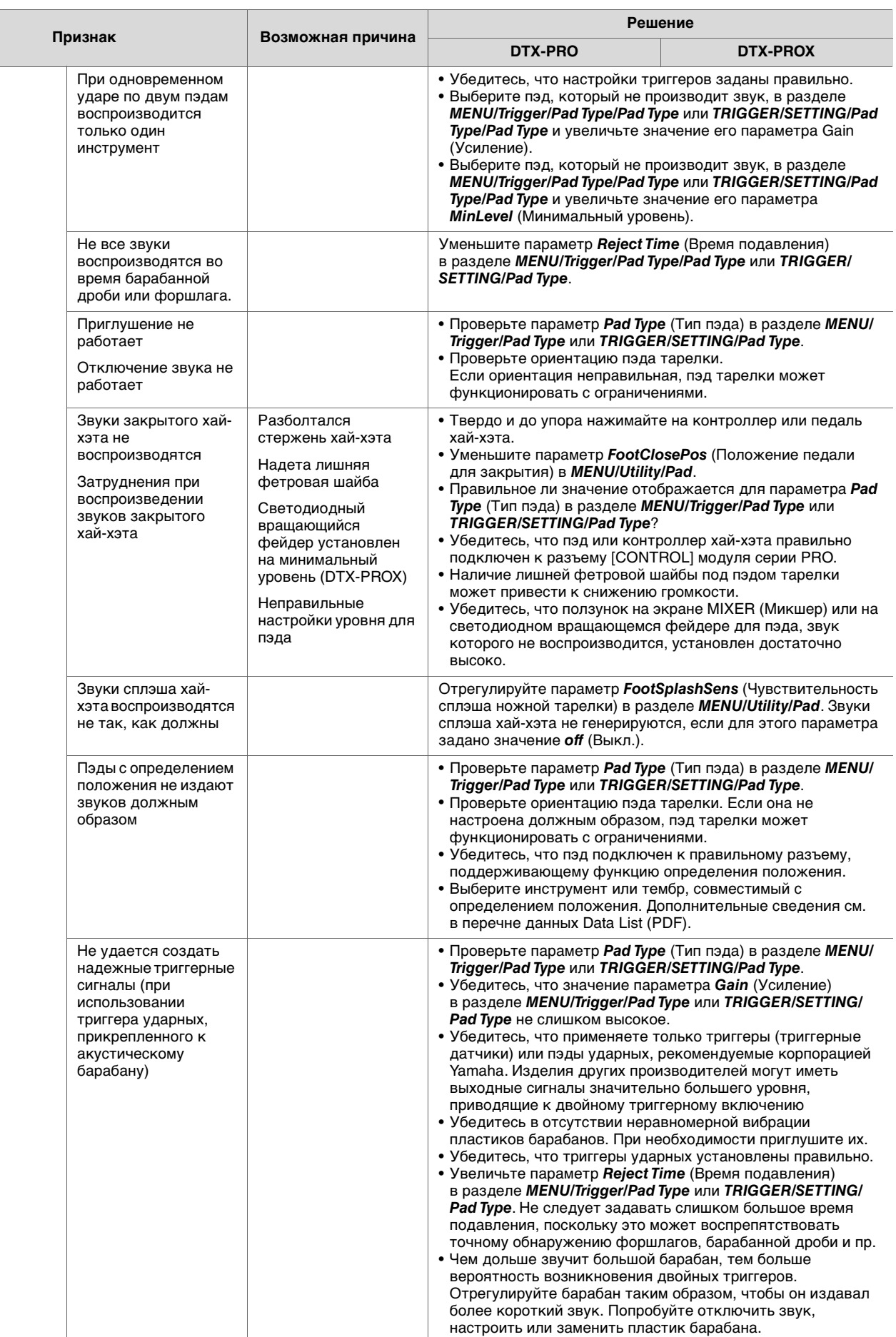

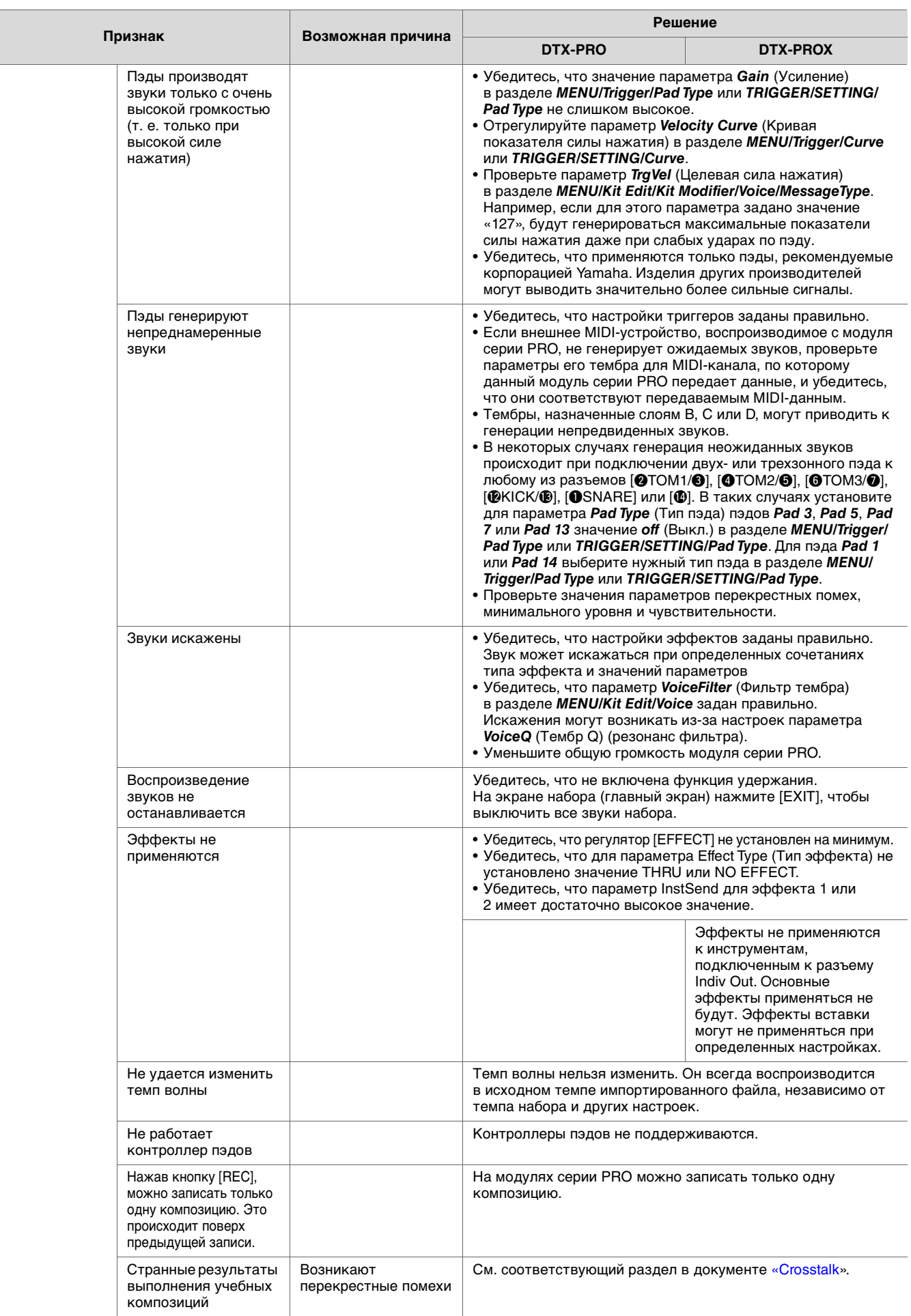

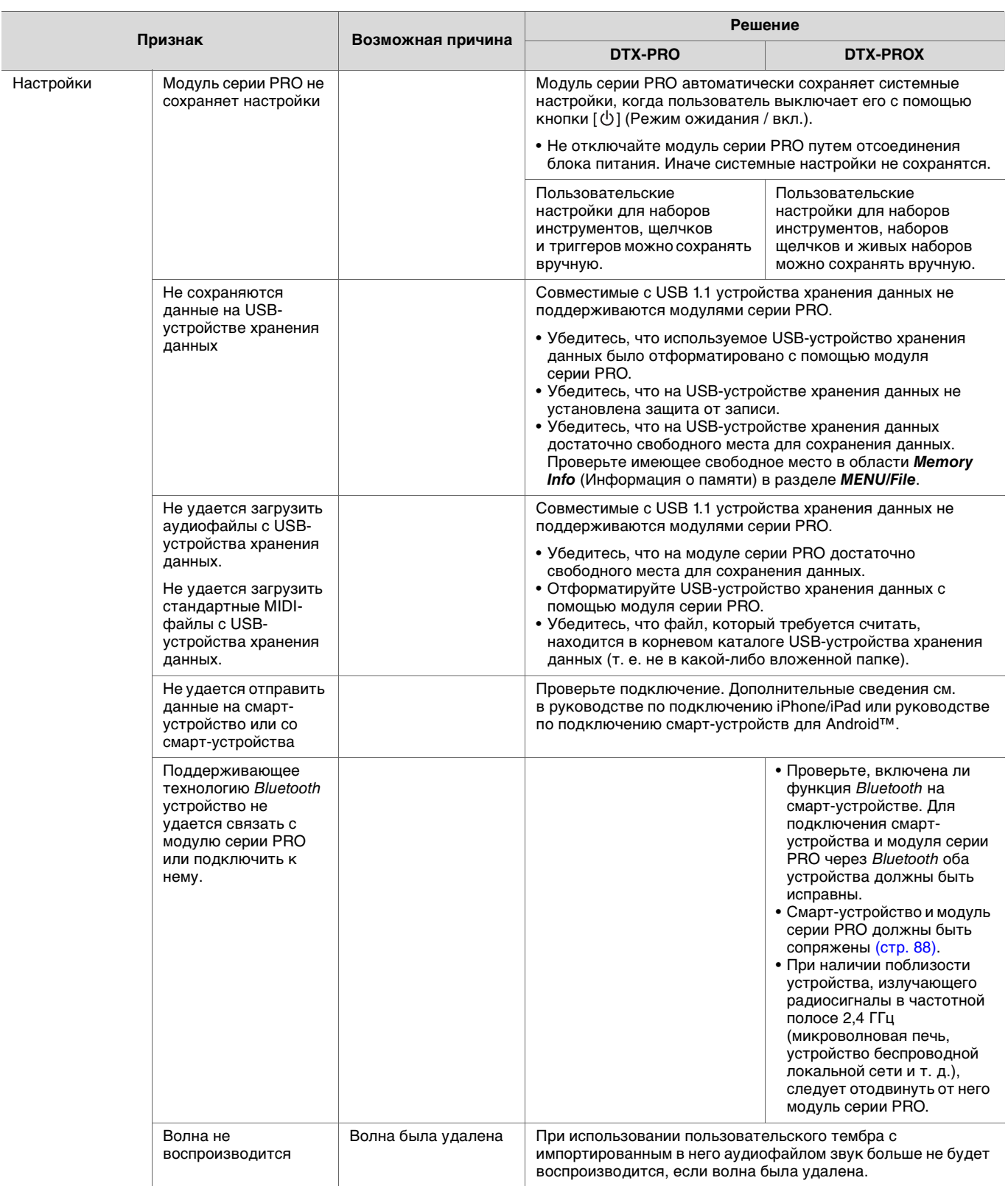

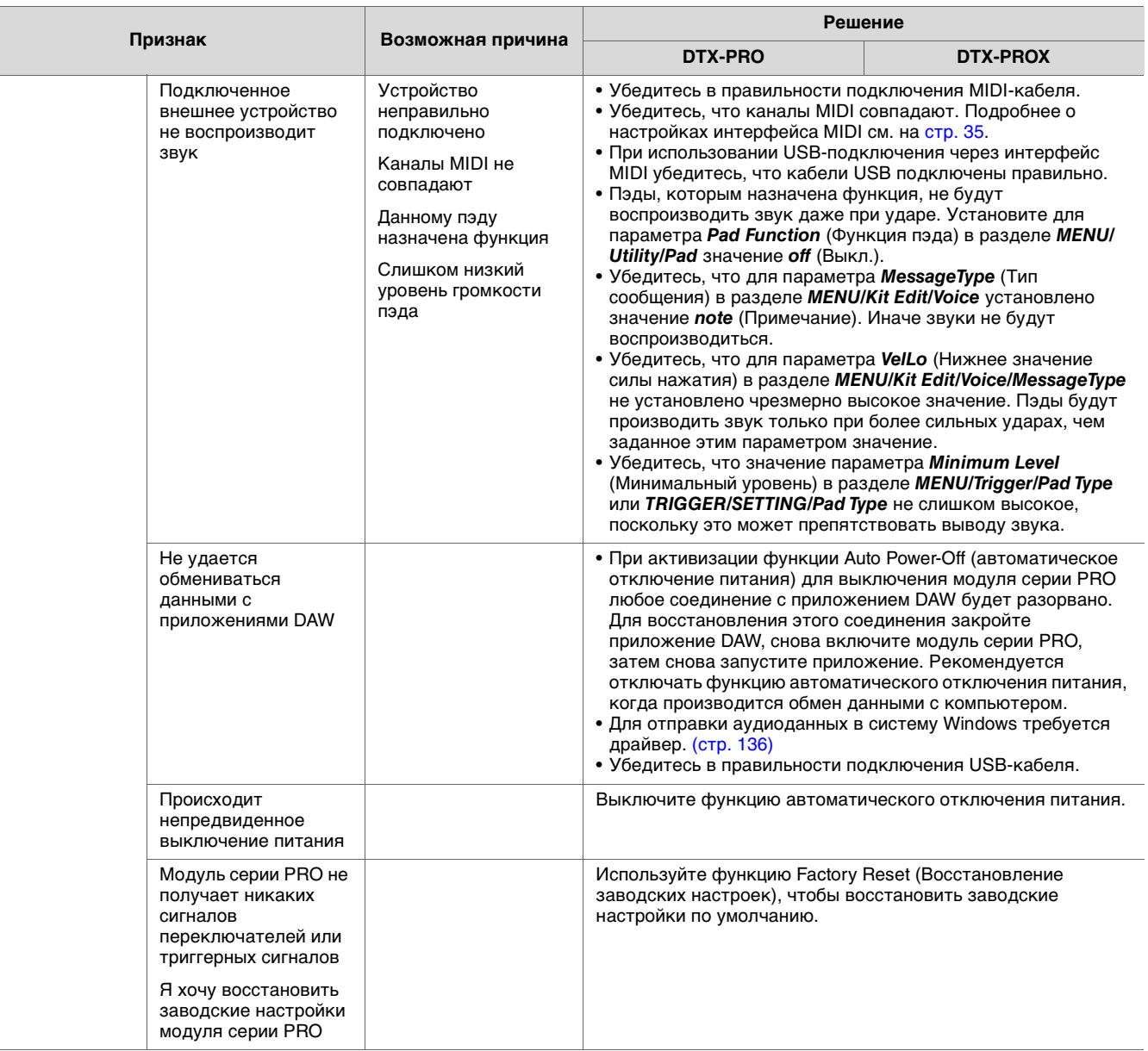

# **Справочник**

# **Тип эффекта**

#### *Ambi Type*

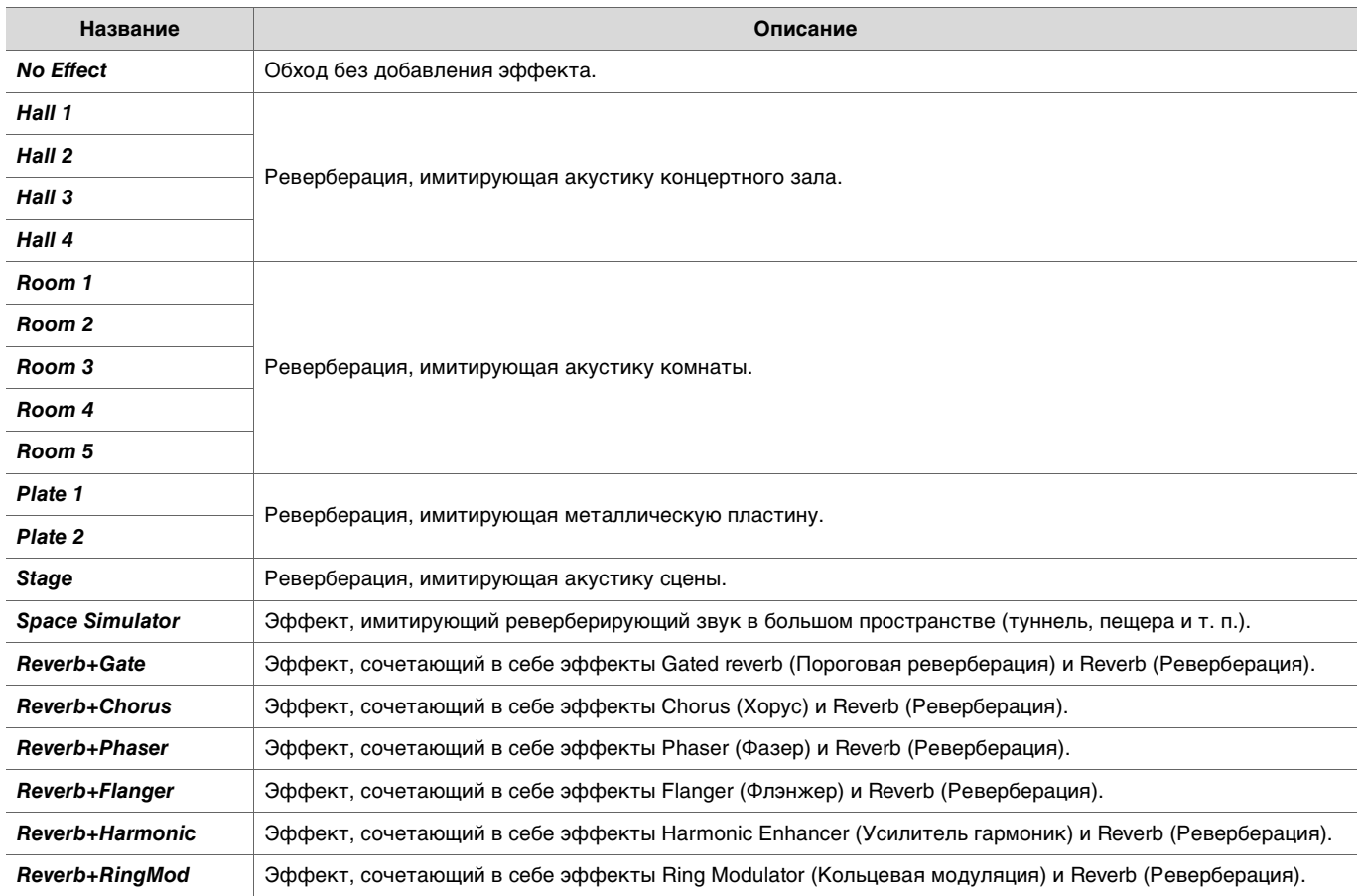

#### **•** Fx1 Type

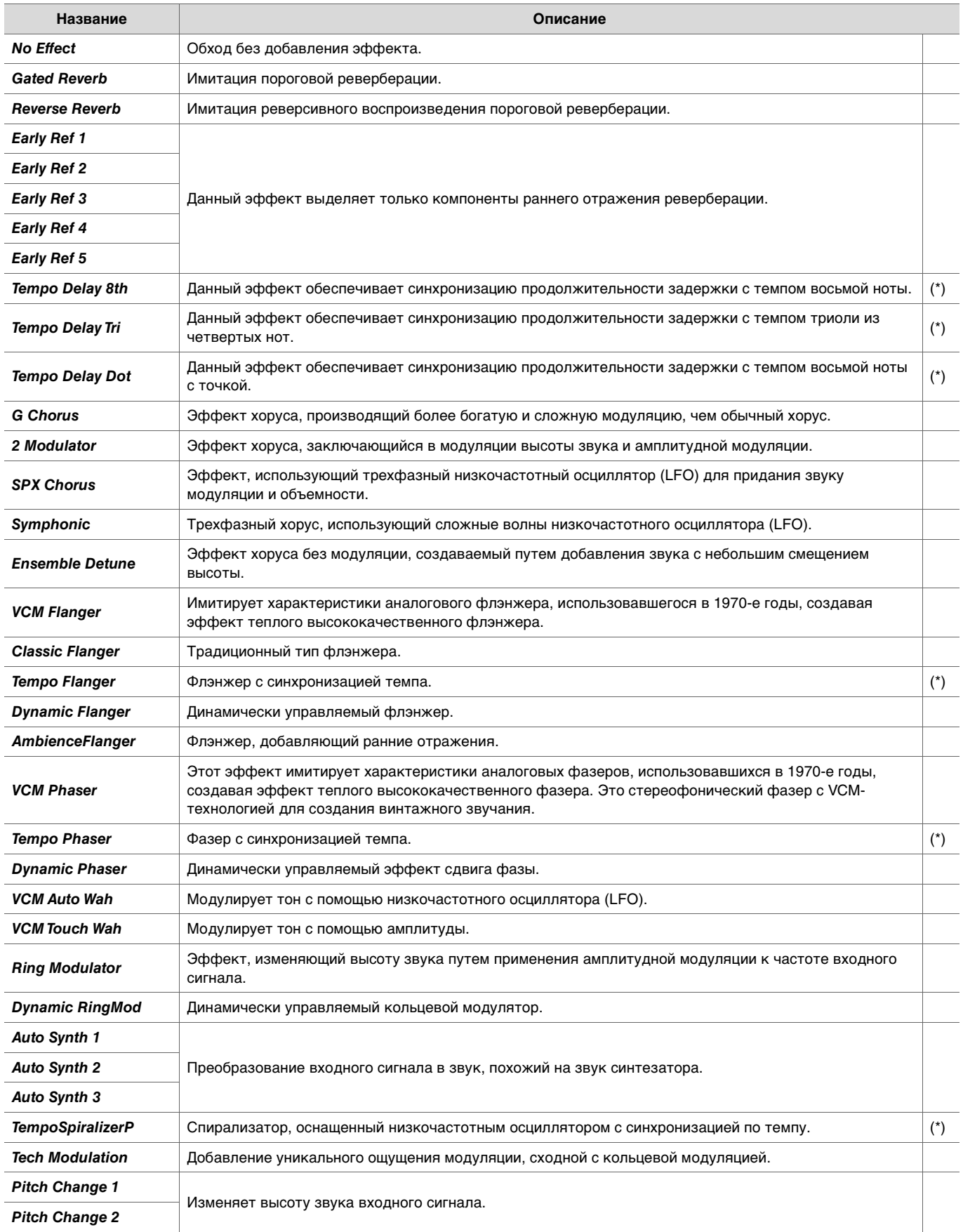

(\*) Данный эффект изменяется в соответствии с настройкой темпа модуля.
## **• MFX Type**

## *InsertionType*

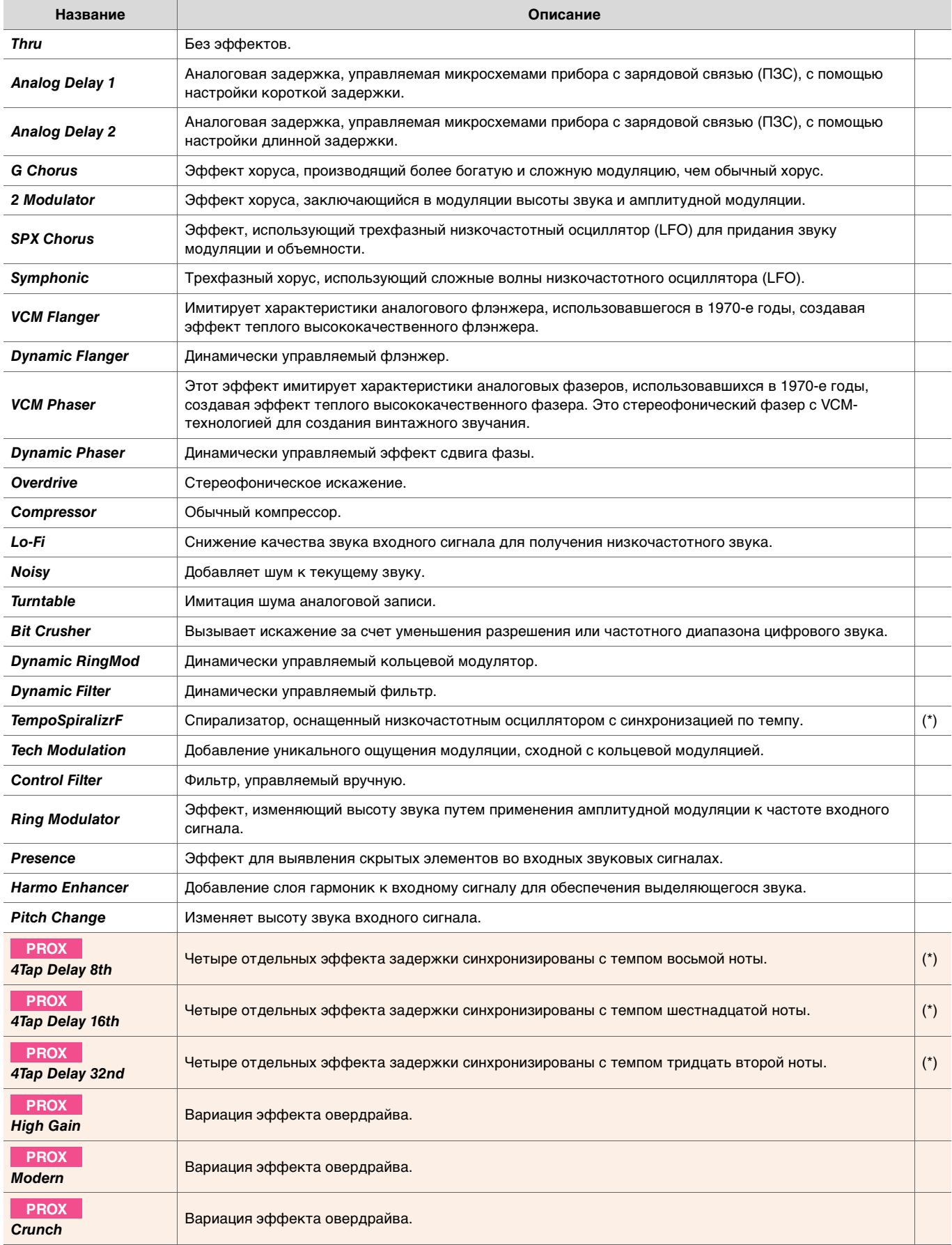

(\*) Данный эффект изменяется в соответствии с настройкой темпа модуля.